www.philips.com/welcome

60PFL8708

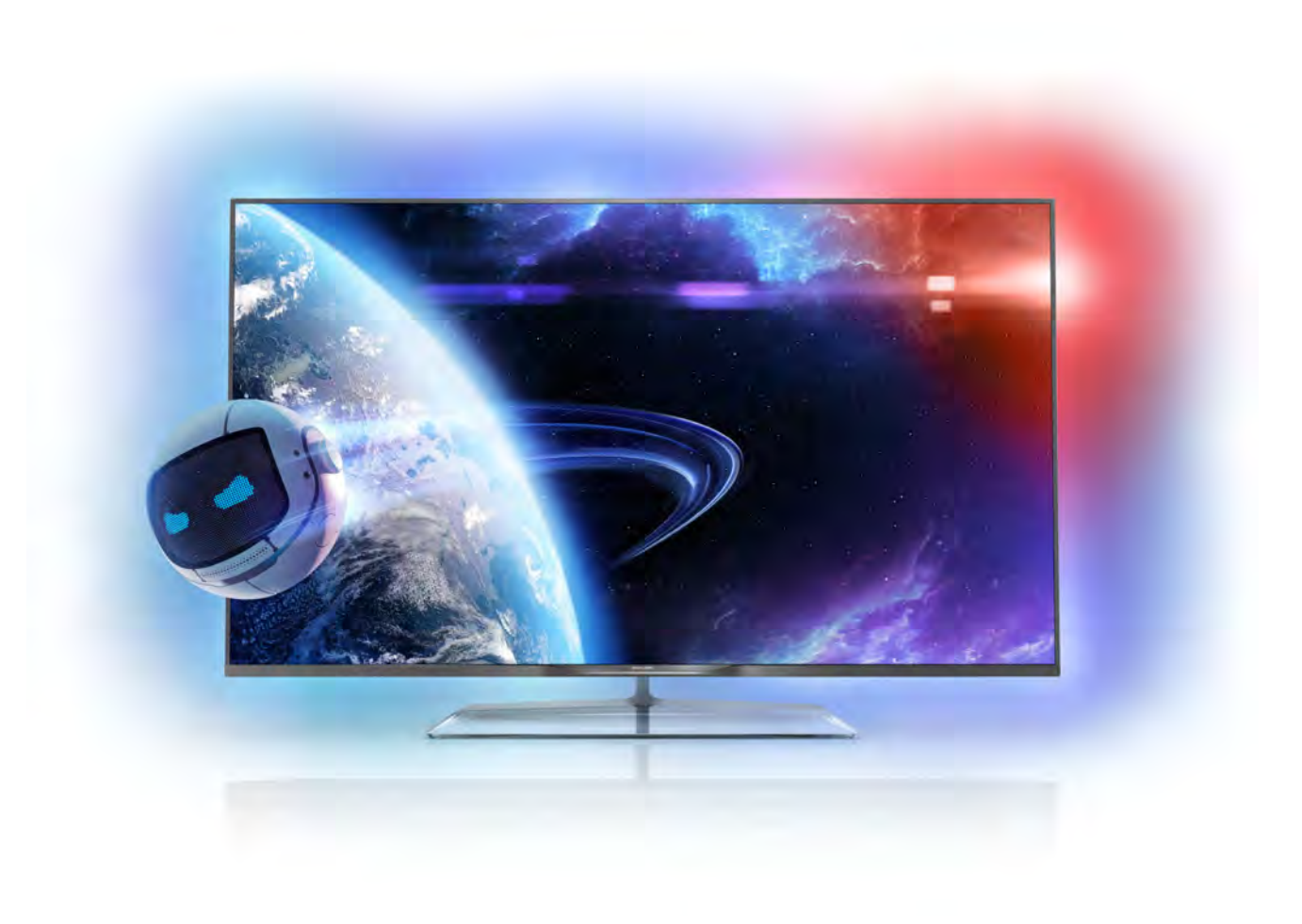

# Benutzerhandbuch

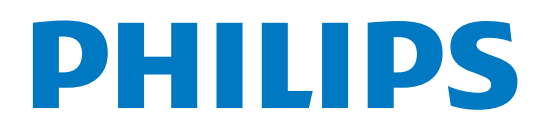

# Inhalt

#### 1 1.1 1.2 Tour 3 Smart TV 3 App-Galerie 3

- 1.3 Leihvideos 3
- 1.4 Online-TV 3
- 1.5 Soziale Netzwerke 4
- 1.6 Skype 4
- 1.7 Smartphones und Tablets 4
- 1.8 Pause TV und Aufnahmen 4
- 1.9 Spiele 5
- 1.10 EasyLink 5

#### 2 Konfigurieren 6

- 2.1 Standfuß und Wandmontage 6
- 2.2 Tipps zum Aufstellen 6
- 2.3 Netzkabel 6
- 2.4 Antenne 6
- 2.5 Parabolantenne 7
- 2.6 Netzwerk 7
- 2.7 Anschließen von Geräten 9
- 2.8 Einrichtungsmenü 19
- 2.9 Sicherheit und Sorgfalt 20

#### 3 Fernseher 23

- 3.1 Einschalten 23
- 3.2 Fernbedienung 23
- 3.3 Fernsehsender 28
- 3.4 Fernsehzeitschrift 37
- 3.5 Wechseln zu den Geräten 38
- 3.6 Untertitel und Sprachen 39
- 3.7 3.8 Timer und Uhr 40
- 3.9 Bildeinstellungen 41 Toneinstellungen 45
- 3.10 Ambilight-Einstellungen 48
- 3.11 Seh- und Hörhilfen 49

#### 4 Satellitensender 52

- 4.1 Wiedergeben von Satellitensendern 52
- 4.2 Liste der Satellitensender 52
- 4.3 Bevorzugte Satellitensender 53
- 4.4 Sperren von Satellitensendern 53
- 4.5 Satelliteninstallation 54

#### 5 3D 60

- 5.1 Was wird benötigt? 60
- 5.2 Ihre passive 3D-Brille 60
- 5.3 3D-Wiedergabe 60
- 5.4 Optimale 3D-Wiedergabe 61
- 5.5 Hinweise zu Gesundheitsrisiken 61

#### 6 Smart TV 62

- 6.1 Home-Menü 62
- 6.2 Smart TV-Apps 62
- 6.3 Videos, Fotos oder Musik 65
- 6.4 Multi room (Fernsehen in verschiedenen
- Zimmern) 68
- 6.5 Pause TV 69
- 6.6 Aufnehmen 70
- 6.7 MyRemote-Fernbedienungs-App 71

#### 7 Skype 77

- 7.1 Was ist Skype? 77
- 7.2 Starten von Skype 77
- 7.3 Kontakte 78
- 7.4 Anrufe tätigen mit Skype 79
- 7.5 Skype-Guthaben 81
- 7.6 Skype-Einstellungen 81
- 7.7 7.8 Abmelden 82 Nutzungsbedingungen 82
- 8 Spiele 83
- 8.1 Spielen 83
- 8.2 Spiele für zwei Spieler 83

#### 9 TV - Technische Daten 84

- 9.1 Umweltschutz 84
- 9.2 Leistung 85
- 9.3 Empfang 85
- 9.4 Anzeige 85
- 9.5 Ton 85
- 9.6 Multimedia 85
- 9.7 Anschlüsse 86
- 9.8 Abmessungen und Gewichte 86

#### 10 Software für den Fernseher 87

- 10.1 Softwareversion 87
- 10.2 Software-Aktualisierung 87
- 10.3 Open-Source-Software 87
- 10.4 Open-Source-Lizenz 88

#### 11 Unterstützung 89

- 11.1 Registrieren 89
- 11.2 Anwenden der Hilfe- und Suchfunktion 89
- 11.3 Online-Hilfe 89
- 11.4 Philips Service-Center 89

#### 12 Urheberrechte und Lizenzen 90

- 12.1 HDMI 90
- 12.2 Dolby 90
- 12.3 DTS 2.0 + Digital Out™ 90
- 12.4 Skype 90
- 12.5 DLNA®-zertifiziert 90
- 12.6 DivX®-zertifiziert 90
- 12.7 Microsoft 90
- 12.8 WiFi Alliance 91
- 12.9 12.10 MHEG-Software 91 Andere Marken 91
- Index 92

# 1 Tour

# 1.1 Smart TV

Verbinden Sie den Philips Smart LED-Fernseher mit dem Internet, und entdecken Sie eine neue Welt des Fernsehens. Sie können eine kabelgebundene Verbindung mit Ihrem Router herstellen oder sich kabellos über WiFi verbinden.

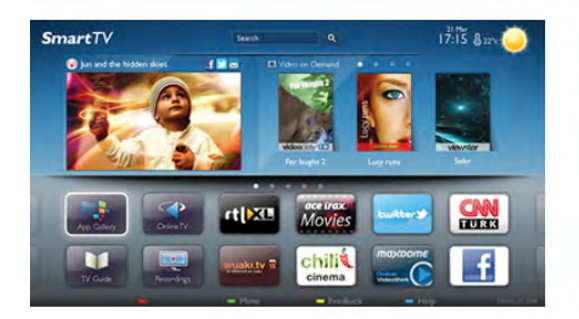

Wenn der Fernseher mit Ihrem Heimnetzwerk verbunden ist, können Sie Fotos oder Videos, die auf Ihrem Smartphone oder Computer gespeichert sind, auf dem Fernseher wiedergeben oder den Fernseher über Ihr Tablet steuern.

Wenn Ihr Fernseher über Zugang zum Internet verfügt, können Sie Leihvideos von einem Online-Videoshop ansehen, den Online-TV-Guide anzeigen oder Ihre Lieblingssendung auf eine USB-Festplatte aufnehmen. Noch mehr Spaß bringen die Smart TV-Apps mit verschiedensten Entertainment-Angeboten und praktischen Diensten.

Drücken Sie in der Hilfe<sup>1</sup> Liste, und öffnen Sie Smart TV, um weitere Informationen zu erhalten.

# 1.2 App-Galerie

Öffnen Sie in Smart TV die App-Galerie, um die Apps – eine Sammlung perfekt auf den Fernseher zugeschnittener Websites – zu durchsuchen.

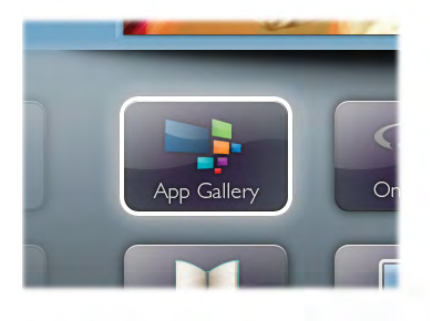

Angeboten werden Apps für YouTube-Videos, eine überregionale Zeitung, ein Online-Fotoalbum, Facebook, Twitter usw. Es gibt Apps zum Ausleihen von Videos in einem Online-Videoshop und Apps zum Ansehen von Sendungen, die Sie verpasst haben. Wenn Sie in der App-Galerie nicht fündig werden, versuchen Sie es im World Wide Web, und surfen Sie mit dem Fernseher im Internet.

Drücken Sie in der Hilfe **Drücke**, und öffnen Sie App-Galerie, um weitere Informationen zu erhalten.

### 1.3 Leihvideos

Wenn Sie ein Leihvideo ansehen möchten, müssen Sie dafür nicht mehr Ihr Zuhause verlassen. Leihen Sie sich die aktuellsten Videos einfach von Ihrem regionalen Online-Videoshop aus.

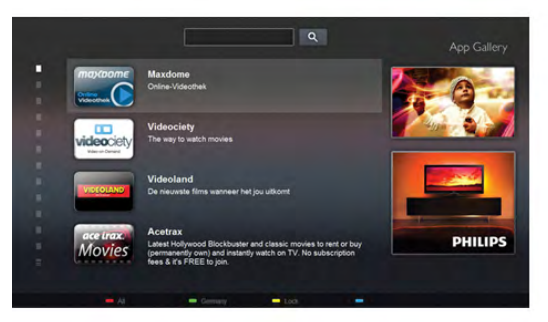

Öffnen Sie Smart TV, und fügen Sie der Smart TV-Homepage die Videoshop-App hinzu.

Öffnen Sie die Videoshop-App, erstellen Sie ein persönliches Konto, wählen Sie den gewünschten Film aus, und drücken Sie die Wiedergabetaste.

Aufwendiges Herunterladen ist nicht nötig. Sie können den Film direkt ansehen\*!

Drücken Sie in der Hilfe **Diese** Liste, und öffnen Sie Leihvideos, um weitere Informationen zu erhalten.

\* Je nach Videostreaming-Service des ausgewählten Videoshops.

### 1.4 Online-TV

Mit den **Online-TV-Apps von Smart TV (Streaming-TV)** können Sie Fernsehsendungen dann abrufen, wenn Sie Zeit dafür haben.

Suchen Sie das Logo des entsprechenden Fernsehsenders in der App-Galerie.

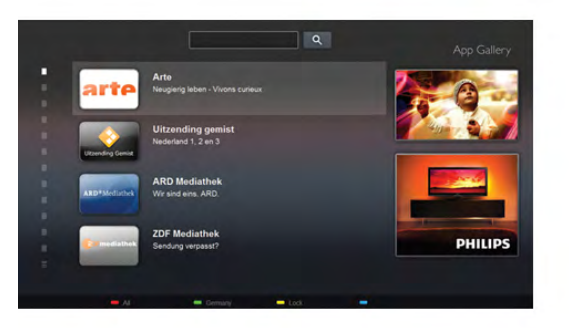

Drücken Sie in der Hilfe Liste, und öffnen Sie Online-TV, um weitere Informationen zu erhalten.

### 1.5 Soziale Netzwerke

Jetzt müssen Sie nicht mehr erst zum Computer gehen, um Nachrichten Ihrer Freunde abzurufen. Öffnen Sie Smart TV, wählen Sie die Seite des entsprechenden sozialen Netzwerks aus, und beantworten Sie Nachrichten von der Couch aus.

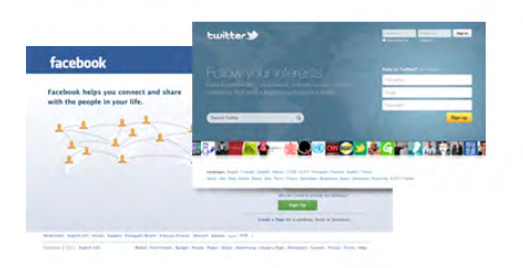

Smart TV unterstützt beliebte soziale Netzwerke wie Facebook und Twitter.

Drücken Sie in der Hilfe Liste, und öffnen Sie App-Galerie, um weitere Informationen zu erhalten.

# $\overline{16}$ Skype

Mit Skype™ können Sie Videoanrufe kostenlos von Ihrem Fernseher aus tätigen.

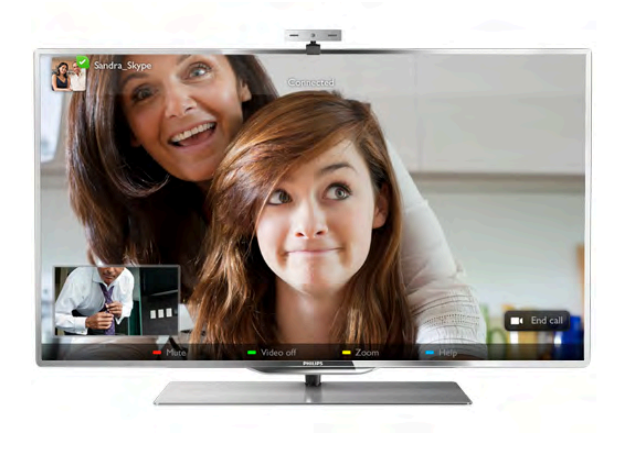

Sie können Ihre Freunde überall auf der Welt anrufen und sehen. Für einen Videoanruf benötigen Sie eine Kamera mit integriertem Mikrofon und eine gute Internetverbindung. Bei einigen Fernsehern von Philips sind eine Kamera und ein Mikrofon integriert.

Drücken Sie in der Hilfe **Liste**, und öffnen Sie Skype, um weitere Informationen zu erhalten.

### 1.7 Smartphones und Tablets

Um Ihr Smartphone oder Tablet als Fernbedienung für Ihren Fernseher oder als Mediensteuergerät zu verwenden, laden Sie die Philips MyRemote-Fembedienungs-App vom App Store Ihres Smartphones oder Tablets herunter.

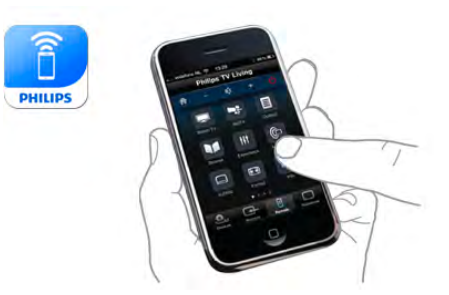

Bedienen Sie Ihren Fernseher über Ihr Smartphone oder Tablet, wechseln Sie die Sender, oder regeln Sie die Lautstärke. Mit der MyRemote-Fernbedienungs-App können Sie mit Ihrem Telefon oder Tablet Fotos, Musik oder Videos von Ihrem Computer an Ihren Fernseher senden. Auf einem Tablet können Sie mit der MyRemote-Fernbedienungs-App ganz einfach durch einmaliges Antippen die Fernsehzeitschrift aufrufen, Informationen zu den Sendungen einholen oder den Sender wechseln. Die MyRemote-Fernbedienungs-App ist für iOS und Android verfügbar.

Drücken Sie in der Hilfe **Liste**, und öffnen Sie MyRemote-Fernbedienungs-App, um weitere Informationen zu erhalten.

### 1.8 Pause TV und Aufnahmen

Wenn Sie eine USB-Festplatte anschließen, können Sie eine Sendung von einem digitalen Fernsehsender zeitversetzt sehen und aufnehmen.

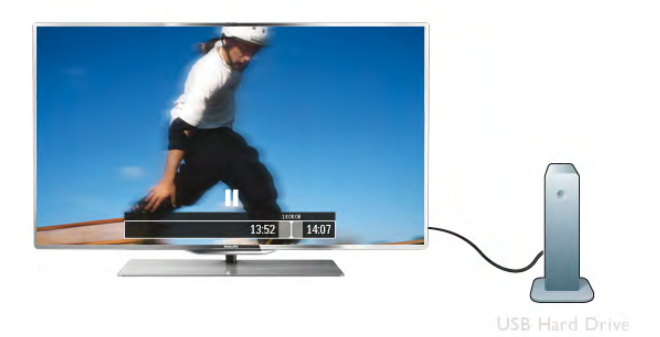

Sehen Sie die Sendung später an, um einen dringenden Anruf entgegenzunehmen, oder gönnen Sie sich während der Sportübertragung einfach eine kleine Pause. Die Sendung wird auf der USB-Festplatte gespeichert, und Sie können die Wiedergabe später fortsetzen.

Mit einer angeschlossenen USB-Festplatte können Sie auch digitale Sendungen aufnehmen. Sie können die Sendung entweder direkt während der Übertragung aufnehmen oder die Aufnahme vorab programmieren.

Drücken Sie in der Hilfe<sup>1</sup> Liste, und öffnen Sie Pause TV oder Aufnehmen, um weitere Informationen zu erhalten.

### 1.9 Spiele

Wenn Sie im Home-Menü Ihre Spielkonsole auswählen, wechselt der Fernseher automatisch zu den idealen Einstellungen für Spiele.

Wenn Sie ein Spiel für zwei Spieler auf einem geteilten Bildschirm spielen, können Sie den Fernseher so einrichten, dass jeder Spieler gleichzeitig im Vollbildmodus angezeigt wird. Jeder Spieler kann sich so auf sein eigenes Spiel konzentrieren.

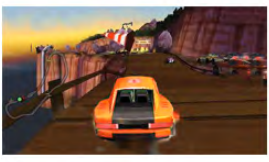

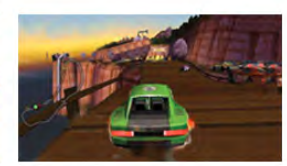

Player

Der Fernseher verwendet zur Anzeige beider Bildschirme die 3D-Technologie. Um ein Spiel für zwei Spieler mit zwei Bildschirmen im Vollbildmodus zu spielen, benötigen Sie eine 3D-Brille für jeden Spieler.

Drücken Sie in der Hilfe **Die Liste**, und öffnen Sie Spielkonsole oder 2-Spieler-Mode, um weitere Informationen zu erhalten.

### 1.10 EasyLink

Mit EasyLink können Sie ein angeschlossenes Gerät, z. B. einen Blu-ray Disc-Player, mit der Fernbedienung des Fernsehers steuern.

EasyLink kommuniziert mit den angeschlossenen Geräten über HDMI-CEC.

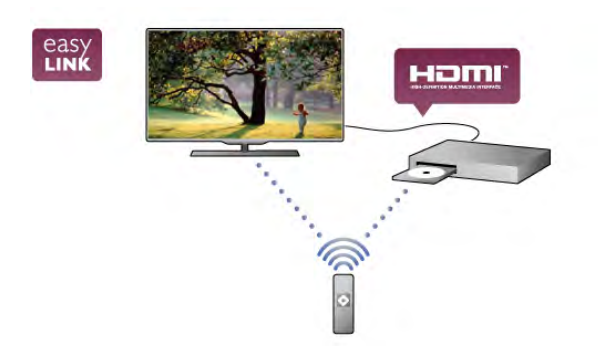

Drücken Sie in der Hilfe **Die Liste**, und öffnen Sie EasyLink, um weitere Informationen zu erhalten.

# $\overline{\phantom{0}}$ Konfigurieren

### $2.1$ Standfuß und Wandmontage

### **Standfuß**

Die Montageanweisungen für den Standfuß finden Sie in der mitgelieferten Kurzanleitung. Falls diese Anleitung abhanden gekommen ist, können Sie sie unter www.philips.com herunterladen.

Geben Sie zum Herunterladen der Kurzanleitung die Typennummer des Fernsehers in das Suchfeld ein.

### Wandmontage

Ihr Gerät kann zudem mit einer VESA-kompatiblen Wandhalterung verwendet werden (separat erhältlich). Nutzen Sie die folgende VESA-Information, um die Wandhalterung zu erwerben:

### VESA MIS-F 200 x 200, M8

Verwenden Sie stattdessen eine Schraube mit der in der Abbildung dargestellten Länge.

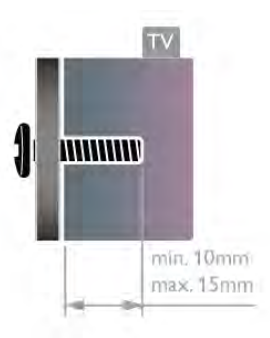

### Vorsicht

Die Wandmontage des Fernsehers erfordert Fachkenntnisse und sollte nur von qualifiziertem Personal durchgeführt werden. Bei der Wandmontage des Fernsehers sollten die dem Gewicht des Geräts entsprechenden Sicherheitsstandards beachtet werden. Lesen Sie zudem die Sicherheitshinweise, bevor Sie den Fernseher aufstellen.

TP Vision Netherlands B.V. übernimmt keine Haftung für unsachgemäße Montage oder aus der Montage resultierende Unfälle oder Verletzungen.

### $\overline{22}$ Tipps zum Aufstellen

• Stellen Sie den Fernseher so auf, dass kein direktes Licht auf den Bildschirm fällt.

• Der Raum sollte nur geringem Lichteinfall ausgesetzt sein, um den Ambilight-Effekt optimal zu nutzen.

• Stellen Sie den Fernseher bis zu 15 cm von der Wand entfernt auf.

• Der ideale Abstand zum Fernseher beträgt das Dreifache der Bildschirmdiagonale. Im Sitzen sollten Ihre Augen auf derselben Höhe sein wie die Mitte des Bildschirms.

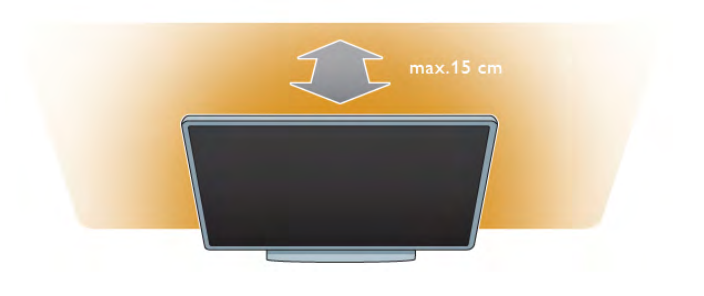

# $\overline{2}$ Netzkabel

Schließen Sie das Netzkabel an die Buchse POWER des Fernsehers an.

Stellen Sie sicher, dass das Netzkabel fest in den Fernseher gesteckt ist.

Achten Sie darauf, dass der Netzstecker in der Steckdose jederzeit zugänglich ist.

Ziehen Sie immer am Stecker, um das Stromkabel vom Netzanschluss zu trennen, niemals am Kabel.

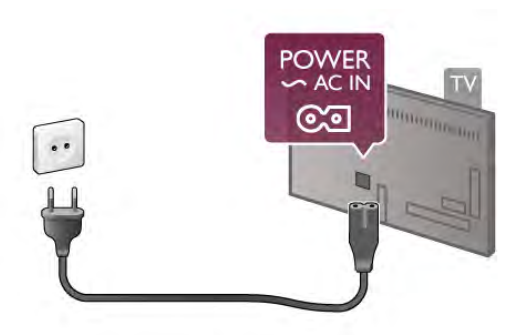

Dieser Fernseher verbraucht im Standby-Betrieb sehr wenig Strom. Ziehen Sie dennoch den Netzstecker ab, wenn Sie den Fernseher über einen längeren Zeitraum nicht verwenden, um Strom zu sparen.

Drücken Sie in der Hilfe **Liste**, und öffnen Sie Standby, um weitere Informationen zum Ein- und Ausschalten des Fernsehers zu erhalten.

# $\overline{2.4}$

# Antenne

Der Antennenanschluss befindet sich an der Rückseite des Fernsehers. Stecken Sie das Antennenkabel fest in die Antennenbuchse $\neg$  $\Box$ 

Sie können Ihre eigene Antenne anschließen oder eine Verbindung zu einem Antennensignal von einem Antennenverteilersystem (in bestimmten Regionen üblich) herstellen. Verwenden Sie ein HF-Koaxialkabel (75 Ohm) mit IEC-Stecker.

Verwenden Sie diese Antennenverbindung für DVB-T- und DVB-C-Eingangssignale.

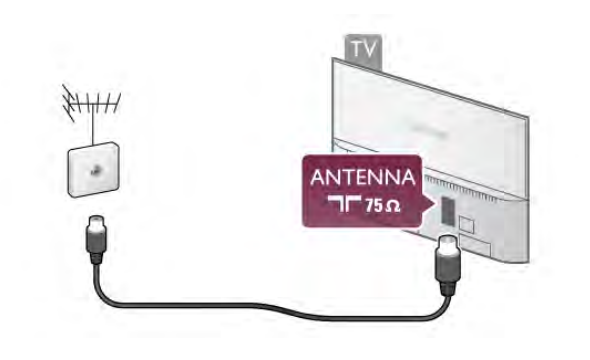

### $\overline{2.5}$ Parabolantenne

Der F-Typ-Satellitenanschluss befindet sich an der Rückseite des Fernsehers. Verbinden Sie das Kabel von der Parabolantenne (oder Unicable-Splitter) mit diesem Anschluss.

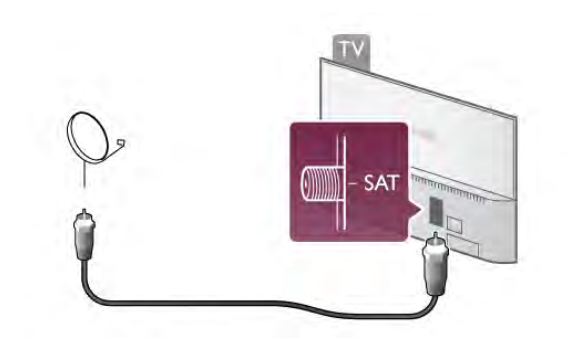

# $\overline{26}$ Netzwerk

### Kabellose Verbindung

#### Was wird benötigt?

Um den Fernseher kabellos mit dem Internet zu verbinden, benötigen Sie einen Wireless-Router mit Hochgeschwindigkeitszugang zum Internet (Breitband).

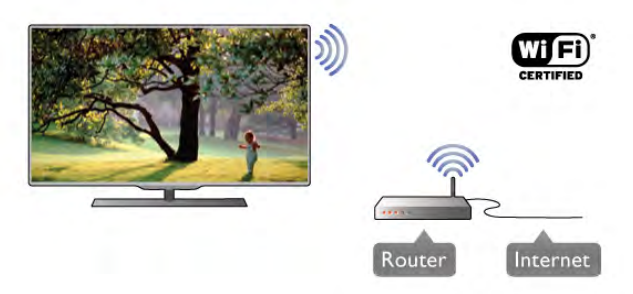

#### Freigabe von Dateien

Der Fernseher kann Dateien auf anderen Geräten in Ihrem kabellosen Netzwerk, z. B. Ihrem Computer oder NAS-Gerät, suchen und öffnen. Sie können einen Computer mit Betriebssystem Microsoft Windows XP, Vista oder Windows 7, Mac OSX oder Linux verwenden.

#### Medienserverprogramme

Mithilfe eines Medienserverprogramms auf Ihrem Computer können Sie Fotos, Musiktitel und Videos, die auf Ihrem Computer gespeichert sind, auf dem Fernsehbildschirm anzeigen.

Verwenden Sie eine aktuelle Version des

Medienserverprogramms, wie z. B. Windows Media Player 11, Twonky™ o. Ä.\*

Installieren Sie das Programm auf Ihrem Computer, und richten Sie es so ein, dass der Fernseher auf Ihre Mediendateien zugreifen kann. Weitere Informationen erhalten Sie im Handbuch des Medienserverprogramms.

Zum Öffnen Ihrer Dateien auf dem Fernseher muss das Medienserverprogramm auf Ihrem Computer ausgeführt werden.

\* Drücken Sie in der Hilfe **Drücken Liste**, und öffnen Sie Medienserverprogramme, Unterstützte, um eine Übersicht über die unterstützten Medienserverprogramme zu erhalten.

#### Herstellen der Verbindung

Befolgen Sie die Schritte 1 bis 5.

Schritt 1: Stellen Sie sicher, dass der Router des WLAN-Netzwerks eingeschaltet ist.

Schritt 2: Drücken Sie **f**, und wählen Sie  $\ddot{\bullet}$  Konfiguration aus. Drücken Sie anschließend OK.

Schritt 3: Wählen Sie Mit Netzw. verbind. aus, und drücken Sie OK.

Schritt 4: Wählen Sie Kabellos aus, und drücken Sie OK. Schritt 5: Wählen Sie Suchen aus, um die Suche nach Ihrem WLAN-Netzwerk zu starten. Wenn Ihr Router WPS-fähig ist (Wi-Fi Protected Setup), können Sie WPS auswählen. Treffen Sie Ihre Auswahl, und drücken Sie OK.

#### - Suchen

Wählen Sie Suchen aus, um die Suche nach Ihrem WLAN-Netzwerk (Ihrem Wireless-Router) zu starten. Möglicherweise findet der Fernseher mehrere WLAN-Netzwerke in der Umgebung.

#### - WPS

Wenn Ihr Router WPS unterstützt, können Sie ohne Suchvorgang direkt eine Verbindung zum Router herstellen. Drücken Sie am Router die WPS-Taste und innerhalb von zwei Minuten am Femseher die Schaltfläche Verbinden, um die Verbindung herzustellen.

Wenn Geräte in Ihrem WLAN-Netzwerk vorhanden sind, die das WEP-Verschlüsselungssystem verwenden, ist die Verwendung von WPS nicht möglich.

Wenn zum Verbinden der WPS-PIN-Code benötigt wird, wählen Sie statt WPS die Option Suchen aus.

Schritt 6: Wählen Sie in der Liste der gefundenen Netzwerke Ihr WLAN-Netzwerk aus, und drücken Sie OK. Wenn Ihr Netzwerk nicht in der Liste angezeigt wird, weil der Netzwerkname ausgeblendet ist (Sie haben die SSID-Übertragung des Routers deaktiviert), wählen Sie Man. Eingabe aus, um den Netzwerknamen manuell einzugeben.

Schritt 7: Je nach Routermodell können Sie nun Ihren Verschlüsselungscode eingeben (WEP, WPA oder WPA2). Wenn Sie den Verschlüsselungscode für dieses Netzwerk bereits eingegeben haben, können Sie durch Drücken von Nächst. die Verbindung direkt herstellen.

Wenn Ihr Router WPS oder WPS-PIN unterstützt, können Sie WPS. WPS-PIN oder Standard auswählen. Treffen Sie Ihre Auswahl, und drücken Sie OK.

#### - Standard

Wählen Sie Standard aus, um den Verschlüsselungscode (Passwort, Passphrase oder Sicherheitsschlüssel) manuell einzugeben. Sie können den Verschlüsselungscode auch über die Tastatur der Fernbedienung eingeben. Drücken Sie anschließend Verbinden.

#### - WPS-PIN

Um eine sichere WPS-Verbindung mit einem PIN-Code herzustellen, wählen Sie WPS-PIN aus, und drücken Sie OK. Notieren Sie sich den angezeigten achtstelligen PIN-Code, und geben Sie ihn in der Routersoftware auf Ihrem PC ein. Kehren Sie zum Femseher zurück, und drücken Sie Verbinden. Informationen zur Eingabe des PIN-Codes in der Routersoftware finden Sie im Handbuch des Routers.

Schritt 8: Sobald die Verbindung hergestellt wurde, wird eine Meldung angezeigt.

#### Netzwerkkonfiguration

Wenn keine Verbindung hergestellt werden kann, überprüfen Sie die DHCP-Einstellung des Routers. Die DHCP-Option sollte aktiviert sein.

Wenn Sie ein erfahrener Benutzer sind und das Netzwerk mit einer statischen IP-Adresse einrichten möchten, können Sie am Fernseher alternativ die Option Statische IP-Adresse aktivieren.

Um "Statische IP-Adresse" zu aktivieren, drücken Sie f., und wählen Sie  $\clubsuit$  Konfiguration aus. Drücken Sie anschließend OK. Wählen Sie Netzwerkeinstellungen >

Netzwerkkonfiguration > Statische IP-Adresse aus. Wenn "Statische IP-Adresse" im Menü ausgewählt ist, können Sie die IP-Adresse und andere notwendige Einstellungen in demselben Menü unter Statische IP-Konfiguration festlegen.

#### Netzwerkprobleme

#### Kabelloses Netzwerk wurde nicht gefunden oder ist gestört

• Mikrowellenherde, DECT Telefone oder andere Geräte mit WiFi 802.11b/g/n in der Nähe können möglicherweise Störungen im WLAN-Netzwerk verursachen.

• Stellen Sie sicher, dass die Firewalls im Netzwerk den Zugriff auf die kabellose Verbindung des Fernsehers erlauben.

• Wenn das kabellose Netzwerk nicht ordnungsgemäß

funktioniert, testen Sie die kabelgebundene Netzwerkinstallation.

#### Das Internet funktioniert nicht

• Wenn die Verbindung zum Router ordnungsgemäß funktioniert, prüfen Sie die Verbindung des Routers mit dem Internet.

#### Der PC und die Internetverbindung sind langsam

• Informieren Sie sich in der Bedienungsanleitung des kabellosen Routers über die Reichweite in Innenräumen, die Übertragungsrate und über die anderen Faktoren zur Signalqualität.

• Sie benötigen für den Router eine

Hochgeschwindigkeitsverbindung (Breitband) zum Internet.

### Kabelgebundene Verbindung

#### Was wird benötigt?

Sie benötigen einen Netzwerkrouter für die Verbindung des Fernsehers mit dem Internet. Verwenden Sie einen Router mit einer Hochgeschwindigkeitsverbindung (Breitband) zum Internet.

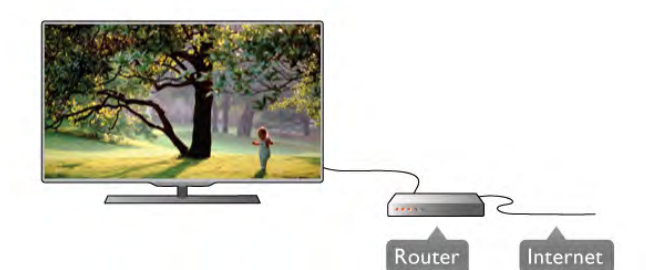

#### **Installation**

Befolgen Sie die Schritte 1 bis 5.

1. Verbinden Sie den Router über ein Netzwerkkabel (Ethernet-Kabel\*\*) mit dem Fernseher.

2. Achten Sie darauf, dass der Router eingeschaltet ist.

3. Drücken Sie  $\bigtriangleup$ , und wählen Sie  $\bigtriangleup$  Konfiguration aus. Drücken Sie anschließend OK.

4. Wählen Sie Mit Netzw. verbind. aus, und drücken Sie OK.

5. Wählen SieKabelgebunden aus, und drücken Sie OK.

Der Fernseher sucht kontinuierlich nach einer

Netzwerkverbindung. Sobald die Verbindung hergestellt wurde, wird eine Meldung angezeigt.

#### Netzwerkkonfiguration

Wenn keine Verbindung hergestellt werden kann, überprüfen Sie die DHCP-Einstellung des Routers. DHCP sollte aktiviert sein.

Wenn Sie ein erfahrener Benutzer sind und das Netzwerk mit einer statischen IP-Adresse einrichten möchten, können Sie am Fernseher alternativ die Option "Statische IP-Adresse" aktivieren.

Um "Statische IP-Adresse" zu aktivieren, drücken Sie <sup>n</sup>, und wählen Sie **WKonfiguration** aus. Drücken Sie anschließend OK.

#### Wählen Sie Netzwerkeinstellungen >

Netzwerkkonfiguration > Statische IP-Adresse aus. Wenn "Statische IP-Adresse" im Menü ausgewählt ist, können Sie die IP-Adresse und andere notwendige Einstellungen in demselben Menü unter Statische IP-Konfiguration festlegen.

#### Freigabe von Dateien

Der Fernseher kann Dateien auf anderen Geräten in Ihrem Netzwerk suchen und öffnen, z. B. Ihrem Computer. Sie können einen Computer mit Betriebssystem Microsoft Windows XP, Vista oder Windows 7, Mac OSX oder Linux verwenden.

#### Medienserverprogramme

Mithilfe eines Medienserverprogramms auf Ihrem Computer können Sie Fotos, Musiktitel und Videos, die auf Ihrem Computer gespeichert sind, auf dem Fernsehbildschirm anzeigen.

Verwenden Sie eine aktuelle Version des

Medienserverprogramms, wie z. B. Windows Media Player 11, Twonky™ o. Ä.\*

Installieren Sie das Programm auf Ihrem Computer, und richten Sie es so ein, dass der Fernseher auf Ihre Mediendateien zugreifen kann. Weitere Informationen erhalten Sie im Handbuch des Medienserverprogramms.

Zum Öffnen Ihrer Dateien auf dem Fernseher muss das Medienserverprogramm auf Ihrem Computer ausgeführt werden.

\* Drücken Sie in der Hilfe<sup>1</sup> Liste, und öffnen Sie Medienserverprogramme, Unterstützte, um eine Übersicht über die unterstützten Medienserverprogramme zu erhalten.

\*\* Verwenden Sie ein abgeschirmtes FTP-5E-Ethernetkabel, um den EMC-Anforderungen zu entsprechen.

### Netzwerkeinstellungen

Um die Netzwerkeinstellungen zu öffnen, drücken Sie  $\biguparrow$ , und wählen Sie  $\bigstar$  Konfiguration aus. Drücken Sie anschließend OK.

Wählen Sie Netzwerkeinstellungen aus, und drücken Sie OK.

#### Netzwerkeinstellungen anzeigen

Alle aktuellen Netzwerkeinstellungen werden hier angezeigt. Die IP- und MAC-Adresse, die Signalstärke, die Geschwindigkeit, die Verschlüsselungsmethode usw.

#### **Netzwerktyp**

Festlegen der Art des Netzwerks: "Kabelgebunden" oder "Kabellos".

#### Netzwerkkonfiguration

Festlegen der Art der Netzwerkkonfiguration: "DHCP und Auto-IP" oder "Statische IP-Adresse".

#### Statische IP-Konfiguration

Wenn "Statische IP-Adresse" festgelegt wird, können Sie alle notwendigen Einstellungen dafür hier vornehmen.

#### Digital Media Renderer – DMR

Um Multimediadateien von Smartphones oder Tablets zu empfangen, muss DMRaktiviert werden.

#### Wi-Fi Miracast

Drücken Sie für weitere Informationen zu Wi-Fi Miracast Liste, und suchen Sie nach Wi-Fi Miracast™.

#### Wi-Fi Miracast-Verbindungen

Drücken Sie für weitere Informationen zu Wi-Fi Miracast Liste, und suchen Sie nach Wi-Fi Miracast™.

#### WiFi Smart Screen

Drücken Sie für weitere Informationen zu Wi-Fi Smart Screen **Example 2** Liste, und suchen Sie nach MyRemote-Fernbedienungs-App, Wi-Fi Smart Screen.

#### Netzwerkname des Fernsehers

Wenn Sie in Ihrem Heimnetzwerk mehr als einen Fernseher verwenden, können Sie die Fernseher hier umbenennen.

#### Internetspeicher löschen

Mit dieser Funktion können Sie alle Internetdateien, die auf Ihrem Fernseher gespeichert sind, löschen. Sie löschen Ihre Philips Smart TV-Registrierung und die Einstellung zur Altersfreigabe, Ihre Anmeldedaten für Videoshop-Apps, alle Smart TV-Apps in der Favoritenliste, die Internetlesezeichen und den Verlauf. Durch interaktive MHEG-Anwendungen können auch sogenannte "Cookies" hinterlegt werden, die ebenfalls gelöscht werden.

### $\overline{27}$ Anschließen von Geräten

### Tipps zum Anschließen

#### Connectivity Guide

Verwenden Sie zum Verbinden eines Geräts mit dem Femseher immer die hochwertigste Verbindung. Verwenden Sie außerdem qualitativ hochwertige Kabel, um eine gute Bildund Tonübertragung sicherzustellen.

Wenn Sie beim Verbinden mehrerer Geräte mit dem Fernseher Hilfe benötigen, können Sie den Philips TV Connectivity Guide heranziehen. Dieser Leitfaden bietet Informationen zum Anschlussverfahren und zu den geeigneten Kabeln.

#### Gehen Sie auf www.connectivityguide.philips.com

#### Antenne

Wenn Sie über eine Set-Top-Box (einen Digitalreceiver) oder einen Recorder verfügen, verbinden Sie die Kabel so, dass das Antennensignal zunächst durch die Set-Top-Box bzw. den Recorder läuft, bevor es zum Fernseher gelangt. Dadurch können die Antenne und die Set-Top-Box zur Aufnahme mögliche zusätzliche Kanäle an den Recorder senden.

#### HDMI

#### HDMI-CEC

Ein HDMI-Anschluss bietet die beste Bild- und Tonqualität. Ein einzelnes HDMI-Kabel kombiniert Video- und Audiosignale. Verwenden Sie ein HDMI-Kabel für High Definition (HD) TV-Signale. Verwenden Sie ein High Speed-HDMI-Kabel für optimale Signalqualitätsübertragung, und verwenden Sie kein HDMI-Kabel, das länger als 5 Meter ist.

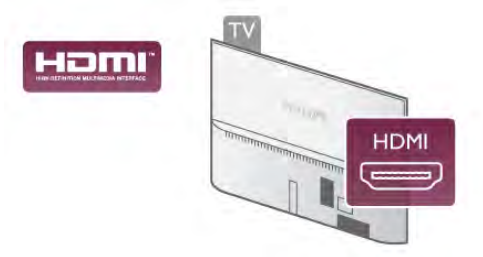

#### EasyLink HDMI-CEC

Wenn Ihre Geräte über HDMI angeschlossen sind und über EasyLink verfügen, können Sie diese Geräte über die Fernbedienung des Fernsehers steuern. Dazu muss EasyLink HDMI-CEC auf dem Fernseher und den angeschlossenen Geräten aktiviert werden.

Drücken Sie in der Hilfe **Liste**, und öffnen Sie EasyLink HDMI-CEC, um weitere Informationen zur Verwendung von EasyLink zu erhalten.

#### DVI zu HDMI

Verwenden Sie einen DVI-HDMI-Adapter, wenn Ihr Gerät nur einen DVI-Anschluss aufweist. Verwenden Sie einen der HDMI-Anschlüsse und zusätzlich ein Audio-L/R-Kabel (3,5 mm-Miniklinkenbuchse) am VGA/DVI-Audioeingang an der Rückseite des Fernsehers für den Ton.

#### Kopierschutz

DVI- und HDMI-Kabel unterstützen HDCP (High-Bandwidth Digital Content Protection). HDCP ist ein Kopierschutzsignal, das verhindert, dass Inhalte von einer DVD oder Blu-ray Disc kopiert werden. Es wird auch DRM (Digital Rights Management) genannt.

#### HDMI ARC

Alle HDMI-Anschlüsse am Fernseher verfügen über HDMI ARC (Audio Return Channel).

Wenn das Gerät, in der Regel ein Home Entertainment-System (HES), ebenfalls über einen HDMI ARC-Anschluss verfügt, schließen Sie es an einen HDMI-Anschluss am Fernseher an. Durch die HDMI ARC-Verbindung benötigen Sie kein separates Audiokabel zur Übertragung des Tons an das HES. Über HDMI ARC werden sowohl Video- als auch Audiosignale übertragen.

Zum Anschluss des HES am Fernseher können Sie einen beliebigen HDMI-Anschluss verwenden, ARC steht jedoch für jeweils nur ein Gerät bzw. eine Verbindung zur Verfügung.

Wenn Sie ARC an den HDMI-Anschlüssen deaktivieren möchten, drücken Sie **f**, und wählen Sie **S** Konfiguration aus. Drücken Sie anschließend OK. Wählen Sie TV-Einstellungen > Ton > Erweitert > HDMI ARC aus.

#### Y Pb Pr

Component-Video YPbPr ist eine qualitativ hochwertige Verbindung. Der YPbPr-Anschluss kann für HD-Fernsehsignale (High Definition) verwendet werden. Für den Ton können Sie ein zusätzliches Audio-L/R-Kabel verwenden.

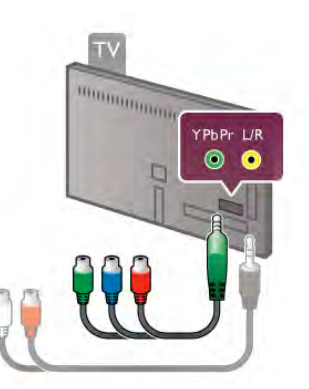

Verwenden Sie das mitgelieferte YPbPr-Adapterkabel zum Anschließen des Geräts. Achten Sie darauf, dass die Farben des YPbPr-Anschlusses (grün, blau, rot) mit den Kabelsteckern übereinstimmen.

Verwenden Sie ein Audio-L/R-Cinch-Adapterkabel (nicht mitgeliefert) für eine 3,5 mm Miniklinkenbuchse, wenn Ihr Gerät auch über Ton verfügt.

### **SCART**

SCART ist eine qualitativ gute Verbindung. Die SCART-Verbindung eignet sich für CVBS- und RGB-Videosignale, jedoch nicht für HD-Fernsehsignale (High Definition). Über SCART werden sowohl Video- wie auch Audiosignale übertragen.

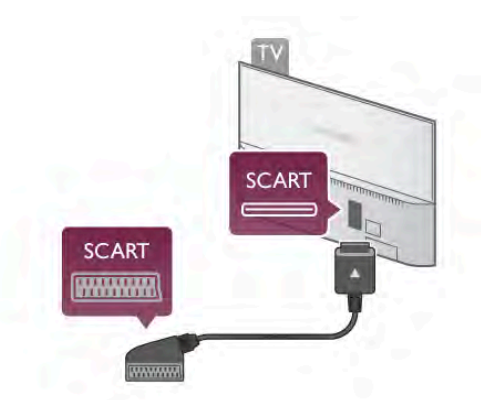

Verwenden Sie das mitgelieferte SCART-Adapterkabel, um Ihr Gerät anzuschließen.

#### Audioausgang – Optisch

Audioausgang - Optisch ist eine hochwertige Tonverbindung. Diese optische Verbindung kann 5.1-Audiokanäle übertragen. Wenn Ihr Audiogerät, in der Regel ein Home Entertainment-System (HES), nicht über einen HDMI ARC-Anschluss verfügt, können Sie dieses Soundkabel an den optischen Audioeingang am HES anschließen. Dieses Audiokabel überträgt den Ton des Fernsehers an das HES.

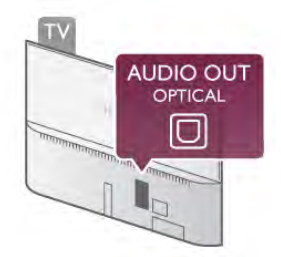

Sie können die Art des Audioausgangssignals so festlegen, dass es den Audiomöglichkeiten des Home Entertainment-Systems entspricht.

Drücken Sie in der Hilfe Liste, und öffnen Sie

Audioausgangseinstellungen, um weitere Informationen zu erhalten.

Wenn der Ton nicht mit dem Bild auf dem Bildschirm übereinstimmt, können Sie den Ton mit der Videowiedergabe synchronisieren.

Drücken Sie in der Hilfe<sup>1</sup> Liste, und öffnen Sie Audio-Video-Synchronisierung, um weitere Informationen zu erhalten.

### EasyLink HDMI-CEC

#### EasyLink

Mit EasyLink können Sie ein angeschlossenes Gerät über die Fernbedienung des Fernsehers bedienen. EasyLink kommuniziert mit den angeschlossenen Geräten über HDMI-CEC\*. Die Geräte müssen HDMI-CEC unterstützen und über HDMI angeschlossen sein.

*\* Consumer Electronics Control*

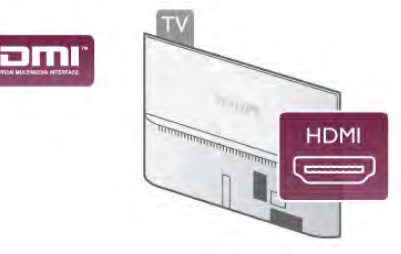

#### EasyLink-Setup

Die Easy-Link-Funktion des Fernsehers ist standardmäßig aktiviert. Stellen Sie sicher, dass alle HDMI-CEC-Einstellungen auf den angeschlossenen EasyLink-Geräten richtig definiert sind. EasyLink funktioniert unter Umständen nicht mit Geräten anderer Hersteller.

#### HDMI-CEC und andere Marken

Die HDMI-CEC-Funktionalität wird bei verschiedenen Marken unterschiedlich benannt. Einige Beispiele sind: Anynet, Aquos Link, Bravia Theatre Sync, Kuro Link, Simplink und Viera Link. Nicht alle Marken sind vollständig mit EasyLink kompatibel.

Als Beispiel genannte HDMI-CEC-Marken sind Eigentum der jeweiligen Inhaber.

#### Steuern von Geräten

Um ein über HDMI angeschlossenes Gerät zu steuern und EasyLink zu konfigurieren, wählen Sie das Gerät – oder dessen Aktivität – aus der Liste der Fernseheranschlüsse aus. Drücken Sie  $\bigoplus$  SOURCE, wählen Sie ein über HDMI angeschlossenes Gerät aus, und drücken Sie OK.

 $\sqrt{2}$ 

Sobald das Gerät angeschlossen ist, kann das Gerät über die Fernbedienung des Fernsehers gesteuert werden. Die Tasten  $\bigoplus$  (Home) und  $\bigoplus$  OPTIONS sowie einige weitere typische Femsehertasten, wie Ambilight, werden nicht an das Gerät weitergeleitet.

Wenn sich die gewünschte Taste nicht auf der Fernbedienung des Fernsehers befindet, können Sie die Taste im

Optionsmenü auswählen. Drücken Sie **III OPTIONS**, und wählen Sie **Big Steuerungen** in der Menüleiste aus. Wählen Sie die gewünschte Gerätetaste auf dem Bildschirm aus, und drücken Sie OK.

Einige, sehr spezielle Gerätetasten sind möglicherweise nicht im Steuerungsmenü verfügbar.

#### EasyLink-Einstellungen

Standardmäßig sind alle EasyLink-Einstellungen des Fernsehers aktiviert. Jede EasyLink-Einstellung kann jedoch einzeln deaktiviert werden.

#### **EasyLink**

Um EasyLink vollständig auszuschalten, drücken Sie  $\bigoplus$ , und wählen Sie  $\clubsuit$  Konfiguration aus. Drücken Sie anschließend OK.

Wählen Sie TV-Einstellungen > Allgemeine Einstellungen > EasyLink > EasyLink aus. Wählen Sie Aus aus, und drücken Sie OK.

#### EasyLink-Fernbedienung

Wenn Sie möchten, dass Geräte zwar miteinander kommunizieren, nicht jedoch über die Fernbedienung des Fernsehers gesteuert werden, können Sie die EasyLink-Fernbedienung auch separat deaktivieren. Wählen Sie im EasyLink-Einstellungsmenü EasyLink-Fernbedienung und anschließend Aus aus.

#### PIXEL PLUS-Link

Einige Geräte, z. B. DVD- oder Blu-ray Disc-Player, verfügen möglicherweise über eigene Funktionen zur Verarbeitung der Bildqualität. Um eine schlechte Bildqualität durch Interferenzen mit der Bildqualitätsverarbeitung des Fernsehers zu vermeiden, sollten Sie diese Funktionen deaktivieren. Der Fernseher wird mit eingeschaltetem Pixel-Plus-Link geliefert und deaktiviert automatisch die Bildqualitätsverarbeitung der neuen Philips Geräte, die an den Fernseher angeschlossen werden. Um den Pixel-Plus-Link auszuschalten, wählen Sie im EasyLink-Einstellungsmenü Pixel-Plus-Link und anschließend Aus aus.

#### Automatische Untertitelverschiebung

Wenn Sie eine DVD oder Blu-ray-Disc auf einem Disc-Player von Philips wiedergeben, der Untertitel unterstützt, kann der Fernseher die Untertitel automatisch nach oben verschieben. Untertitel sind dann – unabhängig vom ausgewählten Bildformat – immer sichtbar. Bei Lieferung ist die automatische Untertitelverschiebung aktiviert.

Um die automatische Untertitelverschiebung auszuschalten, wählen Sie in den EasyLink-Einstellungen die Option Automatische Untertitelverschiebung und anschließend Aus aus.

### Common Interface CAM

#### $Cl<sup>+</sup>$

Dieser Fernseher ist kompatibel mit CI+ Conditional Access-Modulen (CAM).

Mit CI+ können Sie Premium-HD-Programme ansehen, wie Filme oder Sport, die von digitalen Fernsehsendern in Ihrer Region angeboten werden. Diese Programme werden von den Fernsehsendern verschlüsselt und können mit einem erworbenen CI+-Modul entschlüsselt werden. Dieses CI+-Modul (Conditional Access Module, CAM) wird von den digitalen Fernsehsendern bereitgestellt, wenn Sie ihre Premium-Programme abonnieren. Diese Programme verfügen über einen strengen Kopierschutz.

Wenden Sie sich an einen digitalen Fernsehsender, um weitere Informationen zu den Bedingungen zu erhalten.

Drücken Sie in der Hilfe<sup>1</sup> Liste, und öffnen Sie Common Interface CAM, um weitere Informationen zum Anschließen eines CAM zu erhalten.

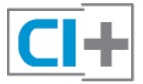

#### CAM, CA-Modul

#### Einstecken eines CA-Moduls

Schalten Sie den Fernseher aus, bevor Sie ein CA-Modul einstecken.

Achten Sie beim Einstecken des CA-Moduls auf die richtige Ausrichtung. Eine falsche Ausrichtung kann das CA-Modul und den Fernseher beschädigen.

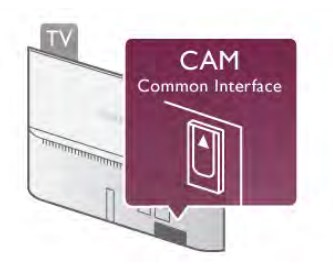

Stecken Sie die CAM-Karte in den Common Interface-Steckplatz des Fernsehers\*. Schieben Sie das CA-Modul vorsichtig so weit wie möglich in den Steckplatz ein, und nehmen Sie es nicht wieder heraus. Es kann ein paar Minuten dauern, bis das CA-Modul aktiviert ist. Beim Entfernen des CA-Moduls wird der Übertragungsdienst am Fernseher deaktiviert.

\* Der Common Interface-Steckplatz ist für eine PC-Karte (PCMCIA) vorgesehen, in die eine Smart Card eingesetzt ist. Beide Karten sollten vom Netzbetreiber bereitgestellt werden.

Wenn ein CAM eingesetzt und das Abonnement bezahlt wurde, (wobei sich die Verbindungsmethoden unterscheiden können), können Sie die Fernsehübertragung ansehen. Das eingesetzte CAM ist ausschließlich auf Ihren Fernseher abgestimmt.

#### CAM-Einstellungen

Um Passwörter oder PIN-Codes für die CAM-Femsehübertragung festzulegen, drücken Sie  $\bigtriangleup$ , und wählen Sie  $\clubsuit$  Konfiguration aus. Drücken Sie anschließend OK. Wählen Sie Sendereinstellungen > Common Interface aus. Wählen Sie den CAM-Fernsehsender aus, und drücken Sie OK.

### Set-Top-Box, STB

Schließen Sie die Antenne mit zwei Antennenkabeln an die Set-Top-Box (einen Digitalreceiver) und den Fernseher an.

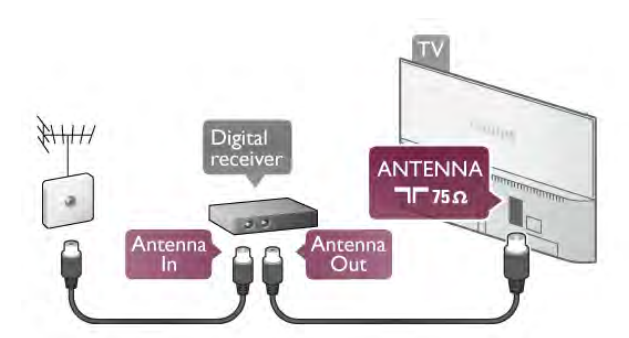

Zusätzlich zu den Antennenverbindungen benötigen Sie ein HDMI-Kabel zum Anschließen der Set-Top-Box an den Fernseher. Alternativ können Sie ein SCART-Kabel verwenden, wenn die Set-Top-Box keinen HDMI-Anschluss aufweist.

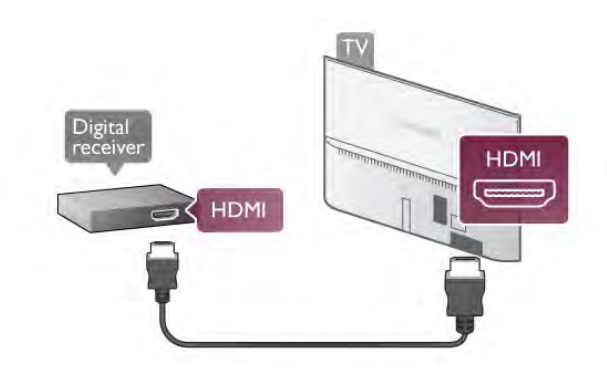

Ausschalt-Timer

Schalten Sie den automatischen Timer aus, wenn Sie ausschließlich die Fernbedienung der Set-Top-Box verwenden. Dadurch verhindern Sie, dass der Fernseher automatisch ausschaltet, wenn innerhalb von 4 Stunden keine Taste auf der Fernbedienung des Fernsehers gedrückt wurde.

Um die Timer-Funktion zu deaktivieren, drücken Sie <sup>n</sup>, und wählen Sie  $\clubsuit$  Konfiguration aus. Drücken Sie anschließend OK.

Wählen Sie TV-Einstellungen > Allgemeine Einstellungen > Ausschalt-Timer aus, und ziehen Sie den Schieberegler auf 0.

### Satellitenempfänger

Verbinden Sie das Kabel der Parabolantenne mit dem Satellitenempfänger.

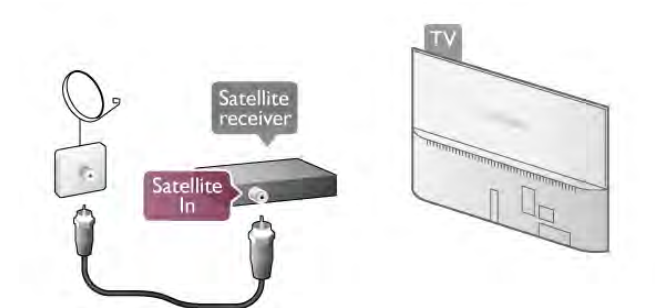

Zusätzlich zur Antennenverbindung benötigen Sie ein HDMI-Kabel zum Anschließen des Geräts an den Fernseher. Alternativ können Sie ein SCART-Kabel verwenden, wenn das Gerät keinen HDMI-Anschluss aufweist.

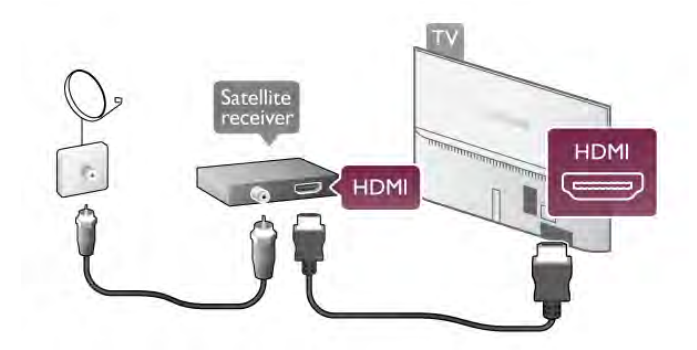

#### Ausschalt-Timer

Deaktivieren Sie die Timer-Funktion, wenn Sie ausschließlich die Fernbedienung des Satellitenempfängers verwenden. Dadurch verhindern Sie, dass der Fernseher automatisch ausschaltet, wenn innerhalb von 4 Stunden keine Taste auf der Fernbedienung des Fernsehers gedrückt wurde.

Drücken Sie zum Deaktivieren die Taste  $\bigoplus$ , und wählen Sie **S** Konfiguration aus. Drücken Sie anschließend OK. Wählen Sie TV-Einstellungen > Allgemeine Einstellungen > Ausschalt-Timer aus, und ziehen Sie den Schieberegler auf 0.

### Home Entertainment-System (HES)

#### Verbinden

Schließen Sie ein Home Entertainment-System (HES) über ein HDMI-Kabel an den Fernseher an. Sie können einen Philips SoundBar oder ein HES mit einem integrierten Disc-Player anschließen.

Alternativ können Sie ein SCART-Kabel verwenden, wenn das Gerät keinen HDMI-Anschluss aufweist.

#### HDMI ARC

Wenn Ihr Home Entertainment-System über einen HDMI ARC-Anschluss verfügt, können Sie einen beliebigen HDMI-Anschluss am Gerät zum Verbinden verwenden. Alle HDMI-Anschlüsse am Fernseher können das ARC-Signal (Audio Return Channel) anbieten. Sobald Sie das Home Entertainment-System angeschlossen haben, kann der Fernseher das ARC-Signal jedoch nur an diesen HDMI-Anschluss senden.

Mit HDMI ARC müssen Sie kein separates Audiokabel anschließen. Über HDMI ARC werden sowohl Video- als auch Audiosignale übertragen.

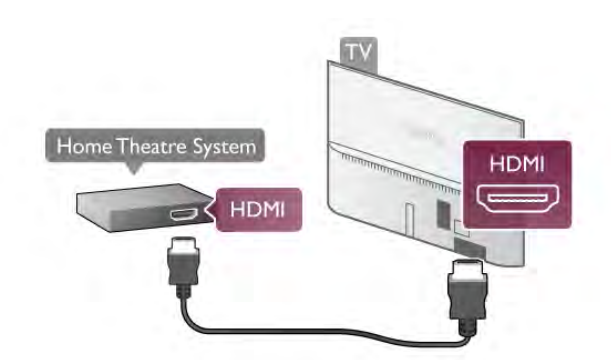

Wenn das Home Entertainment-System keinen HDMI ARC-Anschluss aufweist, verwenden Sie ein optisches Audiokabel, um den Ton des Fernsehers an das Home Entertainment-System zu übertragen.

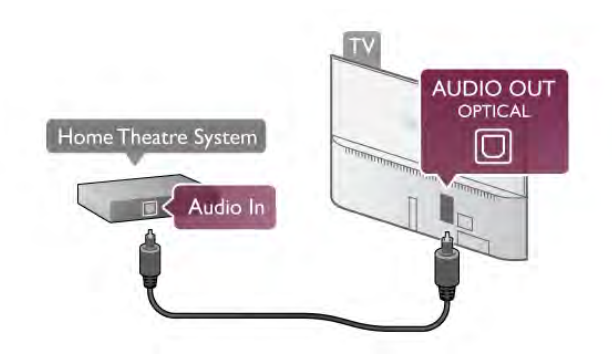

Audio-Video-Synchronisierung (Sync)

Wenn der Ton nicht mit dem Bild auf dem Bildschirm übereinstimmt, können Sie bei den meisten DVD Home Entertainment-Systemen eine Verzögerung einstellen, um eine Übereinstimmung zu erreichen. Eine mangelhafte Synchronisierung können Sie bei Szenen mit sprechenden Personen erkennen, wenn der Satz beendet wird, bevor die Lippenbewegungen zu Ende sind (oder umgekehrt). Drücken Sie in der Hilfe<sup>1</sup> Liste, und öffnen Sie Audio-Video-Synchronisierung, um weitere Informationen zu erhalten.

#### Audioausgangseinstellungen

#### Tonverzögerung

Wenn ein Home Entertainment-System (HES) angeschlossen ist, sollten Sie das Bild auf dem Fernseher mit dem Ton des HES synchronisieren. Eine mangelhafte Synchronisierung können Sie bei Szenen mit sprechenden Personen erkennen, wenn der Satz beendet wird, bevor die Lippenbewegungen zu Ende sind.

#### Automatische Audio-Video-Synchronisierung

Bei den neuen Home Entertainment-Systemen von Philips erfolgt die Audio-Video-Synchronisierung stets automatisch und korrekt.

#### Audio-Sync-Verzögerung

Bei einigen Home Entertainment-Systemen muss die Audio-Sync-Verzögerung möglicherweise angepasst werden, um Ton und Bild zu synchronisieren. Erhöhen Sie am HES den Verzögerungswert, bis Bild und Ton übereinstimmen. Es kann eine Verzögerung von 180 ms erforderlich sein. Weitere Informationen finden Sie im HES-Benutzerhandbuch. Wenn ein Verzögerungswert am HES eingestellt ist, müssen Sie die Tonverzögerung am Fernseher ausschalten.

So deaktivieren Sie die Tonverzögerung:

1. Drücken Sie  $\bigoplus$ , und wählen Sie  $\bigoplus$  Konfiguration aus. Drücken Sie anschließend OK.

2. Wählen Sie TV-Einstellungen > Ton > Erweitert > Tonverzögerung aus.

3. Wählen Sie Aus aus, und drücken Sie OK.

4. Drücken Sie gegebenenfalls mehrmals die Taste  $\blacktriangle$ , um das Menü zu beenden.

#### Tonversatz Audioausgang

Wenn es nicht möglich ist, eine Verzögerung am Home Entertainment-System einzustellen, können Sie am Fernseher die Tonsynchronisierung festlegen. Sie können einen Versatz einstellen, der die erforderliche Zeit, die das Home Entertainment-System zur Tonverarbeitung benötigt, kompensiert. Legen Sie den Wert in Schritten von 5 ms fest. Die Maximaleinstellung beträgt -60 ms. Die Einstellung für die Tonverzögerung sollte eingeschaltet sein.

So synchronisieren Sie den Ton am Fernseher: 1. Drücken Sie  $\bigoplus$ , und wählen Sie  $\bigoplus$  Konfiguration aus. Drücken Sie anschließend OK.

2. Wählen Sie TV-Einstellungen > Ton > Erweitert > Tonversatz aus.

3. Legen Sie den Tonversatz mithilfe des Schiebereglers fest, und drücken Sie OK.

4. Drücken Sie gegebenenfalls mehrmals die Taste  $\blacktriangleleft$ , um das Menü zu beenden.

#### Audioausgangsformat

Wenn Sie ein Home Entertainment-System (HES) mit Mehrkanal-Tonverarbeitung, wie z. B. Dolby Digital, DTS® oder ähnliche Funktionen, verwenden, legen Sie als Audioausgangsformat "Mehrkanal" fest. Mit "Mehrkanal" kann der Fernseher komprimierte Mehrkanal-Tonsignale eines Fernsehsenders oder angeschlossenen Players an das Home Entertainment-System senden. Wenn Sie ein Home Entertainment-System ohne Mehrkanal-Tonverarbeitung verwenden, wählen Sie "Stereo" aus.

So legen Sie das Audioausgangsformat fest:

1. Drücken Sie **f**, und wählen Sie **S** Konfiguration aus. Drücken Sie anschließend OK.

2. Wählen Sie TV-Einstellungen  $>$  Ton  $>$  Erweitert  $>$ Audioausgangsformat aus.

3. Wählen Sie Mehrkanal oder Stereo aus.

4. Drücken Sie gegebenenfalls mehrmals die Taste  $\Rightarrow$ , um das Menü zu beenden.

#### Lautstärkeanpassung des Audioausgangs

Verwenden Sie die Lautstärkeanpassung des Audioausgangs, um die Lautstärke des Fernsehers und des Home Entertainment-Systems anzugleichen, wenn Sie zwischen den beiden Geräten wechseln. Unterschiede bei der Lautstärke können durch eine unterschiedliche Tonverarbeitung verursacht werden.

So gleichen Sie Lautstärkeunterschiede an:

1. Drücken Sie  $\bigoplus$ , und wählen Sie  $\bigoplus$  Konfiguration aus. Drücken Sie anschließend OK.

2. Wählen Sie TV-Einstellungen  $>$  Ton  $>$  Erweitert  $>$ Quellenabh. Lautstärkeanpassung Audioausgang aus. 3. Wenn der Lautstärkeunterschied sehr groß ist, wählen Sie

Mehr aus. Wenn der Lautstärkeunterschied gering ist, wählen Sie Weniger aus.

4. Drücken Sie gegebenenfalls mehrmals die Taste **5**, um das Menü zu beenden.

Die Lautstärkeanpassung des Audioausgangs wirkt sich auf den optischen Audioausgang und die HDMI ARC-Tonsignale aus.

#### Fehlerbehebung

#### Sound mit lauten Geräuschen

Wenn Sie ein Video von einem angeschlossenen USB-Laufwerk oder Computer wiedergeben, ist die Soundwiedergabe von Ihrem Home Entertainment-System möglicherweise verzerrt. Diese Geräusche treten auf, wenn die Audio- oder Videodatei über DTS-Sound verfügt, das Home Entertainment-System aber nicht. Sie können diesen Fehler beheben, indem Sie das Audioausgangsformat des Femsehers auf Stereo stellen. Wählen Sie im Home-Menü >

Konfiguration > Einstellungen Fernseher > Ton > Erweitert > Audioausgangsformat

#### Kein Ton

Wenn der Fernseher über Ihr Home Entertainment-System keinen Ton wiedergibt, überprüfen Sie Folgendes ... • Überprüfen Sie, ob das HDMI-Kabel mit einem HDMI ARC-Anschluss über das Home Entertainment-System verbunden ist. Alle HDMI-Anschlüsse am Fernseher verfügen über HDMI ARC.

• Überprüfen Sie, ob die HDMI ARC-Funktion auf dem Fernseher Aktiviert ist. Wählen Sie im Home-Menü > Konfiguration > Einstellungen Fernseher > Ton > Erweitert  $>$  HDMI ARC

### Blu-ray Disc-Player

Schließen Sie den Blu-ray Disc-Player über ein High Speed-HDMI-Kabel an den Fernseher an.

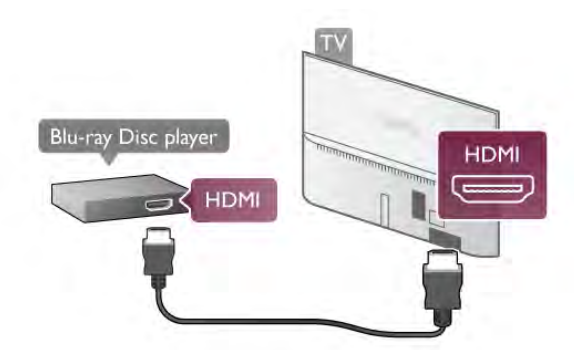

Wenn der Blu-ray Disc-Player über EasyLink HDMI-CEC verfügt, können Sie den Player mit der Fernbedienung des Fernsehers steuern.

Drücken Sie in der Hilfe **Liste**, und öffnen Sie EasyLink HDMI-CEC, um weitere Informationen zu erhalten.

### DVD-Player

Verbinden Sie den DVD-Player über ein HDMI-Kabel mit dem Fernseher.

Alternativ können Sie ein SCART-Kabel verwenden, wenn das Gerät keinen HDMI-Anschluss aufweist.

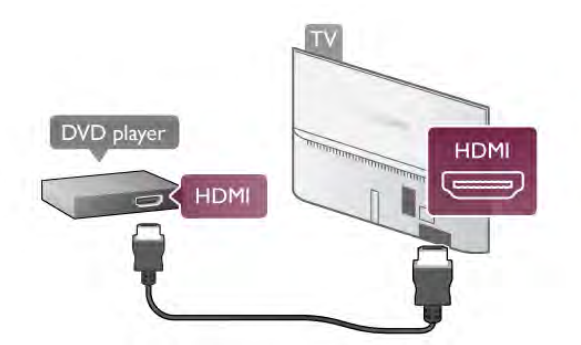

Wenn der DVD-Player über HDMI angeschlossen ist und über EasyLink HDMI-CEC verfügt, können Sie den Player mit der Fernbedienung des Fernsehers steuern.

Drücken Sie in der Hilfe<sup>1</sup> Liste, und öffnen Sie EasyLink HDMI-CEC, um weitere Informationen zu erhalten.

### Spielekonsole

#### HDMI

Sie können eine Spielkonsole an den Fernseher anschließen. Sie können eine HDMI-, YPbPr- oder SCART-Verbindung verwenden.

Beste Qualität erzielen Sie, wenn Sie ein High Speed-HDMI-Kabel zum Anschließen der Spielkonsole an den Fernseher verwenden.

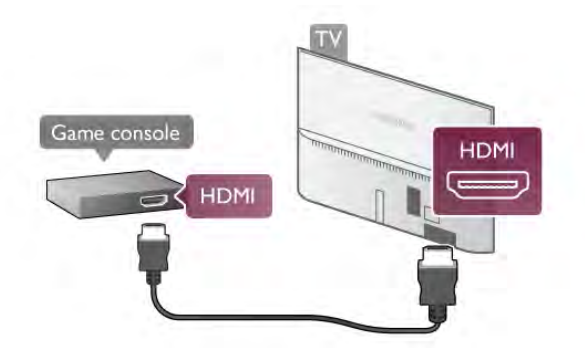

Wenn die Spielkonsole über HDMI angeschlossen ist und über EasyLink HDMI-CEC verfügt, können Sie die Spielkonsole mit der Fernbedienung des Fernsehers steuern.

#### Audio-Video-LR/SCART

Sie können eine Spielkonsole an den Fernseher anschließen. Wenn Ihre Spielekonsole nur über einen Video (CVBS)- oder Audio-L/R-Ausgang verfügt, verwenden Sie zum Anschließen an den SCART-Anschluss einen Video-Audio-L/R-SCART-Adapter.

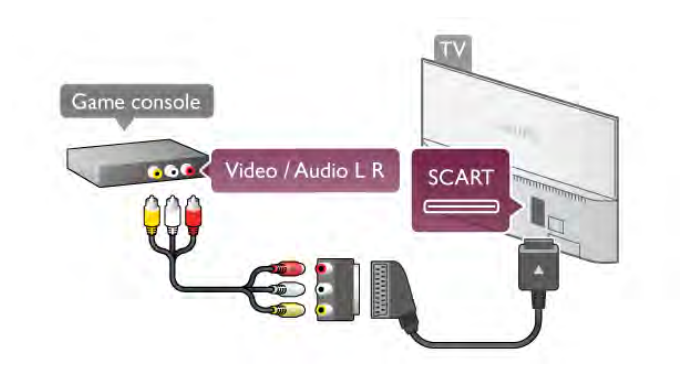

### USB-Festplatte

#### Was wird benötigt?

Wenn Sie eine USB-Festplatte anschließen, können Sie eine Fernsehsendung zeitversetzt ansehen oder aufnehmen. Bei der Fernsehsendung muss es sich um eine digitale Übertragung handeln (DVB-Übertragung o. Ä.).

#### So halten Sie die Wiedergabe an:

Zum zeitversetzten Fernsehen benötigen Sie eine USB 2.0 kompatible Festplatte mit mindestens 32 GB Speicher.

#### So nehmen Sie Sendungen auf:

Um eine Sendung zeitversetzt anzusehen oder aufzunehmen, benötigen Sie eine Festplatte mit mindestens 250 GB Speicher.

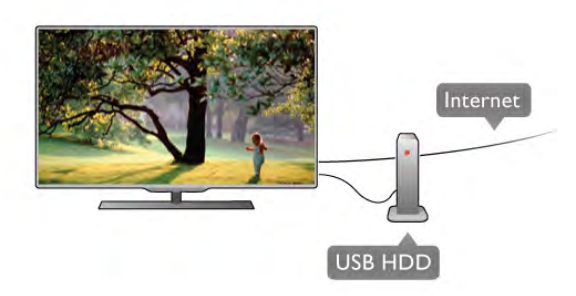

#### Fernsehzeitschrift

Bevor Sie eine USB-Festplatte kaufen, sollten Sie überprüfen, ob Sie in Ihrem Land digitale Fernsehsender aufnehmen können.

Drücken Sie auf der Fernbedienung die Taste GUIDE. Wenn auf der TV-Guide-Seite eine Aufnahmeoption angezeigt wird, können Sie Sendungen digitaler Fernsehsender aufnehmen.

Drücken Sie in der Hilfe<sup>t</sup> Liste, und öffnen Sie USB-Festplatte, Installation, um eine USB-Festplatte auf diesem Fernseher zu installieren.

#### Installation

Um eine Sendung zeitversetzt ansehen oder aufnehmen zu können, müssen Sie zunächst eine USB-Festplatte anschließen und formatieren. Wenn Sie eine Sendung mit Fernsehzeitschriftinformationen aus dem Internet aufnehmen möchten, muss der Fernseher mit dem Internet verbunden werden, bevor Sie die USB-Festplatte installieren.

1. Schließen Sie die USB-Festplatte an einen der USB-Anschlüsse am Fernseher an. Schließen Sie während des Formatierens kein weiteres USB-Gerät an die anderen USB-Anschlüsse an.

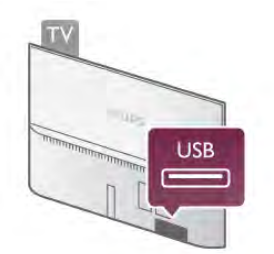

2. Schalten Sie die USB-Festplatte und den Fernseher ein. 3. Wenn der Fernseher auf einen digitalen Fernsehsender eingestellt ist, drücken Sie II (Anhalten). Dadurch wird die Formatierung gestartet. Während der Formatierung werden alle Dateien auf der angeschlossenen USB-Festplatte gelöscht. Folgen Sie den Anweisungen auf dem Bildschirm. Entfernen Sie die USB-Festplatte auch nach der Formatierung nicht.

#### Warnung

Die USB-Festplatte wird speziell für diesen Fernseher formatiert. Sie können daher die gespeicherten Aufnahmen auf keinem anderen Fernseher oder PC verwenden. Verwenden Sie keine PC-Anwendung zum Kopieren oder Bearbeiten von Aufnahmedateien auf der USB-Festplatte. Dies beschädigt die Aufnahmen. Wenn Sie eine weitere USB-Festplatte formatieren, geht der Inhalt der vorigen verloren. Wenn Sie eine auf dem Fernseher installierte USB-Festplatte für einen Computer verwenden möchten, muss diese neu formatiert werden.

Drücken Sie in der Hilfe **Drücke**, und öffnen Sie Pause TV oder Aufnehmen, um Fernsehsender anzuhalten oder aufzunehmen.

### USB-Tastatur oder -Maus

#### USB-Tastatur

Um Text am Fernseher einzugeben, können Sie eine USB-Tastatur (Typ USB-HID) anschließen.

Sie können eine Tastatur und eine Maus an den Fernseher anschließen.

Verwenden Sie für die Verbindung einen der USB-Anschlüsse am Fernseher.

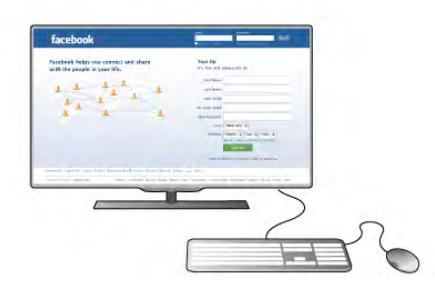

#### Installieren der Tastatur

Um die USB-Tastatur zu installieren, schalten Sie den Fernseher ein, und schließen Sie die USB-Tastatur an einen der USB-Anschlüsse des Fernsehers an. Wenn der Fernseher die Tastatur zum ersten Mal erkennt, können Sie das Tastaturlayout auswählen und dieses testen.

Wenn Sie ein kyrillisches oder griechisches Tastaturlayout auswählen, können Sie als sekundäres Tastaturlayout ein lateinisches Layout auswählen.

Um das Tastaturlayout später zu ändem, drücken Sie  $\bigoplus$ , und wählen Sie  $\clubsuit$  Konfiguration aus. Drücken Sie anschließend OK.

Wählen Sie TV-Einstellungen > Allgemeine Einstellungen > USB-Maus und -Tastatur > Tastatureinstellungen aus, und drücken Sie OK.

#### Tasten zum Umbenennen von Sendern:

- Eingabetaste  $\leftarrow$  = OK
- Rücktaste  $\leftarrow$  = Zeichen vor dem Cursor löschen
- Pfeiltasten = Innerhalb eines Textfelds navigieren

- Um zwischen Tastaturlayouts zu wechseln (wenn ein sekundäres Layout eingerichtet wurde), drücken Sie gleichzeitig Alt und die Umschalttaste.

#### Tasten für Smart TV-Apps und Internetseiten

- Tab und Umschalt-Tab  $=$  Vor und Zurück
- $-$  Pos1 = Zum Anfang der Seite blättem
- $-$  Ende = Zum Ende der Seite blättern
- Bild nach oben = Eine Seite nach oben wechseln
- $-$  Bild nach unten  $=$  Eine Seite nach unten wechseln
- $+ =$  Bild um eine Einstellung vergrößem
- $=$  Bild um eine Einstellung verkleinem
- $-$  \* = Auf Breite anpassen

Drücken Sie in der Hilfe<sup>t</sup> Liste, und öffnen Sie USB-Maus, um Informationen zum Anschließen einer USB-Maus zu erhalten.

#### USB-Maus

#### Verbinden

Sie können eine USB-Maus (Typ USB-HID) anschließen, um durch Seiten im Internet zu navigieren.

Auf der Internetseite können Sie so Links leichter auswählen und darauf klicken.

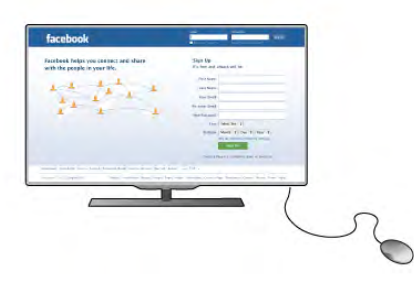

#### Anschließen der Maus

Schalten Sie den Fernseher ein, und schließen Sie die USB-Maus an einen der USB-Anschlüsse des Fernsehers an. Des Weiteren können Sie die USB-Maus auch mit einer angeschlossenen USB-Tastatur verbinden.

#### **Mausklicks**

- $-$  Linksklick =  $\bigcirc$ K
- Rechtsklick = Zurück  $\triangle$

Mit dem Scrollrad können Sie in Seiten nach oben bzw. unten blättern.

Drücken Sie in der Hilfe<sup>1</sup> Liste, und öffnen Sie USB-Tastatur, um Informationen zum Anschließen einer USB-Tastatur zu erhalten.

#### Geschwindigkeit

Sie können die Geschwindigkeit der Maus, mit der sie sich auf dem Bildschirm bewegt, anpassen.

So passen Sie die Geschwindigkeit an:

1. Drücken Sie **f**, und wählen Sie **Stellingen Konfiguration** aus. Drücken Sie anschließend OK.

2. Wählen Sie TV-Einstellungen aus, und drücken Sie OK.

3. Wählen Sie Allgemeine Einstellungen > Zeiger- und

Mausgeschwindigkeit aus, und drücken Sie OK.

4. Drücken Sie den Pfeil  $\triangle$  (Nach oben) bzw.  $\blacktriangledown$  (Nach unten), um die Geschwindigkeit zu erhöhen bzw. zu verringern. 5. Drücken Sie den Pfeil > (Nach rechts), um die eingestellte Geschwindigkeit zu testen.

6. Drücken Sie den Pfeil < (Nach links), um zur Einstellung zurückzukehren. Sie können die Einstellung erneut anpassen. 7. Drücken Sie OK, um die Einstellung zu speichem und zu schließen.

8. Drücken Sie gegebenenfalls mehrmals die Taste **5**, um das Menü zu schließen.

### USB-Flashlaufwerk

Sie können Fotos, Musik oder Videos von einem angeschlossenen USB-Flashlaufwerk wiedergeben.

Stecken Sie ein USB-Flashlaufwerk in einen der USB-Anschlüsse des eingeschalteten Fernsehers.

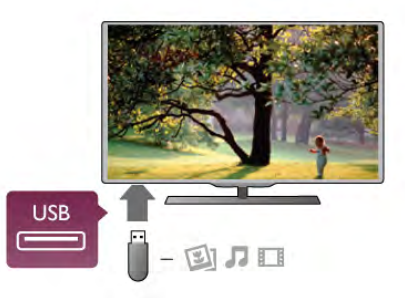

Der Fernseher erkennt das Flashlaufwerk und öffnet eine Liste mit dessen Inhalten.

Wenn die Inhaltsliste nicht automatisch angezeigt wird, drücken Sie **+ SOURCE**, und wählen Sie USB aus. Drücken Sie anschließend OK.

Um die Wiedergabe der Inhalte auf dem USB-Flashlaufwerk zu beenden, drücken Sie  $\Box$  TV, oder wählen Sie eine andere Aktivität aus.

Wenn Sie das USB-Flashlaufwerk vom Fernseher trennen möchten, können Sie es jederzeit herausziehen.

Drücken Sie in der Hilfe **Dusse** Liste, und öffnen Sie Videos, Fotos und Musik, um Informationen zur Wiedergabe von Inhalten auf dem USB-Flashlaufwerk zu erhalten.

### Kamera

Um Fotos anzuzeigen, die auf Ihrer digitalen Kamera gespeichert sind, können Sie die Kamera direkt an den Fernseher anschließen.

Verwenden Sie für die Verbindung einen der USB-Anschlüsse am Fernseher. Schalten Sie nach erfolgreicher Verbindung die Kamera ein.

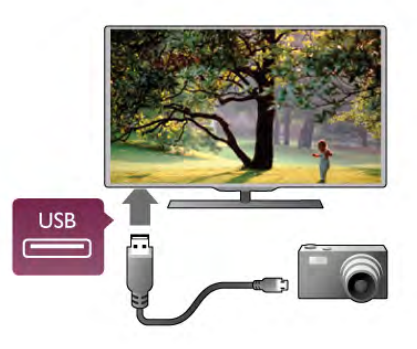

Wenn die Inhaltsliste nicht automatisch angezeigt wird, drücken Sie **+ SOURCE**, und wählen Sie USB aus. Drücken Sie anschließend OK. An Ihrer Kamera muss unter Umständen die Inhaltsübertragung über PTP (Picture Transfer Protocol) eingestellt werden. Informationen finden Sie im Benutzerhandbuch Ihrer Digitalkamera.

Drücken Sie in der Hilfe **Dusse** Liste, und öffnen Sie Videos, Fotos und Musik, um Informationen zur Wiedergabe von Fotos zu erhalten.

### Camcorder

Sie können den HDMI-, YPbPr- oder den SCART-Anschluss zum Anschluss des Camcorders nutzen. Wenn Ihr Camcorder nur einen Video- (CVBS)- und einen Audio-L/R-Ausgang hat, nutzen Sie einen Video-Audio-L/R-SCART-Adapter, um ihn an den SCART-Anschluss anzuschließen.

Beste Qualität erzielen Sie, wenn Sie ein HDMI-Kabel zum Anschließen des Camcorders an den Fernseher verwenden.

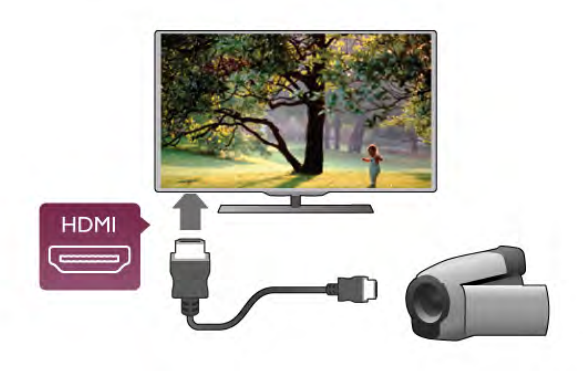

Als Alternative können Sie auch einen SCART-Adapter zum Anschließen des Camcorders an den Fernseher nutzen.

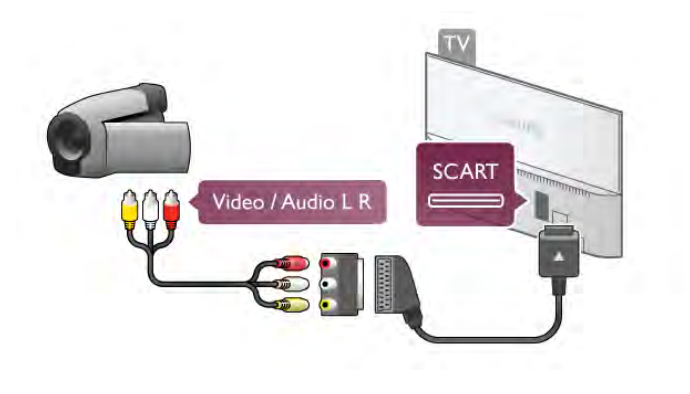

### Computer

Sie können Ihren Computer an den Fernseher anschließen, und den Fernseher als Computerbildschirm verwenden.

#### Über HDMI

Verbinden Sie den Computer über ein HDMI-Kabel mit dem Fernseher.

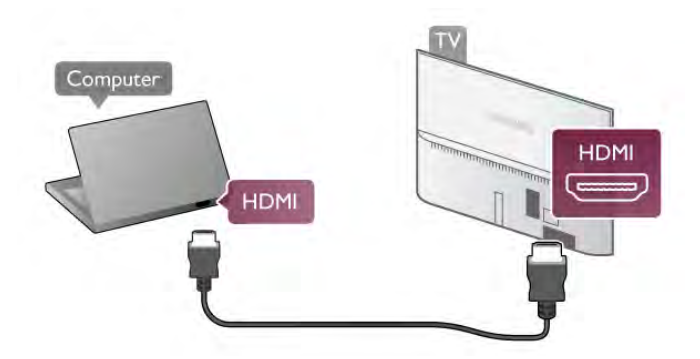

### Über DVI-HDMI

Als Alternative können Sie einen DVI-HDMI-Adapter zum Anschließen des PCs an den HDMI-Anschluss und ein Audio-L/R-Kabel am Anschluss AUDIO IN L/R an der Rückseite des Fernsehers verwenden.

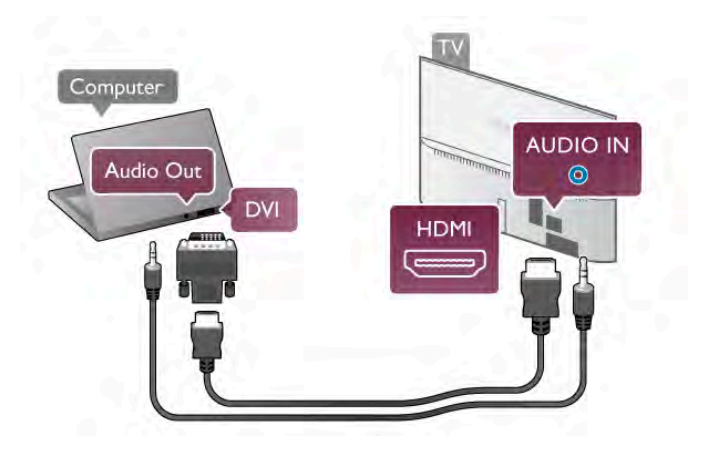

#### Ideale Bildschirmeinstellungen

Wenn Ihr Computer als Gerät des Typs PC im Source-Menü hinzugefügt wird (Liste aller Anschlüsse), werden am Femseher automatisch die idealen PC-Einstellungen vorgenommen.

Wenn Sie Ihren Computer zum Ansehen von Filmen oder für Spiele nutzen, möchten Sie möglicherweise die idealen Fernseh- oder Spieleeinstellungen auf dem Fernseher einstellen.

So stellen Sie die idealen Einstellungen manuell auf dem Fernseher ein:

1. Drücken Sie  $\bigcap$ , und wählen Sie  $\bigotimes$  Konfiguration aus. Drücken Sie anschließend OK.

2. Wählen Sie TV-Einstellungen > Bild > Spiel/PC aus, und drücken Sie OK.

3. Wählen Sie Spiel (für Spiele) oder Aus (für Filme) aus, und drücken Sie OK.

4. Drücken Sie gegebenenfalls mehrmals die Taste  $\blacktriangle$ , um das Menü zu schließen. Achten Sie darauf, die Einstellung Spiel/PC wieder auf PC zu setzen, wenn Sie mit dem Spielen fertig sind.

#### Bildformat - Nicht skaliert

Zusätzlich können Sie für das Bildformat auch die Einstellung "Nicht skaliert" festlegen. Dabei handelt es sich um einen Expertenmodus für die Bildanzeige mit maximaler Schärfe (es können schwarze Balken auftreten).

1. Drücken Sie **III OPTIONS**, und wählen Sie in der Menüleiste **III Optionen** aus.

2. Wählen Sie Bildformat > Nicht skaliert aus, und drücken Sie OK.

Drücken Sie in der Hilfe Liste, und öffnen Sie Bildschirmauflösungen, um einen Überblick über die unterstützten PC-Auflösungen zu erhalten.

### Kopfhörer

Sie können Kopfhörer am Anschluss nach des Fernsehers anschließen. Dies ist ein Anschluss für einen 3,5 mm Mini-Klinkenstecker. Sie können die Lautstärke der Kopfhörer getrennt einstellen.

So stellen Sie die Lautstärke ein:

1. Drücken Sie **III OPTIONS**, und wählen Sie in der Menüleiste **in** Bild und Ton aus.

2. Drücken Sie den Pfeil ▼ (Nach unten), wählen Sie

Kopfhörerlautst. aus, und drücken Sie OK.

3. Drücken Sie den Pfeil ▲ (Nach oben) oder ▼ (Nach unten), um die Lautstärke anzupassen.

4. Drücken Sie gegebenenfalls mehrmals die Taste **5**, um das Menü zu beenden.

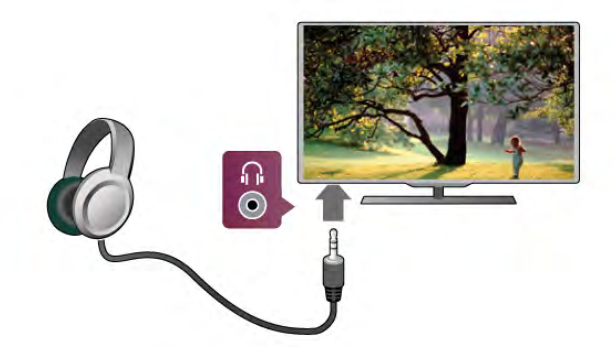

### $2.8$ Einrichtungsmenü

### Schnelle Bildeinstellungen

Mit den schnellen Bildeinstellungen können Sie in wenigen Schritten Ihre bevorzugten Bildeinstellungen festsetzen. Ihre Einstellungen werden unter "Bildeinstellung – Persönlich" gespeichert. Falls einige Einstellungen geändert wurden, können Sie zu Ihren bevorzugten Bildeinstellungen zurückkehren. Bevorzugte Bildeinstellungen lassen sich für alle Fernsehaktivitäten und alle angeschlossenen Geräte einzeln festsetzen.

Um während der Wiedergabe eines Fernsehsenders zu Ihrer bevorzugten Bildeinstellung zurückzukehren, drücken Sie **tit** OPTIONS, und wählen Sie in der Menüleiste ■ Bild und Ton aus. Wählen Sie anschließend Bildeinstellung und Persönlich aus.

So legen Sie eine schnelle Bildeinstellung fest: 1. Drücken Sie  $\bigcap$ , und wählen Sie eine Aktivität oder ein angeschlossenes Gerät (oder dessen Verbindung) aus. Drücken Sie anschließend OK.

2. Drücken Sie emeut **合**, und wählen Sie **拳 Konfiguration** aus. Drücken Sie anschließend OK.

3. Wählen Sie Schnelle Bildeinstellungen aus, und drücken Sie OK. Gehen Sie die Schritte der Reihe nach durch. Ihre persönlichen Einstellungen wurden nun für die Aktivität bzw. das angeschlossene Gerät festgelegt.

Drücken Sie in der Hilfe<sup>1</sup> Liste, und öffnen Sie Bildeinstellung, um weitere Informationen zu erhalten.

### Einstellungen Fernseher

Im Einstellungsmenü für den Fernseher können Sie alle Einstellungen zu Bild, 3D, Ton und Ambilight vornehmen. Unter dem Menüpunkt Allgemeine Einstellungen finden Sie verschiedene Einstellungen wie Menüsprache, Sleep Timer, Ausschalt-Timer, Seh- und Hörhilfen und vieles mehr. Drücken Sie in der Hilfe **Diese** Liste, und wählen Sie das gewünschte Thema bzw. die gewünschte Einstellung aus.

### Sendersuche

Drücken Sie in der Hilfe<sup>1</sup> Liste, und öffnen Sie Sender, Aktualisieren oder Sender, Erneut installieren, um weitere Informationen zu erhalten.

### Sendereinstell.

Sprachen

#### Drücken Sie in der Hilfe<sup>1</sup> Liste, und öffnen Sie Audiosprache oder Untertitel, um weitere Informationen zu erhalten.

#### Seh- und Hörhilfen

Drücken Sie in der Hilfe **Die Liste**, und öffnen Sie Seh- und Hörhilfen, um weitere Informationen zum Einrichten des Fernsehers für seh- und hörbehinderte Personen zu erhalten.

#### Einstellung der Sender

Drücken Sie in der Hilfe<sup>1</sup> Liste, und öffnen Sie Automatische Senderaktualisierung oder Senderaktualisierungsnachricht. Öffnen Sie zudem Manuelle Einstellung, um Informationen zum Installieren von analogen Sendern zu erhalten, oder DVB, um Informationen zum Ändern der Antennenverbindung zu erhalten.

#### CHILD LOCK (Kindersicherung)

Drücken Sie in der Hilfe<sup>1</sup> Liste, und öffnen Sie Kindersicherung, um weitere Informationen zu erhalten.

### Satellitensuche

Drücken Sie in der Hilfe Liste, und öffnen Sie Satelliten, Installieren, um weitere Informationen zu erhalten.

### Satelliteneinstell.

#### Sprachen

Drücken Sie in der Hilfe Liste, und öffnen Sie Audiosprache oder Untertitel, um weitere Informationen zu erhalten.

#### Einstellung der Sender

Drücken Sie in der Hilfe **Executed Liste**, und öffnen Sie Satelliten, Automatische Senderaktualisierung oder Satelliten, Senderaktualisierungsnachricht oder Satelliten, Optionen für die automatische Aktualisierung, um weitere Informationen zu erhalten.

#### CHILD LOCK (Kindersicherung)

Drücken Sie in der Hilfe **Liste**, und öffnen Sie Satelliten, Sendersperren, um weitere Informationen zu erhalten.

### Mit Netzw. verbind.

Drücken Sie in der Hilfe Liste, und öffnen Sie Netzwerk, Kabellos oder Netzwerk, Kabelgebunden, um weitere Informationen zu erhalten.

### Netzwerkeinstellungen

Drücken Sie in der Hilfe **Die Liste**, und öffnen Sie Netzwerk, Einstellungen, um weitere Informationen zu erhalten.

### Software aktualisieren

Drücken Sie in der Hilfe **Bugber Liste**, und öffnen Sie Software, Aktualisierung über Internet oder Software, USB-Aktualisierung, um weitere Informationen zu erhalten.

### Softwareeinstellungen

Drücken Sie in der Hilfe<sup>dra</sup> Liste, und öffnen Sie Software, Aktuelle Version, um weitere Informationen zu erhalten.

### Demos anzeigen

Mit Demos anzeigen im Menü Konfiguration können Sie einige Demovideos zu ausgewählten Bildqualitätsfunktionen des Fernsehers anzeigen.

#### Active Control

Der Fernseher überwacht die eingehende Bildqualität, die Bewegung im Bild, hellere und dunklere Szenen sowie die Lichtstärke im Raum. Mithilfe dieser Werte passt der Fernseher das Bild entsprechend an und sorgt so für beste Ergebnisse.

### $\overline{29}$ Sicherheit und Sorgfalt

### **Sicherheit**

#### Info-Datei

Lesen Sie alle Sicherheitsanweisungen gründlich durch, bevor Sie den Fernseher verwenden. Für Schäden, die durch Nichtbeachtung der Anweisungen verursacht wurden, haben Sie keinen Garantieanspruch.

#### Risiko von Stromschlägen und Brandgefahr!

• Setzen Sie den Fernseher niemals Regen oder Wasser aus. Platzieren Sie niemals Behälter mit Flüssigkeiten, wie z. B. Vasen, in der Nähe des Fernsehers. Wenn der Fernseher außen oder innen mit Flüssigkeit in Kontakt kommt, nehmen Sie ihn sofort vom Stromnetz. Kontaktieren Sie den Kundendienst, um den Fernseher vor der erneuten Nutzung überprüfen zu lassen.

• Setzen Sie den Fernseher, die Fernbedienung und die Batterien niemals übermäßiger Hitze aus. Platzieren Sie sie nie in der Nähe von brennenden Kerzen, offenem Feuer oder anderen Wärmequellen. Dies schließt auch direkte Sonneneinstrahlung ein.

- Führen Sie keine Gegenstände in die Lüftungsschlitze oder andere Öffnungen des Fernsehers ein.
- Stellen Sie niemals schwere Objekte auf das Netzkabel.

• Stellen Sie sicher, dass der Netzstecker keinen mechanischen Belastungen ausgesetzt wird. Lockere Netzstecker können Funkenüberschlag oder Feuer verursachen. Stellen Sie sicher, dass keine Zuglast auf das Netzkabel ausgeübt wird, wenn der Bildschirm gedreht wird. • Um den Fernseher von der Stromversorgung zu trennen, muss der Netzstecker aus der Steckdose gezogen werden. Ziehen Sie dazu niemals am Kabel, sondern immer am Stecker. Stellen Sie sicher, dass der Zugang zum Netzstecker, Netzkabel und zur Steckdose jederzeit frei ist.

#### Verletzungsgefahr und Beschädigungsgefahr für den Fernseher!

• Zum Heben und Tragen eines Fernsehers mit einem Gewicht von über 25 kg sind zwei Personen erforderlich. • Wenn Sie den Fernseher auf einem Standfuß aufstellen möchten, verwenden Sie nur den mitgelieferten Standfuß, und befestigen Sie ihn sicher am Fernseher. Stellen Sie den Fernseher auf eine flache, ebene Fläche, die für das Gewicht des Geräts und des Standfußes geeignet ist.

• Stellen Sie bei einer Wandmontage sicher, dass die Wandhalterung für das Gewicht des Fernsehers geeignet ist. TP Vision Netherlands B.V. übernimmt keine Haftung für unsachgemäße Wandmontage oder daraus resultierende Unfälle oder Verletzungen.

• Teile dieses Produkts sind aus Glas. Seien Sie vorsichtig, um Verletzungen oder Beschädigungen zu vermeiden.

#### Gefahr der Beschädigung des Fernsehers!

Bevor Sie den Fernseher mit dem Stromnetz verbinden, sollten Sie sicherstellen, dass die Stromspannung dem auf der Rückseite des Geräts angegebenen Wert entspricht. Schließen Sie den Fernseher nicht an die Steckdose an, wenn die Spannung einen anderen Wert aufweist.

#### Verletzungsgefahr für Kinder!

Befolgen Sie diese Sicherheitshinweise, damit der Fernseher nicht kippen kann und Kinder verletzen könnte.

• Stellen Sie den Femseher nie auf eine Fläche, die mit einem Tuch oder einem anderen Material bedeckt ist, das

weggezogen werden kann.

• Stellen Sie sicher, dass kein Teil des Fernsehers über die Ränder der Oberfläche hinausragt.

• Stellen Sie den Fernseher nie auf hohe Möbelstücke (z. B. ein Bücherregal), ohne sowohl das Möbelstück als auch den Fernseher an der Wand oder durch geeignete Hilfsmittel zu sichern.

• Weisen Sie Kinder auf die Gefahren des Kletterns auf Möbelstücke hin, um den Fernseher zu erreichen.

#### Gefahr des Verschluckens von Batterien!

Die Fernbedienung kann Knopfbatterien enthalten, die von kleinen Kindern verschluckt werden könnten. Bewahren Sie diese Batterien immer außerhalb der Reichweite von Kindern auf!

#### Risiko der Überhitzung!

Platzieren Sie den Fernseher nie in einem geschlossenen Bereich. Der Fernseher benötigt einen Lüftungsabstand von mindestens 10 cm um das Gerät herum. Stellen Sie sicher, dass Vorhänge und andere Gegenstände die Lüftungsschlitze des Fernsehers nicht abdecken.

#### **Gewitter**

Trennen Sie den Fernseher vor Gewittern vom Netz- und Antennenanschluss. Berühren Sie den Fernseher, das Netzkabel oder das Antennenkabel während eines Gewitters nicht.

#### Gefahr von Hörschäden!

Vermeiden Sie den Einsatz von Ohrhörern oder Kopfhörern bei hohen Lautstärken bzw. über einen längeren Zeitraum.

#### Niedrige Temperaturen

Wenn der Fernseher bei Temperaturen unter 5 °C transportiert wird, packen Sie den Fernseher aus, und warten Sie, bis er Zimmertemperatur erreicht hat, bevor Sie ihn mit dem Netzanschluss verbinden.

#### Gewitter

Trennen Sie den Fernseher vor Gewittern vom Netz- und Antennenanschluss. Berühren Sie den Fernseher, das Netzkabel oder das Antennenkabel während eines Gewitters nicht.

#### Gefahr von Hörschäden!

Vermeiden Sie den Einsatz von Ohrhörern oder Kopfhörern bei hohen Lautstärken bzw. über einen längeren Zeitraum.

#### Niedrige Temperaturen

Wenn der Fernseher bei Temperaturen unter 5 °C transportiert wird, packen Sie den Fernseher aus, und warten Sie, bis er Zimmertemperatur erreicht hat, bevor Sie ihn mit dem Netzanschluss verbinden.

### Bildschirmpflege

• Berühren Sie den Bildschirm nicht mit Gegenständen, drücken oder streifen Sie nicht mit Gegenständen über den Bildschirm.

• Trennen Sie vor dem Reinigen den Netzstecker des Fernsehers von der Steckdose.

• Reinigen Sie den Fernseher und den Rahmen vorsichtig mit einem weichen, feuchten Tuch. Achten Sie darauf, die Ambilight-LEDs an der Rückseite des Fernsehers wenn möglich nicht zu berühren. Verwenden Sie keine Substanzen wie Alkohol, Chemikalien oder Haushaltsreiniger.

• Um Verformungen und Farbausbleichungen zu vermeiden, müssen Wassertropfen so rasch wie möglich abgewischt werden.

• Vermeiden Sie nach Möglichkeit die Wiedergabe von Standbildern. Standbilder sind Bilder, die über einen längeren Zeitraum auf dem Bildschirm verbleiben. Dazu gehören beispielsweise Bildschirmmenüs, schwarze Balken und Zeitanzeigen. Wenn Sie Standbilder wiedergeben möchten, verringern Sie den Kontrast und die Helligkeit des Bildschirms, um ihn vor Beschädigungen zu schützen.

### Temperatur und Luftfeuchtigkeit

In seltenen Fällen kann es je nach Temperatur und Luftfeuchtigkeit zu einer geringfügigen Kondensation an der Innenseite der Glasfront Ihres Fernsehers (bei einigen Modellen) kommen. Um dies zu vermeiden, setzen Sie den Fernseher weder direktem Sonnenlicht noch Hitze oder extremer Feuchtigkeit aus. Tritt dennoch eine Kondensation auf, geht sie von selbst zurück, wenn Sie den Fernseher einige Stunden verwenden. Die Kondensationsfeuchtigkeit führt nicht zu Beschädigungen oder Fehlfunktionen des Fernsehers.

# 3 Fernseher

# 3.1 Einschalten

### Ein- und Ausschalten

Stellen Sie sicher, dass Sie das Netzkabel an der Rückseite des Fernsehers eingesteckt haben, bevor Sie den Fernseher einschalten.

Wenn die Standby-Leuchte aus ist, drücken Sie die kleine Taste  $\bigcirc$  rechts an der Rückseite des Fernsehers, um den Fernseher in den Standby-Modus zu versetzen. Die Standby-Leuchte leuchtet auf.

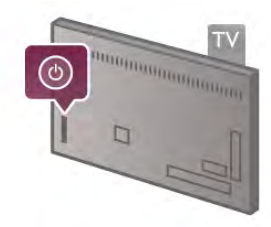

Wenn sich der Fernseher im Standby-Modus befindet, drücken Sie die Taste  $\bigcirc$  auf der Fembedienung, um den Femseher einzuschalten. Als Alternative können Sie den Fernseher auch mit den Tasten CH+, CH- und  $\biguparrow$  einschalten.

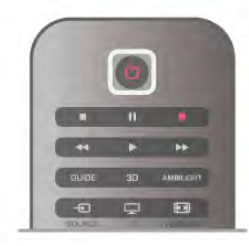

#### Schnelle Inbetriebnahme

Wenn der Fernseher schneller als normal gestartet werden soll, können Sie den Modus Schnelle Inbetriebnahme aktivieren.

Drücken Sie in der Hilfe<sup>1</sup> Liste, und öffnen Sie Schnelle Inbetriebnahme, um weitere Informationen zu erhalten.

#### Umschalten in den Standby-Modus

Drücken Sie zum Umschalten in den Standby-Modus die Taste  $\bigcirc$  der Fembedienung.

#### Ausschalten

Um den Fernseher auszuschalten, drücken Sie die kleine Taste A rechts an der Rückseite des Fernsehers. Die Anzeigeleuchte ist nicht aktiviert. Der Fernseher ist zwar noch mit der Stromversorgung verbunden, verbraucht jedoch nur sehr wenig Energie. Um den Fernseher vollständig auszuschalten, ziehen Sie den Netzstecker heraus. Ziehen Sie dazu niemals am Kabel, sondern immer am Stecker. Stellen Sie sicher, dass der Zugang zum Netzstecker, Netzkabel und zur Steckdose jederzeit frei ist.

### Schnelle Inbetriebnahme

Mit der schnellen Inbetriebnahme können Sie den Fernseher schneller als gewöhnlich starten. Wenn der Fernseher aus dem Standby-Modus eingeschaltet wird und die schnelle Inbetriebnahme aktiviert ist, wird das Fernsehbild bereits innerhalb weniger Sekunden angezeigt.

Der Fernseher kann Ihre täglichen Fernsehgewohnheiten speichern. Einige Zeit, bevor Sie für gewöhnlich den Fernseher einschalten, wird die schnelle Inbetriebnahme automatisch aktiviert, sodass Sie den Fernseher schnell starten können. Als Alternative können Sie 3 bestimmte Zeitfenster festlegen, in denen der Fernseher zur schnellen Inbetriebnahme bereit ist.

Wenn Sie den Fernseher wieder in den Standby-Modus schalten, bleibt der Modus für die schnelle Inbetriebnahme bis zum Ende des Zeitfensters aktiviert.

#### Aktivieren

Um die schnelle Inbetriebnahme zu aktivieren, drücken Sie **f**, und wählen Sie  $\ddot{\bullet}$  Konfiguration aus. Drücken Sie anschließend OK, um das Einrichtungsmenü zu öffnen. Wählen Sie TV-Einstellungen > Allgemeine Einstellungen > Schnelle Inbetriebnahme > Aktivierung aus. Sie können zwischen "Automatisch" und "Manuell" auswählen.

#### - Automatisch

Wählen Sie Automatisch aus, um die schnelle Inbetriebnahme automatisch zu aktivieren. Der Fernseher speichert Ihre Fernsehgewohnheiten und aktiviert die schnelle Inbetriebnahme während dieser Zeitfenster. Wenn Sie "Automatisch" auswählen, kann der Fernseher bis zu 4 Zeitfenster von je einer Stunde einrichten.

#### - Manuell

Wählen Sie Manuell aus, um die schnelle Inbetriebnahme zu 3 festen Zeitfenstern pro Tag zu aktivieren. Beispielsweise können Sie morgens, mittags und abends je ein Zeitfenster festlegen. Für jedes dieser Zeitfenster können Sie den Umfang individuell festlegen.

Wenn für die schnelle Inbetriebnahme die Option "Manuell" festgelegt wurde, können Sie außerdem eine Standby-Verzögerung auswählen. Mit der Standby-Verzögerung können Sie den Fernseher so einstellen, dass die schnelle Inbetriebnahme eine bestimmte Zeit nach dem Umschalten in den Standby-Modus noch aktiviert ist. Die Verzögerung kann bis zu 1 Stunde, in Abstufungen von jeweils 15 Minuten, betragen.

#### Besonderheiten

Die Uhr des Fernsehers muss richtig eingestellt sein, damit die schnelle Inbetriebnahme aktiviert werden kann.

Das Zeitfenster für die schnelle Inbetriebnahme kann nicht größer als 4 Stunden sein.

Wenn die schnelle Inbetriebnahme aktiviert ist, erhöht sich der Energieverbrauch im Standby-Modus.

### 3.2 Fernbedienung

### Die Tasten im Überblick

#### Oben

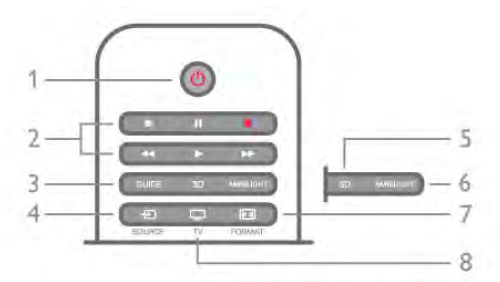

#### 1.  $\bigcup$  Standby

Einschalten des Fernsehers oder Umschalten in den Standby-Modus.

#### 2. Tasten zur Wiedergabe und Aufnahme

- Wiedergabe > zum Starten der Wiedergabe
- Pause II zum Anhalten der Wiedergabe
- Stopp  $\blacksquare$  zum Beenden der Wiedergabe
- Rücklauf << zum Aktivieren des Rücklaufs
- Vorlauf  $\blacktriangleright$  zum Aktivieren des Vorlaufs
- Aufnehmen zum Aufnehmen

#### 3. GUIDE

Öffnen oder Schließen des TV-Guides.

### 4. D SOURCE

Öffnen und Schließen der Liste aller Anschlüsse. 5. 3D

Öffnen oder Schließen des 3D-Menüs.

#### 6. AMBILIGHT

Ein- oder Ausschalten von Ambilight oder Einschalten von Ambilight aus dem Standby-Modus.

#### 7. **FED** FORMAT

Öffnen oder Schließen des Formatmenüs.

### 8. TV

Zurückkehren zur Senderwiedergabe.

#### Intermezzo

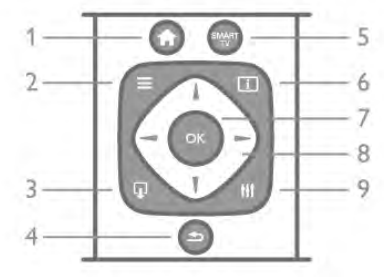

#### 1.  $\bigoplus$  Home

Öffnen oder Schließen des Home-Menüs.  $2. \equiv$  LIST

Öffnen bzw. Schließen der Senderliste oder der Foto-, Musikoder Videoliste.

#### 3.  $\Pi$  EXIT

Beenden einer aktiven TV-Anwendung, wie Hbb TV.

4. b Zurück

Umschalten zum zuletzt ausgewählten Sender. Verlassen eines Menüs, ohne eine Änderung der Einstellungen vorzunehmen. Umschalten zur vorherigen Smart TV-Internetseite.

#### 5. SMART TV

Öffnen der Smart TV-Startseite.

### $6.$   $1$  INFO

Öffnen oder Schließen des Informationsbereichs.

7. OK-Taste

Bestätigen einer Auswahl.

### 8. Pfeiltasten

Navigieren nach unten, oben, links und rechts.

#### 8. HI OPTIONS

Öffnen bzw. Schließen des Optionsmenüs.

#### Unten

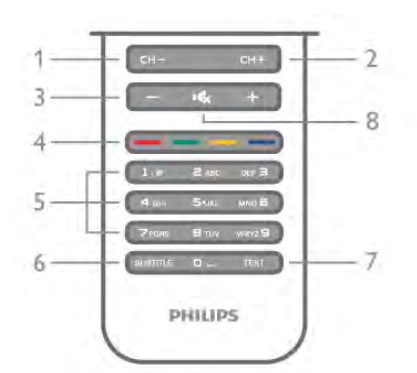

1. CH-, Sender -/Vorherige Seite

Umschalten zum vorherigen Sender in der Senderliste, zur vorherigen Seite im Videotext oder zum vorherigen Kapitel auf einer Disc.

2. CH+, Sender +/Nächste Seite

Umschalten zum nächsten Sender in der Senderliste, zur nächsten Seite im Videotext oder zum nächsten Kapitel auf einer Disc.

#### 3. Volume -  $und +$

Einstellen der Lautstärke.

#### 4. **\*\*\*** Farbtasten

Direktwahl von Optionen. Blaue Taste **\*\*\***: Informationen zur Auswahl und direkter Link zur Hilfe.

#### 5. Zifferntasten und Tasten zur Texteingabe

Direktes Auswählen eines Fernsehsenders oder Eingeben von Text.

#### 6. SUBTITLE

Ein- oder Ausschalten der Untertitel oder Einschalten der Untertitel im Stummschaltmodus.

#### 7. TEXT

Öffnen bzw. Schließen des Videotexts.

#### 8. m, Stummschalten

Aus-/Einschalten des Tons.

### Tastatur

#### Überblick

### QWERTY und AZERTY

Überblick über eine QWERTY-/AZERTY-Tastatur.\*

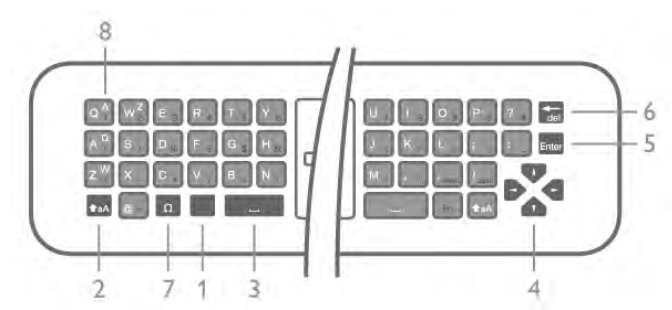

- 1. Fn-Taste: Eingeben von Zahlen oder Satzzeichen.
- 2. **faA Umschalttaste:** Eingeben von Großbuchstaben.
- $3. \cup$  Leertaste
- 4. Pfeile zur Navigation.
- 5. Eingabetaste: Bestätigen des eingegebenen Texts.
- 6. Rücktaste: Löschen des Zeichens vor dem Textcursor.
- $7. \Omega$  Sonderzeichen: Öffnen der Bildschirmtastatur zur
- Auswahl von Sonderzeichen und Symbolen.

8. AZERTY-Buchstaben: Verfügbare Buchstaben, wenn als Tastaturlayout im Menü "Konfiguration" die Option "AZERTY" ausgewählt wurde.

\* Je nach Region verfügt Ihre Fernbedienung über eine QWERTY-/AZERTY- oder eine QWERTY-/Kyrillische Tastatur.

#### QWERTY und Kyrillisch

Überblick über eine QWERTY-/Kyrillische Tastatur.\*

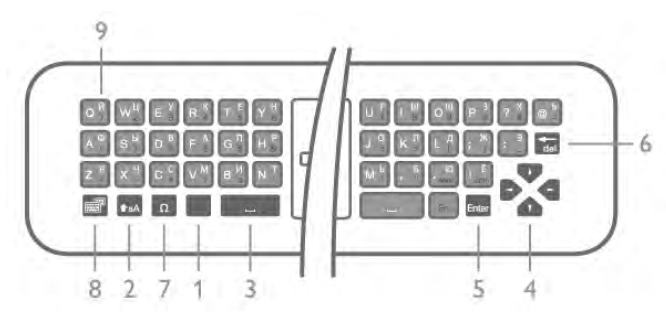

- 1. Fn-Taste: Eingeben von Zahlen oder Satzzeichen.
- 2.  $\triangle$ aA Umschalttaste: Eingeben von Großbuchstaben.
- $3. \cup$  Leertaste
- 4. Pfeile zur Navigation.
- 5. Eingabetaste: Bestätigen des eingegebenen Texts.
- 6. Rücktaste: Löschen des Zeichens vor dem Textcursor.

 $7. \Omega$  Sonderzeichen: Öffnen der Bildschirmtastatur zur

Auswahl von Sonderzeichen und Symbolen.

8. **i Umschalten auf die kyrillische Tastatur:** Zum

Wechseln von der kyrillischen Tastatur zur QWERTY-Tastatur (und umgekehrt).

9. Kyrillische Buchstaben: Verfügbare Buchstaben, wenn das kyrillische Tastaturlayout ausgewählt wurde.

\* Je nach Region verfügt Ihre Fernbedienung über eine QWERTY-/AZERTY- oder eine QWERTY-/Kyrillische Tastatur.

#### Schreiben von Text

Mit der Tastatur auf der Rückseite der Fernbedienung können Sie in den Textfeldern auf dem Bildschirm Text eingeben. Drehen Sie die Fernbedienung so, dass die Tastatur nach oben zeigt, um die Tastaturtasten zu aktivieren. Halten Sie die Fernbedienung in beiden Händen, und geben Sie Text mit beiden Daumen ein.

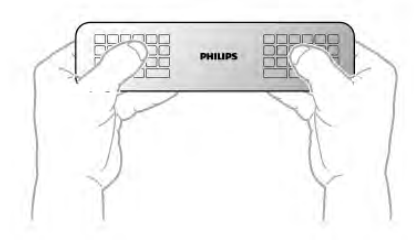

#### Text eingeben

Um Text in ein Textfeld auf dem Bildschirm einzugeben, wählen Sie das Textfeld aus, und beginnen Sie mit der Eingabe.

Drücken Sie die Eingabetaste, um den Text zu bestätigen.

#### Groß-/Kleinschreibung

Um einen Großbuchstaben einzugeben, drücken Sie direkt vor der Eingabe des Buchstabens die  $\triangle$ aA-Taste (Umschalttaste). Um mehrere Großbuchstaben nacheinander einzugeben, halten Sie während der Eingabe die  $\text{A}$ A-Taste gedrückt. Um fortlaufend Großbuchstaben einzugeben, halten Sie die +aA-Taste zwei Sekunden lang gedrückt, um die Tastatur in den Großbuchstabenmodus umzuschalten. Um den Großbuchstabenmodus zu beenden, drücken Sie emeut die  $\text{A}$ aA-Taste. Wenn Sie 20 Sekunden lang kein Zeichen auf der Tastatur drücken, wird der Großbuchstabenmodus automatisch deaktiviert. Sie können auch eine andere Modifizierungstaste auf der Tastatur drücken, wie  $Fn$  oder  $\Omega$ , um den Großbuchstabenmodus auszuschalten.

#### Zahlen und Satzzeichen

Um eine Zahl oder ein Satzzeichen einzugeben, drücken Sie direkt vor der Eingabe der gewünschten Zahl oder des Satzzeichens die Fn-Taste. Das Ein- und Ausschalten des Fn-Modus entspricht dem Vorgehen beim Großbuchstabenmodus.

#### Internet

Sie können die Fn-Taste verwenden, um www. oder .com einzugeben.

#### Buchstaben mit Akzenten und Symbole

Buchstaben mit Akzenten und Symbole sind auf der Tastatur der Fernbedienung nicht verfügbar. Öffnen Sie zum Eingeben dieser Zeichen die Bildschirmtastatur.

Drücken Sie zum Öffnen der Bildschirmtastatur  $\Omega$ . Navigieren Sie auf der Bildschirmtastatur zum gewünschten Zeichen. Wechseln Sie das Tastaturlayout mit den Farbtasten. Drücken Sie OK, um ein Zeichen einzugeben. Sobald Sie eine Taste auf der Fernbedienungstastatur drücken, wird die Bildschirmtastatur ausgeblendet.

Als Alternative können Sie Sonderzeichen mit dem SMS-Tastenfeld an der Vorderseite der Fernbedienung eingeben.

#### QWERTY-, AZERTY- und kyrillische Tastatur

Das Standardlayout der Fernbedienungstastatur ist QWERTY.

#### AZERTY-Tastatur

Je nach Ihrer Region kann die Fernbedienungstastatur auf das AZERTY-Layout eingestellt werden. Die AZERTY-Zeichen sind in der oberen rechten Ecke der entsprechenden Tasten abgebildet.

So legen Sie das AZERTY-Tastaturlayout fest:

1: Drücken Sie  $\bigoplus$ , und wählen Sie  $\bigotimes$  Konfiguration aus. Drücken Sie dann OK, um das Menü "Konfiguration" zu öffnen. 2. Wählen Sie TV-Einstellungen > Allgemeine Einstellungen > Fernbedienung-Tastatur aus.

3. Wählen Sie QWERTY oder AZERTY aus.

#### Kyrillische Tastatur

Je nach Ihrer Region können Sie auf der Fernbedienungstastatur zu kyrillischen Buchstaben wechseln.

Die kyrillischen Buchstaben sind in der oberen rechten Ecke der Tastaturtasten abgebildet.

Um kyrillische Zeichen einzugeben, drücken Sie auf der Fembedienung  $\bigcirc$ 

Drücken Sie emeut (b), um wieder zur QWERTY-Eingabe zu wechseln.

### Mauszeiger

#### Informationen zum Mauszeiger

Statt mit den Pfeiltasten können Sie auch mit dem Mauszeiger auf dem Bildschirm navigieren. Bewegen Sie die Fernbedienung, um den Mauszeiger (ein blauer Pfeil) über den

Fernsehbildschirm zu bewegen. Das Prinzip entspricht der Maus eines Computers.

Sie können den Mauszeiger zur Navigation in Smart TV-Apps\* und auf Internetseiten auf dem Femseher nutzen. Einige Smart TV-Apps unterstützen die Zeigefunktion möglicherweise nicht. Wenn der Mauszeiger nicht verfügbar ist, können Sie zum Navigieren auf dem Bildschirm die Pfeiltasten verwenden. Sie können die Geschwindigkeit des Mauszeigers anpassen oder ihn deaktivieren, falls Sie den Mauszeiger nicht verwenden möchten.

\*Im Laufe der Zeit werden immer mehr Smart TV-Apps zur Verfügung stehen, in denen Sie den Mauszeiger verwenden können.

#### Verwenden des Mauszeigers

Wenn Sie die Smart TV-Startseite öffnen, wird der Mauszeiger in der Mitte des Bildschirms angezeigt.

Legen Sie den Daumen auf die OK-Taste, ohne sie zu drücken, und bewegen Sie die Fernbedienung aus dem Handgelenk. Sie müssen nicht den ganzen Arm bewegen. Wenn Sie die OK-Taste loslassen, bleibt der Mauszeiger an der ausgewählten Position. Sie können dann die Fernbedienung bewegen und den Mauszeiger wieder aufrufen, indem Sie den Daumen wieder auf die OK-Taste legen.

Wenn Sie zum Navigieren eine Pfeiltaste drücken, wird der Mauszeiger ausgeblendet. Um den Mauszeiger wieder einzublenden, legen Sie den Daumen auf die OK-Taste und schütteln Sie die Fernbedienung kurz.

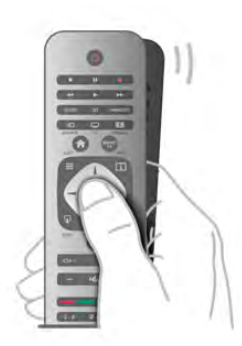

Wenn Sie den Mauszeiger über einen Link halten, geschieht Folgendes:

1 - Der Mauszeiger leuchtet auf.

2. Drücken Sie OK, um den Link zu öffnen.

Wenn Sie den Mauszeiger über ein Textfeld halten, geschieht Folgendes:

Drücken Sie OK, um Text einzugeben.

#### **Geschwindigkeit**

Sie können die Geschwindigkeit des Mauszeigers, mit der er sich auf dem Bildschirm bewegt, anpassen.

So passen Sie die Geschwindigkeit an:

1. Drücken Sie  $\bigoplus$ , und wählen Sie  $\bigoplus$  Konfiguration aus. Drücken Sie anschließend OK.

2. Wählen Sie TV-Einstellungen aus, und drücken Sie OK. 3. Wählen Sie Allgemeine Einstellungen > Zeiger- und

Mausgeschwindigkeit aus, und drücken Sie OK.

4. Drücken Sie den Pfeil ▲ (Nach oben) bzw. • (Nach unten), um die Geschwindigkeit zu erhöhen bzw. zu verringern.

5. Drücken Sie den Pfeil > (Nach rechts), um die eingestellte Geschwindigkeit zu testen.

6. Drücken Sie den Pfeil < (Nach links), um zur Einstellung zurückzukehren. Sie können die Einstellung erneut anpassen. 7. Drücken Sie OK, um die Einstellung zu speichem und zu schließen.

#### Ausschalten

Wenn Sie nur mit den Pfeiltasten auf Smart TV- und Internetseiten navigieren möchten, können Sie den Mauszeiger ausschalten.

So schalten Sie den Mauszeiger aus:

1. Drücken Sie  $\hat{\mathbf{n}}$ , und wählen Sie  $\hat{\mathbf{z}}$  Konfiguration aus. Drücken Sie anschließend OK.

2. Wählen Sie TV-Einstellungen aus, und drücken Sie OK. 3: Wählen Sie unter Allgemeine Einstellungen die Option für

den Mauszeiger der Fernbedienung und dann Aus aus.

4. Drücken Sie gegebenenfalls mehrmals die Taste  $\blacktriangle$ , um das Menü zu beenden.

### IR-Sensor

Die Fernbedienung nutzt zur Übertragung von Befehlen an den Fernseher Hochfrequenzen (HF). Mit HF ist es nicht mehr nötig, die Fernbedienung auf den Fernseher zu richten.

Der Fernseher kann jedoch auch Befehle von einer Fernbedienung empfangen, die Infrarot (IR) zur Befehlsübertragung verwendet. Achten Sie bei der Verwendung einer derartigen Fernbedienung darauf, dass die Fernbedienung stets auf den Infrarotsensor an der Vorderseite des Fernsehers gerichtet ist.

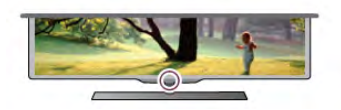

### Koppelung

Diese Fernbedienung überträgt Befehle über Funk (HF) an den Fernseher. Im Gegensatz zu Fernbedienungen mit Infrarotsignalen können Sie auch dann Befehle an den Fernseher senden, wenn Sie die Fernbedienung nicht darauf richten.

Aus diesem Grund ist die Verwendung der Tastatur auf der Rückseite der Fernbedienung oder das Senden von Befehlen aus einem anderen Raum, z. B. Ändern der Lautstärke oder Wechseln der Sender, mit dieser Fernbedienung ein Kinderspiel. Zudem wird bei niedrigem Ladestand der Fernbedienungsbatterien eine Meldung auf dem Fernseher angezeigt.

#### Zuweisen der Fernbedienung

Damit die Fernbedienung mit dem Fernseher kommunizieren kann, müssen der Fernseher und die Fernbedienung einander zugewiesen werden. Danach können Sie die Fernbedienung nicht mehr zur Steuerung eines anderen Fernsehers verwenden.

Während der Erstinstallation des Fernsehers wurden Sie dazu aufgefordert, die Taste OK zu drücken. Durch diesen Vorgang wurde die Zuweisung durchgeführt. Beim Ausschalten des Fernsehers wird die Zuweisung gespeichert. Insgesamt können bis zu 5 Fernbedienungen mit dem Fernseher gekoppelt werden.

#### Erneutes Zuweisen

Sie können dem Fernseher auch eine andere Fernbedienung zuweisen.

Das Verfahren zum Zuweisen einer Fernbedienung ist abhängig davon, ob die Fernbedienung bereits einem anderen Fernseher zugewiesen ist, oder ob die Fernbedienung noch nicht zugewiesen wurde.

#### • Die Fernbedienung ist einem anderen Fernseher zugewiesen.

Halten Sie die Fernbedienung zum Zuweisen in die Nähe des Philips Logos (etwa 10 cm), und drücken Sie gleichzeitig die rote **\* und die blaue \* Taste. Wenn die Zuweisung** erfolgreich war, wird eine Meldung angezeigt.

#### • Die Fernbedienung wurde noch nicht zugewiesen.

Halten Sie zum Zuweisen die Fernbedienung in die Nähe des Philips Logos (etwa 10 cm), und drücken Sie OK. Wenn die Zuweisung erfolgreich war, wird eine Meldung angezeigt.

#### Für den Einzelhandel

Um einem neuen – noch nicht zugewiesenen – Fernseher eine Fernbedienung zuzuweisen, die bereits einem anderen Fernseher zugewiesen wurde, halten Sie die Fernbedienung in die Nähe des Philips Logos (etwa 10 cm), und drücken Sie gleichzeitig die rote **\* und die blaue \* Taste. Wenn die** Zuweisung erfolgreich war, wird eine Meldung angezeigt.

### Batterien

Bei niedrigem Ladestand der Fernbedienungsbatterien wird eine Meldung auf dem Fernseher angezeigt.

Um die Batterien auszutauschen, öffnen Sie das Batteriefach an der Tastaturseite der Fernbedienung.

1. Verwenden Sie einen Zahnstocher oder einen anderen kleinen, stumpfen Gegenstand, und drücken Sie die kleine, quadratische Entriegelungstaste, um die Abdeckung zu öffnen. 2. Drücken Sie auf den kleinen Hebel neben der blauen Klammer, um die Klammer zu lösen.

3. Tauschen Sie die alten Batterien durch zwei Alkalibatterien des Typs AAA, LR03, 1,5 V aus. Vergewissern Sie sich, dass die Polungen + und - der Batterien richtig ausgerichtet sind. 4. Drücken Sie die blaue Klammer nach unten, bis sie hörbar einrastet.

5. Setzen Sie die Batterieabdeckung wieder auf, und drücken Sie sie nach unten, bis sie hörbar einrastet.

Legen Sie die Fernbedienung ca. 15 Sekunden lang hin, um den Mauszeiger zu kalibrieren.

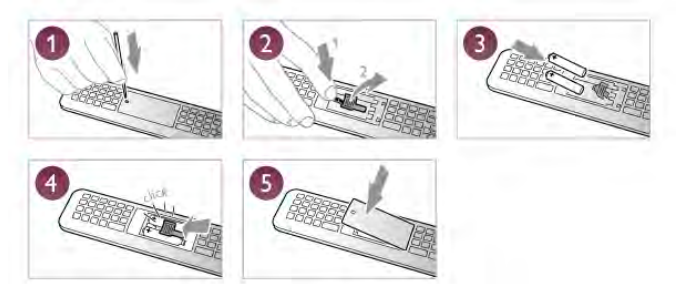

Entnehmen Sie die Batterien, wenn Sie die Fernbedienung über einen längeren Zeitraum nicht verwenden. Entsorgen Sie die Batterien entsprechend der für das Nutzungsende geltenden Anweisungen. Drücken Sie in der Hilfe<sup>1</sup> Liste, und öffnen Sie Nutzungsende, um weitere Informationen zu erhalten.

### Pflege

Die Fernbedienung wurde mit einer kratzfesten Beschichtung behandelt.

Reinigen Sie die Fernbedienung mit einem weichen, feuchten Tuch. Verwenden Sie dabei keine Substanzen wie Alkohol, Chemikalien oder Haushaltsreiniger.

### 3.3 Fernsehsender

### Wiedergabe von Fernsehsendern

#### Umschalten der Sender

Drücken Sie zum Femsehen die Taste **D** TV. Der Femseher schaltet automatisch auf den Sender, den Sie zuletzt gesehen haben.

Drücken Sie altemativ **f**, um das Home-Menü zu öffnen. Wählen Sie Fernsehen aus, und drücken Sie OK.

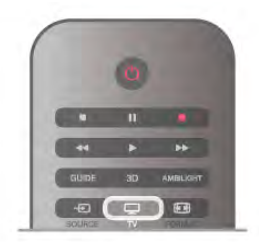

#### Umschalten der Sender

Um den Sender zu wechseln, drücken Sie CH+ oder CH-. Wenn Ihnen die Sendernummer bekannt ist, können Sie diese über die Zifferntasten eingeben. Drücken Sie danach OK, um den Sender zu wechseln.

Wenn Sie zurück zum zuvor wiedergegebenen Sender wechseln möchten, drücken Sie **b.** 

#### So wechseln Sie zu einem Sender in der Senderliste

Drücken Sie beim Fernsehen die Taste = LIST, um die Senderliste zu öffnen.

Wählen Sie unter den Registerkarten eine Liste aus.

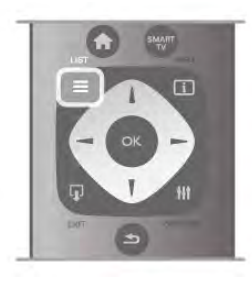

Navigieren Sie in der Senderliste zu einem Fernseh- oder Radiosender. Das Symbol dieses Senders ist markiert. Drücken Sie anschließend **OK**, um diesen Femseh- oder Radiosender wiederzugeben.

Die Senderliste kann mehrere Seiten lang sein. Um die nächste oder vorangehende Seite anzuzeigen, drücken Sie CHoder CH+.

Wenn Sie die Senderliste schließen möchten, ohne zu einem anderen Sender zu wechseln, drücken Sie erneut  $\equiv$  LIST.

#### Radiokanäle

Wenn digitale Sendungen verfügbar sind, werden während der Installation auch digitale Radiosender installiert. Sie können wie bei Fernsehsendern zwischen Radiosendern wechseln. Eine Installation mit Kabelsendern (DVB-C-Sendern) speichert Radiosender meistens auf den Sendernummern 1001 und aufwärts.

#### Senderoptionen

Während der Wiedergabe eines Senders stehen abhängig vom Sendertyp (analog oder digital) oder von den vorgenommenen Sendereinstellungen verschiedene Optionen zur Auswahl.

#### Öffnen der Optionen

Drücken Sie beim Femsehen die Taste **III OPTIONS**, und wählen Sie in der Menüleiste die Registerkarte **III Optionen** aus.

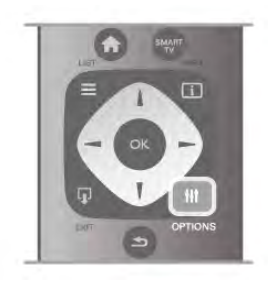

#### Seh- und Hörhilfen

Mit den Seh- und Hörhilfen können Sie einige Optionen für hör- und sehbehinderte Personen einstellen. Drücken Sie in der Hilfe<sup>1</sup> Liste, und öffnen Sie Seh- und

Hörhilfen, um weitere Informationen zu erhalten.

#### Videoauswahl

Digitale Fernsehsender können mehrere Videosignale ausgeben (Multifeed Broadcasts) sowie verschiedene Kameraeinstellungen des gleichen Events oder verschiedene Sendungen auf einem Fernsehsender anzeigen. In einer Nachricht wird angezeigt, ob derartige Fernsehsender verfügbar sind.

#### **Untertitel**

Mit dieser Option können Sie die Untertitel ein- oder ausschalten. Wählen Sie Ein + Tonunterbrechung aus, um Untertitel nur dann anzuzeigen, wenn die Stummschaltung über die Taste  $\mathbf{K}$  aktiviert wurde.

#### Untertitelsprache

Bei digitalen Übertragungen können Sie eine verfügbare Untertitelsprache vorübergehend auswählen, wenn keine Ihrer bevorzugten Sprachen zur Verfügung stehen. Drücken Sie in der Hilfe Liste, und öffnen Sie Untertitel,

um weitere Informationen zu erhalten.

#### Audiosprachen

Bei digitalen Übertragungen können Sie eine verfügbare Audiosprache vorübergehend auswählen, wenn keine Ihrer bevorzugten Sprachen zur Verfügung stehen. Drücken Sie in der Hilfe<sup>1</sup> Liste, und öffnen Sie Audiosprachen, um weitere Informationen zu erhalten.

#### Dual I-II

Wenn ein Audiosignal zwei Audiosprachen beinhaltet, jedoch mindestens eine dieser Sprachen keine Sprachenkennung aufweist, steht diese Funktion zur Verfügung.

#### Common Interface

Wenn im Voraus bezahlte Premium-Inhalte von einem CA-Modul zur Verfügung stehen, können Sie mit dieser Option die Anbietereinstellungen vornehmen.

#### HbbTV auf diesem Sender

Wenn ein Sender HbbTV-Seiten anbietet, können diese HbbTV-Seiten gesperrt werden.

Drücken Sie in der Hilfe **Liste**, und öffnen Sie HbbTV, um weitere Informationen zu erhalten.

#### Status

Wählen Sie Status aus, um technische Daten zu diesem Sender (ob analog oder digital) oder zu einem angeschlossenen Gerät, das soeben wiedergegeben wird, anzuzeigen.

#### Senderlisten

#### Die Senderlisten

In den Senderlisten werden alle eingestellten Fernseh- und Radiosender aufgeführt.

Neben der Senderliste Alle, in der alle eingestellten Sender enthalten sind, können Sie eine Liste mit Ihren Favoriten einrichten, die eingestellten Radiosender in der Liste Radio separat anzeigen oder unter Neu entdecken, welche Sender neu hinzugefügt wurden.

So wechseln Sie zu einem Sender in der Senderliste Drücken Sie beim Fernsehen die Taste = LIST, um die Senderlisten zu öffnen.

Wählen Sie eine der Senderlisten aus.

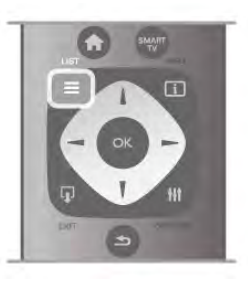

Navigieren Sie in der Senderliste zu einem Fernseh- oder Radiosender. Das Symbol dieses Senders ist markiert. Drücken Sie anschließend OK, um diesen Femseh- oder Radiosender wiederzugeben.

Die Senderliste kann mehrere Seiten lang sein. Um die nächste oder vorangehende Seite anzuzeigen, drücken Sie CHoder CH+.

Wenn Sie die Senderliste schließen möchten, ohne zu einem anderen Sender zu wechseln, drücken Sie erneut  $\equiv$  LIST.

#### Als Favoriten markieren

In der Senderliste Alle können Sie Ihre bevorzugten Sender als Favoriten festsetzen.

Navigieren Sie zum Sender in der Liste, und drücken Sie Als Favoriten markieren. Der Sender wird der Favoriten-Liste hinzugefügt.

#### Optionen der Senderliste

Drücken Sie entsprechend der angezeigten Senderliste die Taste **III** OPTIONS, um die folgenden Optionen

- auszuwählen: • Digital/analog
- 
- Ohne Beschränkung/Verschlüsselt
- Sperren oder Entsperren

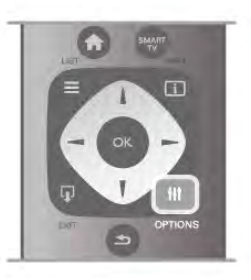

#### Senderlogos

In einigen Ländern kann der Fernseher das Senderlogo anzeigen. Wenn Sie nicht möchten, dass diese Logos angezeigt werden, können Sie sie ausschalten.

So schalten Sie die Senderlogos aus:

1. Drücken Sie **f**, und wählen Sie **S** Konfiguration aus. Drücken Sie anschließend OK.

2. Wählen Sie TV-Einstellungen > Allgemeine Einstellungen > Senderlogos aus, und drücken Sie OK.

3. Wählen Sie Aus aus, und drücken Sie OK.

4. Drücken Sie gegebenenfalls mehrmals die Taste  $\blacktriangle$ , um das Menü zu beenden.

#### Sender umbenennen

Sie können Sender in der Senderliste umbenennen. 1. Wählen Sie in einer der Senderlisten (Alle, Favoriten, Radio

oder Neu) den Sender aus, den Sie umbenennen möchten.

2. Drücken Sie **· Umbenennen**. Sie können den neuen Namen über die Fernbedienungstastatur eingeben oder die Bildschirmtastatur öffnen.

#### Über die Fernbedienungstastatur:

Um ein Zeichen zu löschen, platzieren Sie den Cursor hinter dem Zeichen, und drücken Sie # del.

Um ein Zeichen einzugeben, drücken Sie das Zeichen auf der Tastatur.

Wenn Sie fertig sind, drücken Sie die Eingabetaste, um Fertig auszuwählen. Drücken Sie emeut die Eingabetaste, um das Umbenennen abzuschließen.

Drücken Sie für weitere Informationen zur Verwendung der Tastatur **Exercicien:** LIST, und suchen Sie nach Fernbedienung, Tastatur.

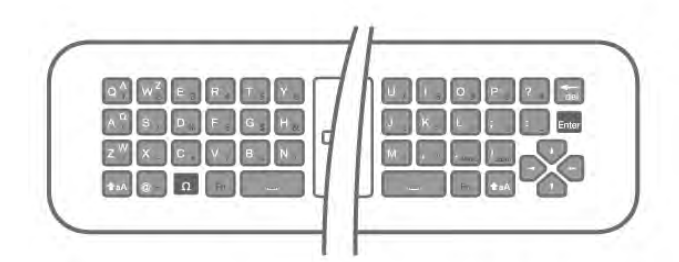

#### Über die Bildschirmtastatur:

Um die Bildschirmtastatur zu öffnen, platzieren Sie den Cursor im Textfeld für den Namen, und drücken Sie OK.

Um das Zeichen vor dem Cursor zu löschen, drücken Sie die Rücktaste.

Um ein Zeichen einzugeben, wählen Sie das Zeichen mit den Pfeiltasten aus, und drücken Sie OK.

Um Großbuchstaben einzugeben, drücken Sie ...

Um Zahlen oder Sonderzeichen einzugeben, drücken Sie ... Wenn Sie fertig sind, drücken Sie **5**, um die

Bildschirmtastatur zu schließen.

Um das Umbenennen abzuschließen, wählen Sie Fertig, und drücken Sie dann OK.

#### Sender neu anordnen

Sie können Sender in der Favoriten-Senderliste neu sortieren bzw. verschieben.

Drücken Sie in der Hilfe Liste, und öffnen Sie Bevorzugte Sender, um weitere Informationen zu erhalten.

#### Bevorzugte Sender

Sie können eine Favoriten-Senderliste erstellen, in der nur ihre bevorzugten Sender gespeichert werden. Wenn die Favoriten-Senderliste ausgewählt ist und Sie durch die Sender schalten, werden nur Ihre bevorzugten Sender angezeigt.

#### Erstellen der Favoriten-Senderliste

1. Drücken Sie beim Femsehen die Taste = LIST, um die Senderlisten zu öffnen.

2. Wählen Sie Favoriten aus.

3. Wenn die Liste leer ist, werden Sie vom Fernseher gefragt, ob Sie jetzt neue Sender hinzufügen möchten. Drücken Sie OK.

4. Wählen Sie mithilfe der Pfeiltasten einen Sender aus, und drücken Sie OK, um diesen Sender als Favoriten festzusetzen. Die Reihenfolge der Sender in der Favoritenliste hängt davon ab, in welcher Reihenfolge sie hinzugefügt werden. 5. Drücken Sie **\* Fertig**, um die Auswahl Ihrer Lieblingssender abzuschließen.

#### Hinzufügen oder Löschen von Favoriten

Um Favoritensender hinzuzufügen oder zu löschen, öffnen Sie die Favoriten-Senderliste, und drücken Sie **III OPTIONS**. Wählen Sie Favoriten hinzufügen/entfernen aus, und drücken Sie OK.

Wählen Sie mithilfe der Pfeiltasten einen Sender aus, und drücken Sie OK, um diesen der Favoritenliste hinzuzufügen oder ihn zu löschen.

#### Sortieren

Sie können Sender in der Favoriten-Senderliste neu sortieren bzw. verschieben.

1. Markieren Sie in der Senderliste Favoriten den Sender, den Sie neu sortieren möchten.

#### 2. Drücken Sie · Verschieben.

3. Verschieben Sie den Sender mithilfe der Pfeiltasten an die gewünschte Position. Wenn Sie möchten, können Sie die neue Position auch direkt über die Zifferntasten eingeben. 4. Drücken Sie OK, um die neue Position zu bestätigen. Wenn Sie den Vorgang abbrechen möchten, drücken Sie Abbrechen.

Sie können einen weiteren Sender markieren und die oben beschriebenen Schritte erneut ausführen.

#### Hinzufügen oder Löschen von Favoriten in anderen Senderlisten

Sie können Fernseh- oder Radiosender auch in den Senderlisten Alle, Radio und Neu als Favoriten markieren. Wählen Sie den Sender, den Sie der Favoritenliste hinzufügen möchten, in diesen Listen aus, und drücken Sie **· Als** Favoriten markieren. Der Sender wird mit einem Stem  $\bigstar$ gekennzeichnet und der Favoriten-Senderliste hinzugefügt. Um die Markierung als Favoritensender zu löschen, wählen Sie den Sender in einer Senderliste aus, und drücken Sie

**Entfernen**. Der Sender wird nun aus der Favoriten-Senderliste gelöscht.

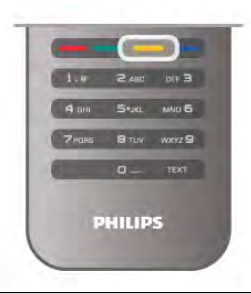

#### CHILD LOCK (Kindersicherung)

Damit Kinder bestimmte Sender oder Sendungen nicht wiedergeben, können Sie Sender oder Sendungen mit Altersfreigabe sperren.

#### Sperren von Sendern

Wenn Sie nicht möchten, dass Kinder einen bestimmten Sender ansehen, können Sie diesen Sender sperren. Um einen gesperrten Sender wiederzugeben, müssen Sie den Kindersicherungscode eingeben.

Um einen Sender während der Wiedergabe eines

Femsehsenders zu sperren, drücken Sie = LIST, um die Senderlisten zu öffnen. Wählen Sie in einer beliebigen Liste den Sender aus, den Sie sperren möchten. Drücken Sie **III** OPTIONS, und wählen Sie Sender sperren aus. In den Senderlisten wird ein gesperrter Sender mit einem Schloss gekennzeichnet.

Um einen Sender zu entsperren, wählen Sie den Sender in der Senderliste aus, und wählen Sie Entriegeln. Sie werden zur Eingabe des Kindersicherungscodes aufgefordert.

Bei angeschlossenen Geräten können Sie keine Programme sperren.

#### Berechtigung durch Eltern

Einige digitale Sendeanstalten haben eine Altersfreigabe in ihre Sendungen integriert. Wenn die Freigabe gleich oder höher als das eingegebene Alter Ihres Kindes ist, wird die

entsprechende Sendung gesperrt.

Um eine gesperrte Sendung wiederzugeben, müssen Sie den Code für die Kindersicherung eingeben. Die Altersfreigabe ist für alle Sender eingestellt.

#### Festlegen einer Altersfreigabe

Drücken Sie die Taste  $\bigoplus$ , und wählen Sie  $\bigoplus$  Konfiguration aus. Drücken Sie anschließend OK.

Wählen Sie Sendereinstellungen > Kindersicherung > Berechtigung durch Eltern aus.

Um eine Altersfreigabe zu wählen, müssen Sie zunächst Ihren vierstelligen Code für die Kindersicherung eingeben. Wenn noch kein Code festgelegt ist, können Sie jetzt einen Code festlegen.

Sobald der Code eingegeben ist, können Sie eine Altersfreigabe wählen. Sendungen mit gleicher oder höherer Altersfreigabe werden gesperrt. Zum Aufheben der Sendersperre wird der Code abgefragt. Für einige Anbieter werden nur Sendungen mit einer höheren Altersfreigabe gesperrt.

#### Festlegen oder Ändern des Codes

Um den Kindersicherungscode festzulegen oder den aktuellen Code zu ändern, drücken Sie  $\bigoplus$ , wählen Sie  $\bigoplus$ 

Konfiguration, und drücken Sie dann OK.

#### Wählen Sie Sendereinstellungen > Kindersicherung > Code ändern aus.

Geben Sie den aktuellen Code und anschließend zweimal den neuen Code ein. Der neue Code ist aktiviert.

#### Sie haben Ihren Code vergessen?

Wenn Sie Ihren Entsperrcode vergessen haben, wenden Sie sich an ein Service-Center in Ihrem Land. Die Telefonnummer finden Sie in der Dokumentation, die Sie gemeinsam mit dem Fernseher erhalten haben, oder auf www.philips.com/support.

### Einstellung der Sender

#### Automatische Aktualisierung

Wenn Sie digitale Sender empfangen, können Sie den Fernseher so einstellen, dass die Liste automatisch mit neuen Sendern aktualisiert wird.

Sie können die Senderaktualisierung jedoch auch manuell starten.

#### Automatische Senderaktualisierung

Der Fernseher aktualisiert einmal täglich, um 6.00 Uhr, alle vorhandenen Sender und fügt neue Sender hinzu. Neue Sender werden in der Senderliste "Alle" und in der Senderliste "Neu" gespeichert. Leere Sender werden gelöscht. Wenn neue Sender ermittelt oder vorhandene Sender aktualisiert oder gelöscht werden, wird beim Einschalten des Fernsehers eine Meldung angezeigt. Um Sender automatisch aktualisieren zu können, muss der Standby-Modus aktiviert sein.

Um die Meldung beim Einschalten auszublenden, drücken Sie **f**, und wählen Sie **W** Konfiguration aus. Drücken Sie anschließend OK.

Wählen Sie Sendereinstellungen aus, und drücken Sie OK. Wählen Sie Einstellung der Sender > Senderaktualisierungsnachricht > Aus aus.

Um die automatische Senderaktualisierung zu deaktivieren, drücken Sie  $\hat{\mathbf{H}}$ , und wählen Sie  $\hat{\mathbf{X}}$  Konfiguration aus. Drücken Sie anschließend OK.

Wählen Sie Sendereinstellungen aus, und drücken Sie OK. Wählen Sie Einstellung der Sender > Automatische Senderaktualisierung  $>$  Aus aus.

#### Starten der Aktualisierung

Um die Aktualisierung manuell zu starten, drücken Sie  $\bigoplus$ , und wählen Sie  $\clubsuit$  Konfiguration aus. Drücken Sie anschließend OK.

Wählen Sie Sendersuche aus, und drücken Sie OK. Wählen Sie Sender aktualisieren aus, und befolgen Sie die Anweisungen auf dem Bildschirm. Die Aktualisierung kann einige Minuten dauern.

In einigen Ländern erfolgt die automatische Senderaktualisierung während der Programmwiedergabe oder wenn sich der Fernseher im Standby-Modus befindet.

#### Neue Sender

Neue Sender, die bei der automatischen Senderaktualisierung hinzugefügt wurden, können Sie ganz einfach in der Senderliste Neu anzeigen. Diese neuen Sender werden außerdem in den Senderlisten Alle oder Radio gespeichert.

Neue Sender bleiben so lange in der Senderliste "Neu", bis Sie sie als Favoriten markieren oder diese Sender einschalten.

Drücken Sie in der Hilfe Liste, und öffnen Sie Bevorzugte Sender, um Informationen zum Markieren von Sendern als Favoriten zu erhalten.

#### Neuinstallation der Sender

Sie können nach Sendern suchen oder Sender neu einstellen ohne die anderen Fernsehereinstellungen zu beeinflussen. Alternativ können Sie den Fernseher vollständig neu einstellen.

Wenn ein Kindersicherungscode festgelegt wurde, müssen Sie diesen Code vor dem erneuten Einstellen der Sender eingeben.

#### Neuinstallation der Sender

So stellen Sie nur die Sender neu ein: 1. Drücken Sie  $\hat{\mathbf{H}}$ , und wählen Sie  $\hat{\mathbf{B}}$  Konfiguration aus. Drücken Sie anschließend OK.

2. Wählen Sie Sendersuche > Sender erneut installieren aus, und drücken Sie OK.

3. Wählen Sie Antenne (DVB-T) oder Kabel (DVB-C) aus. Sie Sendersuche kann einige Minuten dauern. Befolgen Sie die Anweisungen auf dem Bildschirm.

#### Neuinstallation des Fernsehers

So stellen Sie den gesamten Fernseher neu ein: 1. Drücken Sie  $\bigcap$ , und wählen Sie  $\bigotimes$  Konfiguration aus. Drücken Sie anschließend OK.

2. Wählen Sie TV-Einstellungen > Allgemeine Einstellungen > Fernseher erneut einrichten aus, und drücken Sie OK. Die Einrichtung kann einige Minuten dauern. Befolgen Sie die Anweisungen auf dem Bildschirm.

#### Werksvoreinstellungen

Mit "Werksvoreinstellungen" werden alle Einstellungen des Fernsehers für Bild, Ton und Ambilight auf die

Originaleinstellungen zurückgesetzt.

So stellen Sie die ursprünglichen Werksvoreinstellungen wieder her:

1. Drücken Sie  $\bigoplus$ , und wählen Sie  $\bigoplus$  Konfiguration aus. Drücken Sie anschließend OK.

2. Wählen Sie TV-Einstellungen > Allgemeine Einstellungen > Werksvoreinstellungen aus, und drücken Sie OK.

3. Drücken Sie zur Bestätigung OK.

4. Drücken Sie gegebenenfalls mehrmals die Taste  $\blacktriangle$ , um das Menü zu beenden.

#### Senderliste kopieren

#### Einführung

Die Funktion Senderliste kopieren ist nur für Händler oder erfahrene Benutzer vorgesehen. In einigen Ländern ist diese Funktion nur zum Kopieren von Satellitensendern verfügbar.

Mit der Funktion Senderliste kopieren können Sie die auf einem Fernseher eingerichteten Sender auf einen anderen Philips Fernseher derselben Serie übertragen. Mit dem Kopieren der Senderliste vermeiden Sie die aufwändige Sendersuche, und Sie erhalten eine vordefinierte Konfiguration der Senderliste. Verwenden Sie ein USB-Flashlaufwerk mit mindestens 1 GB Speicher.

#### Bedingungen

• Beide Fernseher sind aus derselben Serie.

• Beide Fernseher verfügen über denselben Hardware-Typ. Überprüfen Sie den Hardware-Typ auf dem Typenschild auf der Rückseite des Fernsehers. Für gewöhnlich gekennzeichnet als Q ... LA

• Die Softwareversionen beider Fernseher sind kompatibel.

#### Aktuelle Version

Über Aktuelle Software-Informationen unter Konfiguration > Softwareeinstell. können Sie die aktuelle Version der Fernsehersoftware abrufen.

#### Kopieren der Senderliste

#### Kopieren einer Senderliste

1. Schalten Sie den Fernseher ein, auf dem die Sender eingerichtet sind. Schließen Sie ein USB-Speichergerät an. 2. Drücken Sie  $\bigoplus$ , und wählen Sie  $\bigoplus$  Konfiguration aus. Drücken Sie anschließend OK.

3. Wählen Sie TV-Einstellungen > Allgemeine Einstellungen > Senderliste kopieren > Auf USB kopieren aus, und drücken Sie OK. Beim Kopieren der Senderliste dieses Fernsehers wird gegebenenfalls der Kindersicherungscode abgefragt, den Sie bei der Installation des Fernsehers eingegeben haben.

4. Trennen Sie das USB-Speichergerät vom Anschluss, wenn der Kopiervorgang abgeschlossen ist.

Jetzt können Sie die kopierte Senderliste auf einen anderen Philips Fernseher laden.

#### Hochladen der Senderliste

#### Hochladen einer kopierten Senderliste

Das Verfahren zum Hochladen einer Senderliste hängt davon ab, ob Ihr Fernseher bereits installiert wurde oder nicht.

#### Auf einen Fernseher, der noch nicht installiert wurde

1. Stellen Sie eine Verbindung zur Stromversorgung her, um die Installation zu starten, und wählen Sie Sprache und Land. Die Sendersuche können Sie überspringen. Beenden Sie die Installation.

2. Stecken Sie das USB-Speichergerät ein, auf dem die Senderliste des anderen Fernsehers gespeichert ist.

3. Um die Senderliste hochzuladen, drücken Sie  $\biguparrow$ , und wählen Sie  $\clubsuit$  Konfiguration aus. Drücken Sie anschließend OK.

4. Wählen Sie TV-Einstellungen > Allgemeine Einstellungen > Senderliste kopieren > Auf Fernseher kopieren aus, und drücken Sie OK. Gegebenenfalls wird der

Kindersicherungscode dieses Fernsehers abgefragt. 5. Wenn die Senderliste vollständig auf den Fernseher übertragen wurde, wird eine entsprechende Nachricht eingeblendet. Trennen Sie das USB-Speichergerät vom Anschluss.

#### Auf einen Fernseher, der bereits installiert ist

1. Überprüfen Sie die Ländereinstellung dieses Fernsehers. (Drücken Sie hierzu **f**, und wählen Sie  $\clubsuit$  Konfiguration aus. Drücken Sie anschließend OK. Wählen Sie Sendersuche > Sender erneut installieren aus, und drücken Sie OK. Drücken Sie  $\blacktriangle$  und anschließend Abbrechen, um die Sendersuche zu beenden.)

Wenn das richtige Land eingestellt ist, fahren Sie mit Schritt 2 fort.

Wenn nicht das richtige Land eingestellt ist, muss eine erneute Installation durchgeführt werden. Drücken Sie hierzu **f**, und wählen Sie **S** Konfiguration aus. Drücken Sie anschließend OK. Wählen Sie TV-Einstellungen > Allgemeine Einstellungen > Fernseher erneut einrichten > OK aus. Wählen Sie das richtige Land aus, und überspringen Sie die Sendersuche. Beenden Sie die Installation, und fahren Sie dann mit Schritt 2 fort.

2. Stecken Sie das USB-Speichergerät ein, auf dem die Senderliste des anderen Fernsehers gespeichert ist. 3. Um die Senderliste hochzuladen, drücken Sie <sup>n</sup>, und wählen Sie  $\clubsuit$  Konfiguration aus. Drücken Sie anschließend OK.

4. Wählen Sie TV-Einstellungen > Allgemeine Einstellungen > Senderliste kopieren > Auf Fernseher kopieren aus, und drücken Sie OK. Gegebenenfalls wird der

Kindersicherungscode dieses Fernsehers abgefragt. 5. Wenn die Senderliste vollständig auf den Fernseher übertragen wurde, wird eine entsprechende Nachricht eingeblendet. Trennen Sie das USB-Speichergerät vom Anschluss.

#### DVB-T oder DVB-C

#### DVB-T- oder DVB-C-Empfang

Wenn sowohl DVB-T- als auch DVB-C-Empfang in Ihrem Land möglich ist, und wenn der Fernseher für den DVB-T- und den DVB-C-Empfang in Ihrem Land ausgerüstet ist, haben Sie bei der Einstellung der Sender einen der beiden Modi ausgewählt.

Wenn Sie die DVB-Einstellung ändern möchten, um eine neue Sendereinstellung zu starten, drücken Sie **f**, und wählen Sie  $\overset{\bullet}{\bullet}$  **Konfiguration** aus. Drücken Sie anschließend OK. Wählen Sie Sendereinstellungen aus, und drücken Sie OK. Wählen Sie Einstellung der Sender > Antennenverbindung > Antenne (DVB-T) oder Kabel (DVB-C) aus, und drücken Sie OK. Wählen Sie die gewünschte DBV-Einstellung aus.

#### DVB-C-Senderinstallation

Aus Gründen der Benutzerfreundlichkeit werden alle DVB-C-Einstellungen automatisch festgelegt.

Wenn Sie von Ihrem DVB-C-Anbieter spezielle DVB-C-Werte, wie Netzwerk-ID oder Netzwerkfrequenz, erhalten haben, geben Sie diese Werte während der Installation ein. Möglicherweise müssen Sie während der Installation die Suche anpassen (vollständige Suche oder Schnellsuche) oder eine spezielle Symbolrate im Menü Einstellungen eingeben. Um die Symbolrate einzustellen, müssen Sie die Symbolrate zunächst auf Manuell festsetzen.

#### Senderkonflikte

In einigen Ländern können verschiedene Fernsehsender über dieselbe Sendernummer verfügen. Während der Installation werden die im Konflikt stehenden Sendernummern angezeigt. Wählen Sie daraufhin aus, welcher Fernsehsender mit welcher Sendernummer gespeichert werden soll.

#### DVB-T und DVB-C

Wen Sie einen DVB-T-Antenneneingang und auch einen DVB-C-Eingang verwenden können, können Sie Ihren Fernseher für DVB-T und auch DVB-C einrichten. Installieren Sie beide Systeme nacheinander mit den notwendigen Einstellungen.

Sobald die beiden Systeme installiert sind, müssen Sie das Antenneneingangssignal am Antennenanschluss auf der Rückseite des Fernsehers umschalten und das entsprechende System einstellen, um die installierten Sender auf dem Fernseher sehen zu können.

Informationen zum Auswählen von DVB-T oder DVB-C erhalten Sie weiter oben.

#### DVB-Einstellungen

#### Modus für Symbolrate

Wenn Ihnen Ihr Kabelanbieter keine bestimmte Symbolrate zum Installieren der Fernsehsender mitgeteilt hat, übernehmen Sie den bereits eingestellten SymbolratenmodusAutomatisch. Wenn Sie eine bestimmte Symbolrate erhalten haben, wählen Sie Manuell aus. Ihr erhaltener Wert könnte jedoch bereits in der Liste der voreingestellten Symbolraten enthalten sein. Wählen Sie Voreingestellte Symbolraten aus, um zu überprüfen, ob Ihr Wert automatisch verfügbar ist.

#### Voreingestellte Symbolraten

Wenn für den Symbolratenmodus die Option Automatisch eingestellt ist, verwendet der Fernseher eine der voreingestellten Symbolraten, die von den meisten Kabelanbietern in Ihrem Land verwendet werden.

#### Symbolrate 1

Wenn für den Symbolratenmodus die Option Manuell eingestellt ist, können Sie die von Ihrem Kabelanbieter bereitgestellte Symbolrate eingeben. Verwenden Sie zur Eingabe die Zifferntasten.

#### Symbolrate 2

Wenn für den Symbolratenmodus die Option Manuell eingestellt ist, können Sie die zweite, von Ihrem Kabelanbieter bereitgestellte, Symbolrate eingeben. Verwenden Sie zur Eingabe die Zifferntasten.

#### Netzwerk-Frequenzmode

Wenn Sie bei der Senderfrequenzsuche die Schnellsuchfunktionverwenden möchten, wählen Sie Automatisch aus. Der Fernseher verwendet eine der voreingestellten Netzwerkfrequenzen (oder den Homing Channel, HC), die von den meisten Kabelanbietern in Ihrem Land verwendet werden.

Wenn Sie eine bestimmte Netzwerkfrequenz zur Sendersuche erhalten haben, wählen Sie Manuell aus.

#### **Netzwerkfrequenz**

Wenn für den Netzwerkfrequenzmodus die Option Manuell eingestellt ist, können Sie die von Ihrem Kabelanbieter bereitgestellte Netzwerkfrequenz hier eingeben. Verwenden Sie zur Eingabe die Zifferntasten.

#### Frequenzsuche

Wählen Sie die Methode aus, die zur Sendersuche verwendet werden soll. Sie können die Schnellsuchfunktion auswählen und die voreingestellten Einstellungen übernehmen, die von den meisten Kabelanbietern in Ihrem Land verwendet werden. Wenn mit dieser Methode keine Sender installiert werden oder Sender fehlen, können Sie eine vollständige Suche durchführen. Diese Methode nimmt mehr Zeit für die Suche und Installation der Sender in Anspruch.

#### Frequenz-Intervallgröße

Der Fernseher sucht in Schritten von je 8 MHz nach Sendern. Wenn dadurch keine Sender installiert werden oder Sender fehlen, können Sie die Suche in kleineren Schritten von je 1 MHz durchführen. Die Suche in 1-MHz-Schritten nimmt mehr Zeit für die Suche und Installation der Sender in Anspruch.

#### Digitale Sender

Wenn Sie wissen, dass Ihr Kabelanbieter keine digitalen Sender anbietet, können Sie die Suche nach digitalen Sendern überspringen.

Wählen Sie Aus aus.

#### Analoge Sender

Wenn Sie wissen, dass Ihr Kabelanbieter keine analogen Sender anbietet, können Sie die Suche nach analogen Sendern überspringen. Wählen Sie Aus aus.

#### Ohne Beschränkung/Verschlüsselt

Wenn Sie über ein Abonnement und ein CA-Modul (Conditional Access Module) für kostenpflichtige Fernsehdienste verfügen, wählen Sie Ohne Beschränkung + verschlüsselt aus. Wenn Sie kein Abonnement für kostenpflichtige Fernsehsender oder -dienste abgeschlossen haben, können Sie nur freie Sender auswählen.

Drücken Sie in der Hilfe<sup>1</sup> Liste, und öffnen Sie CAM – Conditional Access Module, um weitere Informationen zu erhalten.

#### Empfangsqualität

Wenn Sie digitale Sender empfangen, können Sie die Signalstärke und -qualität eines Senders prüfen.

Wenn Sie eine eigene Antenne verwenden, können Sie durch Umstellen der Antenne den Empfang ggf. verbessern. Um die Signalqualität eines digitalen Senders zu prüfen, wechseln Sie zu dem entsprechenden Sender. Drücken Sie die Taste **fi**, und wählen Sie **S** Konfiguration aus. Drücken Sie anschließend OK. Wählen Sie Sendereinstellungen aus, und drücken Sie OK. Wählen Sie Einstellung der Sender > Digital: Kontrolle des Empfangs aus, und drücken Sie OK.

Für diesen Sender wird die digitale Frequenz angezeigt. Wenn der Empfang schlecht ist, können Sie Ihre Antenne umstellen. Um die Signalqualität dieser Frequenz erneut zu prüfen, wählen Sie Suchen und drücken OK. Um eine bestimmte digitale Frequenz manuell einzugeben, verwenden Sie die Zifferntasten der Fernbedienung. Wählen Sie als Alternative die Frequenz aus, positionieren Sie die Pfeile mit ◀ und ► auf einer Nummer, und ändern Sie sie mit ▲ und ▼. Wählen Sie Suchen aus, und drücken Sie OK, um die Frequenz zu überprüfen.

Wenn Sie DVB-C zum Empfang der Sender verwenden, stehen Ihnen die Optionen Modus für Symbolrate und Voreingestellte Symbolraten zur Verfügung. Wählen Sie für den Symbolraten-Modus die Option Automatisch, sofern Ihnen nicht Ihr Anbieter einen besonderen Wert für die Symbolrate mitgeteilt hat. Geben Sie ggf. den Wert der Symbolrate mit den Zifferntasten ein.

#### Manuelle Einstellung

Analoge Fernsehsender können nacheinander manuell eingestellt werden.

Um analoge Sender manuell einzustellen, drücken Sie  $\biguparrow$ , und wählen Sie  $\clubsuit$  Konfiguration aus. Drücken Sie anschließend OK.

Wählen Sie Sendereinstellungen aus, und drücken Sie OK. Wählen Sie Einstellung der Sender > Analog: manuelle Einstellung, und drücken Sie OK.

#### 1. System

Um das Fernsehsystem einzurichten, wählen Sie System aus, und drücken Sie OK.

Wählen Sie Ihr Land oder das Gebiet aus, in dem Sie sich derzeit befinden.

#### 2. Sender suchen

Um einen Sender zu suchen, wählen Sie Sender suchen und drücken OK. Wählen Sie Suchen, und drücken Sie emeut auf OK. Sie können auch selbst eine Frequenz eingeben. Wenn der Empfang schlecht ist, drücken Sie emeut Suchen. Wenn Sie den Sender speichem möchten, wählen Sie Fertig und drücken OK.

### 3. Feinabstimmung

Wählen Sie zur Feinabstimmung eines Senders die Option Feinabstimmung aus, und drücken Sie OK. Mit den Tasten  $\blacktriangle$ oder v können Sie die Feinabstimmung durchführen. Wenn Sie einen Sender speichem möchten, wählen Sie Fertig aus, und drücken Sie OK.

#### 4. Speichern

Sie können den Sender unter der derzeitigen Sendernummer oder unter einer neuen Sendernummer speichern.

Wählen Sie Aktuellen Sender speichern oder Als neuen Sender speichern aus.

Sie können diese Schritte wiederholen, bis alle verfügbaren analogen Fernsehsender eingestellt sind.

### Bildformat

Wenn an den Seiten oder oben und unten am Bildschirm schwarze Balken zu sehen sind, können Sie das Bildformat so anpassen, dass das Bild den gesamten Bildschirm ausfüllt.

Drücken Sie beim Fernsehen die Taste FFH FORMAT, um das Menü Bildformat zu öffnen.

Wählen Sie aus der Liste ein Format aus, und drücken Sie die Taste OK.

#### Bildformate

Die Verfügbarkeit der folgenden Formate richtet sich nach dem auf dem Bildschirm angezeigten Bild:

#### • Sichtb. Bereich max. vergrößern

Vergrößert das Bild automatisch, um den Bildschirm auszufüllen. Minimale Bildverzerrung, Untertitel bleiben sichtbar. Nicht für PC-Inhalte geeignet. Wenn das Bildformat sehr extrem ist, können trotzdem noch schwarze Balken angezeigt werden.

#### • Auto Zoom

Stellt das Bildformat automatisch auf die Bildschirmgröße ein. Minimale Bildverzerrung, schwarze Balken bleiben eventuell sichtbar. Nicht für PC-Inhalte geeignet.

#### • Super Zoom

Entfernt die seitlichen schwarzen Balken bei Sendungen im Format 4:3. Das Bild wird optimal an den Bildschirm angepasst.

#### • Zoom 16:9

Skaliert das Bildformat auf 16:9.

#### • Breitbild

Streckt das Bildformat auf 16:9.

#### • Nicht skaliert

Expertenmodus für HD- oder PC-Inhalte. Maximale Schärfe. Bei der Bildübertragung von einem Computer können schwarze Balken auftreten.

#### Text

#### Videotextseiten

#### Öffnen des Videotexts

Um beim Fernsehen den Videotext zu öffnen, drücken Sie die Taste TEXT.

Um den Videotext zu schließen, drücken Sie erneut die Taste TEXT.

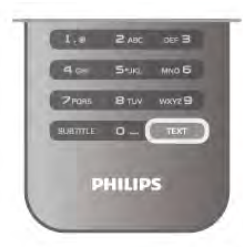

#### Auswählen einer Videotextseite

So wählen Sie eine Seite aus:

- Geben Sie die Nummer der Seite über die Zifferntasten ein.
- Drücken Sie < oder  $\blacktriangleright$ .
- Drücken Sie A oder v.
- Drücken Sie eine Farbtaste, um eine der farbig

gekennzeichneten Optionen am unteren Bildschirmrand zu aktivieren.

#### Videotextunterseiten

Eine Videotextseite kann unter ihrer Seitennummer mehrere Unterseiten enthalten. Die Nummern der Unterseiten werden auf der Leiste neben der Hauptseitenzahl angezeigt. Um eine Unterseite auszuwählen, drücken Sie ◀ oder ▶.

#### T.O.P.-Videotextseiten

Manche Sendeanstalten bieten T.O.P.-Videotext. Um die T.O.P.-Videotextseiten innerhalb des Videotextes zu öffnen, drücken Sie **III OPTIONS**, und wählen Sie T.O.P. Liste aus.

#### Lieblingsseiten

Der Fernseher erstellt eine Liste der letzten zehn Videotextseiten, die Sie geöffnet haben. Sie können diese ganz einfach in der Spalte der bevorzugten Videotextseiten erneut öffnen.

1. Wählen Sie im Videotext den Stem in der oberen linken Ecke des Bildschirms aus, um die Spalte mit Ihren Lieblingsseiten anzuzeigen.

2. Drücken Sie ▼ oder ▲, um eine Seitennummer auszuwählen, und drücken Sie OK, um die Seite zu öffnen. Sie können die Liste mit der Option Lieblingsseiten löschen leeren.

#### Videotextsuche

Sie können ein Wort auswählen und den Videotext nach diesem Wort durchsuchen.

Öffnen Sie eine Videotextseite aus, und drücken Sie OK. Wählen Sie mithilfe der Pfeiltasten ein Wort oder eine Zahl aus.

Drücken Sie nun emeut OK, um direkt zur nächsten Stelle mit diesem Wort oder dieser Nummer zu springen.

Drücken Sie emeut OK, um zur nachfolgenden Stelle zu springen.

Um die Suche zu beenden, drücken Sie die Taste A so lange, bis nichts mehr markiert ist.

#### Videotext von einem angeschlossenen Gerät

Einige angeschlossene Geräte, die Fernsehsender empfangen, bieten u. U. auch Videotext.

Um den Videotext von einem angeschlossenen Gerät zu öffnen, drücken Sie h, und wählen Sie das Gerät aus. Drücken Sie anschließend OK.

Drücken Sie während der Wiedergabe auf diesem Gerät die Taste **III OPTIONS**, und wählen Sie "Gerätetasten anzeigen" aus. Wählen Sie dann die Taste  $\blacksquare$  aus, und drücken Sie  $OK$ . Zum Ausblenden der Gerätetasten drücken Sie die Taste  $\triangle$ .

Um den Videotext zu schließen, drücken Sie erneut die Taste  $\bigstar$ 

#### Digitaler Videotext (nur in Großbritannien)

Einige digitale Sendeanstalten bieten auf ihren digitalen Fernsehsendern einen digitalen Videotext oder interaktives Fernsehen. Die Auswahl und Navigation erfolgt dabei wie im normalen Videotext mit den Ziffern-, Farb- und Pfeiltasten. Um den digitalen Videotext zu schließen, drücken Sie die Taste  $\triangle$ .

#### Videotextoptionen

Drücken Sie im Videotext **HOPTIONS**, um eine der folgenden Optionen auszuwählen:

- Seite anhalten
- Dual Bild
- T.O.P. Liste
- Vergrößern
- Aufdecken
- Unterseit. durchlaufen
- Lieblingsseiten ausblenden
- Lieblingsseiten löschen
- Sprache

#### Anhalten der Seite

Um das automatische Wechseln der Unterseiten anzuhalten, drücken Sie **III OPTIONS**, und wählen Sie Seite anhalten.

#### Dual Bild/Vollbildschirm

Um den Fernsehsender und den Videotext nebeneinander anzuzeigen, drücken Sie **III OPTIONS**, und wählen Sie Dual Bild aus.

Wählen Sie Vollbildschirm aus, um zum Vollbildmodus zurückzukehren.

#### T.O.P. Liste

Um den T.O.P.-Videotext zu öffnen, drücken Sie **IHOPTIONS**, und wählen Sie T.O.P. Liste aus.

#### Vergrößern

Sie können die Videotextseiten vergrößern, um das Lesen zu erleichtern. Drücken Sie hierfür **III OPTIONS**, und wählen Sie Vergrößern aus. Um seitenweise nach unten zu blättem, drücken Sie ▼ oder ▲.

#### Aufdecken

Um verborgene Informationen auf einer Seite einzublenden, drücken Sie III OPTIONS, und wählen Sie Aufdecken auf.

#### Durchlaufen von Unterseiten

Um evtl. verfügbare Unterseiten zu durchlaufen, drücken Sie **III OPTIONS**, und wählen Sie Unterseit. durchlaufen aus.

#### Sprache

Um den Videotext richtig anzuzeigen, müssen Sie auf die entsprechende Zeichengruppe umschalten. Drücken Sie hierfür **IHOPTIONS**, und wählen Sie Sprache aus.

#### Einrichten des Videotexts

#### Videotextsprache

Einige digitale Sender stellen Videotext in verschiedenen Sprachen bereit.

Um Ihre bevorzugte oder alternative Sprache für den Videotext festzulegen, drücken Sie  $\biguparrow$ , und wählen Sie  $\biguparrow$ Konfiguration aus. Drücken Sie anschließend OK. Wählen Sie Sendereinstellungen und anschließend Ihre bevorzugte und alternative Sprache für den Videotext aus.

#### Videotext 2.5

Videotext 2.5 bietet, sofern verfügbar, mehr Farben und bessere Grafiken. Videotext 2.5 ist in der Werksvoreinstellung aktiviert.

Um den Videotext zu beenden, drücken Sie  $\bigtriangleup$ , und wählen Sie  $\bullet$  Konfiguration aus. Drücken Sie anschließend OK. Wählen Sie TV-Einstellungen > Bevorzugte Einstellungen > Videotext 2.5 aus.

### Interactive TV

#### Was ist iTV?

Mithilfe des interaktiven Fernsehens kombinieren einige digitale Sendeanstalten ihr Standard-Fernsehprogramm mit Informations- oder Unterhaltungsseiten. Auf einigen Seiten können Sie Rückmeldungen zu einer Sendung geben oder an einer Abstimmung teilnehmen, Sie können Online-Einkäufe tätigen oder für eine Video-on-Demand-Sendung bezahlen.

#### HbbTV, MHEG usw.

Sendeanstalten verwenden verschiedene interaktive Fernsehsysteme, z. B. HbbTV (Hybrid Broadcast Broadband TV) oder iTV (Interactive TV – MHEG). Interaktives Fernsehen wird teilweise auch als "Digitaler Videotext" oder "Red Button" bezeichnet. Jedes System ist jedoch anders. Weitere Informationen erhalten Sie auf der Website der jeweiligen Sendeanstalten.

#### Was wird benötigt?

Interaktives Fernsehen ist nur auf digitalen Fernsehsendern verfügbar. Um die Vorteile des interaktiven Fernsehens vollständig ausschöpfen zu können, muss Ihr Fernseher über einen Hochgeschwindigkeitszugang zum Internet (Breitband) verfügen.

#### HbbTV

Wenn ein Fernsehsender HbbTV-Seiten anbietet, müssen Sie zuerst in den Fernseheinstellungen auf HbbTV schalten, um die Seiten anzusehen.

1. Drücken Sie emeut  $\bigcap$ , und wählen Sie  $\bigotimes$  Konfiguration aus. Drücken Sie anschließend OK.

2. Wählen Sie Fernseheinstellungen und Allgemeine Einstellungen > HbbTV aus, und drücken Sie OK.

3. Wählen Sie Ein aus, und drücken Sie OK.

4. Drücken Sie gegebenenfalls mehrmals die Taste  $\Rightarrow$ , um das

Menü zu beenden.

Wenn Sie den Zugriff auf HbbTV-Seiten von bestimmten Sendern aus vermeiden möchten, können Sie die HbbTV-Seiten für diesen Sender blockieren.

1. Schalten Sie zu dem Sender, für den Sie die HbbTV-Seiten blockieren möchten.
#### iTV-Seiten

#### Öffnen der iTV-Seiten

Bei den meisten Sendern, die HbbTV oder iTV anbieten, können Sie durch Drücken der roten Taste **\* oder der Taste** OK auf die interaktiven Sendungen zugreifen.

#### Navigieren in den iTV-Seiten

Zum Navigieren in den iTV-Seiten können Sie die Pfeil- oder Farbtasten, die Ziffemtasten und die Taste  $\blacktriangle$  verwenden. Um Videos auf den iTV-Seiten anzusehen, können Sie die Tasten  $\triangleright$  (Wiedergabe),  $\blacksquare$  (Pause) und  $\blacksquare$  (Stopp) verwenden.

#### Digitaler Videotext (nur in Großbritannien)

Öffnen Sie den digitalen Videotext mit der Taste TEXT, zum Schließen drücken Sie 5.

#### Schließen der iTV-Seiten

Auf den meisten iTV-Seiten wird angezeigt, mit welcher Taste Sie die Seite schließen können. Wenn Sie möchten, dass eine iTV-Seite geöffnet bleibt, schalten Sie zum nächsten Fernsehsender und wieder zurück.

 $\overline{34}$ 

# Fernsehzeitschrift

# Was wird benötigt?

In der Fernsehzeitschrift (TV-Guide) sehen Sie die aktuellen und geplanten Fernsehsendungen Ihrer Sender. Je nachdem, woher die Fernsehzeitschrift ihre Daten bezieht, werden analoge und digitale Sender oder nur digitale Sender angezeigt. Nicht alle Sender stellen Daten für die Fernsehzeitschrift bereit.

Der Fernseher kann TV-Guide-Daten von auf dem Fernseher installierten Sendern sammeln, z. B. von Sendern, die Sie über "Watch TV" (Fernsehen) ansehen. Der Fernseher kann keine TV-Guide-Daten von Sendern sammeln, die über einen digitalen Receiver empfangen werden.

# Verwenden des TV-Guide

### Öffnen des TV-Guide

### Öffnen des TV-Guide

Um den TV-Guide zu öffnen, drücken Sie GUIDE. Drücken Sie zum Beenden erneut die Taste GUIDE.

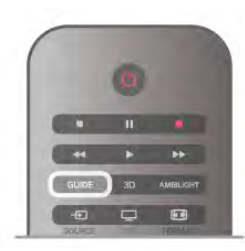

Wenn Sie den TV-Guide das erste Mal öffnen, durchsucht der Fernseher alle Sender nach Programminformationen. Dies kann einige Minuten dauern. Die Daten des TV-Guide werden auf dem Fernseher gespeichert.

#### Schalten zu einer Sendung

#### Schalten zu einer Sendung

Vom TV-Guide aus können Sie zu einer derzeit ausgestrahlten Sendung schalten.

Wählen Sie mithilfe der Pfeiltasten eine Sendung aus. Der Name der Sendung wird markiert.

Navigieren Sie nach rechts, um die Sendungen anzuzeigen, die später an diesem Tag ausgestrahlt werden.

Um zu einer anderen Sendung (einem anderen Sender) zu wechseln, wählen Sie die entsprechende Sendung aus, und drücken Sie OK.

#### Anzeigen von Informationen zur Sendung

Um Informationen zur ausgewählten Sendung anzuzeigen, drücken Sie **i** INFO.

#### Tag ändern

#### Tag ändern

Im TV-Guide werden alle Sendungen angezeigt, die in den nächsten, maximal 8 Tagen, ausgestrahlt werden. Wenn die Daten des TV-Guide vom Sender bereitgestellt werden, können Sie CH+ drücken, um das Programm für einen der nächsten Tage anzuzeigen. Drücken Sie CH-, um zum vorherigen Tag zurückzukehren.

Als Altemative können Sie **III OPTIONS** drücken und Tag ändern auswählen.

Wählen Sie Vorheriger Tag, Heute oder Nächster Tag aus, und drücken Sie OK, um den gewünschten Tag auszuwählen. Wenn die TV-Guide-Daten aus dem Internet abgerufen werden, drücken Sie **\* Tag auswählen**.

#### Aktivieren einer Erinnerung

#### Aktivieren einer Erinnerung

Sie können Erinnerungen aktivieren. Dadurch wird vor Beginn einer bestimmten Sendung eine Meldung auf dem Bildschirm angezeigt.

Wählen Sie zum Aktivieren einer Erinnerung eine Sendung im Programm aus, und drücken Sie die Farbtaste für Erinnerung **aktiv.**. Die Sendung wird mit einer Uhr  $\Theta$  gekennzeichnet. Um die Erinnerung zu deaktivieren, drücken Sie die Farbtaste für Erinner. löschen.

Wenn Sie alle aktivierten Erinnerungen in der Übersicht anzeigen möchten, drücken Sie die Farbtaste für Festgelegte Erinnerungen.

#### Nach Genre suchen

#### Nach Genre suchen

Sofern entsprechende Daten zur Verfügung stehen, können Sie das Fernsehprogramm nach Genre durchsuchen, wie Filme, Sport usw.

Um Sendungen nach Genre zu suchen, drücken Sie **til** OPTIONS, und wählen Sie Nach Genre such. aus. Wählen Sie ein Genre aus, und drücken Sie OK. Es wird eine Liste der gefundenen Sendungen angezeigt.

### Aufnahmen

Über den TV-Guide können Sie ein Fernsehprogramm direkt aufnehmen oder eine Aufnahme programmieren. Um die Aufnahmen speichern zu können, schließen Sie eine USB-Festplatte an den Fernseher an.

Drücken Sie für weitere Informationen zu Aufnahmen LIST, und suchen Sie nach Aufnehmen.

# Abrufen von TV-Guide-Daten

Der TV-Guide bezieht Informationen (Daten) von Sendeanstalten oder aus dem Internet. In einigen Regionen und für einige Sender sind keine TV-Guide-Daten verfügbar. Der Fernseher kann TV-Guide-Daten von auf dem Fernseher installierten Sendern sammeln (z. B. von Sendern, die Sie über "Watch TV" (Fernsehen) ansehen). Der Fernseher kann keine TV-Guide-Daten von Sendern sammeln, die über einen digitalen Receiver empfangen werden.

Standardmäßig ist auf dem Fernseher für die Informationen Vom Sender eingestellt.

Wenn die TV-Guide-Daten aus dem Internet stammen, können neben den digitalen Sendern auch analoge Sender aufgeführt werden. Im Menü des TV-Guide wird der aktuell wiedergegebene Sender in einem kleinen Bildschirm angezeigt.

#### Einstellen der TV-Guide-Daten

Wenn Zugriff zum Internet besteht, können Sie den Fernseher so einstellen, dass die TV-Guide-Daten vom Sender bezogen werden.

Um die TV-Guide-Daten einzustellen, drücken Sie  $\biguparrow$ , und wählen Sie  $\clubsuit$  Konfiguration aus. Drücken Sie anschließend OK.

Wählen Sie TV-Einstellungen > Allgemeine Einstellungen > TV-Guide aus.

Wählen Sie entweder Vom Sender oder Über das Internet aus.

### Fehlende Aufnahmen

Wenn einige Aufnahmen in der Liste der Aufnahmen fehlen, haben die TV-Guide-Informationen sich möglicherweise geändert. Aufnahmen mit der Einstellung Vom Sender werden in der Liste ausgeblendet, wenn Sie die Einstellung zu Über das Internet ändern, oder umgekehrt. Möglicherweise hat der Fernseher automatisch einen Wechsel in den Modus Über das Internet vorgenommen.

Damit die Aufnahmen in der Liste der Aufnahmen verfügbar sind, wechseln Sie zur Einstellung, die zum Zeitpunkt der Aufnahme ausgewählt war.

# 3.5 Wechseln zu den Geräten

# **Ouellenliste**

In der Liste aller Verbindungen – dem Quellenmenü – werden alle Geräte aufgeführt, die mit dem Fernseher verbunden sind. Vom Quellenmenü aus können Sie zu einem dieser Geräte wechseln.

#### Quellenmenü

Um das Quellenmenü zu öffnen, drücken Sie **+> SOURCE**. Um zu einem angeschlossenen Gerät zu wechseln, wählen Sie das Gerät mithilfe der Links- und Rechtspfeile < bzw. ▶ aus, und drücken Sie OK.

Bei einigen Geräten (HDMI-CEC-Geräten) können Sie eine Aktivität direkt in der Liste unterhalb des Gerätesymbols auswählen.

Wählen Sie zunächst das Gerät und anschließend eine Aktivität aus, und drücken Sie OK.

Um das Quellenmenü zu beenden ohne zu einem Gerät zu wechseln, drücken Sie emeut die Taste  $\bigoplus$ .

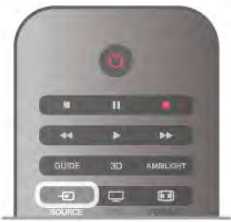

#### Automatische Erkennung

Wenn Sie ein neues Gerät an den Fernseher anschließen, wird das Gerät automatisch erkannt und dem Quellenmenü hinzugefügt. Das Gerät wird als Symbol dargestellt (für den Gerätetyp) und erhält einen Namen. Wenn der Gerätetyp nicht dem Gerät entspricht, z. B. wenn der Fernseher einen Player anzeigt, obwohl es sich beim Gerät nicht um einen Player handelt, können Sie den Gerätetyp ändern. Drücken Sie zum Ändem des Gerätetyps die Taste Gerätetyp, und wählen Sie den Typ aus, der dem Gerät entspricht. Drücken Sie anschließend OK.

Wenn der Name nicht zum Gerät passt oder Sie dem Gerät einen eigenen Namen zuordnen möchten, drücken Sie Umbenennen. Geben Sie über die Fernbedienungstastatur einen neuen Namen ein.

Wenn der Gerätetyp richtig eingestellt ist, erleichtert dies die Verwendung des Geräts. Mit dem Gerätetyp werden Bild- und Toneinstellungen, die Auflösung, spezielle Einstellungen oder die Position innerhalb des Quellenmenüs festgesetzt.

Wenn Sie ein neues Gerät mit dem Fernseher verbinden, springt das Symbol des Geräts an die oberste Stelle des Quellenmenüs.

Wenn der Fernseher das Gerät nicht automatisch erkennt, wählen Sie den Anschluss aus, an dem Sie das Gerät angeschlossen haben, und passen Sie den Gerätetyp und namen an.

#### Ursprünglicher Name und ursprüngliches Symbol

Um den ursprünglichen Namen und das ursprüngliche Symbol des Geräts wiederherzustellen, drücken Sie **III OPTIONS**, und wählen Sie in der Menüleiste die Registerkarte Optionen aus. Wählen Sie anschließend Ursprünglicher Name und ursprüngliches Symbol aus, und drücken Sie OK.

#### Suchen von Anschlüssen

Um erneut alle Anschlüsse des Fernsehers zu suchen und das Quellenmenü zu aktualisieren, drücken Sie **III OPTIONS**, und wählen Sie in der Menüleiste die Registerkarte Optionen aus. Wählen Sie anschließend Anschlüsse suchen aus, und drücken Sie OK.

### Aus dem Standby-Modus

Selbst wenn sich der Fernseher im Standby-Modus befindet, können Sie mithilfe der Fernbedienung des Fernsehers zu einem angeschlossenen Gerät wechseln.

#### Wiedergabe

Um einen Disc-Player und den Fernseher aus dem Standby-Modus einzuschalten und sofort die Wiedergabe der Disc oder der Sendung zu starten, drücken Sie auf der Fernbedienung des Femsehers die Taste ▶ (Wiedergabe).

Das Gerät sollte über ein HDMI-Kabel angeschlossen sein, und bei sowohl Fernseher als auch Gerät muss die HDMI-CEC-Funktion aktiviert sein.

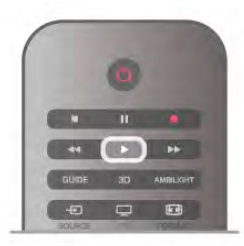

#### Home Entertainment-System

Sie können Ihr Home Entertainment-System einschalten, um eine Audio-Disc oder einen Radiosender wiederzugeben, ohne dabei den Standby-Modus des Fernsehers zu verlassen. Wenn Sie bei aktiviertem Standby-Modus nur das HES und nicht den Fernseher einschalten möchten, drücken Sie die Taste **D** SOURCE auf der Fembedienung des Femsehers.

# EasyLink

Mit EasyLink können Sie ein angeschlossenes Gerät über die Fernbedienung des Fernsehers bedienen. EasyLink kommuniziert mit den angeschlossenen Geräten über HDMI-CEC. Die Geräte müssen HDMI-CEC unterstützen und über HDMI angeschlossen sein.

Drücken Sie in der Hilfe **Liste**, und öffnen Sie EasyLink, um weitere Informationen zu erhalten.

# 3.6 Untertitel und Sprachen

### Untertitel

#### Einschalten der Untertitel

Drücken Sie SUBTITLE, um das Untertitelmenü zu öffnen. Sie können die Untertitelein- oder ausschalten.

Um Untertitel anzuzeigen, wenn die aktuelle Sendung nicht in Ihrer Sprache übertragen wird, also der Sprache, die Sie für den Fernseher eingestellt haben, wählen Sie Automatisch aus. Bei dieser Einstellung werden die Untertitel auch dann eingeblendet, wenn die Stummschaltung über  $\mathbf{R}$  aktiviert wird.

Bei analogen Sendern müssen die Untertitel über den Videotext aktiviert werden.

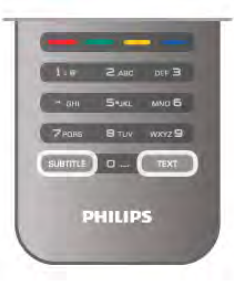

#### Untertitel für analoge Sender

Bei analogen Sendern müssen Sie die Untertitel manuell für jeden Sender einzeln aktivieren.

1. Wechseln Sie zu einem Sender, und drücken Sie Videotext. um den Videotext zu öffnen.

2. Geben Sie die Seitennummer für die Untertitel ein, für gewöhnlich 888.

3. Drücken Sie die Videotext-Taste erneut, um den Videotext zu schließen.

Wenn Sie bei der Wiedergabe dieses analogen Senders im Untertitelmenü "Ein" auswählen, werden die Untertitel, sofern verfügbar, angezeigt.

Um zu erkennen, ob ein Sender analog oder digital ist, wechseln Sie zum Sender, und öffnen Sie im Menü Optionen die Option Status.

#### Untertitel für digitale Sender

Bei digitalen Sendern ist es nicht notwendig, die Untertitel im Videotext zu aktivieren.

Digitale Sender können für eine Sendung mehrere Untertitelsprachen anbieten. Sie können eine bevorzugte und eine alternative Untertitelsprache auswählen. Wenn Untertitel in einer dieser Sprachen zur Verfügung stehen, werden sie vom Fernseher angezeigt.

Wenn keine der ausgewählten Untertitelsprachen verfügbar sind, können Sie eine andere, verfügbare Untertitelsprache auswählen.

So stellen Sie die bevorzugte und die alternative Untertitelsprache ein:

1. Drücken Sie **f**, und wählen Sie Konfiguration aus. Drücken Sie anschließend OK.

2. Wählen Sie Sendereinstellungen und anschließend Sprachen > Bevorzugte Untertitelsprache oder Alternative Untertitelsprache aus. Drücken Sie dann OK.

3. Wählen Sie eine Sprache aus, und drücken Sie OK.

4. Drücken Sie gegebenenfalls mehrmals die Taste  $\blacktriangle$ , um das Menü zu beenden.

So stellen Sie eine Untertitelsprache ein, wenn keine Ihrer ausgewählten Sprachen verfügbar ist:

1. Drücken Sie **III OPTIONS**.

2. Wählen Sie Untertitelsprache und anschließend eine Sprache aus, die Sie vorübergehend verwenden möchten. Drücken Sie dann OK.

# Audiosprache

Digitale Fernsehsender können neben der Originalsprache noch weitere Audiosprachen übertragen. Sie können eine bevorzugte und eine alternative Audiosprache auswählen. Wenn der Ton in einer dieser Sprachen zur Verfügung steht, wird diese automatisch vom Fernseher ausgewählt. Wenn keine der ausgewählten Audiosprachen verfügbar sind, können Sie eine andere, verfügbare Audiosprache auswählen.

So stellen Sie die bevorzugte und die alternative Audiosprache ein:

1. Drücken Sie  $\bigoplus$ , und wählen Sie Konfiguration aus. Drücken Sie anschließend OK.

2. Wählen Sie Sendereinstellungen und anschließend Sprachen > Bevorzugte Audiosprache oder Alternative Audiosprache aus. Drücken Sie dann OK.

3. Wählen Sie eine Sprache aus, und drücken Sie OK.

4. Drücken Sie gegebenenfalls mehrmals die Taste  $\blacktriangleleft$ , um das Menü zu beenden.

So stellen Sie eine Audiosprache ein, wenn keine Ihrer ausgewählten Audiosprachen verfügbar ist:

1. Drücken Sie **III OPTIONS**.

2. Wählen Sie Audiosprache und anschließend eine Sprache aus, die Sie vorübergehend verwenden möchten. Drücken Sie dann OK.

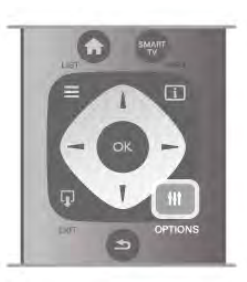

### **Originalsprache**

Wenn der digitale Sender die Originalsprache einer Sendung oder eines Films überträgt, können Sie den Fernseher so einrichten, dass er automatisch diese Audiosprache auswählt. Aktivieren Sie die Originalsprache mit "Ein", um einen synchronisierten Film in seiner Originalsprache anzusehen (sofern die Originalsprache zur Verfügung steht). So stellen Sie die Originalsprache ein:

1. Drücken Sie **f**, und wählen Sie Konfiguration aus. Drücken Sie anschließend OK.

2. Wählen Sie Sendereinstellungen und anschließend Sprachen > Originalsprache aus. Drücken Sie dann OK. 3. Wählen Sie Ein oder Aus aus, und drücken Sie OK. 4. Drücken Sie gegebenenfalls mehrmals die Taste  $\triangle$ , um das Menü zu beenden.

Audiosprachen für hör- und sehbehinderte Personen

Einige digitale Fernsehsender übertragen spezielle Audiofunktionen und Untertitel, die auf hör- und sehbehinderte Personen abgestimmt sind. Drücken Sie in der Hilfe Liste, und öffnen Sie Seh- und Hörhilfen, um weitere Informationen zu erhalten.

# Menüsprache

So ändern Sie die Sprache der Menüs und Meldungen auf dem Fernseher:

1. Drücken Sie  $\bigoplus$ , und wählen Sie  $\bigoplus$  Konfiguration aus. Drücken Sie anschließend OK.

2. Wählen Sie TV-Einstellungen > Allgemeine Einstellungen > Menüsprache aus, und drücken Sie OK.

3. Wählen Sie die gewünschte Sprache aus, und drücken Sie OK.

4. Drücken Sie gegebenenfalls mehrmals die Taste  $\blacktriangle$ , um das Menü zu beenden.

# $\overline{3.7}$ Timer und Uhr

# Sleep Timer

Mit dem Sleep Timer können Sie festlegen, dass der Fernseher nach einer bestimmten Zeit automatisch in den Standby-Modus wechselt.

Um den Sleep Timer einzustellen, drücken Sie  $\biguparrow$ , und wählen Sie  $\clubsuit$  Konfiguration aus. Drücken Sie anschließend OK.

Wählen Sie TV-Einstellungen > Allgemeine Einstellungen > Sleep Timer aus. Mit dem Schieberegler können Sie den Sleep Timer in Schritten von 5 Minuten auf bis zu 180 Minuten einstellen. Wenn Sie ihn auf 0 Minuten einstellen, ist er ausgeschaltet.

Sie können den Fernseher jederzeit früher ausschalten oder die Zeit während des Countdowns zurücksetzen.

# Uhr

Wenn Sie wissen möchten, wie spät es ist, drücken Sie die Taste GUIDE. Die Uhrzeit wird im TV-Guide angezeigt.

Digitale Fernsehanstalten senden in einigen Ländern keine Weltzeitdaten. Deshalb werden möglicherweise die Wechsel zwischen Sommer- und Winterzeit nicht beachtet, und der Fernseher kann eine falsche Zeit anzeigen.

Um die Uhr des Femsehers einzustellen, drücken Sie  $\biguparrow$ , und wählen Sie  $\clubsuit$ Konfiguration aus. Drücken Sie anschließend OK.

Wählen Sie TV-Einstellungen > Allgemeine Einstellungen > Uhr und anschließend Landesabhängig aus.

Wählen Sie Sommerzeit und danach die entsprechende Einstellung aus.

Um Datum und Zeit manuell einzustellen, wählen Sie Manuell und dann Zeit oder Datum.

Bei der Aufnahme von Sendungen über Smart TV, Aufnehmen empfehlen wir, die Uhrzeit und das Datum nicht manuell zu ändern.

# Ausschalt-Timer

Wenn Sie innerhalb von 4 Stunden keine Taste auf der Fernbedienung drücken, oder wenn der Fernseher kein Eingangssignal empfängt und 10 Minuten lang keine Befehle von der Fernbedienung erhält, wechselt der Fernseher automatisch in den Energiesparmodus.

Wenn Sie den Fernseher als Monitor nutzen oder zum Fernsehen einen Digitalreceiver verwenden (eine Set-Top-Box, STB) und die Fernbedienung des Fernsehers nicht zum Einsatz kommt, deaktivieren Sie das automatische Ausschalten.

Drücken Sie zum Deaktivieren die Taste <sup>f</sup>i, und wählen Sie  $\clubsuit$  **Konfiguration** aus. Drücken Sie anschließend OK. Wählen Sie TV-Einstellungen > Allgemeine Einstellungen > Ausschalt-Timer aus, und ziehen Sie den Schieberegler auf 0.

Drücken Sie in der Hilfe **Die Liste**, und öffnen Sie Geringer Energieverbrauch, um weitere Informationen zu den umweltfreundlichen Einstellungen des Fernsehers zu erhalten.

# 3.8 Bildeinstellungen

# Bildeinstellung

Zur einfachen Anpassung des Bilds können Sie über Bildeinstellung eine vordefinierte Einstellung auswählen.

1. Drücken Sie beim Femsehen die Taste **III OPTIONS**, um das Optionsmenü zu öffnen.

2. Wählen Sie in der Menüleiste F Bild und Ton und dann Bildeinstellung aus.

3. Wählen Sie eine Bildeinstellung aus, und drücken Sie OK.

Darüber hinaus können Sie bestimmte Werte einer ausgewählten Bildeinstellung, wie z. B. Helligkeit oder Kontrast, individuell anpassen. Der Fernseher speichert die vorgenommenen Änderungen.

#### Anpassen einer Bildeinstellung

So passen Sie eine Bildeinstellung an:

1. Wählen Sie die Einstellung aus, und drücken Sie OK.

2. Drücken Sie  $\bigoplus$ , und wählen Sie  $\bigoplus$  Konfiguration aus. Drücken Sie anschließend OK.

3. Wählen Sie TV-Einstellungen aus, navigieren Sie zur jeweiligen Einstellung, und passen Sie sie entsprechend an. 4. Drücken Sie  $\triangle$ , um das Menü zu beenden und Ihre Einstellung zu speichern.

So setzen Sie die Bildeinstellung zurück auf ihre ursprünglichen Werte:

1. Drücken Sie  $\bigcap$ , und wählen Sie  $\bigotimes$  Konfiguration aus. Drücken Sie anschließend OK.

2. Wählen Sie TV-Einstellungen > Bild > Bildeinstellung und anschließend die Einstellung aus, die Sie zurücksetzen möchten.

3. Drücken Sie **Zurücksetzen**. Die Einstellung wird zurückgesetzt.

Drücken Sie in der Hilfe **Die Liste**, und öffnen Sie Bild, um weitere Informationen zum Anpassen einzelner Bildeinstellungen zu erhalten.

Folgende Bildeinstellungen stehen zur Auswahl:

• Persönlich – Ihre bevorzugten Einstellungen unter "Schnelle Bildeinstellungen"

- Lebhaft Ideal für die Wiedergabe bei Tageslicht
- Natürlich Natürliche Bildeinstellungen
- Film Ideal für die Wiedergabe von Filmen
- Energiesparen Energieeffiziente Einstellungen
- Standard Die werksseitigen Standardeinstellungen
- Foto Ideal für die Anzeige von Fotos

#### Lebhaft

Die Bildeinstellung wird bei jedem Einschalten auf Lebhaft zurückgesetzt, wenn als Standort des Femsehers Geschäft ausgewählt wurde. Diese Einstellung ist für Verkaufszwecke im Laden vorgesehen.

So richten Sie den Fernseher für die Verwendung in Ihrem Zuhause ein:

1. Drücken Sie  $\bigcap$ , und wählen Sie  $\bigotimes$  Konfiguration aus. Drücken Sie anschließend OK.

2. Wählen Sie TV-Einstellungen > Allgemeine Einstellungen > Standort aus, und drücken Sie OK.

3. Wählen Sie Zuhause aus, und drücken Sie OK.

4. Drücken Sie gegebenenfalls mehrmals die Taste **5**, um das Menü zu beenden.

## Menü Bild

### Kontr. d. Hinterg.

Mit Kontr. d. Hinterg. können Sie den Kontrast des Bilds anpassen. Wenn Sie 3D-Bilder anzeigen, wechselt diese Einstellung zu Kontrast des 3D-Hintergrunds.

So passen Sie den Kontrast an:

1. Drücken Sie  $\bigcap$ . und wählen Sie  $\bigotimes$  Konfiguration aus. Drücken Sie anschließend OK.

2. Wählen Sie TV-Einstellungen > Bild > Kontr. d. Hinterg. aus.

3. Drücken Sie den Pfeil > (Nach rechts), und passen Sie den Wert mit dem Pfeil  $\blacktriangle$  (Nach oben) oder  $\nabla$  (Nach unten) an. 4. Drücken Sie gegebenenfalls mehrmals die Taste  $\Rightarrow$ , um das Menü zu beenden.

### Farbe

Mit Farbe können Sie die Farbsättigung des Bilds anpassen.

So passen Sie die Farbe an:

1. Drücken Sie  $\hat{\mathbf{n}}$ , und wählen Sie  $\hat{\mathbf{z}}$  Konfiguration aus. Drücken Sie anschließend OK.

2. Wählen Sie TV-Einstellungen > Bild > Farbe aus.

3. Drücken Sie den Pfeil  $\blacktriangleright$  (Nach rechts), und passen Sie den Wert mit dem Pfeil  $\blacktriangle$  (Nach oben) oder  $\nabla$  (Nach unten) an. 4. Drücken Sie gegebenenfalls mehrmals die Taste  $\blacktriangle$ , um das Menü zu beenden.

### Schärfe

Mit Schärfe können Sie die Bildschärfe detailliert anpassen.

So passen Sie die Schärfe an:

1. Drücken Sie  $\hat{\mathbf{H}}$ , und wählen Sie  $\hat{\mathbf{W}}$  Konfiguration aus. Drücken Sie anschließend OK.

2. Wählen Sie TV-Einstellungen > Bild > Schärfe aus.

3. Drücken Sie den Pfeil ▶ (Nach rechts), und passen Sie den Wert mit dem Pfeil  $\blacktriangle$  (Nach oben) oder  $\nabla$  (Nach unten) an. 4. Drücken Sie gegebenenfalls mehrmals die Taste  $\blacktriangle$ , um das Menü zu beenden.

### Geräuschreduzierung

Mit der Option Rauschunterdrückung können Sie Bildrauschen herausfiltern und verringern.

So passen Sie die Rauschunterdrückung an:

1. Drücken Sie  $\hat{\mathbf{H}}$ , und wählen Sie  $\hat{\mathbf{X}}$  Konfiguration aus. Drücken Sie anschließend OK.

2. Wählen Sie TV-Einstellungen > Bild > Rauschunterdrückung aus. 3. Drücken Sie den Pfeil ▶ (Nach rechts), und wählen Sie Maximum, Mittel, Minimum oder Aus aus. 4. Drücken Sie gegebenenfalls mehrmals die Taste  $\triangle$ , um das Menü zu beenden.

### MPEG-Artefaktunterdrückung

Mit der MPEG-Artefaktunterdrückung können Sie die digitalen Bildübergänge glätten. MPEG-Artefakte äußern sich meist als Klötzchen oder gezackte Ecken in Bildern.

So verringern Sie MPEG-Artefakte:

1. Drücken Sie  $\bigtriangleup$ , und wählen Sie  $\bigtriangleup$  Konfiguration aus. Drücken Sie anschließend OK.

2. Wählen Sie TV-Einstellungen > Bild > MPEG-

Artefaktunterdrückung aus.

3. Drücken Sie den Pfeil ▶ (Nach rechts), und wählen Sie Maximum, Mittel, Minimum oder Aus aus.

4. Drücken Sie gegebenenfalls mehrmals die Taste  $\triangle$ , um das Menü zu beenden.

### Perfect Pixel HD

#### Perfect Natural Motion

Mit Perfect Natural Motion können Sie das Bewegungsruckeln verringern, das bei Filmen beim Fernsehen auftritt. Perfect Natural Motion lässt alle Bewegungen fließender wirken.

So passen Sie das Bewegungsruckeln an:

1. Drücken Sie  $\bigcap$ , und wählen Sie  $\bigotimes$  Konfiguration aus. Drücken Sie anschließend OK.

2. Wählen Sie TV-Einstellungen > Bild > Perfect Pixel HD > Perfect Natural Motion aus.

3. Drücken Sie den Pfeil > (Nach rechts), und wählen Sie Maximum, Mittel, Minimum oder Aus aus.

4. Drücken Sie gegebenenfalls mehrmals die Taste  $\Rightarrow$ , um das Menü zu beenden.

### Clear LCD

Mit Clear LCD genießen Sie eine überragende Schärfe bei der Wiedergabe von Bewegungen, bessere Schwarzwerte, einen hohen Kontrast mit flimmerfreiem, ruhigem Bild und einen größeren Blickwinkel.

So schalten Sie die Funktion ein bzw. aus:

1. Drücken Sie  $\bigtriangleup$ , und wählen Sie  $\bigtriangleup$  Konfiguration aus. Drücken Sie anschließend OK.

2. Wählen Sie TV-Einstellungen > Bild > Perfect Pixel HD > Clear LCD aus.

3. Drücken Sie den Pfeil  $\blacktriangleright$  (Nach rechts), und wählen Sie Ein oder Aus aus.

4. Drücken Sie gegebenenfalls mehrmals die Taste  $\triangle$ , um das Menü zu beenden.

#### Super Resolution

Mit Super Resolution aktivieren Sie eine überragende Schärfe bei Linien und Konturen im Bild.

So schalten Sie die Funktion ein bzw. aus:

1. Drücken Sie **f**, und wählen Sie **S** Konfiguration aus. Drücken Sie anschließend OK.

2. Wählen Sie TV-Einstellungen > Bild > Perfect Pixel HD > Super Resolution aus.

3. Drücken Sie den Pfeil  $\blacktriangleright$  (Nach rechts), und wählen Sie Ein oder Aus aus.

4. Drücken Sie gegebenenfalls mehrmals die Taste  $\Rightarrow$ , um das Menü zu beenden.

#### Perfekter Kontrast

Mit Perfekter Kontrast können Sie den Wert festlegen, bei dem der Fernseher automatisch Details in dunklen, mittelhellen und hellen Bereichen des Bilds optimiert.

So passen Sie den Wert an:

1. Drücken Sie  $\hat{\mathbf{H}}$ , und wählen Sie  $\hat{\mathbf{X}}$  Konfiguration aus. Drücken Sie anschließend OK.

2. Wählen Sie TV-Einstellungen > Bild > Perfect Pixel HD > Perfekter Kontrast aus.

3. Drücken Sie den Pfeil > (Nach rechts), und wählen Sie Maximum, Mittel, Minimum oder Aus aus.

4. Drücken Sie gegebenenfalls mehrmals die Taste  $\Rightarrow$ , um das Menü zu beenden.

#### Dynam. Hintergrundbeleuchtung

Mit Dynamische Hintergrundbeleuchtung können Sie den Wert festlegen, bei dem der Stromverbrauch durch Verringerung der Bildschirmhelligkeit gesenkt werden kann. Sie haben die Wahl zwischen dem günstigsten Stromverbrauch und der besten Bildhelligkeit.

So passen Sie den Wert an:

1. Drücken Sie  $\bigcap$ , und wählen Sie  $\bigotimes$  Konfiguration aus. Drücken Sie anschließend OK.

2. Wählen Sie TV-Einstellungen > Bild > Perfect Pixel HD > Dynamische Hintergrundbeleuchtung aus.

3. Drücken Sie den Pfeil ▶ (Nach rechts), und wählen Sie

Optimales Bild, Optimale Leistung, Standard oder Aus aus. 4. Drücken Sie gegebenenfalls mehrmals die Taste  $\blacktriangle$ , um das Menü zu beenden.

#### Farboptimierung

Mit der Farboptimierung können Sie die Farbintensität und die Details mit leuchtenden Farben verbessern.

So passen Sie den Wert an:

1. Drücken Sie  $\bigoplus$ , und wählen Sie  $\bigoplus$  Konfiguration aus. Drücken Sie anschließend OK.

2. Wählen Sie TV-Einstellungen > Bild > Perfect Pixel HD > Farboptimierung aus.

3. Drücken Sie den Pfeil > (Nach rechts), und wählen Sie Maximum, Mittel, Minimum oder Aus aus.

4. Drücken Sie gegebenenfalls mehrmals die Taste  $\triangle$ , um das Menü zu beenden.

#### Erweiterte Einstellungen

#### Lichtsensor

Der Lichtsensor passt die Bild- und Ambilight-Einstellungen automatisch an die Lichtverhältnisse im Raum an. Sie können den Lichtsensor ein- und ausschalten.

So schalten Sie die Funktion ein bzw. aus:

1. Drücken Sie **n**, und wählen Sie  $\bullet$  Konfiguration aus. Drücken Sie anschließend OK.

2. Wählen Sie TV-Einstellungen > Bild > Erweitert > Lichtsensor aus.

3. Drücken Sie den Pfeil > (Nach rechts), und wählen Sie Ein oder Aus aus.

4. Drücken Sie gegebenenfalls mehrmals die Taste  $\Rightarrow$ , um das Menü zu beenden.

#### Gamma

Mit Gamma können Sie eine nicht-lineare Einstellung für die Bildhelligkeit und den Kontrast festlegen. Die Einstellung "Gamma" ist für erfahrene Benutzer vorgesehen.

So passen Sie den Wert an:

1. Drücken Sie  $\bigcap$ , und wählen Sie  $\bigotimes$  Konfiguration aus. Drücken Sie anschließend OK.

2. Wählen Sie TV-Einstellungen > Bild > Erweitert > Gamma aus.

3. Drücken Sie den Pfeil  $\blacktriangleright$  (Nach rechts), und passen Sie den Wert mit dem Pfeil ▲ (Nach oben) oder ▼ (Nach unten) an. 4. Drücken Sie gegebenenfalls mehrmals die Taste  $\Rightarrow$ , um das Menü zu beenden.

#### Farbtemperatur

Mit Farbtemperatur können Sie eine voreingestellte Farbtemperatur für das Bild festlegen. Wählen Sie alternativ Personalisiert aus, um über die Personalisierte Farbtemperatur Ihre eigene Temperatureinstellung festzulegen. Die Einstellungen "Farbtemperatur" und "Personalisierte Farbtemperatur" sind für erfahrene Benutzer vorgesehen.

So wählen Sie eine Voreinstellung aus:

1. Drücken Sie  $\bigoplus$ , und wählen Sie  $\bigotimes$  Konfiguration aus. Drücken Sie anschließend OK.

2. Wählen Sie TV-Einstellungen > Bild > Erweitert > Farbtemperatur aus.

3. Drücken Sie den Pfeil ▶ (Nach rechts), und wählen Sie Normal, Warm oder Kalt aus. Wählen Sie Personalisiert aus, wenn Sie die Farbtemperatur selbst festlegen möchten. 4. Drücken Sie gegebenenfalls mehrmals die Taste **5**, um das Menü zu beenden.

#### Personalisierte Farbtemperatur

Mit Personalisierte Farbtemperatur können Sie selbst eine Farbtemperatur festlegen. Um eine personalisierte Farbtemperatur festzulegen, wählen Sie zunächst Personalisiert in der Einstellung Farbtemperatur aus, um das Menü für personalisierte Farbtemperaturen zu aktivieren. Die Einstellung "Personalisierte Farbtemperatur" ist für erfahrene Benutzer vorgesehen.

So legen Sie eine personalisierte Farbtemperatur fest: 1. Drücken Sie  $\biguparrow$ , und wählen Sie  $\biguparrow$  Konfiguration aus. Drücken Sie anschließend OK.

#### 2. Wählen Sie TV-Einstellungen > Bild > Erweitert > Personalisierte Farbtemperatur aus.

3. Drücken Sie den Pfeil > (Nach rechts).

4. Wählen Sie eine Einstellung mithilfe der Pfeiltasten aus (WP ist der Weißpunkt, BL ist der Schwarzwert).

5. Drücken Sie OK, um eine Einstellung zu bestätigen. Sie können auch einen der voreingestellten Werte in diesem Menü auswählen.

6. Drücken Sie gegebenenfalls mehrmals die Taste  $\blacktriangle$ , um das Menü zu schließen.

#### Videokontrast

Mit Videokontrast können Sie den Videokontrastbereich verringern. Wenn Sie 3D-Bilder ansehen, ändert sich diese Einstellung zu 3D-Video-Kontrast. Die Einstellungen "Videokontrast" und "3D-Video-Kontrast" sind für erfahrene Benutzer vorgesehen.

So passen Sie den Wert an:

1. Drücken Sie  $\bigcap$ , und wählen Sie  $\bigotimes$  Konfiguration aus. Drücken Sie anschließend OK.

#### 2. Wählen Sie TV-Einstellungen > Bild > Erweitert > Videokontrast aus.

3. Drücken Sie den Pfeil ▶ (Nach rechts), und passen Sie den Wert mit dem Pfeil  $\triangle$  (Nach oben) oder  $\nabla$  (Nach unten) an. 4. Drücken Sie gegebenenfalls mehrmals die Taste  $\blacktriangle$ , um das Menü zu beenden.

#### Helligkeit

Mit Helligkeit können Sie die Helligkeitsstufe des Bildsignals festlegen. Die Einstellung "Helligkeit" ist für erfahrene Benutzer vorgesehen. Wenn Sie kein erfahrener Benutzer sind, sollten Sie die Helligkeit mit der Einstellung Kontr. d. Hinterg. ändern.

So passen Sie den Wert an:

1. Drücken Sie  $\hat{\mathbf{m}}$ , und wählen Sie  $\hat{\mathbf{m}}$  Konfiguration aus. Drücken Sie anschließend OK.

2. Wählen Sie TV-Einstellungen > Bild > Erweitert > Helligkeit aus.

3. Drücken Sie den Pfeil ▶ (Nach rechts), und passen Sie den Wert mit dem Pfeil  $\blacktriangle$  (Nach oben) oder  $\nabla$  (Nach unten) an. 4. Drücken Sie gegebenenfalls mehrmals die Taste  $\Rightarrow$ , um das Menü zu beenden.

#### HDMI-Schwarzwerterkennung

Mit der HDMI-Schwarzwerterkennung können Sie den Schwarzwert eines eingehenden HDMI-Signals automatisch festlegen. Bei einer manuellen Einstellung muss die HDMI-Schwarzwerterkennung ausgeschaltet sein. Die Einstellung "HDMI-Schwarzwerterkennung" ist für erfahrene Benutzer vorgesehen. Die Einstellung ist im Menü "Bild" nur verfügbar, wenn eine HDMI-Quelle ausgewählt wurde. So schalten Sie die Funktion ein bzw. aus:

1. Drücken Sie **f**, und wählen Sie **Stelfs Konfiguration** aus. Drücken Sie anschließend OK.

2. Wählen Sie TV-Einstellungen > Bild > Erweitert > HDMI-Schwarzwerterkennung aus.

3. Drücken Sie den Pfeil > (Nach rechts), und wählen Sie Ein oder Aus aus.

4. Drücken Sie gegebenenfalls mehrmals die Taste  $\blacktriangle$ , um das Menü zu beenden.

#### Farbsteuerung

Mit Farbsteuerung können ISF-Experten die Farbwiedergabe des Fernsehers kalibrieren. Die Farbsteuerung ist eine ISF-Experteneinstellung.

#### Modus nur RGB

Mit dem Modus nur RGB kann ein ISF-Experte den Bildschirm so einstellen, dass nur RGB-Farben angezeigt werden.

### Spiel oder PC

Sie können den Fernseher so umschalten, dass er die ideale Bildeinstellung für Spiele oder für die Nutzung des Fernsehers als Computermonitor verwendet. Für Spiel oder Computer ist jeweils eine andere Einstellung verfügbar. Wenn bei einem Gerät im Quellenmenü der richtige Typ festgelegt ist, beispielsweise Spielkonsole oder Computer, wechselt der Fernseher automatisch zur idealen Einstellung, sobald Sie das Gerät einschalten. Wenn Sie die Einstellung manuell aktivieren, vergessen Sie nicht, sie wieder auszuschalten, sobald Sie zum Fernsehprogramm zurückkehren oder ein anderes angeschlossenes Gerät verwenden.

So schalten Sie die Einstellung manuell ein:

1. Drücken Sie  $\hat{\mathbf{\pi}}$ , und wählen Sie  $\hat{\mathbf{\pi}}$  Konfiguration aus. Drücken Sie anschließend OK. 2. Wählen Sie TV-Einstellungen > Bild > Spiel oder Computer aus, und drücken Sie OK. 3. Wählen Sie Spiel, Computer oder Aus aus. Die Einstellung Aus stellt die Bildeinstellungen zum Fernsehen wieder her. 4. Drücken Sie gegebenenfalls mehrmals die Taste  $\blacktriangleleft$ , um das Menü zu beenden.

#### Format und Ränder

#### Bildformat

Drücken Sie für weitere Informationen zum Bildformat LIST, und suchen Sie nach Bildformat.

#### Bildschirmränder

Mithilfe der Option Bildschirmränder können Sie das Bild leicht vergrößern, um verzerrte Ränder zu verbergen.

So passen Sie die Ränder an:

1. Drücken Sie  $\hat{\mathbf{n}}$ , und wählen Sie  $\hat{\mathbf{z}}$  Konfiguration aus. Drücken Sie anschließend OK.

2. Wählen Sie TV-Einstellungen > Bild > Format und Ränder > Bildschirmränder aus.

3. Drücken Sie den Pfeil > (Nach rechts), und passen Sie den Wert mit dem Pfeil  $\blacktriangle$  (Nach oben) oder  $\nabla$  (Nach unten) an. 4. Drücken Sie gegebenenfalls mehrmals die Taste  $\Rightarrow$ , um das Menü zu beenden.

#### Bildverschiebung

Mit Bild verschieben können Sie das Bild auf dem Bildschirm geringfügig nach oben oder unten verschieben. Wenn Untertitel nur zur Hälfte sichtbar sind, verschieben Sie das Bild nach oben, sodass sie vollständig angezeigt werden.

So verschieben Sie das Bild:

1. Drücken Sie **f**, und wählen Sie **S** Konfiguration aus. Drücken Sie anschließend OK.

#### 2. Wählen Sie TV-Einstellungen > Bild > Format und Ränder > Bild verschieben aus.

3. Drücken Sie den Pfeil ▶ (Nach rechts), und passen Sie den Wert mit dem Pfeil ▲ (Nach oben) oder ▼ (Nach unten) an. 4. Drücken Sie gegebenenfalls mehrmals die Taste **5**, um das Menü zu beenden.

# Ort

Wenn der Fernseher in einem Geschäft aufgestellt ist, können Sie den Fernseher so einstellen, dass ein Werbebanner eingeblendet wird. Die Bildeinstellung wird automatisch auf Lebhaft gesetzt. Der automatische Ausschalt-Timer ist deaktiviert.

So stellen Sie für den Fernseher den Standort "Geschäft" ein: 1. Drücken Sie  $\bigcap$ , und wählen Sie  $\bigotimes$  Konfiguration aus. Drücken Sie anschließend OK.

2. Wählen Sie TV-Einstellungen > Allgemeine Einstellungen > Standort aus, und drücken Sie OK.

3. Wählen Sie Geschäft aus, und drücken Sie OK.

4. Drücken Sie gegebenenfalls mehrmals die Taste  $\Rightarrow$ , um das Menü zu beenden.

### ISF-Kalibrierung

Mit der ISF®-Kalibrierung holen Sie das Beste aus Ihrem HD-Fernsehbildschirm heraus. Bitten Sie einen Experten für ISF-Kalibrierung, bei Ihnen zuhause die optimale Bildeinstellung für Ihren Fernseher einzurichten. Zudem kann der Experte eine ISF-Kalibrierung für Ambilight einrichten.

Fragen Sie Ihren Händler nach einer ISF-Kalibrierung für Ihren Fernseher.

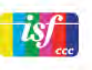

Der ISF-Kalibrierungsexperte speichert und sperrt die ISF-Einstellungen als zwei Bildeinstellungen. Sobald die ISF-Kalibrierung abgeschlossen ist, drücken Sie **III** OPTIONS, wählen Sie Bildeinstellung aus, und drücken Sie OK. Wählen Sie ISF Tag aus, um bei hellem Licht fernzusehen, oder wählen Sie ISF Nacht aus, um bei dunklen Lichtverhältnissen fernzusehen.

Eine ISF-Kalibrierung kann für jede Aktivität im Home-Menü vorgenommen werden, wie z. B. zum Fernsehen oder für einen angeschlossenen Blu-ray Disc-Player.

Die Vorteile der Kalibrierung sind:

- Klarere und schärfere Bilder
- Mehr Details in hellen und dunklen Bildbereichen
- Intensiveres und dunkleres Schwarz
- Bessere Farbreinheit und -qualität
- Niedrigerer Energieverbrauch

#### Erweiterte Bildeinstellungen

Wenn Sie "ISF Tag" oder "ISF Nacht" auswählen und noch keine ISF-Kalibrierung auf dem Fernseher vorgenommen wurde, erhalten Sie Zugriff auf einige erweiterte Bildeinstellungen. Drücken Sie **f**, und wählen Sie **SKOnfiguration** aus. Drücken Sie anschließend OK. Wählen Sie TV-Einstellungen > Bild > ISF-Experteneinstellungen aus, und drücken Sie OK.

#### Zurücksetzen der Bildeinstellungen

Um die Originalwerte einer Bildeinstellung wiederherzustellen, wählen Sie die entsprechende Bildeinstellung im Menü OPTIONS aus. Drücken Sie dann **f**, und wählen Sie SKonfiguration aus. Drücken Sie anschließend OK. Wählen Sie TV-Einstellungen > Bild > Zurücksetzen aus, und drücken Sie zur Bestätigung OK.

# 3.9 Toneinstellungen

# **Toneinstellung**

Zur einfachen Anpassung des Tons können Sie über Toneinstellung eine vordefinierte Einstellung auswählen. Drücken Sie beim Femsehen die Taste **III OPTIONS**, um das Optionsmenü zu öffnen, und wählen Sie Toneinstellung aus. Wählen Sie eine Toneinstellung aus, und drücken Sie OK.

#### **Toneinstellungen**

Mit den Toneinstellungen können Sie ganz einfach zu den idealen Einstellungen für Nachrichten bzw. Dokumentationen oder Filmen wechseln.

Darüber hinaus können Sie bestimmte Werte einer ausgewählten Toneinstellung, wie z. B. Bässe oder Höhen, individuell anpassen. Der Fernseher speichert die vorgenommenen Änderungen.

### Anpassen einer Toneinstellung

So passen Sie eine Toneinstellung an:

1. Wählen Sie die Einstellung aus, und drücken Sie OK.

2. Drücken Sie  $\bigoplus$ , und wählen Sie  $\bigotimes$  Konfiguration aus. Drücken Sie anschließend OK.

3. Wählen Sie TV-Einstellungen aus, navigieren Sie zur jeweiligen Einstellung, und passen Sie sie entsprechend an. 4. Drücken Sie  $\triangle$ , um das Menü zu beenden und Ihre Einstellung zu speichern.

So setzen Sie die Toneinstellung zurück auf ihre ursprünglichen Werte:

1. Drücken Sie **f**, und wählen Sie **S** Konfiguration aus. Drücken Sie anschließend OK.

2. Wählen Sie TV-Einstellungen > Ton > Toneinstellung und anschließend die Einstellung aus, die Sie zurücksetzen möchten.

3. Drücken Sie **Exercicksetzen**. Die Einstellung wird zurückgesetzt.

Drücken Sie in der Hilfe<sup>t</sup> Liste, und öffnen Sie Ton, um weitere Informationen zum Anpassen einzelner Toneinstellungen zu erhalten.

Folgende Toneinstellungen stehen zur Auswahl:

- Persönlich Ihre persönliche Auswahl, die Sie unter "Bild + Ton personalisieren" getroffen haben
- Original Die werksseitigen Standardeinstellungen
- Neues Ideale Spracheinstellung z. B. für
- Nachrichten/Dokumentationen
- Film Ideal für die Wiedergabe von Filmen
- Spiel Ideal für Spiele
- Musik Ideal für die Wiedergabe von Musik

## **Toneinstellungen**

#### Bässe

Mit Bässe können Sie die Intensität der tiefen der Bässe festlegen.

So passen Sie den Wert an:

1. Drücken Sie  $\bigcap$ , und wählen Sie  $\bigotimes$  Konfiguration aus. Drücken Sie anschließend OK.

2. Wählen Sie TV-Einstellungen > Ton > Bässe aus.

3. Drücken Sie den Pfeil ▶ (Nach rechts), und passen Sie den Wert mit dem Pfeil  $\blacktriangle$  (Nach oben) oder  $\nabla$  (Nach unten) an. 4. Drücken Sie gegebenenfalls mehrmals die Taste **5**, um das Menü zu beenden.

#### Höhen

Mit Höhen können Sie den Pegel von hohen Tönen innerhalb des Klangs festlegen.

So passen Sie den Wert an:

1. Drücken Sie  $\bigoplus$ , und wählen Sie  $\bigoplus$  Konfiguration aus. Drücken Sie anschließend OK.

2. Wählen Sie TV-Einstellungen > Ton > Höhen aus.

3. Drücken Sie den Pfeil ▶ (Nach rechts), und passen Sie den Wert mit dem Pfeil  $\blacktriangle$  (Nach oben) oder  $\nabla$  (Nach unten) an. 4. Drücken Sie gegebenenfalls mehrmals die Taste  $\blacktriangle$ , um das Menü zu beenden.

#### Raumklang-Modus

Im Surround-Modus können Sie den Soundeffekt der Fernseherlautsprecher festlegen. Wenn Sie für 2D-Bilder Incredible Surround auswählen, wechselt der Fernseher automatisch zu Incredible Surround 3D, wenn Sie die 3D-Wiedergabe beginnen. Wenn Sie nicht möchten, dass der Fernseher den Modus automatisch wechselt, wählen Sie unter Automatisches Incredible Surround 3D die Option Aus aus.

So legen Sie den Surround-Modus fest:

1. Drücken Sie **n**, und wählen Sie  $\bullet$  Konfiguration aus. Drücken Sie anschließend OK.

2. Wählen Sie TV-Einstellungen > Ton > Surround-Modus aus.

3. Drücken Sie den Pfeil ▶ (Nach rechts), und wählen Sie Stereo, Incredible Surround oder Incredible Surround 3D aus.

4. Drücken Sie gegebenenfalls mehrmals die Taste  $\triangle$ , um das Menü zu beenden.

#### Automatisches Incredible Surround 3D

Mit Automatisches Incredible Surround 3D können Sie verhindern, dass der Fernseher automatisch zu Incredible Surround 3D wechselt, wenn Sie zur 3D-Wiedergabe wechseln.

So schalten Sie die Funktion ein bzw. aus:

1. Drücken Sie  $\bigtriangleup$ , und wählen Sie  $\bigtriangleup$  Konfiguration aus. Drücken Sie anschließend OK.

2. Wählen Sie TV-Einstellungen > Ton > Automatisches Incredible Surround 3D aus.

3. Drücken Sie den Pfeil > (Nach rechts), und wählen Sie Ein oder Aus aus.

4. Drücken Sie gegebenenfalls mehrmals die Taste  $\triangle$ , um das Menü zu beenden.

#### Kopfhörerlautstärke

Mit Kopfhörerlautst. können Sie die Lautstärke eines angeschlossenen Kopfhörers getrennt einstellen.

So stellen Sie die Lautstärke ein: 1. Drücken Sie **III OPTIONS**, und wählen Sie in der Menüleiste **in** Bild und Ton aus. 2. Drücken Sie den Pfeil ▼ (Nach unten), wählen Sie Kopfhörerlautst. aus, und drücken Sie OK. 3. Drücken Sie den Pfeil ▲ (Nach oben) oder ▼ (Nach unten), um die Lautstärke anzupassen.

4. Drücken Sie gegebenenfalls mehrmals die Taste **5**, um das Menü zu beenden.

#### Mono/Stereo

Mit Mono/Stereo können Sie den Ton zu Mono oder Stereo ändern. Diese Einstellung ist nur während der Wiedergabe von analogen Sendern verfügbar. Möglicherweise möchten Sie den Ton zu "Mono" ändern, wenn ein digitales Stereosignal, das mit dem analogen Signal gesendet wird, über eine schlechte Qualität verfügt.

So ändern Sie den Ton zu Mono bzw. Stereo:

1. Drücken Sie **f**, und wählen Sie **S** Konfiguration aus. Drücken Sie anschließend OK.

2. Wählen Sie Sendereinstell. > Mono/Stereo aus.

3. Drücken Sie den Pfeil ▶ (Nach rechts), und wählen Sie Mono oder Stereo aus.

4. Drücken Sie gegebenenfalls mehrmals die Taste  $\blacktriangle$ , um das Menü zu beenden.

Wenn Ihr Fernseher über einen integrierten Satelliten-Receiver verfügt und Sie einen analogen Sender über Satellit sehen, wählen Sie im Menü Konfiguration die Option Satelliteneinstell. aus.

### Erweiterte Soundeinstellungen

### Autom. Lautstärkenivellierung

Mit Autom. Lautstärkenivellierung können Sie den Femseher so einstellen, dass er plötzliche Lautstärkeunterschiede automatisch ausgleicht. Diese treten in der Regel beim Beginn von Werbeblöcken oder beim Wechseln von Sendern auf.

So schalten Sie die Funktion ein bzw. aus:

1. Drücken Sie **f**. und wählen Sie **S** Konfiguration aus. Drücken Sie anschließend OK.

2. Wählen Sie TV-Einstellungen > Ton > Erweitert > Autom. Lautstärkenivellierung aus.

3. Drücken Sie den Pfeil > (Nach rechts), und wählen Sie Ein oder Aus aus.

4. Drücken Sie gegebenenfalls mehrmals die Taste  $\Rightarrow$ , um das Menü zu beenden.

### TV-Lautsprecher

Sie können den Ton des Fernsehers an ein angeschlossenes Audiogerät senden, beispielsweise an ein Home Entertainment-System oder einen Audioverstärker. Wählen Sie mit TV-Lautsprecher aus, wo der Ton des Fernsehers wiedergebeben soll und wie Sie ihn steuern möchten. Wenn Sie Aus wählen, werden die TV-Lautsprecher dauerhaft ausgeschaltet.

Wenn Sie Ein wählen, sind die TV-Lausprecher immer eingeschaltet.

Wenn Sie ein Audiogerät über HDMI-CEC angeschlossen haben, können Sie eine der EasyLink-Einstellungen auswählen. Wenn Sie EasyLink auswählen, sendet der Fernseher den Ton des Fernsehers an das Audiogerät. Der Fernseher schaltet die TV-Lautsprecher aus, sobald das Gerät den Ton wiedergibt. Wenn Sie EasyLink-Autostart auswählen, wechselt der Fernseher zum Audiogerät, sendet den Ton des Fernsehers an das Gerät und schaltet die TV-Lautsprecher aus.

Selbst wenn Sie "EasyLink" oder "EasyLink-Autostart" aktiviert haben, können Sie weiterhin im Menü "Bild und Ton" zu den TV-Lautsprechern bzw. Gerätelautsprechern wechseln.

So richten Sie die TV-Lautsprecher ein:

1. Drücken Sie  $\bigtriangleup$ , und wählen Sie  $\bigtriangleup$  Konfiguration aus. Drücken Sie anschließend OK.

2. Wählen Sie TV-Einstellungen > Ton > Erweitert > TV-Lautsprecher aus.

3. Drücken Sie den Pfeil  $\blacktriangleright$  (Nach rechts), und wählen Sie Ein. Aus, EasyLink oder EasyLink-Autostart aus.

4. Drücken Sie gegebenenfalls mehrmals die Taste  $\Rightarrow$ , um das Menü zu beenden.

So wechseln Sie die Lautsprecher im Menü "Bild und Ton": 1. Drücken Sie während des Femsehens **III OPTIONS**, und wählen Sie **in** Bild und Ton aus.

2. Wählen Sie Lautsprecher und dann Fernseher oder Verstärker (Audiogerät) aus.

3. Drücken Sie gegebenenfalls mehrmals die Taste  $\blacktriangleleft$ , um das Menü zu schließen.

### Klarer Klang

Mit der Funktion "Clear Sound" (Klarer Klang) können Sie den Klang von Stimmen verbessern. Dies eignet sich besonders für neue Sender. Sie können die Stimmverbesserung ein- bzw. ausschalten.

So schalten Sie die Funktion ein bzw. aus:

1. Drücken Sie  $\bigoplus$ , und wählen Sie  $\bigotimes$  Konfiguration aus. Drücken Sie anschließend OK.

2. Wählen Sie TV-Einstellungen  $>$  Ton  $>$  Erweitert  $>$  Clear Sound aus.

3. Drücken Sie den Pfeil > (Nach rechts), und wählen Sie Ein oder Aus aus.

4. Drücken Sie gegebenenfalls mehrmals die Taste  $\blacktriangle$ , um das Menü zu beenden.

### Audioausgangsformat

Mit dem Audioausgangsformat können Sie das

Audioausgangssignal des Fernsehers so einstellen, dass es der Tonverarbeitungsleistung des Home Entertainment-Systems entspricht.

Drücken Sie für weitere Informationen **EDIST**, und suchen Sie nach Audioausgangsformat.

### Lautstärkeanpassung des Audioausgangs

Mit der Lautstärkeanpassung des Audioausgangs können Sie die Lautstärke des Home Entertainment-Systems auf die Lautstärke des Fernsehers abstimmen, wenn Sie zwischen den beiden Geräten wechseln.

Drücken Sie für weitere Informationen **EXT**, und suchen Sie nach Pegel Audio-Ausgang.

### HDMI ARC

Wenn Sie den ARC-Anschluss (Audio Return Channel) oder die HDMI-Anschlüsse nicht benötigen, können Sie das ARC-Signal deaktivieren.

Drücken Sie für weitere Informationen **bei LIST**, und suchen Sie nach HDMI ARC.

### Tonverzögerung

Wenn Sie eine Audio-Sync-Verzögerung am Home Entertainment-System einstellen, um den Ton mit dem Bild zu synchronisieren, müssen Sie die Tonverzögerung am Fernseher ausschalten.

### Tonversatz Audioausgang

Wenn es nicht möglich ist, am Home Entertainment-System eine Verzögerung einzustellen, können Sie am Fernseher einen Tonversatz festlegen.

Drücken Sie für weitere Informationen **ELIST**, und suchen Sie nach Tonversatz.

### Aufstellungsort

Im Rahmen der Erstinstallation wurde für diese Einstellung Auf Tischfuß oder Wandmontage ausgewählt.

Wenn Sie den Aufstellungsort des Fernsehers seither geändert haben, sollten Sie diese Einstellung anpassen, um die ideale Tonwiedergabe sicherzustellen.

1. Drücken Sie  $\hat{\mathbf{\pi}}$ , und wählen Sie  $\hat{\mathbf{\pi}}$  Konfiguration aus. Drücken Sie anschließend OK.

2. Wählen Sie TV-Einstellungen > Allgemeine Einstellungen > Aufstellungsort aus, und drücken Sie OK.

3. Wählen Sie Auf Tischfuß oder Wandmontage aus, und drücken Sie OK.

4. Drücken Sie gegebenenfalls mehrmals die Taste  $\Rightarrow$ , um das Menü zu beenden.

# 3.10 Ambilight-Einstellungen

### Ambilight ein-/ausschalten

Drücken Sie auf der Fernbedienung AMBILIGHT, um das Ambilight-Modusmenü zu öffnen. Sie können AmbilightEinschalten oder Ausschalten. Alternativ können Sie den gewünschten Ambilight-Modus auswählen: Dynamisch oder Statisch.

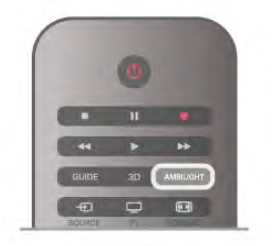

# Ambilight Helligkeit

Mit Helligkeit können Sie die Helligkeit von Ambilight festlegen.

So passen Sie den Wert an:

1. Drücken Sie  $\bigoplus$ , und wählen Sie  $\bigoplus$  Konfiguration aus. Drücken Sie anschließend OK.

2. Wählen Sie TV-Einstellungen > Ambilight > Helligkeit aus.

3. Drücken Sie den Pfeil ▶ (Nach rechts), und passen Sie den Wert mit dem Pfeil  $\blacktriangle$  (Nach oben) oder  $\nabla$  (Nach unten) an. 4. Drücken Sie gegebenenfalls mehrmals die Taste  $\Rightarrow$ , um das Menü zu beenden.

# Ambilight-Modus

Sie können für Ambilight einen dynamischen oder statischen Modus festlegen. Bei Dynamisch folgt der Femseher den Farben auf dem Bildschirm. Sie können die Reaktionsfähigkeit von Ambilight einstellen.

Bei Statisch zeigt Ambilight dauerhaft eine statische Farbe an. Sie können selbst eine statische Ambilight-Farbe erstellen. Wählen Sie zunächst den gewünschten Ambilight-Modus aus.

So wählen Sie einen Ambilight-Modus aus:

1. Drücken Sie  $\hat{\mathbf{\pi}}$ , und wählen Sie  $\hat{\mathbf{\pi}}$  Konfiguration aus. Drücken Sie anschließend OK.

2. Wählen Sie TV-Einstellungen > Ambilight > Modus aus.

3. Wählen Sie Dynamisch, Statisch oder Aus aus.

4. Drücken Sie gegebenenfalls mehrmals die Taste  $\triangle$ , um das Menü zu beenden.

### Dynamisches Reaktionsverhalten

Bei Dynamisch können Sie die Geschwindigkeit einstellen, mit der Ambilight auf Bilder auf dem Bildschirm reagiert. Wählen Sie das Reaktionsverhalten "Entspannt" oder "Dynamisch" aus. Um das dynamische Reaktionsverhalten anzupassen, muss zunächst der Ambilight-Modus "Dynamisch" aktiviert sein.

So passen Sie die Geschwindigkeit an:

1. Drücken Sie  $\bigcap$ , und wählen Sie  $\bigotimes$  Konfiguration aus. Drücken Sie anschließend OK.

2. Wählen Sie TV-Einstellungen > Ambilight > Dynamisch aus.

3. Drücken Sie den Pfeil > (Nach rechts), und passen Sie den Wert mit dem Pfeil  $\blacktriangle$  (Nach oben) oder  $\blacktriangledown$  (Nach unten) an. 4. Drücken Sie gegebenenfalls mehrmals die Taste  $\blacktriangle$ , um das Menü zu beenden.

# Statische Farbe

Bei Statisch können Sie die statische Ambilight-Farbe festlegen. Sie können die Farbe selbst erstellen oder eine der beiden voreingestellten Weißtöne auswählen. Wählen Sie zunächst im Ambilight-Modus "Statisch" aus, bevor Sie eine statische Farbe erstellen können.

So erstellen Sie selbst eine Farbe:

1. Drücken Sie  $\bigtriangleup$ , und wählen Sie  $\bigtriangleup$  Konfiguration aus. Drücken Sie anschließend OK.

2. Wählen Sie TV-Einstellungen > Ambilight > Statisch aus, und drücken Sie OK.

3. Wählen Sie Farbpalette aus, um die Farbe anzupassen. Wählen Sie Sättigung aus, um die Intensität der Farbe anzupassen. Passen Sie die Werte mit den Pfeiltasten an. Drücken Sie dann zur Bestätigung OK.

4. Wenn Sie eine der voreingestellten Farben verwenden möchten, wählen Sie Warmweiß oder Kaltweiß aus, und drücken Sie OK.

5. Wählen Sie Schließen aus, und drücken Sie OK.

6. Drücken Sie gegebenenfalls mehrmals die Taste  $\blacktriangle$ , um das Menü zu schließen.

# ISF-Warmweiß

Bei ISF-Warmweiß können Sie einen ISF-Experten bitten, abgesehen von der ISF-Bildkalibrierung eine statische Ambilight-Farbe zu kalibrieren. Dazu muss im Ambilight-Modusmenü "ISF-Warmweiß" ausgewählt sein.

So wählen Sie den Modus "ISF-Warmweiß" aus:

1. Drücken Sie **n**, und wählen Sie **S** Konfiguration aus. Drücken Sie anschließend OK.

2. Wählen Sie TV-Einstellungen > Ambilight > Modus aus.

3. Wählen Sie ISF-Warmweiß aus.

4. Drücken Sie gegebenenfalls mehrmals die Taste  $\Rightarrow$ , um das Menü zu beenden.

Der Experte kann jetzt die statische Farbe unter "Erweitert" in den ISF-Warmweißeinstellungen festlegen.

# Erweiterte Ambilight-Einstellungen

#### Wandfarbe

Mit Wandfarbe können Sie die Auswirkungen einer farbigen Wand auf die Ambilight-Farben neutralisieren. Wählen Sie die Farbe der Wand hinter dem Fernseher aus, und das Gerät passt die Ambilight-Farben so an, dass sie wie beabsichtigt angezeigt werden.

So wählen Sie die Wandfarbe aus:

1. Drücken Sie  $\bigcap$ , und wählen Sie  $\bigcirc$  Konfiguration aus. Drücken Sie anschließend OK.

#### 2. Wählen Sie TV-Einstellungen > Ambilight > Erweitert > Wandfarbe aus.

3. Wählen Sie die Farbe aus, die der Wandfarbe hinter dem Fernseher am besten entspricht, und drücken Sie OK.

4. Drücken Sie gegebenenfalls mehrmals die Taste **5**, um das Menü zu beenden.

### Fernseher ausschalten

Mit Fernseher ausschalten können Sie einstellen, ob Ambilight nach dem Ausschalten des Fernsehers sofort ausgeschaltet wird oder langsam verblasst. Durch das Verblassen haben Sie genug Zeit, die normale Beleuchtung einzuschalten.

So wählen Sie eine Option für "Fernseher ausschalten": 1. Drücken Sie **f**, und wählen Sie **S** Konfiguration aus. Drücken Sie anschließend OK.

2. Wählen Sie TV-Einstellungen > Ambilight > Erweitert > Fernseher ausschalten aus.

3. Wählen Sie Verblassen bis aus oder Sofort ausschalten aus.

4. Drücken Sie gegebenenfalls mehrmals die Taste  $\triangle$ , um das Menü zu beenden.

#### Lounge Light-Atmosphäre

Wenn sich der Fernseher im Standby-Modus befindet, können Sie Ambilight aktivieren und einen Lounge Light-Effekt im Raum erzeugen. Der Lounge Light-Effekt ist nicht verfügbar, wenn die schnelle Inbetriebnahme aktiviert ist.

Um Ambilight zu aktivieren, während sich der Fernseher im Standby-Modus befindet, drücken Sie AMBILIGHT.

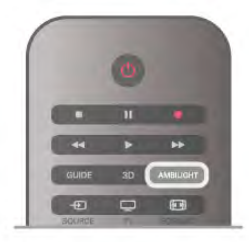

Um das Farbschema des Lounge Light-Effekts zu ändern, drücken Sie erneut AMBILIGHT.

Um das Lounge Light auszuschalten, halten Sie AMBILIGHT einige Sekunden lang gedrückt.

Sie können das Farbschema auch im Menü "TV-Einstellungen" einstellen.

Drücken Sie bei eingeschaltetem Femseher die Taste **framatelle ausse**, und wählen Sie **SKonfiguration** aus. Drücken Sie anschließend OK.

Wählen Sie TV-Einstellungen > Ambilight > Erweitert > Lounge Light-Atmosphäre aus. Wählen Sie das Farbschema aus, mit dem der Lounge Light-Effekt gestartet wird.

# 3.11 Seh- und Hörhilfen

### Einschalten

Mit den Seh- und Hörhilfen ist der Fernseher für die Benutzung durch hör- und sehbehinderte Personen eingestellt.

#### **Einschalten**

Wenn Sie die Seh- und Hörhilfen nicht bei der Installation eingestellt haben, können Sie sie auch über die Konfiguration aktivieren.

Um zu den Seh- und Hörhilfen zu wechseln, drücken Sie  $\bigoplus$ , und wählen Sie **SKonfiguration** aus. Drücken Sie anschließend OK.

Wählen Sie TV-Einstellungen > Allgemeine Einstellungen > Seh- und Hörhilfen aus. Wählen Sie Ein aus, und drücken Sie OK.

Wenn Seh- und Hörhilfen in der Konfiguration aktiviert wurden, wird dem Optionenmenü die Option "Seh- und Hörhilfen" hinzugefügt.

# **Hörbehindert**

Einige digitale Fernsehsender senden ein besonderes Audiosignal und Untertitel für hörbehinderte Personen. Wenn Hörbehindert aktiviert ist, wechselt der Fernseher automatisch in den Modus mit angepasstem Audiosignal und Untertiteln, sofern verfügbar. Bevor Sie die Option "Hörbehindert" einschalten können, müssen Sie die Seh- und Hörhilfen aktivieren.

### Einschalten

Um die Hörhilfen einzuschalten, drücken Sie **III OPTIONS**, und wählen Sie Seh- und Hörhilfen aus. Drücken Sie anschließend OK.

Wählen Sie Hörbehindert und Ein aus, und drücken Sie OK.

Um zu überprüfen, ob eine Audiosprache für Hörbehinderte verfügbar ist, drücken Sie die Taste **III OPTIONS**, und wählen Sie die Option Audiosprache aus. Suchen Sie nach einer Audiosprache, für die ein  $\mathbb{S}^1$  angezeigt wird.

Wenn die Seh- und Hörhilfen nicht im Optionsmenü angezeigt werden, können Sie sie im Konfigurationsmenü aktivieren.

Drücken Sie in der Hilfe<sup>-</sup> Liste, und öffnen Sie Seh- und Hörhilfen, um weitere Informationen zu erhalten.

# Sehbeeinträchtigung

### Einschalten

Digitale Fernsehsender können spezielle Audiokommentare übertragen, die das Geschehen auf dem Bildschirm beschreiben. Um Audio und Effekte für die

Sehbeeinträchtigung zu aktivieren, muss zunächst die Audio-Beschreibung eingeschaltet sein. Zudem müssen Sie die Sehund Hörhilfen aktivieren, bevor Sie die Audio-Beschreibung einschalten können.

### Audio-Beschreibung

Mit der Funktion Audio-Beschreibung werden Kommentare eines Erzählers zum normalen Ton hinzugeschaltet. So schalten Sie die Kommentare (sofern vorhanden) ein: 1. Drücken Sie bei eingeschalteten Seh- und Hörhilfen die Taste **III OPTIONS**, und wählen Sie in der Menüleiste die Registerkarte Optionen aus.

2 - Wählen Sie Audio-Beschreibung aus, und drücken Sie OK.

3. Wählen Sie Ein aus, und drücken Sie OK.

Sie können prüfen, ob ein Audiokommentar verfügbar ist. Wählen Sie im Optionsmenü Audiosprache aus, und öffnen Sie die Audiosprache mit der Kennzeichnung  $\mathbf{\mathcal{F}}$ .

### Lautsprecher/Kopfhörer

Sie können auswählen, ob Sie die Audiokommentare nur über die Lautsprecher des Fernsehers, nur über die Kopfhörer oder über beide Ausgänge hören.

So wählen Sie Lautsprecher/Kopfhörer aus:

1. Drücken Sie **f**, und wählen Sie **S** Konfiguration aus. Drücken Sie anschließend OK.

2. Wählen Sie Sendereinstellungen > Sprachen > Audio-Beschreibung > Lautsprecher/Kopfhörer aus, und drücken Sie OK.

3. Wählen Sie Lautsprecher, Kopfhörer oder Lautsprecher + Kopfhörer aus, und drücken Sie OK.

4. Drücken Sie gegebenenfalls mehrmals die Taste  $\triangle$ , um das Menü zu beenden.

### Kombin. Lautst.

Sie können die Lautsprecher des normalen Tons mit den Audiokommentaren kombinieren.

So kombinieren Sie die Lautstärke:

1. Drücken Sie **III OPTIONS**, und wählen Sie in der

Menüleiste die Registerkarte Optionen aus.

2. Wählen Sie Kombin. Lautst. aus, und drücken Sie OK. 3. Stellen Sie den Schieberegler mit den Pfeiltasten nach oben

und unten entsprechend ein.

4. Drücken Sie zur Bestätigung OK.

#### Soundeffekte

Bei einigen Audiokommentaren können zusätzliche Soundeffekte, wie Stereo oder Ausklingen, verfügbar sein.

So schalten Sie Soundeffekte (sofem vorhanden) ein: 1. Drücken Sie **f**, und wählen Sie **S** Konfiguration aus. Drücken Sie anschließend OK. 2. Wählen Sie Sendereinstellungen > Sprachen > Audio-

Beschreibung > Soundeffekte aus, und drücken Sie OK. 3. Wählen Sie Ein oder Aus aus, und drücken Sie OK. 4. Drücken Sie gegebenenfalls mehrmals die Taste  $\Rightarrow$ , um das Menü zu beenden.

### Sprache

Die Audiokommentare können auch Untertitel für die gesprochenen Worte enthalten.

So schalten Sie diese Untertitel (sofern vorhanden) ein: 1. Drücken Sie  $\bigoplus$ , und wählen Sie  $\bigotimes$  Konfiguration aus. Drücken Sie anschließend OK.

2. Wählen Sie Sendereinstellungen > Sprachen > Audio-Beschreibung > Sprache aus, und drücken Sie OK.

3. Wählen Sie Beschreibend (Audio) oder Untertitel aus, und drücken Sie OK.

4. Drücken Sie gegebenenfalls mehrmals die Taste  $\blacktriangle$ , um das Menü zu beenden.

### **Tastenton**

Den Tastenton hören Sie, wenn Sie eine Taste auf der Fernbedienung drücken. Die Lautstärke des Tons ist nicht einstellbar.

#### Einschalten

Um den Tastenton einzuschalten, drücken Sie **III OPTIONS**, und wählen Sie Seh- und Hörhilfen aus. Drücken Sie anschließend OK. Wählen Sie Tastenton und anschließend Ein aus.

Wenn die Seh- und Hörhilfen nicht im Optionsmenü angezeigt werden, können Sie sie im Konfigurationsmenü aktivieren. Drücken Sie in der Hilfe **Die Liste**, und öffnen Sie Seh- und Hörhilfen, um weitere Informationen zu erhalten.

# 4 Satellitensender

# 4.1 Wiedergeben von Satellitensendern

Um Satellitensender anzusehen, drücken Sie **fra**und wählen Sie Satellit aus. Drücken Sie anschließend OK. Der Fernseher schaltet zum zuletzt wiedergegebenen Satellitensender.

### Wechseln des Senders

Um den Sender zu wechseln, drücken Sie CH+ oder CH-. Der Fernseher wechselt zum nächsten Sender in der ausgewählten Senderliste. Wenn Sie die Sendernummer kennen, können Sie die Zifferntasten auf der Fernbedienung verwenden. Um zum zuvor eingestellten Sender zu wechseln, drücken Sie b.

Sie können auch direkt über die Liste der Satellitensender einen Sender auswählen.

# $42$ Liste der Satellitensender

# Informationen zur Senderliste

Wenn die Installation des Satelliten abgeschlossen ist, werden die Satellitensender in der Senderliste gespeichert. Sie können die Liste aller Sender anzeigen oder die Liste filtern, sodass nur Ihre bevorzugten Sender oder nur Radiosender angezeigt werden. Nach einer Senderaktualisierung finden Sie die neu hinzugefügten Sender in der Liste der neuen Sender. Sie können einen Sender direkt aus einer der Listen auswählen. Die in der Senderliste ausgewählte Liste bestimmt die Sender, die Sie mit den Tasten CH+ und CH- aufrufen. Sie können Sender nur in der Liste der bevorzugten Sender neu ordnen.

### Wechseln zu einem Sender über die Senderliste

So wechseln Sie über die Senderliste zu einem Sender: 1. Wählen Sie in der Senderliste in der Menüleiste  $\Box$  oder Ò, um die Fernseh- oder Satellitensenderliste auszuwählen. 2. Wählen Sie eine Liste aus: Alle, Favoriten, Radio oder Neu. 3. Wählen Sie einen Sender in einer der Listen aus, und drücken Sie OK. Der Fernseher wechselt zum ausgewählten Sender.

# Optionen der Senderliste

So zeigen Sie alle Senderlistenoptionen für den aktuellen Sender an:

1. Wählen Sie bei geöffneter Senderliste "Alle" einen Sender aus, und drücken Sie **III OPTIONS**.

2. Wählen Sie die gewünschte Option aus, und drücken Sie OK.

### Verfügbare Optionen für Satellitensender:

• Satellit

Filtern Sie die Senderliste, sodass nur die Sender eines bestimmten Satelliten angezeigt werden, oder zeigen Sie die Sender aller Satelliten an.

### • Ohne Beschränkung/Verschlüsselt

Filtern Sie die Senderliste, sodass nur Sender ohne Beschränkung, nur verschlüsselte Sender oder beides angezeigt wird. Verschlüsselte Sender sind mit einem Schlüssel  $\equiv$ gekennzeichnet.

#### • Verriegeln

Sie können einen Sender sperren. Wählen Sie zunächst einen Sender in der Liste aus, drücken Sie dann **III OPTIONS**, und wählen Sie Verriegeln aus. Sie müssen den vierstelligen Kindersicherungscode eingeben. Ein gesperrter Sender wird mit einem Schloss  $\bigoplus$  gekennzeichnet.

#### • Entriegeln

Um einen gesperrten Sender zu entsperren, wählen Sie in der Liste einen gespenten Sender aus, drücken Sie III OPTIONS, und wählen Sie dann Entriegeln. Sie müssen den vierstelligen Kindersicherungscode eingeben.

# Wählen Sie eine Senderliste aus.

Die in der Senderliste ausgewählte Liste bestimmt die Sender, die Sie mit den Tasten CH+ und CH- aufrufen.

So wählen Sie eine Senderliste aus:

1. Drücken Sie  $\spadesuit$ , und wählen Sie Satellit aus. Drücken Sie anschließend OK.

2. Drücken Sie = LIST, um die Senderliste zu öffnen. Die Liste wird geöffnet und zeigt den aktuellen Sender als Auswahl an.

3. Navigieren Sie nach oben, um Alle auszuwählen oder die Liste nach Favoriten, Radio, TV oder Neu zu filtem. Die Listen "Radio" und "Neu" werden nur angezeigt, wenn Radiosender verfügbar sind oder neue Sender im Rahmen einer Senderaktualisierung gefunden wurden.

# Senderliste kopieren

Senderliste kopieren ist für Händler und erfahrene Benutzer vorgesehen. Mit der Funktion "Senderliste kopieren" können Sie die auf einem Fernseher installierten Sender auf einen anderen Philips Fernseher derselben Modellreihe kopieren. Die Funktion "Senderliste kopieren" kopiert sowohl terrestrische als auch Satellitensender.

Drücken Sie für weitere Informationen zur Funktion "Senderliste kopieren" **Example State** und suchen Sie nach Senderliste kopieren.

# 4.3 Bevorzugte Satellitensender

### Bevorzugte Sender

Sie können Sender als bevorzugte Sender markieren. Ihre bevorzugten Satellitensender werden in der Liste Favoriten der Satellitensenderliste gespeichert.

#### Wiedergeben von bevorzugten Sendern

Richten Sie eine Senderliste für Ihre bevorzugten Sender ein, um einfach zwischen den Sendern zu wechseln, die Sie ansehen möchten. Sie können die Sender nur in dieser Liste nach Ihren Wünschen neu anordnen.

Wenn Sie nur mit CH+ und CH- zwischen Sendern umschalten möchten, wählen Sie die Favoritenliste innerhalb der Senderliste aus, und schließen Sie dann die Senderliste.

Es sind zwei Favoritenlisten verfügbar, eine für Fernsehsender und eine für Satellitensender.

### Einrichten der Favoritenliste

So erstellen Sie eine Liste Ihrer bevorzugten Sender:

1. Drücken Sie beim Femsehen die Taste  $\equiv$  LIST, um die Senderliste zu öffnen.

2. Wählen Sie in der Menüleiste  $\Box$  für Fernseh- oder  $\mathbb X$  für Satellitensender aus.

3. Wählen Sie die Liste Favoriten aus.

4. Der Fernseher fordert Sie direkt auf, Sender hinzuzufügen. Drücken Sie OK. Um zu vermeiden, dass Sie die Liste später neu ordnen müssen, wählen Sie die Sender in der Reihenfolge aus, in der sie in der Liste angezeigt werden sollen.

5. Um einen Sender der Favoritenliste hinzuzufügen, wählen Sie den Sender aus, und drücken Sie OK. Sie können dann einen anderen Sender auswählen, um ihn als Favorit hinzuzufügen.

6. Drücken Sie **\* Fertig**, um den Vorgang abzuschließen.

### Hinzufügen und Entfernen von bevorzugten Sendern

Sobald Sie Ihre Favoritenliste erstellt haben, können Sie nacheinander Sender hinzufügen oder entfernen. Alternativ können Sie das Menü "Favoriten hinzufügen/entfernen" verwenden, um einfach mehrere Sender in einem Arbeitsgang hinzuzufügen oder zu entfernen.

#### Hinzufügen oder Entfernen eines einzelnen Senders

Öffnen Sie die Senderliste Alle, Radio oder Neu, wählen Sie einen Sender aus, und drücken Sie <a>, um ihn als Favorit zu markieren oder die Markierung aufzuheben. Der Sender wird der Favoritenliste hinzugefügt bzw. daraus entfernt.

#### Hinzufügen und Entfernen mehrerer Sender

So öffnen Sie das Menü "Favoriten hinzufügen/entfernen": 1. Wählen Sie bei geöffneter Favoritenliste einen Sender aus.

#### 2. Drücken Sie **III OPTIONS**, wählen Sie Favoriten

hinzufügen/entfernen aus, und drücken Sie OK. Wählen Sie in der Senderliste einen Sender aus, und drücken Sie OK, um ihn als Favorit zu markieren bzw. die Markierung aufzuheben. Sie müssen die Farbtasten nicht verwenden. Wählen Sie einen weiteren Sender aus, um ihn zu markieren bzw. die Markierung aufzuheben.

3. Drücken Sie **\* Fertig**, um den Vorgang abzuschließen. Die Sender werden der Favoritenliste hinzugefügt bzw. daraus entfernt.

### Neues Ordnen der bevorzugten Sender

Sie können Sender nur in der Favoritenliste sortieren.

So sortieren Sie Sender:

1. Wählen Sie in der Favoritenliste den Sender aus, den Sie in der Liste verschieben möchten.

2. Drücken Sie **· Verschieben**.

3. Verschieben Sie den Sender mithilfe der Pfeiltasten an die gewünschte Position. Wenn Sie möchten, können Sie die neue Position auch direkt über die Zifferntasten eingeben. 4. Drücken Sie OK, um die Position zu bestätigen, oder

drücken Sie **· Abbrechen**. Sie können jetzt einen weiteren Sender auswählen, um ihn zu verschieben.

### 4.4

# Sperren von Satellitensendern

### Sperren von Sendern

Um zu verhindern, dass Kinder einen Sender ansehen, können Sie einen Sender sperren. Um einen gesperrten Sender anzusehen, müssen Sie den vierstelligen Kindersicherungscode eingeben.

So sperren Sie einen Sender:

1. Drücken Sie beim Fernsehen die Taste = LIST, um die Senderliste zu öffnen.

2. Wählen Sie in einer beliebigen Senderliste den zu sperrenden Sender aus, drücken Sie **III OPTIONS**, und wählen Sie Sender sperren aus. Ein gespenter Sender wird in der Senderliste mit einem Schloss  $\widehat{\mathbf{n}}$  gekennzeichnet.

Um einen Sender zu entsperren, wählen Sie einen gesperrten Sender in der Senderliste aus, und wählen Sie dann die Option Sender freigeben aus. Sie müssen den Kindersicherungscode eingeben. Sie können keine Sender eines angeschlossenen Geräts sperren, beispielsweise eines angeschlossenen Digitalreceivers.

# Verwenden einer Altersfreigabe

Damit Kinder keine Sendungen sehen, die für ihr Alter ungeeignet sind, können Sie eine Altersfreigabe festsetzen. Einige digitale Sendeanstalten haben eine Altersfreigabe in ihre Sendungen integriert. Wenn die Freigabe gleich oder höher als das eingegebene Alter Ihres Kindes ist, wird die entsprechende Sendung gesperrt. Für einige Anbieter werden

nur Sendungen mit einer höheren Altersfreigabe gesperrt. Um eine gesperrte Sendung wiederzugeben, müssen Sie den vierstelligen Kindersicherungscode eingeben. Die Altersfreigabe ist für alle Sender eingestellt.

### So legen Sie ein Alter fest:

1. Drücken Sie  $\bigoplus$ , und wählen Sie  $\bigoplus$  Konfiguration aus. Drücken Sie anschließend OK.

2. Wählen Sie Satelliteneinstell. > Kindersicherung > Jugendschutz aus, und drücken Sie auf OK.

3. Geben Sie einen vierstelligen Kindersicherungscode ein. Wenn Sie noch keinen Code festgelegt haben, wählen Sie Code eingeben aus, und drücken Sie OK. Geben Sie einen vierstelligen Kindersicherungscode ein, und bestätigen Sie Ihre Eingabe. Sie können jetzt eine Altersfreigabe festlegen.

4. Legen Sie das Alter Ihres Kindes fest, und drücken Sie OK. 5. Drücken Sie gegebenenfalls mehrmals die Taste  $\Rightarrow$ , um das Menü zu schließen.

Um die elterliche Altersfreigabe zu deaktivieren, wählen Sie als Alterseinstellung Kein(e) aus.

# Kindersicherungscode

Sie können den Kindersicherungscode einstellen oder ändern.

So stellen Sie den Code ein bzw. ändern ihn:

1. Drücken Sie **f**, und wählen Sie **S** Konfiguration aus. Drücken Sie anschließend OK.

2. Wählen Sie Satelliteneinstell. > Kindersicherung > Code eingeben oder Code ändern aus, und drücken Sie auf OK. 3. Wenn Sie bereits einen Code eingestellt haben, geben Sie den aktuellen Kindersicherungscode und dann zwei Mal den neuen Code ein.

Der neue Code ist nun eingestellt.

Sie haben Ihren Kindersicherungscode vergessen?

Wenn Sie Ihren Code vergessen haben, können Sie den aktuellen Code umgehen und einen neuen Code eingeben. 1. Drücken Sie  $\hat{\mathbf{H}}$ , und wählen Sie  $\hat{\mathbf{W}}$  Konfiguration aus. Drücken Sie anschließend OK.

2. Wählen Sie Satelliteneinstell. > Kindersicherung > Code ändern aus, und drücken Sie auf OK.

3. Geben Sie den vorrangigen Code 8888 ein.

4. Geben Sie jetzt einen neuen Kindersicherungscode ein, und geben Sie ihn zur Bestätigung erneut ein.

# Informationen zur Satelliteninstallation

Dieser Fernseher verfügt über einen eingebauten DVB-S/DVB-S2-Satellitenempfänger. Schließen Sie das Kabel Ihrer Parabolantenne direkt an den Fernseher an. Verwenden Sie ein Koaxialkabel, das sich zum Anschluss einer Parabolantenne eignet. Stellen Sie vor der Installation sicher, dass die Parabolantenne korrekt ausgerichtet ist.

#### Bis zu vier Satelliten

Sie können auf diesem Fernseher bis zu vier Satelliten (4 LNBs) installieren. Wählen Sie die genaue Anzahl der zu installierenden Satelliten bei Beginn der Installation aus. Dies beschleunigt die Installation.

#### Unicable

Sie können ein Unicable-System verwenden, um die Parabolantenne mit dem Fernseher zu verbinden. Wählen Sie zu Beginn der Installation aus, ob Sie Satelliten für ein Unicable-System bzw. für einen oder zwei Satelliten installieren.

#### MDU (Multi-Dwelling-Unit)

Der Satellitenempfänger dieses Fernsehers unterstützt MDU für die Astra-Satelliten und für Digiturk auf dem Eutelsat-Satellit. MDU auf Türksat wird nicht unterstützt.

# Installieren von Satelliten

Sie können Ihre Satelliten bei der Ersteinrichtung des Fernsehers installieren. Die Satelliteninstallation folgt nach der Installation der Fernsehsender. Wenn Sie nur Satellitensender ansehen möchten, können Sie die Installation der Fernsehsender überspringen.

Sie können jederzeit eine neue Satelliteninstallation über das Menü "Konfiguration" starten.

So installieren Sie Satellitensender:

1. Drücken Sie  $\bigoplus$ , und wählen Sie  $\bigotimes$  Konfiguration aus. Drücken Sie anschließend OK.

2. Wählen Sie Satellitensuche aus, und drücken Sie OK.

3. Wählen Sie Satelliten installieren aus, und drücken Sie OK. 4. Der Fernseher zeigt die aktuelle Installationseinstellung an.

Wenn die aktuelle Einstellung der gewünschten Satelliteninstallation entspricht, können Sie mit der Suche nach

Satelliten beginnen. Wählen Sie Suchen aus, und drücken Sie OK. Fahren Sie mit Schritt 5 fort. Wenn die aktuelle Einstellung der gewünschten Satelliteninstallation nicht entspricht, wählen Sie Einstellungen aus, und drücken Sie OK. Fahren Sie mit Schritt 4b fort.

4b. Wählen Sie im Menü "Einstellungen" die genaue Anzahl der Satelliten aus, die Sie installieren möchten. Wenn Sie eine Unicable-Konfiguration verwenden, wählen Sie je nach Anzahl der zu installierenden Satelliten Unicable für 1 Satelliten oder Unicable für 2 Satelliten aus. Wählen Sie die gewünschte Einstellung aus, und drücken Sie OK.

4c. Sobald Sie die genaue Anzahl an Satelliten eingestellt oder die Unicable-Einstellungen abgeschlossen haben, wählen Sie Suchen aus, und drücken Sie OK.

5. Der Fernseher sucht nach innerhalb der Ausrichtung Ihrer Parabolantenne verfügbaren Satelliten. Dies kann einige Minuten in Anspruch nehmen. Wenn ein Satellit gefunden wurde, werden sein Name und die Empfangsstärke auf dem Bildschirm angezeigt.

6. Wenn ein Senderpaket für einen der gefundenen Satelliten verfügbar ist, können Sie das gewünschte Paket auswählen. 7. Um die Sender der gefundenen Satelliten zu installieren, wählen Sie Installieren aus, und drücken Sie OK. Der Fernseher zeigt die Anzahl der gefundenen Sender und Radiosender an.

8. Um die Satelliteneinstellungen, alle Satellitensender und alle Satellitenradiosender zu speichern, wählen Sie Beenden aus, und drücken Sie OK.

### Senderpakete

#### Informationen zu Senderpaketen

Satelliten können Senderpakete anbieten, in denen Sender ohne Beschränkung gebündelt werden und die eine auf ein bestimmtes Land zugeschnittene Zusammenstellung enthalten. Einige Satelliten bieten abonnierbare Pakete an, die kostenpflichtige Sender enthalten.

Wenn Sie ein Abonnementpaket auswählen, fordert der Fernseher Sie möglicherweise auf, eine Schnellinstallation oder vollständige Installation auszuwählen. Wählen Sie Schnell, um nur die Sender aus dem Paket zu installieren, oder wählen Sie Vollständig, um das Paket und alle anderen verfügbaren Sender zu installieren. Wenn Sie über weitere Satelliten verfügen, die nicht Teil Ihres Abonnementpakets sind, empfehlen wir eine vollständige Installation. Alle installierten Sender werden in der Senderliste "Alle" gespeichert.

### Aktualisieren des Senderpakets

Durch das Aktualisieren des Senderpakets können Sie Satellitensender zurückerhalten, die zuvor in der Satellitensenderliste vorhanden waren, jetzt aber fehlen. Die fehlenden Sender wurden vom Satellitenanbieter auf dem Transponder neu positioniert. Der Fernseher muss mit der aktuellen Version des Senderpakets aktualisiert werden.

So laden Sie die aktuelle Version des Senderpakets herunter: 1. Besuchen Sie die Philips Support-Website

www.philips.com/support, und geben Sie die Typennummer Ihres Fernsehers ein.

2. Klicken Sie auf Software und Treiber, und suchen Sie nach der folgenden Datei: satellite\_channel\_package.upg (oder .zip). 3. Laden Sie die Datei auf Ihren Computer herunter, und

speichern Sie sie im Stammverzeichnis eines USB-Flashlaufwerks, nicht in einem Ordner (entpacken Sie die Datei ggf. zunächst).

4. Schließen Sie das USB-Flashlaufwerk an den Fernseher an, und drücken Sie  $\bigoplus$ . Wählen Sie  $\bigotimes$  Konfiguration aus, und drücken Sie OK.

5. Wählen Sie Satelliteneinstell. > Einstellung der Sender > Senderpaket aktualisieren aus, und drücken Sie OK.

6. Der Fernseher kopiert die Datei und fordert Sie auf, sofort eine Senderaktualisierung zu starten. Wählen Sie Ja aus, und drücken Sie OK. Dies kann einige Minuten in Anspruch nehmen. Wenn Sie die Senderaktualisierung verschieben möchten, können Sie sie zu einem späteren Zeitpunkt über das Menü Konfiguration > Satellitensuche > Sender aktualisieren starten.

7. Nachdem die Senderaktualisierung abgeschlossen ist, sollten die fehlenden Sender sich wieder an ihrer ursprünglichen Position in der Satellitensenderliste befinden.

# Unicable-Konfiguration

#### Das Unicable-System

Sie können ein Unicable-System verwenden, um die Parabolantenne an den Fernseher anzuschließen. Ein Unicable-System verwendet ein Kabel, um die Parabolantenne mit allen Satellitenempfängern im System zu verbinden. Unicable wird in der Regel in Mehrfamilienhäusern verwendet. Wenn Sie ein Unicable-System verwenden, fordert der Fernseher Sie während der Installation auf, eine Benutzerbandnummer und die entsprechende Frequenz zuzuweisen. Sie können auf diesem Fernseher einen oder zwei Satelliten mit Unicable installieren.

Wenn nach der Unicable-Installation einige Sender fehlen, kann das daran liegen, dass zeitgleich eine andere Installation auf dem Unicable-System durchgeführt wurde. Führen Sie die Installation erneut durch, um die fehlenden Sender zu installieren.

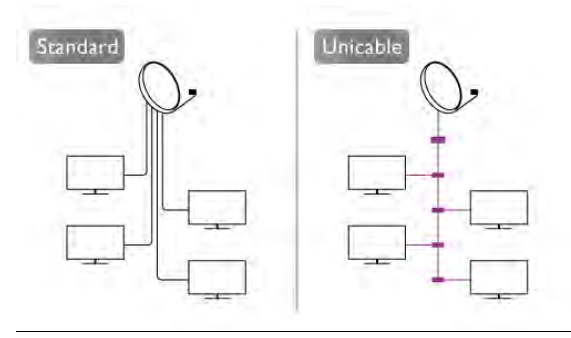

#### Benutzerbandnummer

In einem Unicable-System muss jeder angeschlossene Satellitenreceiver nummeriert sein (z. B. 0, 1, 2 oder 3 usw.). Sie finden die verfügbaren Benutzerbänder und ihre Nummer auf dem Unicable-Umschalter. Benutzerband wird auch manchmal als "UB" abgekürzt. Es gibt Unicable-Umschalter, die vier oder acht Benutzerbänder enthalten. Wenn Sie in den Einstellungen "Unicable" auswählen, fordert der Fernseher Sie auf, die eindeutige Benutzerbandnummer für den integrierten Satellitenreceiver zuzuweisen. Ein Satellitenreceiver kann nicht die gleiche Benutzerbandnummer wie ein anderer Satellitenreceiver im Unicable-System haben.

#### Benutzerbandfrequenz

Abgesehen von der eindeutigen Benutzerbandnummer benötigt der integrierte Satellitenreceiver die Frequenz der ausgewählten Benutzerbandnummer. Diese Frequenzen werden meist neben der Benutzerbandnummer auf dem Unicable-Umschalter angezeigt.

# Hinzufügen von Satelliten

Sie können Ihrer aktuellen Satelliteninstallation einen weiteren Satelliten hinzufügen. Die installierten Satelliten und ihre Sender bleiben dabei unverändert. Einige Satellitenanbieter unterstützen das Hinzufügen eines Satelliten jedoch nicht.

Der zusätzliche Satellit sollte als Zusatz betrachtet werden. Es handelt sich dabei weder um Ihr Hauptsatellitenabonnement noch um den Hauptsatelliten, dessen Senderpaket Sie nutzen. In der Regel fügen Sie einen vierten Satelliten hinzu, wenn Sie bereits drei Satelliten installiert haben. Wenn Sie vier Satelliten installiert haben, sollten Sie zunächst einen davon entfernen, bevor Sie einen neuen Satelliten hinzufügen.

#### Einstellungen

Wenn Sie derzeit nur einen oder zwei Satelliten installiert haben, gestatten die aktuellen Installationseinstellungen das Hinzufügen eines zusätzlichen Satelliten möglicherweise nicht. Wenn Sie die Installationseinstellungen ändern müssen, ist die komplette Satelliteninstallation neu durchzuführen. Sie können Satellit hinzufügen nicht verwenden, wenn eine Änderung der Einstellungen erforderlich ist.

So fügen Sie einen Satelliten hinzu:

1. Drücken Sie  $\bigoplus$ , und wählen Sie  $\bigoplus$  Konfiguration aus. Drücken Sie anschließend OK.

2. Wählen Sie Satellitensuche aus, und drücken Sie OK.

3. Wählen Sie Satellit hinzufügen aus, und drücken Sie OK. Die aktuellen Satelliten werden angezeigt.

4. Wählen Sie Hinzufügen, und drücken Sie OK. Der

Fernseher sucht nach neuen Satelliten.

5. Wenn der Fernseher einen oder mehrere Satelliten gefunden hat, wählen Sie Installieren, und drücken Sie OK. Der Fernseher installiert die Sender der gefundenen Satelliten. 6. Um die Sender und Radiosender zu speichem, wählen Sie Beenden aus, und drücken Sie OK.

# Entfernen eines Satelliten

Sie können einen oder mehrere Satelliten aus der aktuellen Installation entfernen. Dabei werden der Satellit und alle seine Sender entfernt. Einige Satellitenanbieter gestatten das Entfernen eines Satelliten jedoch nicht.

So entfernen Sie Satelliten:

1. Drücken Sie **f**, und wählen Sie **S** Konfiguration aus. Drücken Sie anschließend OK.

2. Wählen Sie Satellitensuche aus, und drücken Sie OK.

3. Wählen Sie Satellit entfernen aus, und drücken Sie OK. Die aktuellen Satelliten werden angezeigt.

4. Verwenden Sie die Pfeiltasten, um den zu entfernenden Satelliten auszuwählen.

5. Drücken Sie OK, um einen Satelliten zum Entfernen zu markieren. Drücken Sie erneut OK, um die Markierung aufzuheben.

6. Wählen Sie Entfernen aus, drücken Sie OK, und bestätigen Sie den Vorgang. Die Satelliten werden entfernt.

7. Wählen Sie Beenden aus, und drücken Sie OK, um "Satelliten entfernen" zu schließen.

### Sortieren und Umbenennen von Sendern

Sie können Satellitensender sortieren und umbenennen.

#### Sortieren

Sie können Sender nur in der Favoritenliste sortieren. Drücken Sie für weitere Informationen zum Sortieren von Satellitensendern **Exellit**, und suchen Sie nach Satellit, Sender sortieren.

#### Sender umbenennen

Sie können Sender in der Senderliste umbenennen. 1. Wählen Sie in einer der Senderlisten (Alle, Favoriten, Radio oder Neu) den Sender aus, den Sie umbenennen möchten. 2. Drücken Sie **· Umbenennen**. Sie können den neuen Namen über die Fernbedienungstastatur eingeben oder die Bildschirmtastatur öffnen.

#### Über die Fernbedienungstastatur:

Um ein Zeichen zu löschen, platzieren Sie den Cursor hinter dem Zeichen, und drücken Sie # del.

Um ein Zeichen einzugeben, drücken Sie das Zeichen auf der Tastatur.

Wenn Sie fertig sind, drücken Sie die Eingabetaste, um Fertig auszuwählen. Drücken Sie emeut die Eingabetaste, um das Umbenennen abzuschließen.

Drücken Sie für weitere Informationen zur Verwendung der Tastatur **b LIST**, und suchen Sie nach Fernbedienung, Tastatur.

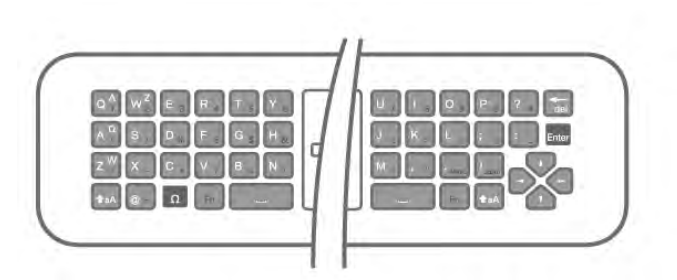

#### Über die Bildschirmtastatur:

Um die Bildschirmtastatur zu öffnen, platzieren Sie den Cursor im Textfeld für den Namen, und drücken Sie OK.

Um das Zeichen vor dem Cursor zu löschen, drücken Sie die Rücktaste.

Um ein Zeichen einzugeben, wählen Sie das Zeichen mit den Pfeiltasten aus, und drücken Sie OK.

Um Großbuchstaben einzugeben, drücken Sie

Um Zahlen oder Sonderzeichen einzugeben, drücken Sie ... Wenn Sie fertig sind, drücken Sie **b**, um die

Bildschirmtastatur zu schließen.

Um das Umbenennen abzuschließen, wählen Sie Fertig, und drücken Sie dann OK.

# Aktualisieren von Satellitensendern

Der Fernseher aktualisiert einmal täglich, um 4.00 Uhr, die Satellitensender. Eine Senderaktualisierung sucht nach neuen Sendern und fügt sie der Senderliste hinzu. Nicht mehr verfügbare Sender werden entfernt, und falls ein Anbieter das Senderpaket neu ordnet, wird die Senderliste im Fernseher aktualisiert. Der Fernseher muss sich im Standby-Modus befinden, um Sender automatisch zu aktualisieren. Sie können die Senderaktualisierung jedoch auch manuell starten. Neue Sender, die bei der Senderaktualisierung gefunden wurden, werden mit dem Buchstaben N markiert und in der Senderliste Neu gespeichert. Neue Sender werden zudem zur Senderliste "Alle" hinzugefügt. Neue Sender bleiben so lange in der Senderliste "Neu", bis Sie sie aufrufen oder als Favorit markieren.

#### Ausschalten der automatischen Senderaktualisierung

Sie können den Fernseher über Nacht vollständig ausschalten, um eine Senderaktualisierung zu vermeiden. Alternativ können Sie die automatische Aktualisierung im Menü "Konfiguration" ausschalten.

1. Drücken Sie  $\bigoplus$ , und wählen Sie  $\bigotimes$  Konfiguration aus. Drücken Sie anschließend OK.

2. Wählen Sie Satelliteneinstell. > Einstellung der Sender > Automatische Senderaktualisierung aus, und drücken Sie OK.

Ausschalten der Aktualisierung für einen bestimmten **Satelliten** 

1. Drücken Sie  $\hat{\mathbf{H}}$ , und wählen Sie  $\hat{\mathbf{W}}$  Konfiguration aus. Drücken Sie anschließend OK.

2. Wählen Sie Satelliteneinstell. > Einstellung der Sender > Option zur automatischen Aktualisierung aus.

3. Wählen Sie mit den Pfeiltasten den Satelliten aus, der nicht aktualisiert werden soll. Drücken Sie OK, um die Markierung des Senders aufzuheben.

4. Wählen Sie Fertig aus, und drücken Sie OK, um das Menü zu schließen.

Der Fernseher nimmt für den markierten Satelliten keine Aktualisierung der Sender vor.

#### Manuelles Starten der Aktualisierung

1. Drücken Sie  $\bigoplus$ , und wählen Sie  $\bigoplus$  Konfiguration aus. Drücken Sie anschließend OK.

2. Wählen Sie Satellitensuche aus, und drücken Sie OK.

3. Wählen Sie Sender aktualisieren aus, und drücken Sie OK.

4. Wenn Sie überprüfen möchten, welche Satelliten für die Aktualisierung eingerichtet sind, wählen Sie Einstellungen aus, und drücken Sie OK.

5. Markieren Sie mit den Pfeiltasten die zu aktualisierenden Satelliten bzw. heben Sie die Markierung auf. Wählen Sie Fertig aus, und drücken Sie OK.

6. Wählen Sie Aktualisieren aus, und drücken Sie OK. Die Aktualisierung kann einige Minuten in Anspruch nehmen. 7. Wählen Sie Fertig aus, und drücken Sie OK.

## Zusätzliche Funktionen

#### Extras zur Senderinstallation

In den folgenden Kapiteln finden Sie weitere Informationen zu:

- Bevorzugte Sprache für Sender und Untertitel
- Einstellungen für Seh- und Hörhilfen
- Manuelle Installation/Installation von Satellitentranspondern

#### Bevorzugte Sprachen und Untertitel

Satellitensender können unterschiedliche Audiosprachen, Untertitelsprachen oder Videotextsprachen bereitstellen. Sie können den Fernseher so einrichten, dass er automatisch die Sprache, Untertitelsprache oder Videotextsprache zu Ihrer bevorzugten Sprache ändert, falls diese Sprache für den Sender oder die Teletextseiten verfügbar ist.

So legen Sie Ihre bevorzugte Sprache fest:

1. Drücken Sie  $\bigcap$ , und wählen Sie  $\bigotimes$  Konfiguration aus. Drücken Sie anschließend OK.

2. Wählen Sie Satelliteneinstell. aus, und drücken Sie OK.

3. Wählen Sie Sprachen aus, und drücken Sie OK. Wählen Sie die gewünschte Einstellung aus.

4. Drücken Sie gegebenenfalls mehrmals die Taste  $\blacktriangle$ , um das Menü zu beenden.

#### Hörbehindert

Einige digitale Fernsehsender senden ein besonderes Audiosignal und Untertitel für hörbehinderte Personen. Wenn Hörbehindert aktiviert ist, wechselt der Fernseher automatisch in den Modus mit angepasstem Audiosignal und Untertiteln, sofern verfügbar. Bevor Sie die Option "Hörbehindert" einschalten können, müssen Sie die Seh- und Hörhilfen aktivieren.

#### **Einschalten**

Um die Hörhilfen einzuschalten, drücken Sie **III OPTIONS**, und wählen Sie Seh- und Hörhilfen aus. Drücken Sie anschließend OK.

Wählen Sie Hörbehindert und Ein aus, und drücken Sie OK.

Um zu überprüfen, ob eine Audiosprache für Hörbehinderte verfügbar ist, drücken Sie die Taste **III OPTIONS**, und wählen Sie die Option Audiosprache aus. Suchen Sie nach einer Audiosprache, für die ein  $\mathbb{S}^1$  angezeigt wird.

Wenn die Seh- und Hörhilfen nicht im Optionsmenü angezeigt werden, können Sie sie im Konfigurationsmenü aktivieren.

Drücken Sie in der Hilfe **Drücke**, und öffnen Sie Seh- und Hörhilfen, um weitere Informationen zu erhalten.

#### Einschalten

Digitale Fernsehsender können spezielle Audiokommentare übertragen, die das Geschehen auf dem Bildschirm beschreiben. Um Audio und Effekte für die Audio-Beschreibung zu aktivieren, muss zunächst die Audio-Beschreibung eingeschaltet sein. Zudem müssen Sie die Sehund Hörhilfen aktivieren, bevor Sie die Audio-Beschreibung einschalten können.

#### Audio-Beschreibung

Mit der Funktion Audio-Beschreibung werden Kommentare eines Erzählers zum normalen Ton hinzugeschaltet. So schalten Sie die Kommentare (sofern vorhanden) ein: 1. Drücken Sie bei eingeschalteten Seh- und Hörhilfen die Taste **III OPTIONS**, und wählen Sie in der Menüleiste die Registerkarte Optionen aus.

2 - Wählen Sie Audio-Beschreibung aus, und drücken Sie OK. 3. Wählen Sie Ein aus, und drücken Sie OK.

Sie können prüfen, ob ein Audiokommentar verfügbar ist. Wählen Sie im Optionsmenü Audiosprache aus, und öffnen Sie die Audiosprache mit der Kennzeichnung  $\mathbf{\mathcal{F}}$ .

#### Lautsprecher/Kopfhörer

Sie können auswählen, ob Sie die Audiokommentare nur über die Lautsprecher des Fernsehers, nur über die Kopfhörer oder über beide Ausgänge hören.

So wählen Sie Lautsprecher/Kopfhörer aus:

1. Drücken Sie **f**, und wählen Sie **S** Konfiguration aus. Drücken Sie anschließend OK.

2. Wählen Sie Satelliteneinstellungen > Sprachen > Audio-Beschreibung > Lautsprecher/Kopfhörer aus, und drücken Sie OK.

3. Wählen Sie Lautsprecher, Kopfhörer oder Lautsprecher + Kopfhörer aus, und drücken Sie OK.

4. Drücken Sie gegebenenfalls mehrmals die Taste  $\triangle$ , um das Menü zu beenden.

#### Kombin. Lautst.

Sie können die Lautstärke des normalen Tons mit den Audiokommentaren kombinieren.

So kombinieren Sie die Lautstärke:

1. Drücken Sie **III OPTIONS**, und wählen Sie in der

Menüleiste die Registerkarte Optionen aus.

2. Wählen Sie Seh- und Hörhilfen > Kombin. Lautst. aus, und drücken Sie OK.

3. Stellen Sie den Schieberegler mit den Pfeiltasten nach oben und unten entsprechend ein.

4. Drücken Sie zur Bestätigung OK.

#### Soundeffekte

Bei einigen Audiokommentaren können zusätzliche Soundeffekte, wie Stereo oder Ausklingen, verfügbar sein. So schalten Sie Soundeffekte (sofern vorhanden) ein: 1. Drücken Sie **f**, und wählen Sie **S** Konfiguration aus. Drücken Sie anschließend OK.

2. Wählen Sie Satelliteneinstellungen > Sprachen > Audio-Beschreibung > Soundeffekte aus, und drücken Sie OK.

3. Wählen Sie Ein oder Aus aus, und drücken Sie OK. 4. Drücken Sie gegebenenfalls mehrmals die Taste  $\triangle$ , um das Menü zu beenden.

#### Sprache

Die Audiokommentare können auch Untertitel für die gesprochenen Worte enthalten.

So schalten Sie diese Untertitel (sofern vorhanden) ein: 1. Drücken Sie  $\bigcap$ , und wählen Sie  $\bigotimes$  Konfiguration aus. Drücken Sie anschließend OK.

2. Wählen Sie Satelliteneinstellungen > Sprachen > Audio-Beschreibung > Sprache aus, und drücken Sie OK.

3. Wählen Sie Beschreibend (Audio) oder Untertitel aus, und drücken Sie OK.

4. Drücken Sie gegebenenfalls mehrmals die Taste  $\triangle$ , um das Menü zu beenden.

#### Manuelle Einstellung

Die manuelle Einstellung ist für erfahrene Benutzer vorgesehen.

Sie können die manuelle Einstellung verwenden, um schnell neue Satelliten von einem Satellitentransponder hinzuzufügen. Sie müssen die Frequenz und Polarisierung des Transponders kennen. Der Fernseher installiert alle Sender dieses

Transponders. Wenn der Transponder zuvor schon installiert war, werden alle Sender (sowohl die vorherigen als auch die neuen) an das Ende der Senderliste "Alle" verschoben. Sie können die manuelle Einstellung nicht verwenden, wenn Sie die Anzahl der Satelliten ändern müssen. In diesem Fall müssen Sie eine vollständige Installation über "Satelliten installieren" durchführen.

So installieren Sie einen Transponder:

1. Drücken Sie **f**, und wählen Sie **S** Konfiguration aus. Drücken Sie anschließend OK.

2. Wählen Sie Satelliteneinstell. aus, und drücken Sie OK.

3. Wählen Sie Einstellung der Sender aus, und drücken Sie OK.

4. Wählen Sie Manuelle Einstellung aus, und drücken Sie OK. 5. Wenn Sie mehr als einen Satelliten installiert haben, wählen Sie den Satelliten/das LNB aus, für den/das Sie Sender hinzufügen möchten.

6. Legen Sie die erforderliche Polarisierung fest. Wenn Sie Modus für Symbolrate auf Manuell festlegen, können Sie die Symbolrate unter Symbolrate manuell eingeben. Geben Sie die Frequenz ein, und starten Sie die Suche nach dem Transponder.

7. Wenn ein Transponder gefunden wurde, wählen Sie Speichern aus, und drücken Sie OK, um den neuen Transponder für den ausgewählten LNB zu speichern. 8. Wählen Sie Beenden, um die manuelle Einstellung zu beenden.

### Fehlerbehebung

Der Fernseher kann die gewünschten Satelliten nicht finden oder der Fernseher installiert den gleichen Satelliten zwei Mal

• Stellen Sie sicher, dass die richtige Anzahl an Satelliten zu Beginn der Installation ausgewählt wurde. Sie können den Fernseher so einrichten, dass er nach einem, zwei oder drei/vier Satelliten sucht.

#### Ein Doppel-LNB kann keinen zweiten Satelliten finden

• Wenn der Fernseher einen Satelliten findet, aber keine zweiten Satelliten finden kann, drehen Sie die Parabolantenne um ein paar Grad. Richten Sie die Parabolantenne so aus, dass sie das stärkste Signal für den ersten Satelliten empfängt. Überprüfen Sie die Signalstärkeanzeige für den ersten Satelliten auf dem Bildschirm. Sobald der erste Satellit auf das stärkste Signal eingestellt ist, wählen Sie Erneut suchen aus, um den zweiten Satelliten zu finden.

• Stellen Sie sicher, dass in den Einstellungen Zwei Satelliten festgelegt ist.

#### Das Problem konnte durch die Änderung der Installationseinstellungen nicht behoben werden

• Alle Einstellungen, Satelliten und Sender werden erst am Ende der Installation gespeichert, wenn Sie den Vorgang fertigstellen.

#### Alle Satellitensender sind verschwunden

• Wenn Sie ein Unicable-System verwenden, stellen Sie sicher, dass Sie dem Satellitenempfänger in den Unicable-Einstellungen eine eindeutige Benutzerbandnummer zugeweisen haben. Es kann sein, dass ein anderer Satellitenempfänger die gleiche Benutzerbandnummer verwendet.

#### Einige Satellitensender scheinen aus der Sendeliste verschwunden zu sein

Wenn einige Satellitensender verschwunden oder in der Senderliste nicht vorhanden zu sein scheinen, hat der Satellitenanbieter die Transponderposition für diese Sender möglicherweise geändert. Um die Senderliste wiederherzustellen, können Sie versuchen, das Senderpaket zu aktualisieren.

#### Ein Satellit kann nicht entfernt werden

• Abonnementpakete gestatten das Entfernen eines Satelliten nicht. Um den Satellit zu entfernen, müssen Sie erneut eine vollständige Installation durchführen und ein anderes Paket auswählen.

#### Der Empfang ist manchmal schlecht

• Prüfen Sie, ob die Parabolantenne gut befestigt ist. Starker Wind kann die Antenne bewegen.

• Schnee und Regen können den Empfang verschlechtern.

# 5.1 Was wird benötigt?

Dies ist ein Easy 3D-Fernseher.

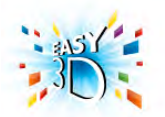

Die 3D-Wiedergabe erfordert Folgendes:

- Einschalten eines Fernsehsenders, der 3D-Inhalte überträgt • Ausleihen eines 3D-Films von einem Online-Videoshop mit Smart TV
- Wiedergeben eines 3D-Films von einer 3D Blu-ray Disc, einem USB-Gerät oder einem Computer

Weitere passive Philips 3D-Brillen können Sie unter den Artikelnummern PTA417 oder PTA426 bestellen (separat erhältlich). Andere 3D-Brillen werden möglicherweise nicht unterstützt.

# 5.2 Ihre passive 3D-Brille

# Verwenden der 3D-Brille

Setzen Sie zum Ansehen eines 3D-Programms einfach die 3D-Brille auf.

#### Empfohlene Anzeigehöhe

Um die ideale Bildqualität bei der passiven 3D-Wiedergabe zu erhalten, sollten Ihre Augen auf derselben Höhe sein wie die Mitte des Bildschirms.

# Pflege der 3D-Brille

• Verwenden Sie ein sauberes, weiches Tuch (Mikrofaser oder Baumwolle), um die Gläser zu reinigen und Kratzer zu vermeiden.

• Verwenden Sie keine chemischen Reiniger mit Alkohol, Lösungsmitteln, Tensiden oder Wachs, Benzol,

Verdünnungsmittel, Insektenschutzspray oder Schmiermittel, da diese Chemikalien zu Verfärbungen oder Rissen führen können.

•Bewahren Sie die 3D-Brille nicht in direktem Sonnenlicht, nahe einer Wärmequelle, nahe Flammen oder Wasser auf. Dadurch könnte sie beschädigt werden oder Feuer fangen.

• Lassen Sie die Gläser der 3D-Brille nicht fallen, verbiegen Sie sie nicht, und vermeiden Sie anderweitige Krafteinwirkungen.

# 5.3 3D-Wiedergabe

#### Umschalten auf 3D

Wenn zum ersten Mal ein 3D-Signal erkannt wird, können Sie einstellen, wie die 3D-Funktion zukünftig gestartet werden soll. Um automatisch zu 3D zu wechseln, wählen Sie Automatisch aus.

Wenn zuerst eine Benachrichtigung angezeigt werden soll, wählen Sie die Benachrichtigungsoption aus.

Wenn kein Umschalten auf 3D erfolgen soll, wählen Sie Kein 3D aus.

#### Sie können diese Einstellung dennoch im Menü

Konfiguration > TV-Einstellungen > 3D > Zu 3D wechseln ändern.

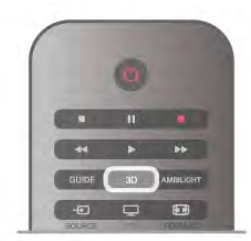

#### Starten der 3D-Wiedergabe

Wenn der Fernseher zu 3D wechselt oder eine Benachrichtigung die Verfügbarkeit von 3D anzeigt, setzen Sie Ihre 3D-Brille auf.

Wenn der Fernseher kein 3D-Signal ermitteln kann (die 3D-Signalkennzeichnung fehlt), wird die 3D-Sendung als doppeltes Bild auf dem Bildschirm angezeigt. Um zu 3D zu wechseln, drücken Sie 3D, und wählen Sie je nach Position des doppelten Bildes Side-by-Side oder Oben/unten aus.

### Beenden der 3D-Wiedergabe

Drücken Sie zum Beenden der 3D-Wiedergabe die Taste **III OPTIONS**, und wählen Sie 3D-Tiefe und anschließend Aus aus.

Wenn Sie zu einem anderen Sender oder einem angeschlossenen Gerät wechseln, erfolgt ein Wechsel von 3D auf 2D.

### Konvertierung von 2D auf 3D

Sie können jede 2D-Sendung konvertieren und in 3D genießen.

Um eine 2D-Sendung auf 3D zu konvertieren, drücken Sie 3D, und wählen Sie Konv. v. 2D auf 3D aus. Drücken Sie zur Bestätigung OK.

Um die Konvertierung von 2D auf 3D zu beenden, drücken Sie 3D, wählen Sie 2D aus, und drücken Sie OK, oder wechseln Sie im Home-Menü zu einer anderen Aktivität. Die Konvertierung wird nicht beendet, wenn Sie zwischen Fernsehsendern wechseln.

Um die 3D-Wirkung bei der 2D-3D-Konvertierung zu verstärken oder zu verringern, können Sie die 3D-Tiefe anpassen.

Um die 3D-Tiefe zu ändern, drücken Sie die Taste **III OPTIONS**, und wählen Sie 3D-Tiefe aus. Wählen Sie Aus (kein 3D), Weniger (geringere 3D-Tiefe), Normal (optimale 3D-Qualität) oder Mehr (größere 3D-Tiefe) aus.

# 5.4 Optimale 3D-Wiedergabe

Um ein optimales 3D-Erlebnis zu erzielen, sollten Sie Folgendes beachten:

• Sitzen Sie mindestens dreimal so weit vom Bildschirm entfernt wie dieser hoch ist, jedoch nicht weiter als sechs Meter.

• Vermeiden Sie fluoreszierendes Licht (z. B. Neonlicht oder bestimmte Energiesparlampen, die mit niedrigen Frequenzen betrieben werden) sowie direktes Sonnenlicht, da dies das 3D-Erlebnis beeinträchtigen kann.

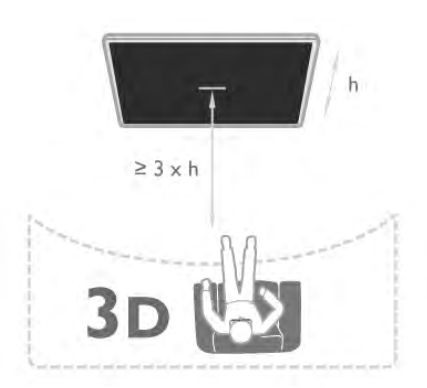

# 5.5 Hinweise zu Gesundheitsrisiken

• Die Wiedergabe von 3D wird nicht für Kinder unter sechs Jahren empfohlen.

• Falls Sie oder ein Familienmitglied unter Epilepsie oder photosensitiver Epilepsie leiden, sollten Sie sich an einen Arzt wenden, bevor Sie sich blinkenden Lichtquellen, schnellen Bildfolgen oder 3D-Bildern aussetzen.

• Wenn Ihnen unwohl wird, beenden Sie die 3D-Wiedergabe, und warten Sie eine gewisse Zeit, bevor Sie möglicherweise gefährliche Handlungen vornehmen (z. B. Autofahren), bis die Symptome abgeklungen sind. Wenn die Symptome nicht abklingen, sollten Sie sich an einen Arzt wenden, bevor Sie erneut 3D-Inhalte wiedergeben.

• Zur Vermeidung von Beschwerden, wie zum Beispiel Benommenheit, Kopfschmerzen oder Desorientierung, sollten Sie sich der Wiedergabe von 3D-Bildern nicht über längere Zeit hinweg aussetzen.

• Verwenden Sie die 3D-Brille nur, um 3D-Inhalte auf dem Fernseher zu sehen.

• Wenn Sie normalerweise eine Brille oder Kontaktlinsen tragen, tragen Sie die 3D-Brille zusammen mit der Brille oder den Kontaktlinsen.

• Bewahren Sie die Brille sicher vor kleinen Kindern auf, um das Schlucken von Kleinteilen oder Batterien zu vermeiden.

• Eltern sollten während der 3D-Wiedergabe ihre Kinder überwachen und sicherstellen, dass sie sich nicht unwohl fühlen (wie oben beschrieben). Die Wiedergabe von 3D wird nicht für Kinder unter sechs Jahren empfohlen, da ihr visuelles System noch nicht vollständig ausgebildet ist.

• Verwenden Sie die 3D-Brille nicht, wenn Sie unter einer Augenentzündung oder anderen Krankheiten leiden, die durch Kontaktinfektion übertragen werden (z. B. Bindehautentzündung, Kopfläuse usw.). Verwenden Sie die 3D-Brille erst dann wieder, wenn die Entzündung vollständig ausgeheilt ist.

# 6 Smart TV

# 6.1 Home-Menü

Im Home-Menü können Sie eine Aktivität starten, die sich über den Fernseher ausführen lässt.

Öffnen Sie das Home-Menü, um einen Fernsehsender einzuschalten oder die Wiedergabe einer Disc auf Ihrem Home Entertainment-System zu starten. Im Home-Menü können Sie ebenfalls Smart TV zum Surfen im Internet öffnen, Skype starten oder auf die Hilfe zugreifen, wenn Sie weitere Informationen zur Verwendung des Fernsehers benötigen.

### Öffnen des Home-Menüs

Drücken Sie zum Öffnen des Home-Menüs die Taste Wählen Sie mit den Pfeiltasten eine Aktivität aus, und drücken Sie OK, um die Aktivität zu starten.

Um das Home-Menü ohne Speichern der aktuellen Aktivität zu schließen, drücken Sie  $\blacktriangle$ .

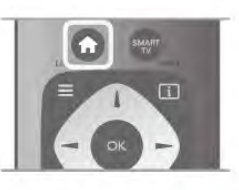

### - TV

Wählen Sie TV aus, und drücken Sie OK, um Fernsehsender wiederzugeben.

#### - Satellit

Wählen Sie Satellit aus, und drücken Sie OK, um Satellitensender wiederzugeben (nur bei Fernsehern mit integriertem Satelliten-Receiver).

### - Smart TV

Wählen Sie Smart TV aus, und drücken Sie zum Öffnen der Smart TV-Homepage OK.

### - Quelle

Wählen Sie Quelle und ein angeschlossenes Gerät in der Liste unter dem Symbol aus. Drücken Sie OK, um zu diesem angeschlossenen Gerät zu wechseln.

### - TV-Guide

Wählen Sie TV-Guide aus, und drücken Sie OK, um eine Liste der derzeit laufenden und geplanten Fernsehsendungen auf Ihren Sendern zu öffnen.

### - Aufnahmen

Wählen Sie Aufnahmen aus, und drücken Sie OK, um die Liste Ihrer Aufnahmen zu öffnen.

### - Skype

Wählen Sie Skype aus, um Videoanrufe zu tätigen.

### - Konfiguration

Wählen Sie Konfiguration aus, um Sender zu installieren oder alle Einstellungen des Fernsehers anzupassen.

### - Hilfe

Wählen Sie Hilfe aus, und drücken Sie OK, um die Bildschirmhilfe zu öffnen. Die Themen sind alphabetisch sortiert und können über eine Liste geöffnet werden.

# $6.2$ Smart TV-Apps

# Was wird benötigt?

Um Smart TV-Apps zu nutzen, müssen Sie den Fernseher an einen Router mit Hochgeschwindigkeitszugang zum Internet (Breitband) anschließen. Sie können ein Heimnetzwerk verwenden, das mit dem Internet verbunden ist. Ein Computer ist nicht erforderlich.

Drücken Sie in der Hilfe Liste, und öffnen Sie Netzwerk, um weitere Informationen zu erhalten.

### Tipp

Um die Texteingabe oder das Navigieren zu einer Internetseite zu vereinfachen, können Sie eine USB-Tastatur und eine USB-Maus an den Fernseher anschließen. Drücken Sie in der Hilfe **Die Liste**, und öffnen Sie USB-Tastatur oder USB-Maus, um weitere Informationen zu erhalten.

# Konfigurieren

Wenn Sie Smart TV das erste Mal öffnen, werden Sie aufgefordert, Ihre Verbindung zu konfigurieren. Sie müssen zunächst den Allgemeinen Nutzungsbedingungen zustimmen, bevor Sie fortfahren können. Um Smart TV zu beenden, drücken Sie  $\blacktriangle$ .

### Registrieren

Registrieren mit Club Philips. Wählen Sie Registrieren aus, und drücken Sie OK. Geben Sie Ihre E-Mail-Adresse ein, wählen Sie Weiter aus, und drücken Sie OK. Bestätigen Sie Ihre E-Mail-Adresse.

### Kindersicherung

Um Apps mit einer Altersfreigabe von 18+ zu sperren, schalten Sie die Smart TV-Kindersicherung ein. Wählen Sie hierzu Aktivieren, und drücken Sie OK. Geben Sie einen Freischaltcode Ihrer Wahl ein, und bestätigen Sie ihn. Apps mit einer Altersfreigabe von 18+ sind nun gesperrt.

Um eine gesperrte App zu öffnen, wählen Sie die App aus, und drücken Sie OK. Sie werden dazu aufgefordert, den vierstelligen Code einzugeben.

### Neu konfigurieren

Um Ihre Verbindung mit Smart TV neu zu konfigurieren, löschen Sie den Internetspeicher auf dem Fernseher.

Um den Internetspeicher zu löschen, drücken Sie  $\biguparrow$ , und wählen Sie **WKonfiguration** aus. Drücken Sie anschließend OK.

Wählen Sie Netzwerkeinstellungen > Internetspeicher löschen aus, und drücken Sie OK.

# Smart TV-Startseite

Die Smart TV-Startseite ist Ihre Verbindung zum Internet. Sie können Filme im Internet ausleihen, Zeitungen lesen, Videos und Musik wiedergeben, einkaufen, Ihr sozialesNetzwerk (Facebook, Twitter usw.) öffnen oder Online-

Fernsehsendungen wann immer Sie möchten ansehen. Öffnen Sie hierzu die entsprechenden Apps – spezielle Internetsites, die auf den Fernseher zugeschnitten sind. Wenn Ihr Fernseher mit dem Internet verbunden ist, haben Sie Zugriff auf Smart TV.

### Öffnen von Smart TV

Drücken Sie zum Öffnen der Smart TV-Startseite die Option Smart TV.

Als Alternative können Sie zunächst die Taste **n** drücken und anschließend Smart TV auswählen. Drücken Sie dann OK.

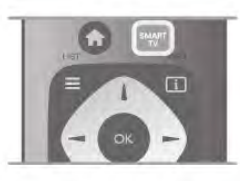

Der Femseher stellt eine Verbindung zum Internet her und öffnet die Smart TV-Startseite. Dieser Vorgang kann ein paar Sekunden dauern.

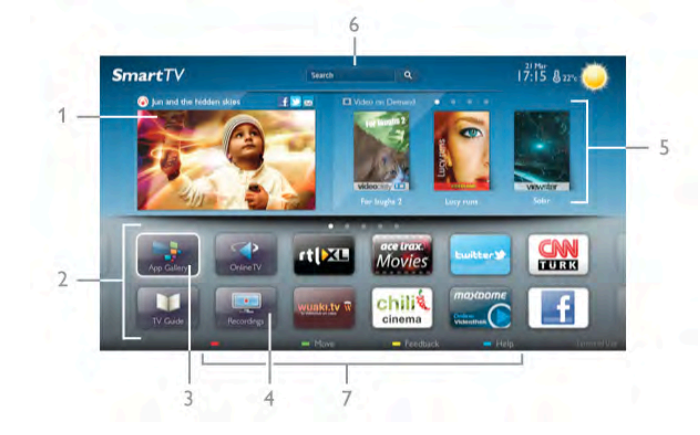

- 1. Jetzt gezeigt
- 2. Ihre Apps
- 3. App-Galerie
- 4. Internet
- 5. Empfohlene Apps
- 6. Suche
- 7. Farbtasten zur Steuerung

#### Ihre Apps

Apps werden von der Smart TV-Startseite aus geöffnet. Wenn auf der Startseite noch keine Apps angezeigt werden, können Sie Apps aus der App-Galerie hinzufügen.

Die Liste der Apps kann sich über mehrere Seiten erstrecken. Verwenden Sie zum Umblättern die Pfeiltasten, oder drücken Sie als Alternative die Tasten CH+ (nächste Seite) oder CH- (vorherige Seite).

#### App-Galerie

In der App-Galerie werden alle verfügbaren Apps angezeigt.

#### Internet

Mit dem Internet-App können Sie auf Ihrem Femseher das World Wide Web öffnen.

Prinzipiell können Sie auf dem Fernseher jede beliebige Internet-Website aufrufen, die meisten sind jedoch nicht auf das Bildschirmformat zugeschnitten.

- Einige Plug-ins (z. B. zur Anzeige von Seiten oder Videos) sind auf dem Fernseher nicht verfügbar.

- Internet-Seiten werden seitenweise und als Vollbild angezeigt.

#### Empfohlene Apps

In diesem Fenster stellt Ihnen Philips eine Reihe empfohlener Apps für Ihr Land, für Online-TV oder zum Ausleihen von Filmen über einen Videoshop vor. Die Apps lassen sich über das Fenster der empfohlenen Apps auswählen und öffnen.

#### Suche

Über Suche können Sie die App-Galerie nach relevanten Apps durchsuchen.

Geben Sie im Textfeld ein Stichwort ein, wählen Sie  $\bf{Q}$  aus, und drücken Sie OK, um die Suche zu starten. Sie können Namen, Titel, Genres und beschreibende Stichwörter zur Suche verwenden.

Es besteht auch die Möglichkeit, das Textfeld leer zu lassen und nach den beliebtesten Suchanfragen/Stichwörtern für verschiedene Kategorien zu suchen. Wählen Sie aus der Liste der Stichwörter einen Begriff aus, und drücken Sie OK, um nach Elementen mit diesem Stichwort zu suchen.

In der Apps-Liste auf der Smart TV-Startseite können Sie Folgendes tun:

#### Entfernen einer App

Um eine App von der Smart TV-Startseite zu entfernen, wählen Sie das App-Symbol aus, und drücken Sie Entfernen.

#### Verschieben einer App

Um die Position einer App in der Liste zu ändern, wählen Sie das App-Symbol aus. Drücken Sie **\* Verschieben**, und verwenden Sie die Pfeiltasten, um die App an die neue Position zu verschieben.

Drücken Sie die Taste OK, um die Position zu bestätigen.

#### Sperren einer App

Wählen Sie zum Sperren einer App das App-Symbol aus, und drücken Sie **\* Sperren**.

Wenn Sie eine App sperren möchten, müssen Sie den vierstelligen PIN-Code eingeben, den Sie während der Konfiguration von Smart TV für die Altersfreigabe festgelegt haben. In der Liste wird eine gesperrte App mit einem Schloss **n** gekennzeichnet.

Wählen Sie zum Entsperren einer App das App-Symbol aus, und drücken Sie **\* Entsperren**. Zum Entsperren müssen Sie den vierstelligen PIN-Code eingeben.

#### Feedback zu einer App

Wählen Sie die App aus, und drücken Sie **\* Feedback**, um einen "Gefällt mir"- bzw. "Gefällt mir nicht"-Button hinzuzufügen und einen Vorschlag oder eine Bemerkung an uns zu senden. Sie können zudem melden, wenn eine App nicht funktioniert.

#### Schließen von Smart TV

Drücken Sie zum Schließen der Smart TV-Startseite die Taste **f**, und wählen Sie eine andere Aktivität aus.

TP Vision Netherlands B.V. trägt keine Verantwortung für den Inhalt und die Qualität der Informationen, die von den Dienstanbietern bereitgestellt werden.

# Verwenden der Apps

Um eine App zu öffnen, müssen Sie sie zunächst der Apps-Liste auf der Smart TV-Startseite hinzufügen. Hinzugefügt werden können Apps aus der App-Galerie.

#### App-Galerie

In der App-Galerie sind alle verfügbaren Apps enthalten, die in nach Ländern sortierten Listen angezeigt werden.

Wählen Sie zum Öffnen der App-Galerie das Symbol für die App-Galerie auf der Smart TV-Startseite aus, und drücken Sie OK.

Verwenden Sie zum Auswählen von Elementen in der App-Galerie die Pfeiltasten.

Wenn Sie die Apps nach Kategorie geordnet anzeigen

möchten, drücken Sie **\* Alle Apps**, und wählen Sie eine Kategorie aus. Drücken Sie anschließend OK.

Um Apps eines anderen Landes anzuzeigen, drücken Sie Land, und wählen Sie ein Land aus. Drücken Sie anschließend OK.

Wählen Sie zum Sperren einer App das App-Symbol aus, und drücken Sie **\* Sperren**.

Wenn Sie eine App sperren möchten, müssen Sie den vierstelligen PIN-Code eingeben, den Sie während der Konfiguration von Smart TV für die Altersfreigabe festgelegt haben. In der Liste wird eine gesperrte App mit einem Schloss  $\hat{\mathbf{a}}$  gekennzeichnet.

Wählen Sie zum Entsperren einer App das App-Symbol aus, und drücken Sie **\* Entsperren**. Zum Entsperren müssen Sie den vierstelligen PIN-Code eingeben.

Um zur Smart TV-Startseite zurückzukehren, drücken Sie  $\equiv$ LIST oder  $\blacktriangle$ .

#### Hinzufügen einer App zur Liste

Wählen Sie in der App-Galerie das entsprechende App-Symbol aus, und drücken Sie OK.

Wählen Sie Hinzufügen aus, und drücken Sie OK.

Mit der Funktion Hinzufügen und verschieben können Sie die App hinzufügen und direkt an die gewünschte Position in der Liste verschieben.

#### Starten einer App

Drücken Sie zum Starten einer App die Taste  $\bigoplus$ , und wählen Sie Smart TV aus.

Wählen Sie auf der Startseite das entsprechende App-Symbol aus, und drücken Sie OK.

Um in der App einen Schritt oder eine Seite zurückzugehen, drücken Sie die Taste  $\triangle$ .

### Neuladen einer App-Seite

Wenn eine App-Seite nicht ordnungsgemäß geladen wurde, drücken Sie **III OPTIONS**, und wählen Sie Neu laden aus, um die Seite neu zu laden.

#### Zoom

Sie können die Ansicht einer App-Seite vergrößern. Drücken Sie zum Vergrößem einer Seite **III OPTIONS**, und wählen Sie Seite vergrößern aus.

Stellen Sie den Vergrößerungsgrad mithilfe des Schiebereglers ein.

Durch Zurücksetzen des Schiebereglers kehren Sie zur normalen Ansicht zurück.

#### Anzeigen von Sicherheitsinformationen

Sie können die Sicherheitsstufe einer App-Seite prüfen. Drücken Sie auf einer geöffneten App-Seite die Taste **III** OPTIONS, und wählen Sie Sicherheitsinformationen aus. Wenn beim Laden neben der Ladeanimation unten am Bildschirm ein Schloss  $\blacksquare$  angezeigt wird, ist die Übertragung sicher.

#### Schließen einer App

Um eine App zu schließen und zur Smart TV-Startseite zurückzukehren, drücken Sie Smart TV.

# Videoverleih-Apps

Mit der Videoshop-App in Smart TV können Sie Ihre Lieblingsfilme von einem Online-Videoshop ausleihen. Die Zahlung erfolgt sicher per Kreditkarte.

#### Ausleihen von Filmen

1. Öffnen Sie eine Videoshop-App in Ihrer App-Liste, oder wählen Sie auf der Smart TV-Startseite ein empfohlenes Video aus.

- 2. Wählen Sie einen Film aus.
- 3. Führen Sie die Zahlung über das Internet durch.
- 4. Laden Sie das Video herunter.
- 5. Starten Sie die Wiedergabe. Zur Auswahl stehen die Tasten
- $\blacktriangleright$  (Wiedergabe) und  $\blacksquare$  (Pause).

Bei den meisten Videoshops ist es notwendig, ein persönliches Konto zu erstellen.

#### Streaming-Video

Mit diesem Fernseher können Sie Leihfilme ansehen, die im Streaming-Videoformat übertragen werden. Die Filme lassen sich sofort wiedergeben. Wenn der Videoshop das Streamen von Videos anbietet, benötigen Sie u. U. eine USB-Festplatte zum Speichern des Videopuffers. Sie können die Wiedergabe eines Leihfilms, der über Streaming-Video gesendet wurde, unterbrechen und später fortsetzen.

Wenn Sie eine USB-Festplatte angeschlossen haben, können Sie auch Leihfilme von Videoshops herunterladen, die keine anderen Wiedergabemöglichkeiten anbieten. Sie können die Wiedergabe eines heruntergeladenen Leihvideos unterbrechen und später fortsetzen.

Informationen zur Verleihdauer der Filme erhalten Sie von den entsprechenden Videoshops.

#### Internetverkehr

Durch das Streamen bzw. Herunterladen zahlreicher Videos wird möglicherweise Ihre monatliche Nutzungsgrenze für das Internet überschritten.

# Online-TV

Mit der Online-TV-App auf der Smart TV-Startseite\* können Sie Fernsehsendungen dann abrufen, wenn Sie Zeit dafür haben.

### Öffnen von Online-TV

Um die Online-TV-App zu öffnen, drücken Sie  $\biguparrow$ , und wählen Sie Smart TV aus.

Wählen Sie auf der Startseite das Symbol <sup>o</sup> Online-TV aus, und drücken Sie OK.

Wählen Sie eine Sendung auf der Seite aus, und drücken Sie zum Starten der Wiedergabe OK.

Sie können auch die Tasten ▶ (Wiedergabe) und 11 (Pause) verwenden.

#### Sortieren nach Sender

Um Online-TV-Sendungen nach Sender sortiert anzuzeigen, drücken Sie **\* Alle Sender.** 

Wählen Sie einen Sender aus, und drücken Sie OK.

\* falls in Ihrer Region verfügbar.

# 6.3 Videos, Fotos oder Musik

# Über USB oder Computer im Netzwerk

#### Was wird benötigt?

Sie können Fotos, Musik oder Videos von einem angeschlossenen USB-Flashlaufwerk oder einer angeschlossenen USB-Festplatte wiedergeben. Wenn ein Computer mit Ihrem Heimnetzwerk verbunden ist, können Sie Dateien, die auf dem Computer gespeichert sind, auf dem Fernseher wiedergeben.

#### Von einem USB-Speichergerät

Schließen Sie bei eingeschaltetem Fernseher ein USB-Flashlaufwerk oder eine USB-Festplatte an einen der USB-Anschlüsse an. Das Gerät wird vom Fernseher erkannt, und Ihre Dateien werden angezeigt.

Wenn die Liste nicht automatisch angezeigt wird, drücken Sie SOURCE, und wählen Sie USB durchs. aus. Drücken Sie anschließend OK.

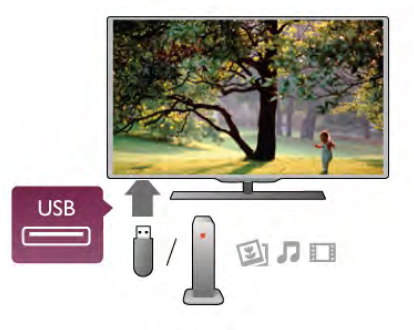

#### Warnung

Wenn Sie eine Sendung unterbrechen oder aufzeichnen möchten und eine USB-Festplatte angeschlossen ist, werden Sie vom Fernseher aufgefordert, die USB-Festplatte zu formatieren. Bei dieser Formatierung werden alle vorhandenen Dateien auf der USB-Festplatte gelöscht.

#### Von einem Computer

Wenn der Fernseher und der Computer an dasselbe Netzwerk angeschlossen sind, kann der Fernseher auf Dateien des Computers zugreifen und diese wiedergeben. Um die Dateien für den Fernseher freigeben zu können, müssen Sie auf dem Computer ein Medienserverprogramm, z. B. Twonky™, installieren. Die Dateien und Ordner werden genauso auf dem Fernseher angezeigt, wie sie auf Ihrem Computer gespeichert sind.

Um die Dateien auf Ihrem Computer zu durchsuchen, drücken Sie SOURCE, und wählen Sie Netzw. durchs. aus. Drücken Sie anschließend OK.

#### Menüleiste und Sortieren

Wenn ein USB-Gerät angeschlossen ist, sortiert der Fernseher die Dateien nach Typ. Navigieren Sie zur Menüleiste, und wählen Sie den Dateityp aus, nach dem Sie suchen. Wenn Sie Dateien von einem Computer durchsuchen, können Sie die Dateien und Ordner nur so durchsuchen, wie sie auf dem Computer gespeichert sind.

#### Die Menüleiste

Navigieren Sie zur Menüleiste, und wählen Sie den Typ der Datei aus, die Sie wiedergeben möchten.

Wählen Sie  $\blacksquare$  Fotos,  $\blacksquare$  Musik oder  $\blacksquare$  Videos aus. Es ist auch möglich, die Ansicht **F Ordner** zu öffnen und in den Ordnern nach einer Datei zu suchen.

#### Sortierung

Um Ihre Fotos nach Tag, Monat, Jahr oder alphabetisch zu durchsuchen, drücken Sie **\* Sortieren**. Um Ihre Musik nach Album, Interpret, Genre oder alphabetisch zu durchsuchen, drücken Sie **\* Sortieren**. Videos werden alphabetisch sortiert.

#### Fotos ansehen

Um Fotos wiederzugeben, wählen Sie in der Menüleiste Fotos aus. Wählen Sie dann die Miniaturansicht eines Fotos aus, und drücken Sie OK.

Wenn sich in einem Ordner mehrere Fotos befinden, können Sie ein Foto auswählen und **Diashow** drücken, um eine Diashow mit allen Fotos in diesem Ordner zu starten.

Um zum nächsten oder vorherigen Foto zu wechseln, drücken Sie CH+ bzw. CH-.

Wenn Sie die Diashow anhalten oder das Foto schließen möchten, drücken Sie  $\equiv$  LIST oder  $\equiv$  (Stopp).

Sie können die Diashow mit Musik untermalen. Starten Sie die Diashow erst, nachdem Sie die Musik gestartet haben.

1. Wählen Sie ein Lied oder einen Ordner mit Liedern aus, und drücken Sie OK.

2. Drücken Sie  $\equiv$  LIST, und wählen Sie  $\bar{\mathbf{Q}}$  Fotos aus. 3. Wählen Sie ein Foto oder einen Ordner mit Fotos aus, und drücken Sie **\* Diashow**.

### Info

Um Informationen zu einem Foto aufzurufen (Größe, Erstelldatum, Dateipfad usw.), wählen Sie ein Foto aus, und drücken Sie **i** INFO. Drücken Sie die Taste erneut, um die Informationen

auszublenden.

### Optionen

Drücken Sie **III OPTIONS**.

- Zufallswiedergabe Zeigt Ihre Fotos in zufälliger Reihenfolge an.

- Wiederholen

Wiederholt die Diashow kontinuierlich.

- Diashow: Geschwindigkeit

Bestimmt die Geschwindigkeit der Diashow.

- Diashow: Übergang

Bestimmt die Art des Übergangs zwischen den Fotos.

Um USB durchs. oder Netzw. durchs. zu schließen, drücken Sie  $\bigoplus$ , und wählen Sie eine andere Aktivität aus.

### Musik wiedergeben

Um Musik wiederzugeben, wählen Sie in der Menüleiste Musik aus. Wählen Sie anschließend ein Lied aus, und drücken Sie OK.

Wenn in einem Ordner mehrere Lieder enthalten sind,

drücken Sie **· Alle wiedergeben**, um alle Lieder in diesem Ordner wiederzugeben.

Um zum nächsten oder vorherigen Lied zu wechseln, drücken Sie CH+ bzw. CH-.

Um die Musik zu unterbrechen, drücken Sie OK. Drücken Sie erneut OK, um die Wiedergabe fortzusetzen.

Um in einem Lied einen 10-Sekunden-Sprung vorwärts oder rückwärts durchzuführen, drücken Sie  $\blacktriangleright$  oder <.

Um schnell vor- oder zurückzuspulen, drücken Sie << bzw. ‹. Drücken Sie die Tasten mehrmals, um die

Geschwindigkeit auf das 2-, 4-, 8-, 16- oder 32-Fache zu erhöhen.

Um die Musikwiedergabe zu beenden, drücken Sie (Stopp).

Wenn Sie  $\equiv$  LIST oder  $\Rightarrow$  drücken, wird die Musik weiterhin wiedergegeben.

### Info

Um Informationen zu einem Lied (Titel, Interpret, Länge usw.) abzurufen, wählen Sie das entsprechende Lied aus, und drücken Sie [1] INFO.

Drücken Sie die Taste erneut, um die Informationen auszublenden.

#### Optionen

Drücken Sie **III OPTIONS**.

- Zufallswiedergabe Gibt Ihre Musik in zufälliger Reihenfolge wieder.

- Wiederholen

Gibt das Lied einmal oder kontinuierlich wieder.

#### Ausschalten des Bildschirms

Wenn Sie nur Musik hören, können Sie den Fernsehbildschirm ausschalten, um Energie zu sparen.

Um den Bildschirm auszuschalten, drücken Sie **III OPTIONS**, und wählen Sie in der Menüleiste **finder Energiespareinstell.** aus. Wählen Sie anschließend Bildsch. aus aus, und drücken Sie OK. Um den Bildschirm wieder einzuschalten, drücken Sie eine beliebige Taste auf der Fernbedienung.

Um USB durchs. oder Netzw. durchs. zu schließen, drücken Sie  $\bigoplus$ , und wählen Sie eine andere Aktivität aus.

#### Wiedergeben von Videos

Um ein Video wiederzugeben, wählen Sie in der Menüleiste **II Videos** aus. Wählen Sie anschließend ein Video aus, und drücken Sie OK.

Wenn in einem Ordner mehrere Videos enthalten sind, drücken Sie **· Alle wiedergeben**, um alle Videos in diesem Ordner wiederzugeben.

Um zum nächsten oder vorherigen Video zu wechseln, drücken Sie CH+ bzw. CH-.

Um das Video zu unterbrechen, drücken Sie OK. Drücken Sie erneut OK, um die Wiedergabe fortzusetzen.

Um in einem Video einen 10-Sekunden-Sprung vorwärts oder rückwärts durchzuführen, drücken Sie  $\blacktriangleright$  oder  $\blacktriangleleft$ .

Um in einem Lied schnell vor- oder zurückzuspulen, drücken Sie << bzw. >>. Drücken Sie die Tasten mehrmals, um die Geschwindigkeit auf das 2-, 4-, 8-, 16- oder 32-Fache zu erhöhen.

Um die Videowiedergabe zu beenden, drücken Sie (Stopp).

### Info

Um Informationen zu einem Video abzurufen (Abspielerposition, Dauer, Titel, Datum usw.), wählen Sie das entsprechende Video aus, und drücken Sie  $\Box$  INFO. Drücken Sie die Taste erneut, um die Informationen auszublenden.

### Optionen

Drücken Sie **III OPTIONS**.

- Untertitel

Für die Untertitel können Sie die Einstellungen Ein, Aus oder Ein + Tonunterbrechung festlegen.

### - Zufallswiedergabe

Gibt Ihre Videos in zufälliger Reihenfolge wieder.

- Wiederholen

Gibt ein Video einmal oder kontinuierlich wieder.

- DivX® VOD

Öffnet die DivX-Registrierung.

Um USB durchs. oder Netzw. durchs. zu schließen, drücken Sie  $\bigoplus$ , und wählen Sie eine andere Aktivität aus.

#### DivX® VOD

Dieser Fernseher ist ein DivX®-zertifiziertes Gerät, das qualitativ hochwertige DivX Video-On-Demand-Videos wiedergibt.

Um DivX VOD-Videos von einem Videoshop oder Ihrem Computer wiederzugeben, müssen Sie DivX VOD zunächst auf dem Fernseher aktivieren. Die DivX VOD-Aktivierung des Fernsehers ist kostenlos.

#### Registrieren

Wenn der Fernseher noch nicht aktiviert ist und Sie die Wiedergabe eines DivX-Leihvideos starten, wird auf dem Fernseher der DivX-Registrierungscode zum Aktivieren des Fernsehers angezeigt.

Gehen Sie zum Registrieren wie folgt vor:

1. Wenn auf dem Fernseher der 8- oder 10-stellige Registrierungscode angezeigt wird, schreiben Sie diesen auf, und navigieren Sie auf Ihrem Computer zu http://vod.divx.com. 2. Laden Sie die Software für den DivX-Player auf Ihrem

Computer herunter, und installieren Sie sie.

3. Starten Sie die DivX-Player-Software, und erstellen Sie ein DivX-Konto (VOD > DivX-Konto erstellen ...).

4. Registrieren Sie den Fernseher im DivX-Player mit dem Registrierungscode (VOD > DivX-zertifiziertes Gerät registrieren ...).

5. Laden Sie das Registrierungsvideo herunter, wenn Sie dazu aufgefordert werden, und installieren Sie es.

6. Übertragen Sie das Registrierungsvideo auf den Fernseher. Sie können hierzu ein USB-Flashlaufwerk oder Ihre Netzwerkverbindung verwenden.

7. Geben Sie das Registrierungsvideo auf dem Fernseher wieder. Dadurch wird die Registrierung abgeschlossen und DivX auf dem Fernseher aktiviert.

Ausführliche Support-Informationen erhalten Sie auf der DivX-Website.

#### Deregistrieren

Sie können den Fernseher deregistrieren und die DivX VOD-Wiedergabe deaktivieren.

Drücken Sie zum Deregistrieren die Taste SOURCE, und wählen Sie USB durchs. aus. Drücken Sie anschließend OK. Drücken Sie **III OPTIONS**, und wählen Sie DivX® VOD aus. Drücken Sie anschließend OK.

DivX®, DivX Certified® und zugehörige Logos sind Marken der Rovi Corporation oder deren Tochtergesellschaften und werden unter Lizenz verwendet.

ÜBER DIVX VIDEO: DivX® ist ein digitales Videoformat, das von DivX, LLC, einer Tochtergesellschaft der Rovi Corporation, entwickelt wurde.

Dies ist ein offizielles und DivX®-zertifiziertes Gerät, das DivX-Videos wiedergibt. Weitere Informationen sowie Software-Tools zur Konvertierung Ihrer Dateien in DivX-Videos erhalten Sie unter divx.com.

ÜBER DIVX VIDEO-ON-DEMAND: Dieses DivX® zertifizierte Gerät muss registriert werden, um erworbene DivX Video-On-Demand (VOD)-Filme wiedergeben zu können. Um einen Registrierungscode zu erhalten, suchen Sie im Einrichtungsmenü Ihres Geräts den Abschnitt für DivX VOD. Weitere Informationen darüber, wie Sie Ihre Registrierung abschließen, finden Sie unter vod.divx.com.

## Mit Wi-Fi Miracast

#### Was ist Wi-Fi Miracast?

Ihr Fernseher ist ein WiFi-zertifiziertes Miracast™-Gerät. Mit Miracast™ können Sie den Bildschirm Ihres Smartphones, Tablets oder Computers drahtlos auf dem Fernsehbildschirm anzeigen und freigeben. Sie können Videos (Audio und Video) streamen, Fotos und weitere Inhalte auf dem Bildschirm des Geräts freigeben. Das Gerät muss nicht mit dem Heimnetzwerk verbunden sein. Sowohl der Fernseher als auch das Gerät müssen WiFi-zertifizierte Miracast™-Geräte sein und die Funktion Miracast aktiviert haben.

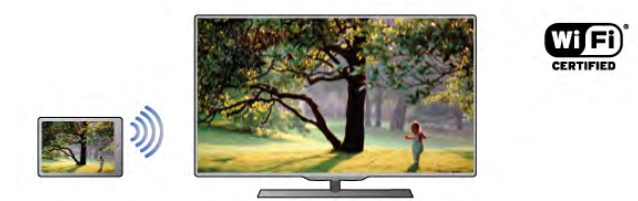

Weitere Informationen zu WiFi-zertifizierten Miracast™- Geräten finden Sie unter www.wi-fi.org

WiFi®, das WiFi CERTIFIED-Logo und das WiFi-Logo sind eingetragene Marken der Wi-Fi Alliance. Wi-Fi CERTIFIED Miracast™ und Miracast™ sind Marken der Wi-Fi Alliance.

### Einschalten von Miracast

Standardmäßig ist Miracast auf dem Femseher eingeschaltet und zur Anzeige eines Gerätebildschirms mit Miracast bereit.

#### Ausschalten von Miracast

Wenn Sie nicht möchten, dass der Fernseher Anfragen zur Bildschirmfreigabe von anderen Geräten erhält, können Sie Miracast auf dem Fernseher ausschalten.

1. Drücken Sie **n**, und wählen Sie **S** Konfiguration aus. Drücken Sie anschließend OK.

2. Wählen Sie Netzwerkeinstell. > Wi-Fi Miracast > Aus aus, und drücken Sie OK.

3. Drücken Sie gegebenenfalls mehrmals die Taste  $\Rightarrow$ , um das Menü zu schließen.

#### Freigeben eines Bildschirms auf dem Fernseher

So geben Sie den Bildschirm Ihres Smartphones, Tablets oder Computers auf dem Fernseher frei: 1. Schalten Sie den Fernseher ein.

2. Öffnen Sie auf dem Gerät eine Anwendung wie Wi-Fi Miracast, Wi-Fi Direct™, Intel®Wireless Display\* usw., und starten Sie die Suche nach anderen Miracast-Geräten. 3. Wählen Sie in der Liste der gefundenen Geräte den Fernseher aus, und stellen Sie eine Verbindung her. 4. Akzeptieren Sie die Verbindungsanfrage auf dem Fernseher, um eine Verbindung herzustellen. Möglicherweise werden Sie aufgefordert, einen PIN-Code des Geräts auf dem Fernseher einzugeben. Geben Sie die Ziffern mit den Zifferntasten der Fernbedienung ein. Alternativ werden Sie möglicherweise vom Fernseher aufgefordert, einen PIN-Code auf dem Gerät einzugeben. Wenn Sie eine Verbindung hergestellt haben, zeigt der Fernseher den Bildschirm des Geräts an. 5. Wählen Sie auf dem Gerät die Videos, Fotos oder Dateien aus, die Sie auf dem Fernseher anzeigen möchten.

\* Miracast wird ab WiDi 3.5 unterstützt.

#### Beenden einer Bildschirmfreigabe

#### Über das Gerät:

Sie können die Verbindung in der Anwendung, mit der Sie Miracast gestartet haben, trennen und die Anzeige des Bildschirms auf dem Fernseher beenden. Der Fernseher wechselt zurück zum zuletzt ausgewählten Programm.

#### Über den Fernseher:

Um die Anzeige des Gerätebildschirms auf dem Fernseher zu beenden, können Sie:

•TV drücken, um eine Fernsehsendung anzuzeigen

•  $\biguparrow$  drücken, um eine andere Aktivität auf dem Femseher zu starten

• **+** SOURCE drücken, um das Quellenmenü zu öffnen und ein angeschlossenes Gerät auszuwählen

#### Sperren eines Geräts

Wenn Sie zum ersten Mal eine Verbindungsanfrage von einem Gerät erhalten, können Sie das Gerät sperren. Diese Anfrage und alle zukünftigen Anfragen dieses Geräts werden ignoriert. Um ein Gerät zu sperren, wählen Sie im Anfragefenster Sperren, und drücken Sie auf OK.

#### Freigeben aller Geräte

Die Wi-Fi Miracast-Verbindungsliste speichert die zuvor verbundenen und gesperrten Geräte. Wenn Sie diese Liste löschen, werden die gesperrten Geräte wieder freigegeben.

So geben Sie die gesperrten Geräte wieder frei:

1. Drücken Sie  $\hat{\mathbf{n}}$ , und wählen Sie  $\hat{\mathbf{z}}$  Konfiguration aus.

Drücken Sie anschließend OK.

2. Wählen Sie Netzwerkeinstell. > Wi-Fi Miracast-

Verbindungen aus, und drücken Sie OK.

3. Wählen Sie Alle löschen aus, und drücken Sie OK, um die Liste zu löschen.

4. Drücken Sie gegebenenfalls mehrmals die Taste  $\Rightarrow$ , um das Menü zu beenden.

#### Sperren eines zuvor verbundenen Geräts

Wenn Sie ein zuvor verbundenes Gerät sperren möchten, müssen Sie zunächst die Liste der Wi-Fi Miracast-Verbindungen löschen. Wenn Sie diese Liste löschen, müssen Sie die Verbindung aller Geräte erneut bestätigen oder sperren.

#### Bildschirmverzögerung

Die normale Bildschirmverzögerung bei der Freigabe eines Bildschirms über Miracast beträgt ca. 1 Sekunde. Bei älteren Geräten/Computern mit einer geringeren Rechenleistung kann die Verzögerung länger sein.

#### Besonderheiten

• Miracast unterliegt auf diesem Fernseher dem HDCP-Protokoll und kann keine urheberrechtlich geschützten Premium-Inhalte anzeigen, die von einem Gerät gesendet werden.

• Die maximal unterstützte Videoauflösung beträgt 720p.

# 6.4 Multi room (Fernsehen in verschiedenen Zimmern)

### Was ist Multi room?

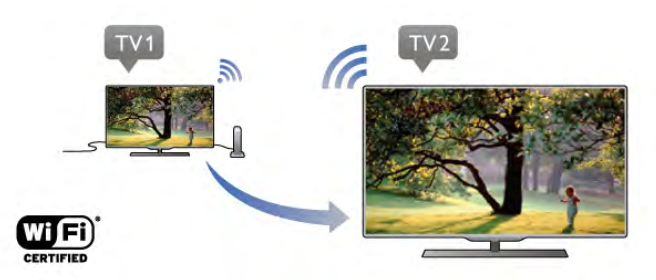

Mit Multi room haben Sie die Möglichkeit, kabellos digitale Fernsehsender von einem anderen Philips Fernseher auf diesen Fernseher zu übertragen, auch Streamen genannt. Sie können von dem anderen Philips Fernseher oder von einer abonnierten Smart Card jeden beliebigen digitalen Fernsehsender streamen. Wenn sich der digitale Fernsehsender auf dem anderen Fernseher ansehen lässt, dann können Sie ihn auch auf diesem Fernseher wiedergeben. Wenn in dem Zimmer, in dem der Fernseher steht, keine Antennenverbindung besteht, können Sie mit "Multi room" die digitalen Fernseher ansehen, die auf dem Fernseher verfügbar sind.

Wenn die Typennummer beider Fernseher auf 8 endet, beispielsweise (der Bildschirmgröße) PFLxxx8, können Sie mit diesem Fernseher das andere Gerät einschalten, wenn es sich im Standby-Modus befindet. Außerdem können Aufnahmen vom anderen Fernseher, die auf dessen verbundener Festplatte (HDD) gespeichert sind, auf diesem Fernseher angesehen werden.

Beim Streamen eines Fernsehsenders mit "Multi room" wird die Auflösung von HD auf SD verringert. Das Streamen von Radiosendern ist nicht möglich (nur Ton).

# Was wird benötigt?

Um Fernsehsender von einem anderen Philips Fernseher zu streamen und anzusehen, muss der andere Fernseher als Senderquelle ausgewählt werden. Beide Geräte müssen mit Ihrem kabellosen Heimnetzwerk verbunden sein. Lesen Sie in der Hilfe unter Konfiguration das Kapitel

Netzwerk, um diesen Fernseher mit Ihrem Heimnetzwerk zu verbinden.

Wenn die Modellnummer des anderen Philips Fernsehers auf 7 endet, z. B. (der Bildschirmgröße) PFLxxx7, und das Gerät über die neueste Software verfügt, müssen Sie nichts weiter tun.

Lesen Sie auf dem anderen Fernseher das Hilfekapitel Software-Aktualisierung, um die Software zu aktualisieren.

#### Einschalten aus dem Standby

Wenn die Typennummer beider Fernseher auf 8 endet, beispielsweise (der Bildschirmgröße) PFLxxx8, können Sie mit diesem Fernseher das andere Gerät einschalten, wenn es sich im Standby-Modus befindet. Stellen Sie sicher, dass auf dem anderen Fernseher die Einstellung Mit Wi-Fi (WoWLAN) einschalten eingeschaltet ist.

Um die Einstellung Mit Wi-Fi (WoWLAN) einzuschalten, drücken Sie **f**, wählen Sie **S** Konfiguration aus, und drücken Sie dann OK. Wählen Sie Netzwerkeinstellungen > Mit Wi-Fi (WoWLAN) einschalten und anschließend Ein. Drücken Sie dann OK.

Wenn auf beiden Fernsehern alle Bedingungen erfüllt sind, können Sie Multi room verwenden.

### Verwenden von Multi room

#### Erstmalige Verwendung

Wenn Sie "Multi room" zum ersten Mal verwenden, schalten Sie beide Fernseher ein.

Sobald dieser Fernseher eine Verbindung zum anderen Fernseher hergestellt hat, wird auf dem anderen Gerät automatisch das Menü "Netzwerk durchsuchen" angezeigt – auch wenn es sich im Standby-Modus befindet.

#### Streamen eines Fernsehsenders

Über "Multi room" können Sie den aktuellen Fernsehsender ansehen oder die Senderliste des anderen Fernsehers öffnen. Wenn Sie einen Sender aus der Liste auswählen, schaltet auch der andere Fernseher auf den ausgewählten Sender um. Verfügt der andere Fernseher über einen integrierten Satelliten-Receiver mit installierten Sendem oder eine verbundene Festplatte (HDD) mit Aufnahmen\*, können Sie diese auch auf diesem Fernseher ansehen. Sie können nicht umschalten, während der andere Fernseher eine Sendung aufnimmt, sich im Pause TV-Modus befindet oder Skype ausführt.

So können Sie Fernsehsender von einem anderen Philips Fernseher streamen und ansehen:

1. Vergewissern Sie sich, dass sich der andere Fernseher im Standby-Modus\* befindet bzw. dass er eingeschaltet ist.

2. Drücken Sie auf diesem Femseher **+** SOURCE, wählen Sie Netzwerk durchsuchen aus, und drücken Sie dann OK. 3. Wenn der Fernseher noch nicht mit Ihrem Heimnetzwerk verbunden wurde, startet die Netzwerkinstallation automatisch. Wenn der Fernseher bereits verbunden ist, fahren Sie mit Schritt 4 fort.

4. Wählen Sie im Menü Netzwerk durchsuchen den Namen des anderen Fernsehers aus, und drücken Sie OK. Wenn Sie mehrere Fernseher in Ihrem Zuhause haben, möchten Sie möglicherweise auch den Namen des anderen Fernsehers ändern. Dies kann auf dem Fernseher direkt vorgenommen werden.

5. Wählen Sie aus, was Sie vom anderen Fernseher wiedergeben möchten:

• Um den aktuell auf dem anderen Fernseher

wiedergegebenen Sender anzusehen, wählen Sie Current channel (Aktueller Sender) aus, und drücken Sie OK.

• Um die Senderliste des anderen Femsehers zu öffnen, wählen Sie Watch TV (Femsehen) aus, und drücken Sie (rechts).

• Um die Satellitensenderliste des anderen Fernsehers zu öffnen, wählen Sie Watch satellite (Wdg. über Satellit) aus, und drücken Sie ▶ (rechts).

• Um die Liste der Aufnahmen\* des anderen Fernsehers zu öffnen, wählen Sie Watch recordings (Aufnahmen ansehen), und drücken Sie ▶ (rechts).

• Sender können Sie mit CH+ und CH- wechseln. Sie können nicht umschalten, während der andere Fernseher eine Sendung aufnimmt, sich im Pause TV-Modus befindet oder Skype ausführt.

\* Um den anderen Fernseher aus dem Standby einschalten oder Aufnahmen von einer verbunden Festplatte (HDD) ansehen zu können, müssen beide Fernseher eine Typennummer haben, die auf 8 endet, z. B. (Bildschirmgröße) PFLxxx8.

#### Name des Fernsehers:

Um den Namen des Femsehers zu ändem, drücken Sie  $\bigtriangleup$  > Konfiguration > Netzwerkeinstellungen > Name des Fernsehnetzwerks.

# 6.5 Pause TV

Sie können eine Fernsehübertragung zeitversetzt ansehen (nur bei digitalen Fernsehsendern möglich). Hierfür ist der Anschluss einer USB-Festplatte notwendig, auf der die Übertragung gepuffert wird. Übertragungen können höchstens 90 Minuten lang angehalten werden.

Drücken Sie in der Hilfe Liste, und öffnen Sie USB-Festplatte, Installation, um weitere Informationen zu erhalten.

#### Anhalten oder Fortsetzen einer Übertragung

Um eine Übertragung anzuhalten, drücken Sie II (Pause). Für kurze Zeit wird eine Fortschrittsanzeige eingeblendet. Um die Fortschrittsanzeige aufzurufen, drücken Sie erneut II (Pause).

Um die Wiedergabe fortzusetzen, drücken Sie (Wiedergabe). Das Symbol auf dem Bildschirm zeigt an, dass Sie eine angehaltene Übertragung wiedergeben.

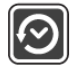

#### Zurück zur eigentlichen Fernsehübertragung

Um zurück zur eigentlichen Fernsehübertragung zu schalten, drücken Sie ■ (Stopp).

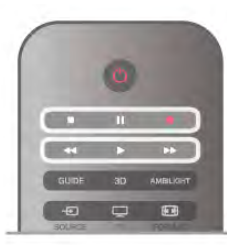

Sobald Sie zu einem digitalen Sender wechseln, beginnt die USB-Festplatte mit dem Puffern der Übertragung. Wenn Sie zu einem anderen digitalen Sender wechseln, wird die Übertragung des neuen Senders gepuffert und die des vorherigen Senders gelöscht. Wenn Sie zu einem angeschlossenen Gerät (einem Blu-ray Disc-Player oder Digitalreceiver) wechseln, beendet die USB-Festplatte die Pufferung, und die Übertragung wird gelöscht. Wenn Sie in den Standby-Modus wechseln, wird die Übertragung ebenfalls gelöscht.

Während der Aufnahme einer Sendung auf der USB-Festplatte können Sie die Übertragung nicht anhalten.

#### Instant Replay

Während der Wiedergabe einer Fernsehübertragung auf einem digitalen Sender können Sie mit der Instant Replay-Funktion aktuelle Szenen noch einmal sehen.

Um die letzten 10 Sekunden einer Fernsehübertragung erneut wiederzugeben, drücken Sie II (Pause) und dann < (Links). Sie können die Taste < mehrmals drücken, bis Sie den Beginn des Übertragungspuffers oder die maximale Zeitspanne erreicht haben.

#### Fortschrittsanzeige

Drücken Sie bei eingeblendeter Fortschrittsanzeige die Tasten ◆ (Rücklauf) oder ▶ (Vorlauf), um auszuwählen, an welcher Stelle Sie mit der Wiedergabe der angehaltenen Übertragung beginnen möchten. Drücken Sie diese Tasten wiederholt, um die Geschwindigkeit zu ändern.

#### Besonderheiten

• Die Beschreibung der Bildschirmhandlungen bzw. Audiokommentare für Personen mit Sehbeeinträchtigung sind bei der Wiedergabe im Pause TV- oder Aufnahmemodus nicht verfügbar.

• Sie können die digitalen (DVB-) Untertitel des Senders puffern. Untertitel von Textdiensten können nicht gepuffert werden. Die Verfügbarkeit von digitalen (DVB-) Untertiteln lässt sich prüfen, indem Sie den entsprechenden Femsehsender einschalten und **III OPTIONS** drücken. Wählen Sie dann in der Menüleiste  $\equiv$  Optionen und anschließend die Untertitelsprache aus, um die Untertitelliste zu öffnen. Es können nur Untertitelsprachen mit dem Symbol DVB gepuffert werden.

6.6 Aufnehmen

### Aufnehmen einer Sendung

#### Was wird benötigt?

Zum Aufnehmen einer Fernsehsendung, benötigen Sie Folgendes:

• eine verbundene USB-Festplatte, die auf diesem Fernseher formatiert wurde

• auf diesem Fernseher installierte digitale Fernsehsender (die Sender, die Sie über "Watch TV" (Fernsehen) ansehen möchten)

• Empfangsmöglichkeit von Senderinformationen für den integrierten TV-Guide (von der Sendeanstalt oder aus dem Internet)

Drücken Sie in der Hilfe<sup>t</sup> Liste, und suchen Sie zur Installation der USB-Festplatte nach USB-Festplatte, Installation.

#### Jetzt aufnehmen

Wenn Sie die Sendung, die Sie gerade ansehen, aufnehmen möchten, drücken Sie die Taste r (Aufnehmen) auf der Fernbedienung.

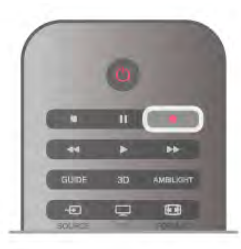

Wenn die TV-Guide-Daten aus dem Internet abgerufen werden, können Sie die Uhrzeit für das Aufnahmeende im Popup-Fenster anpassen, bevor Sie die Aufnahme bestätigen. Wenn die TV-Guide-Daten vom Sender bezogen werden, beginnt die Aufnahme sofort. Sie können die Uhrzeit für das Aufnahmeende in der Liste der Aufnahmen anpassen. Drücken Sie ■ (Stopp), um die Aufnahme zu beenden.

#### Programmieren von Aufnahmen

Sie können die Aufnahme von Sendungen programmieren, die noch am selben Tag oder einige Tage später (bis zu 8 Tage später) ausgestrahlt werden.

1. Um eine Aufnahme zu programmieren, drücken Sie Guide. Wählen Sie auf der TV-Guide-Seite den Sender und die Sendung aus, die Sie aufnehmen möchten. Sie können die Sendernummer eingeben, um zum Sender in der Liste zu wechseln.

Drücken Sie ▶ (rechts) oder ◀ (links), um durch die Sendungen eines Senders zu blättern.

Um das Datum der Liste zu ändern, drücken Sie **III** OPTIONS, und wählen Sie Tag auswählen aus. Wählen Sie in der Liste den gewünschten Tag aus, und drücken Sie OK. Wenn die TV-Guide-Daten aus dem Internet stammen, können Sie das Datum oben auf der Seite auswählen und OK drücken.

2. Markieren Sie die gewünschte Sendung, drücken Sie Aufnehmen, oder drücken Sie **H1OPTIONS**, und wählen Sie Aufnehmen aus. Der Fernseher fügt am Ende der Sendung eine Pufferzeit hinzu. Bei Bedarf können Sie eine zusätzliche Pufferzeit hinzufügen.

3. Wählen Sie Programmieren aus, und drücken Sie OK. Die Aufnahme der Sendung ist nun programmiert. Wenn Aufnahmen programmiert werden, die sich zeitlich überschneiden, wird automatisch eine Warnmeldung eingeblendet.

Wenn Sie eine Aufnahme programmieren möchten, die in Ihrer Abwesenheit erfolgen soll, muss der Fernseher im Standby-Modus und die USB-Festplatte eingeschaltet bleiben.

#### Liste der Aufnahmen

Um die Liste der Aufnahmen und programmierten Aufnahmen anzuzeigen, drücken Sie  $\bigcap$ , wählen Sie  $\bigcap$  Aufnahmen aus, und drücken Sie OK.

Drücken Sie anschließend OK. In dieser Liste können Sie eine Aufnahme auswählen, bereits aufgenommene Sendungen entfernen, das Ende einer bereits laufenden Aufnahme anpassen oder den freien Speicherplatz überprüfen. Wenn die TV-Guide-Daten aus dem Internet abgerufen werden, können Sie in dieser Liste außerdem eine Aufnahme programmieren und die Uhrzeit für den Start und das Ende manuell festlegen, d. h. die Aufnahme wird keiner bestimmten Sendung zugeordnet. Um eine Aufnahme festzulegen, wählen Sie oben auf der Seite Aufnahme programmieren aus, und drücken Sie OK. Stellen Sie den Sender, die Uhrzeit und die Zeitdauer ein. Wählen Sie zum Bestätigen der Aufnahme Programmieren aus, und drücken Sie OK.

#### Löschen einer programmierten Aufnahme

Um eine programmierte Aufnahme zu löschen, wählen Sie die entsprechende Aufnahme in der Liste aus, und drücken Sie OK. Wählen Sie als Alternative die programmierte Aufnahme aus, und drücken Sie **III OPTIONS**. Wählen Sie anschließend Aufn. abbr. aus.

#### Besonderheiten

• Während der Aufnahme einer Sendung können Sie eine zuvor aufgenommene Sendung wiedergeben.

• Während der Aufnahme können Sie den Fernsehsender nicht wechseln.

• Während der Aufnahme können Sie die Fernsehübertragung nicht anhalten.

• Zur Aufnahme benötigen Sendeanstalten eine zuverlässige Einstellung der Uhrzeit. Wenn Sie die Uhrzeit des Fernsehers manuell einstellen, kann bei der Aufnahme möglicherweise ein Fehler auftreten.

• Die Beschreibung der Bildschirmhandlungen bzw.

Audiokommentare für Personen mit Sehbeeinträchtigung können nicht aufgenommen werden.

• Sie können die digitalen (DVB-) Untertitel des Senders aufnehmen. Untertitel von Textdiensten können nicht aufgenommen werden. Die Verfügbarkeit von digitalen (DVB-) Untertiteln lässt sich prüfen, indem Sie den entsprechenden Femsehsender einschalten und **III OPTIONS** drücken. Wählen Sie dann in der Menüleiste  $\equiv$  Optionen und anschließend Untertitelsprache aus, um die Untertitelliste zu öffnen. Es können nur Untertitelsprachen mit dem Symbol DVB aufgezeichnet werden.

## Wiedergeben von Aufnahmen

Um eine Aufnahme anzusehen, drücken Sie  $\bigoplus$ , und wählen Sie **Q** Aufnahmen aus. Drücken Sie anschließend OK. Wählen Sie in der Liste die Aufnahme aus, und drücken Sie > (Wiedergabe), um die Wiedergabe zu starten.

Sie können die Tasten >> (Vorlauf), << (Rücklauf), 11 (Pause) oder ■ (Stopp) auf der Fembedienung verwenden.

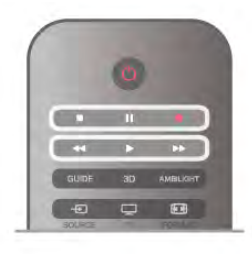

#### Abgelaufene Aufnahmen

Sender können einschränken, wie lange eine Aufnahme angesehen werden kann. Eine Aufnahme in der Liste zeigt u. U. die Anzahl der Tage an, bevor sie abläuft.

#### Fehlgeschlagene Aufnahmen

Wenn eine programmierte Aufnahme vom Sender abgewiesen wurde oder die Übertragung unterbrochen wurde, wird die Aufnahme als Fehlgeschlagen markiert.

#### Löschen einer Aufnahme

Um eine Aufnahme zu löschen, wählen Sie diese in der Liste aus, drücken Sie **III OPTIONS**, und wählen Sie Aufnahme löschen aus.

Drücken Sie in der Hilfe<sup>1</sup> Liste, und öffnen Sie Ein Programm aufnehmen, um weitere Informationen zu erhalten.

# 6.7 MyRemote-Fernbedienungs-App

### Informationen zur MyRemote-Fernbedienungs-App

#### Funktionsumfang der App

Die MyRemote-Fernbedienungs-App und dieser Femseher bieten Folgendes:

• Fernbedienung: Verwenden Sie Ihr Smartphone oder Tablet als Fernbedienung für den Fernseher.

• SimplyShare: Geben Sie Fotos, Musik und Videos von Ihrem Smartphone oder Tablet frei.

• TV-Guide: Sehen Sie sich das Fernsehprogramm an, und schalten Sie den Fernseher auf den gewünschten Sender.

• MyRemote-Aufnahme: Programmieren Sie eine Aufnahme im TV-Guide über Ihr Smartphone oder Tablet.

• Wi-Fi Smart Screen: Geben Sie einen Fernsehsender auf Ihrem Smartphone oder Tablet wieder.

Die MyRemote-Fernbedienungs-App Version 4.x ist für iPhone, iPad und Android™ verfügbar. Die Funktionen der App können je nach Version und Betriebssystem des mobilen Geräts variieren.

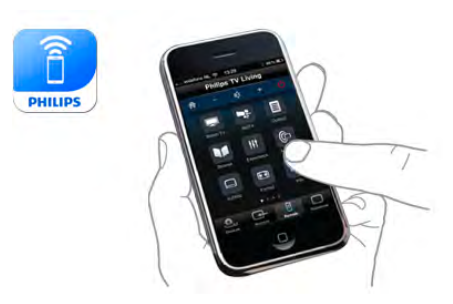

#### Sie ist kostenlos

Sie können die MyRemote-Fernbedienungs-App kostenlos herunterladen.

Wenn Sie die Funktionen von Wi-Fi Smart Screen hinzufügen möchten, können geringe Kosten anfallen.

#### Sprachen

Die MyRemote-Fernbedienungs-App ist in folgenden Sprachen verfügbar: Deutsch, Englisch, Französisch, Italienisch, Spanisch, Portugiesisch, Niederländisch und Russisch.

Wenn Sie auf Ihrem mobilen Gerät eine andere Sprache eingestellt haben, wird für die MyRemote-Fernbedienungs-App automatisch die Sprache Englisch ausgewählt.

Die MyRemote-Fernbedienungs-App wird kontinuierlich weiterentwickelt. Zukünftige Versionen mit neuen Funktionen werden Schritt für Schritt bereitgestellt. Suchen Sie in den App Stores regelmäßig nach Updates für die MyRemote-Fernbedienungs-App.

Apple, iPhone und iPad sind in den USA und anderen Ländern registrierte Marken von Apple Inc. Android ist eine Marke von Google Inc. Google Play ist eine Marke von Google Inc.

### Verwenden der App auf anderen Philips Fernsehern

#### MyRemote-Fernbedienungs-App mit anderen Fernsehern

Sie können die MyRemote-Fernbedienungs-App auf allen Philips Fernsehern verwenden, die 2009 oder später hergestellt wurden.

Ist Ihr Fernsehermodell aus dem Jahr 2009, müssen Sie die Software des Fernsehers aktualisieren und JointSpace aktivieren. Wenn Sie ein Modell aus dem Jahr 2010 verwenden, müssen Sie lediglich JointSpace aktivieren. Modelle aus den Jahren 2011 und neuer sind bereits für die Verwendung der MyRemote-Fernbedienungs-App voreingestellt.

Das Baujahr Ihres Fernsehers wird auf dem Typenschild angegeben (z. B. xxPFLxxx4). Ist die letzte Zahl eine "4", stammt Ihr Fernseher aus dem Jahr 2009. Handelt es sich bei der letzten Zahl um eine "5", wurde Ihr Fernseher im Jahr 2010 hergestellt. Eine "6" steht für das Jahr 2011, eine "7" für das Jahr 2012 und eine "8" für das Jahr 2013.

## Ihr Netzwerk

#### Heimnetzwerk

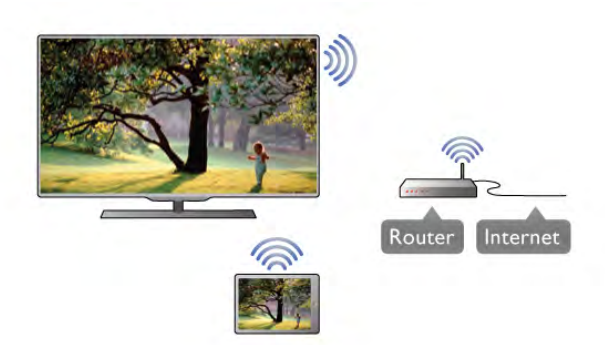

#### Heimnetzwerk

Um die MyRemote-Fernbedienungs-App nutzen zu können, müssen Ihr Fernseher, Smartphone, Tablet und Computer mit Ihrem Heimnetzwerk verbunden sein.

So verbinden Sie den Fernseher mit Ihrem Heimnetzwerk: 1. Verbinden Sie Ihren Netzwerkrouter mit dem Internet, falls dies noch nicht geschehen ist (über Breitband). 2. Verbinden Sie den Fernseher entweder kabellos oder kabelgebunden mit Ihrem Netzwerkrouter. Drücken Sie in der Hilfe **Dugber** Liste, und öffnen Sie Netzwerk,

Kabellos oder Netzwerk, Kabelgebunden, um weitere Informationen zu erhalten.

### Medienserverprogramme

#### Medienserverprogramme

Wenn Sie Ihre Fotos, Musiktitel oder Videos von Ihrem Computer auf dem Fernseher wiedergeben möchten, müssen Sie zunächst Medienserverprogramme auf dem Computer installieren. Mit diesen Medienserverprogrammen können Sie Ihre Dateien für Ihr Heimnetzwerk freigeben. Drücken Sie in der Hilfe auf **\* Liste**, und öffnen Sie

Unterstützte Medienserver, um die Liste der Medienserverprogramme aufzurufen, die mit dem Fernseher kompatibel sind.

### Digital Media Renderer – DMR

#### Digital Media Renderer – DMR

Wenn Ihre Mediendateien nicht auf Ihrem Fernseher wiedergegeben werden, stellen Sie sicher, dass der Digital Media Renderer eingeschaltet ist. Bei Lieferung ist DMR eingeschaltet.

So überprüfen Sie, ob DMR eingeschaltet ist:

1. Drücken Sie  $\bigoplus$ , und wählen Sie  $\bigoplus$  Konfiguration aus. Drücken Sie anschließend OK.
2. Wählen Sie Netzwerkeinstell. aus, und drücken Sie OK. 3. Wählen Sie Digital Media Renderer – DMR aus, und drücken Sie OK.

4. Wählen Sie Ein aus, und drücken Sie OK.

5. Drücken Sie gegebenenfalls mehrmals die Taste **5.** um das Menü zu schließen.

#### Netzwerkname des Fernsehers

#### Netzwerkname des Fernsehers

Wenn sich mehr als ein Fernseher in Ihrem Heimnetzwerk befindet, können Sie diesen Fernseher in den Netzwerkeinstellungen umbenennen. So benennen Sie Ihren Fernseher um: 1. Drücken Sie  $\bigoplus$ , und wählen Sie  $\bigoplus$  Konfiguration aus. Drücken Sie anschließend OK. 2. Wählen Sie Netzwerkeinstell, aus, und drücken Sie OK.

3. Wählen Sie Name des Fernsehnetzwerks aus, und drücken Sie OK, um den aktuellen Namen anzuzeigen. Mithilfe der Tastatur auf der Fernbedienung können Sie den Netzwerknamen des Fernsehers ändern.

4. Wählen Sie danach Fertig aus, und drücken Sie OK. 5. Drücken Sie gegebenenfalls mehrmals die Taste  $\Rightarrow$ , um das Menü zu schließen.

#### Mit Wi-Fi (WoWLAN) einschalten

Sie können diesen Fernseher von Ihrem Smartphone oder Tablet aus einschalten, wenn er sich im Standby-Modus befindet. Die Einstellung für Mit Wi-Fi (WoWLAN) einschalten muss Ein sein.

So aktivieren Sie diese Einstellung:

1. Drücken Sie  $\bigoplus$ , und wählen Sie  $\bigotimes$  Konfiguration aus. Drücken Sie anschließend OK.

2. Wählen Sie Netzwerkeinstellungen > Mit Wi-Fi (WoWLAN) einschalten aus.

3. Wählen Sie Ein aus, und drücken Sie OK.

4. Drücken Sie gegebenenfalls mehrmals die Taste **5**, um das Menü zu beenden.

### App-Download

Um die MyRemote-Fernbedienungs-App auf Ihr Smartphone oder Tablet herunterzuladen, können Sie die QR-Codes auf dieser Seite verwenden. Wählen Sie das erforderliche Betriebssystem (oder den Gerätetyp) aus, und gehen Sie mithilfe Ihrer QR-Leseapplikation direkt zur Download-Seite.

#### Apple iPhone

Um die App auf Ihr iPhone herunterzuladen, öffnen Sie den Apple App Store, und suchen Sie nach der Philips MyRemote-Fernbedienungs-App.

#### Apple iPad

Um die App auf Ihr iPad herunterzuladen, öffnen Sie den Apple App Store, und suchen Sie nach der Philips MyRemote-Fernbedienungs-App.

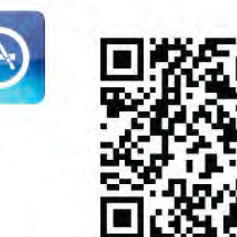

#### Google Play

Um die App auf Ihr Android-Gerät herunterzuladen, öffnen Sie Google Play, und suchen Sie nach der Philips MyRemote-Fernbedienungs-App.

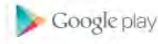

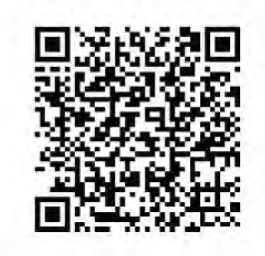

### App-Menü

Im Menü der MyRemote-Fernbedienungs-App können Sie die verschiedenen Funktionen der MyRemote-Fernbedienungs-App starten. Tippen Sie einfach auf eine Funktion, um diese zu öffnen.

Wenn Sie zum App-Menü zurückkehren möchten, tippen Sie oben im Bildschirm auf die App-Menü-Schaltfläche.

#### OuickInfo $\theta$

Um zu erfahren, was Sie mit den einzelnen Schaltflächen in der App tun können, tippen Sie auf das Symbol  $\bigoplus$ . Dadurch wird die QuickInfo über den verfügbaren Schaltflächen angezeigt.

Wenn Sie die QuickInfo schließen möchten, tippen Sie an einer beliebigen Stelle auf den Touchscreen.

#### Gerät auswählen

Im Menü der MyRemote-Fernbedienungs-App können Sie das Gerät auswählen, z. B. diesen Fernseher, über das Sie alle App-Funktionen nutzen möchten. Tippen Sie in der rechten oberen Ecke des App-Menüs auf die Schaltfläche Gerät auswählen.

Sie können die Kompatibilität von MyRemote mit anderen Philips Geräten auf der Online-Supportseite Ihres Geräts (www.philips.com/support) überprüfen. Stellen Sie außerdem sicher, dass die neueste Softwareversion auf dem Philips Gerät installiert ist.

### App-Funktionen

#### SimplyShare

Mit SimplyShare können Sie Mediendateien wie Fotos, Musik oder Videos von einem Gerät in Ihrem Heimnetzwerk an ein anderes Gerät in Ihrem Netzwerk übertragen.\*

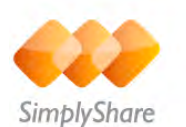

Um SimplyShare in der MyRemote-Fernbedienungs-App zu öffnen, tippen Sie im App-Menü auf die Schaltfläche SimplyShare.

#### Auswählen eines Geräts, von dem Medien gesendet werden sollen

1. Tippen Sie auf den weißen Balken oben, um die Liste der verfügbaren Geräte in Ihrem Netzwerk zu öffnen. 2. Tippen Sie auf ein Gerät in der Liste.

#### Auswählen eines Geräts, das die Medien wiedergeben soll

1. Tippen Sie auf den weißen Balken unten, um die Liste der verfügbaren Geräte in Ihrem Netzwerk zu öffnen. 2. Tippen Sie auf ein Gerät in der Liste.

#### Auswählen einer Mediendatei

Einige Geräte, die Dateien übertragen, bieten diese nach Medientyp an. In diesem Fall können Sie den gesuchten Medientyp auswählen: Musik, Videos oder Fotos. 1. Tippen Sie auf den gewünschten Medientyp.

2. Tippen Sie in der Liste auf ein Lied, Video oder Foto, das auf dem ausgewählten Gerät wiedergegeben werden soll.

#### Kompatible Medienformate

Auf dem Fernseher können vielfältige Medienformate wiedergegeben werden.

Drücken Sie in der Hilfe Liste, und öffnen Sie Wiedergabeformate, um die Liste der mit dem Fernseher kompatiblen Dateiformate aufzurufen.

\* Sie können die Kompatibilität von MyRemote mit Ihrem speziellen Philips Gerät auf der Online-Supportseite Ihres Geräts (www.philips.com/support) überprüfen. Stellen Sie außerdem sicher, dass die neueste Softwareversion auf dem Philips Gerät installiert ist.

#### Fernsehzeitschrift

#### Was wird benötigt?

So zeigen Sie den TV-Guide des Fernsehers auf Ihrem Smartphone oder Tablet an:

• Es muss ein TV-Guide mit Sender- und

Programminformationen auf dem Fernseher verfügbar sein.

• Die TV-Guide-Daten müssen aus dem Internet bezogen werden.

• Der TV-Guide des Fernsehers muss mit dem Smartphone oder Tablet verknüpft sein.

Drücken Sie für weitere Informationen zum TV-Guide Liste, und suchen Sie nach TV-Guide.

#### MyRemote-Aufnahme

So programmieren Sie eine Aufnahme im TV-Guide über Ihr Smartphone oder Tablet:

• Schließen Sie eine USB-Festplatte an Ihren Fernseher an, und formatieren Sie sie.

• Vergewissern Sie sich, dass die Einstellung MyRemote-Aufnahme aktiviert ist.

• Bevor Sie die MyRemote-Aufnahmefunktion verwenden, müssen Sie den Fernseher in den Standby-Modus schalten und dann wieder einschalten.

Drücken Sie für weitere Informationen zum Anschließen einer USB-Festplatte **by Liste**, und suchen Sie nach USB-Festplatte.

#### Konfigurieren

Um den TV-Guide auf Ihrem Smartphone oder Tablet zu öffnen, muss der TV-Guide mit Ihrem mobilen Gerät verknüpft sein.

Prüfen Sie außerdem zunächst, ob der TV-Guide auf Ihrem Fernseher über das Internet aktualisiert wird.

1. Drücken Sie **f**, und wählen Sie **S** Konfiguration aus. Drücken Sie anschließend OK.

2. Wählen Sie TV-Einstellungen > Allgemeine Einstellungen > TV-Guide aus.

3. Wählen Sie aus, dass die Femsehzeitschrift Über das Internet aktualisiert wird, und drücken Sie OK.

4. Drücken Sie gegebenenfalls mehrmals die Taste  $\triangle$ , um das Menü zu beenden.

#### Verknüpfen mit dem Fernseher

So verknüpfen Sie Ihr Smartphone oder Tablet mit dem TV-Guide des Fernsehers:

1. Drücken Sie auf der Fernbedienung die Taste GUIDE, um die Fernsehzeitschrift auf dem Fernseher zu öffnen.

2. Drücken Sie die Taste (zu (gelb), um die Liste der erkannten mobilen Geräte zu öffnen.

3. Wählen Sie die Option zum Verbinden eines mobilen Geräts aus, und drücken Sie OK, um den Code zur Verbindung anzuzeigen.

4. Starten Sie auf dem mobilen Gerät die MyRemote-Fernbedienungs-App, und tippen Sie im Home-Menü auf die Schaltfläche Konfiguration.

5. Tippen Sie auf die Option TV-Guide.

6. Geben Sie den Code zur Verknüpfung ein.

#### Die Einstellung "MyRemote-Aufnahme"

Vergewissern Sie sich, dass die Einstellung eingeschalten ist, um eine Aufnahme zu programmieren.

1. Drücken Sie  $\hat{\mathbf{m}}$ , und wählen Sie  $\hat{\mathbf{m}}$  Konfiguration aus. Drücken Sie anschließend OK.

#### 2. Wählen Sie Netzwerkeinstellungen > MyRemote-Aufnahme aus.

3. Wählen Sie Ein aus, und drücken Sie OK.

4. Drücken Sie gegebenenfalls mehrmals die Taste  $\Rightarrow$ , um das Menü zu beenden.

#### Verwenden des TV-Guide

Mit der TV-Guide-Funktion können Sie den TV-Guide Ihres Fernsehers auf Ihrem Smartphone oder Tablet aufrufen. Sie können sich das Fernsehprogramm ansehen und die Informationen zu den Sendungen lesen. Um den Fernseher direkt auf den ausgewählten Sender zu schalten, können Sie auf einen Sendungsnamen tippen.

Wenn auf Ihrem Fernseher eine USB-Festplatte installiert ist, können Sie Aufnahmen auf dem Fernseher über Ihr Smartphone oder Tablet programmieren.

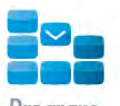

Um die Fernsehzeitschrift zu öffnen, tippen Sie im App-Menü von MyRemote auf die Schaltfläche "TV-Guide". Wenn Sie zum ersten Mal auf die Schaltfläche "TV-Guide" tippen, werden Sie aufgefordert, das Tablet und den Fernseher miteinander zu verknüpfen (sofern Sie dies nicht bereits getan haben).

#### Programmieren von Aufnahmen

Mit der MyRemote-Fernbedienungs-App können Sie eine Aufnahme im TV-Guide Ihres Fernsehers programmieren.

Drücken Sie für weitere Informationen zu Aufnahmen LIST, und suchen Sie nach Aufnehmen.

#### Steuerung

Mit der Funktion Control im Menü der MyRemote-Fernbedienungs-App können Sie Ihr Smartphone oder Tablet in eine Fernbedienung mit komplettem Funktionsumfang für Ihren Fernseher verwandeln.

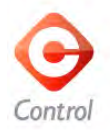

Tippen Sie auf die Schaltfläche Control, um Ihren Fernseher (oder Ihren Philips Blu-ray Disc-Player bzw. Ihr Home Entertainment-System) auszuwählen.

Tippen Sie auf das Gerätesymbol, um dessen Fernbedienung zu öffnen.

#### WiFi Smart Screen

#### Was wird benötigt?

Mit der Wi-Fi Smart Screen-Funktion können Sie digitale Fernsehsender über Ihren Fernseher auf Ihrem Smartphone oder Tablet ansehen. Wenn Sie ein Android-Betriebssystem verwenden, können Sie nur Free-to-Air-Fernsehsender ansehen.

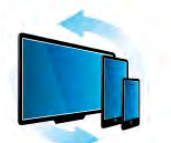

Wi-Fi smart screen

#### Was wird benötigt?

So sehen Sie auf Ihrem Smartphone oder Tablet fern:

• Es müssen digitale Sender auf Ihrem Fernseher installiert sein

- (die Sender, die Sie über "Watch TV" (Fernsehen) ansehen).
- Der Fernseher muss eingeschaltet sein.

• Ihr Heimnetzwerk muss gesichert sein. Sichern Sie Ihr Netzwerk mit WEP, WPA oder WPA2, oder richten Sie es mithilfe von WPS ein.

• Die Funktion WiFi Smart Screen muss aktiviert sein. Drücken Sie  $\bigoplus$  (Home) > Konfiguration > Netzwerkeinstellungen > WiFi Smart Screen.

#### Erwerb von Wi-Fi Smart Screen

#### Erwerben – Vorgang

Tippen Sie im App-Menü auf WiFi Smart Screen, um die Funktion zu öffnen. Falls Sie die Funktion noch nicht erworben haben, werden Sie gefragt, ob Sie sie online erwerben möchten. Nach dem Kauf öffnet sich WiFi Smart Screen automatisch, und Sie können mit dem Fernsehen beginnen.

#### Berechtigung durch Eltern

Einige digitale Sendeanstalten haben Ihre Programme mit einem Jugendschutz versehen. Wenn der Jugendschutz dem Alter entspricht, das Sie für Ihr Kind eingestellt haben, oder dieses übertrifft, wird das Programm gesperrt. Zum Entsperren und Ansehen des Programms benötigen Sie einen PIN-Code. Um Berechtigung durch Eltern zu aktivieren, tippen Sie im App-Menü auf die Schaltfläche Konfiguration. Schalten Sie die Berechtigung durch Eltern ein, richten Sie einen PIN-Code ein, und legen Sie ein Alter fest. Der Jugendschutz in der MyRemote-Fernbedienungs-App gilt für das Fernsehen auf Ihrem Smartphone oder Tablet, nicht jedoch für den Fernseher.

Falls Sie Ihren PIN-Code vergessen haben, müssen Sie die MyRemote-Fernbedienungs-App erneut vom App Store installieren. Auf der Seite zum Erwerben von WiFi Smart Screen können Sie Ihren Kauf kostenlos erneut durchführen.

#### Fernsehen

Um mit der Funktion WiFi Smart Screen fernzusehen, tippen Sie im App-Menü auf WiFi Smart Screen. WiFi Smart Screen zeigt den Fernsehsender, der gerade auf dem Fernseher läuft. Ist der Fernseher auf ein angeschlossenes Gerät geschaltet, müssen Sie den Fernseher auf Fernsehen oder Wdg. über Satellit (sofem ein Satelliten-Receiver integriert ist) schalten.

#### Umschalten zwischen Sendern

Um zwischen Sendern umzuschalten, blättern Sie auf dem Touchscreen Ihres Smartphones oder Tablets. Blättern Sie nach rechts, um den vorangehenden Sender anzuzeigen, oder blättern Sie nach links, um den nächsten Sender anzuzeigen. Die Reihenfolge der Sender entspricht der Senderliste des Fernsehers.

Sie können Sender auch über die Senderleiste suchen und auswählen.

#### Anhalten und Aufnehmen von Sendungen

Wenn Sie die Fernsehübertragung auf dem Fernseher anhalten oder die Aufnahme einer Übertragung am Fernseher starten (auf einer angeschlossenen USB-Festplatte), wird WiFi Smart Screen beendet.

#### Ton

Der Ton des Fernsehsenders wird in Mono übertragen.

#### **Untertitel**

Untertitel werden auf WiFi Smart Screen nicht unterstützt.

#### Senderleiste

Um zu einem Sender zu wechseln, der sich in der Liste der Fernsehsender weiter oben oder unten befindet, können Sie die Senderleiste aufrufen.

Um die Senderleiste aufzurufen, tippen Sie einmal auf die Mitte des Touchscreens. Die Senderleiste wird unten auf dem Bildschirm angezeigt, während oben die Symbolleiste eingeblendet wird. Blättern Sie durch die Senderleiste, um einen Fernsehsender zu finden.

Um zu einem Fernsehsender zu wechseln, tippen Sie einmal auf das Sendersymbol.

Um die Senderleiste und die Symbolleiste zu schließen, tippen Sie erneut auf die Mitte des Bildschirms.

#### Symbolleiste

In der Symbolleiste von WiFi Smart Screen können Sie das Bildformat auswählen, die Fernseh- oder Satellitensenderliste abrufen (sofern auf dem Fernseher verfügbar), die QuickInfo öffnen oder den Fernseher in den Standby-Modus versetzen. Tippen Sie zum Anzeigen der Symbolleiste einmal auf die Mitte des Touchscreens. Die Symbolleiste wird oben auf dem Bildschirm angezeigt, während gleichzeitig die Senderleiste eingeblendet wird.

Um die Symbolleiste und die Senderleiste zu schließen, tippen Sie erneut auf die Mitte des Bildschirms.

#### App-Menü-Schaltfläche

Um zum App-Menü der MyRemote-Fernbedienungs-App zurückzukehren, tippen Sie auf die Schaltfläche App-Menü.

#### Skalieren

Tippen Sie auf die Schaltfläche Skalieren, um das Bild an den Bildschirm anzupassen bzw. den Bildschirm komplett auszufüllen.

#### TV oder Satellit

Wenn Ihr Fernseher über einen Satelliten-Receiver verfügt, können Sie aus den Senderlisten Fernsehen oder Wdg. über Satellit auswählen. Die Schaltfläche zeigt an, welche Senderliste derzeit ausgewählt ist.

Tippen Sie zum Ändern der aktuellen Senderliste auf die Schaltfläche, und tippen Sie anschließend auf TV oder Satellit, um die gewünschte Senderliste auszuwählen. Wenn kein Satelliten-Receiver vorhanden ist, steht diese Schaltfläche nicht zur Verfügung.

## 7 Skype

### 7.1 Was ist Skype?

Mit Skype™ können Sie kostenlose Videoanrufe über Ihren Fernseher tätigen. Sie können Ihre Familie und Freunde überall auf der Welt anrufen und sehen. Während Sie mit Ihren Freunden sprechen, können Sie sie gleichzeitig auf dem großen Fernsehbildschirm sehen.

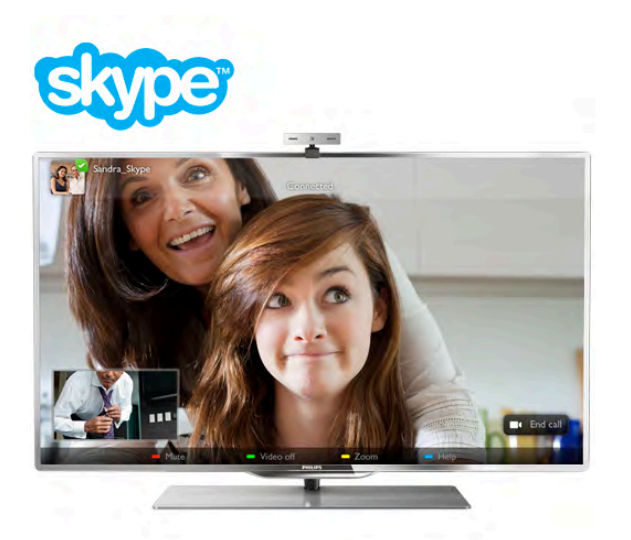

Für einen Videoanruf mit Skype benötigen Sie eine separat erhältliche Philips PTA317 Fernsehkamera mit integriertem Mikrofon und eine gute Internetverbindung.

Bevor Sie Skype einrichten können, müssen Sie den Fernseher mit dem Internet verbinden. Dazu können Sie eine kabellose oder eine kabelgebundene Verbindung verwenden. Drücken Sie in der Hilfe Liste, und öffnen Sie Netzwerk, Kabellos, um Informationen zum Anschluss des Fernsehers an Ihr Heimnetzwerk und das Internet zu erhalten.

#### Skype-Konto

Um Skype verwenden zu können, müssen Sie für sich oder Ihre Familie ein Skype-Konto erstellen. Sie können das neue Konto entweder auf dem Fernseher oder über Ihren Computer erstellen.

#### Skype-Guthaben oder Skype-Abonnements

Mit Skype können Sie gegen eine geringe Gebühr auch Festnetz- oder Mobiltelefone anwählen. Über Ihren Computer können Sie unter www.skype.com Skype-Guthaben erwerben oder ein Skype-Abonnement eingehen.

### Installieren der Kamera

Schließen Sie das Kabel der Fernsehkamera an einen der USB-Anschlüsse des Fernsehers an.

Beugen Sie den kleinen Bügel wie unten in der Abbildung dargestellt, und positionieren Sie die Kamera oben auf dem Fernseher.

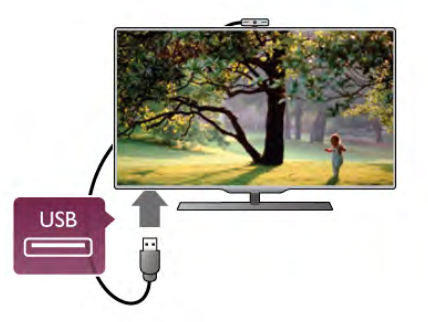

Richten Sie die Kamera auf die Stelle, an der Sie normalerweise sitzen. In den Skype-Einstellungen können Sie die Kamera testen, den Blickwinkel überprüfen und den Zoom einstellen.

Sie können die Kamera an einer beliebigen Stelle anbringen, es wird jedoch empfohlen, sie etwas von den Lautsprechem des Fernsehers entfernt zu positionieren.

Wenn die Kamera des Fernsehers nicht angeschlossen ist, kann Skype nicht gestartet werden.

### Anmelden – Neues Konto

Wenn der Fernseher über Zugang zum Internet verfügt und die Kamera montiert oder integriert ist, können Sie Skype auf Ihrem Fernseher starten.

Drücken Sie zum Öffnen der Anmeldeseite von Skype die Taste **f.** Das Home-Menü wird geöffnet. Wählen Sie Skype aus, und drücken Sie OK.

Geben Sie Ihren Skypenamen und das Passwort ein, wählen Sie Anmelden aus, und drücken Sie OK. Das Skype-Menü wird geöffnet.

Haben Sie Ihren Skypenamen und das Passwort vergessen? Öffnen Sie Skype am Computer, um ein vorübergehendes Passwort für Skype zu erhalten.

#### Erstellen eines neuen Kontos

Wenn Sie noch keinen Skypenamen und kein Passwort besitzen, können Sie auf der Anmeldeseite ein neues Konto auf dem Fernseher erstellen.

1. Wählen Sie auf der Anmeldeseite Neues Konto aus, und drücken Sie OK.

- 2. Erstellen Sie ein neues Konto.
- Vollständiger Name
- Geben Sie Ihren vollständigen Namen ein.
- Skypename

Geben Sie einen Namen ein, den Sie als Skypenamen benutzen möchten. Ihr Skypename wird in der Kontaktliste von anderen Skype-Benutzern angezeigt. Ein Skypename muss mit einem Groß- oder Kleinbuchstaben beginnen und zwischen 6 und 32 Zeichen lang sein. Zahlen können ebenfalls enthalten sein. Im Skypenamen dürfen keine Leerzeichen verwendet werden.

#### - Passwort

Geben Sie ein Passwort ein. Es muss zwischen 6 und 20 Zeichen lang sein und mindestens einen Buchstaben oder eine Zahl enthalten. Sonderzeichen wie ein Marken-, Aufzählungs- oder Eurozeichen sind nicht erlaubt. Im Skype-Passwort dürfen keine Leerzeichen verwendet werden. - E-Mail

Geben Sie Ihre E-Mail-Adresse ein.

3. Nehmen Sie die Nutzungsbedingungen von Skype an.

4. Wenn Ihr neues Konto akzeptiert wurde, werden Sie angemeldet.

Sie können Ihr Skype-Profil auf Ihrem Computer bearbeiten oder vervollständigen. Starten Sie Skype am Computer, melden Sie sich mit Ihrem Skypenamen und dem Passwort an, und öffnen Sie Ihr Skype-Profil. Sie können Ihr Profilbild ändern, eine Mood-Mitteilung hinzufügen oder die Privatsphäre-Einstellungen festlegen.

### Keine Notrufe

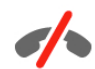

Keine Notrufe – Skype ist kein Ersatz für Ihr Telefon und kann daher nicht für Notrufe verwendet werden.

### 7.3 Kontakte

### Kontakte-Seite

Die Seite & Kontakte beinhaltet eine Liste Ihrer Skype-Kontakte. Die Kontakte werden mit Ihrem Skypenamen angezeigt. Auf dieser Seite können Sie Kontakte hinzufügen, blockieren oder löschen. Sie können einzelne Daten zum Kontakt oder den Anrufverlauf mit diesem Kontakt anzeigen.

#### Informationen zum Kontakt

Um einzelne Daten eines Kontakts anzuzeigen, wählen Sie den entsprechenden Kontakt aus, und drücken Sie  $\Box$  INFO.

#### Konversationen

Um alle Anrufe mit diesem Kontakt anzuzeigen, drücken Sie Kontaktverlauf.

Wenn Sie sich mit einem anderen Skype-Konto auf dem Fernseher anmelden, wird der Verlauf aller Kontakte Ihres Kontos gelöscht.

#### Online-Status

Um zu erfahren, ob ein Kontakt online ist, überprüfen Sie das Online-Status-Symbol neben dem Skypenamen Ihres Kontakts. Wie bei allen Benutzern wird auch Ihr Online-Status auf deren Kontakte-Seite angezeigt. Diesen können Sie jedoch, wie auch andere Benutzer, nach Bedarf ändern.

1. Drücken Sie auf der Kontakte-Seite **III OPTIONS**, und wählen Sie Online-Status aus.

2. Wählen Sie in der Liste einen Status aus, und drücken Sie OK.

Bei jedem Einschalten des Fernsehers wird Ihr Status wieder auf Online zurückgesetzt.

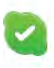

#### - Online

Dies ist die reguläre Einstellung, wenn Sie sich bei Skype anmelden. Ihre Kontakte können sehen, dass Sie online sind, und Sie kontaktieren.

#### - Abwesend

Ihre Kontakte können sehen, dass Sie angemeldet sind, aber derzeit möglicherweise nicht fernsehen. Ihre Kontakte können dennoch versuchen, Sie anzurufen.

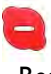

#### - Beschäftigt

Ihre Kontakte können sehen, dass Sie zwar online sind, aber nicht gestört werden möchten. Ihre Kontakte können dennoch versuchen, Sie anzurufen. In diesem Fall erhalten Sie ein entsprechendes Tonsignal.

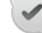

#### - Als offline anzeigen

Für Ihre Kontakte sieht es so aus, als wären Sie nicht angemeldet. Sie können Skype jedoch wie gewöhnlich verwenden, ohne dabei von eingehenden Anrufen gestört zu werden.

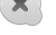

#### - Offline

Wird automatisch angezeigt, wenn Sie nicht angemeldet sind. Sie können Ihren Status auch manuell auf "Offline" setzen.

#### Festnetz- und Mobiltelefonnummern

Sie können den Kontakten in Ihrer Liste eine Festnetz- oder Mobiltelefonnummer hinzufügen. Die entsprechenden Kontakte werden mit diesem Symbol gekennzeichnet.

### Hinzufügen eines Kontakts

Wenn Sie den Skypenamen oder die E-Mail-Adresse von einem Ihrer Freunde kennen, können Sie ihn ganz einfach Ihrer Kontaktliste hinzufügen. Wenn Sie den Skypenamen oder die E-Mail-Adresse Ihres Freundes nicht kennen, können Sie auch versuchen, ihn mithilfe seines Namens zu finden.

1. Wählen Sie in der Menüleiste die Seite & Kontakte aus. Zur Menüleiste gelangen Sie durch Drücken der Taste  $\equiv$ LIST oder  $\blacktriangle$ .

2. Drücken Sie · Kontakt hinzufügen.

3. Geben Sie im Textfeld einen Skypenamen, eine E-Mail-Adresse oder einen Namen ein. Verwenden Sie zur

Texteingabe die Tastatur der Fernbedienung.

4. Wählen Sie Suchen aus, und drücken Sie OK.

5. Skype sucht nach Benutzern, die Ihrer Suchanfrage entsprechen. Um zu überprüfen, ob Sie die richtige Person ausgewählt haben, drücken Sie **i INFO**. Die Informationen zu diesem Kontakt werden angezeigt.

6. Wenn es sich um die gesuchte Person handelt, wählen Sie Hinzufügen aus, und drücken Sie OK.

### $2<sup>2</sup>$

Der neu hinzugefügte Kontakt muss Ihre Anfrage zuerst akzeptieren, bevor sein Name Ihrer Kontaktliste hinzugefügt wird. Bis dahin wird der neue Kontakt als "Offline" angezeigt.

#### Akzeptieren einer Kontaktanfrage

Wenn Sie andere Skype-Benutzer gern ihrer Kontakte-Liste hinzufügen möchten, können diese Ihnen eine Anfrage senden. Sie können die Anfrage dann annehmen oder ablehnen.

### Blockieren eines Kontakts

Sie können dafür sorgen, dass Sie einem anderen Skype-Benutzer gegenüber immer als "Offline"angezeigt werden. Ein blockierter Kontakt kann Sie nicht über Skype kontaktieren. Ein blockierter Kontakt wird nicht informiert, wenn Sie sich anmelden. Sie werden in der Kontaktliste des blockierten Kontakts immer als "Offline" angezeigt.

Wählen Sie auf der Seite & Kontakte einen Kontakt aus, und drücken Sie **\* Kontakt blockieren**.

Sie können die Blockierung eines Kontakts jederzeit aufheben. Wählen Sie den Kontakt dazu in der Liste aus, und drücken Sie Kontakt freigeben.

Ein blockierter Kontakt in der Liste wird mit diesem Symbol gekennzeichnet.

Um eine Liste aller blockierten Kontakte anzuzeigen, drücken Sie **III OPTIONS**, und wählen Sie Gesperrte Kontakte aus. Um jemanden in der Liste freizugeben, wählen Sie den Namen aus, und drücken Sie OK.

### 7.4 Anrufe tätigen mit Skype

### Video- und Sprachanruf

#### Tätigen eines Videoanrufs

Bei einem Videoanruf können Sie Ihre Freunde kostenlos anrufen und sie gleichzeitig auf dem Fernsehbildschirm sehen.

#### Tätigen eines Videoanrufs

Wählen Sie auf der Seite & Kontakte die Person aus, die Sie anrufen möchten. Wählen Sie dann die Schaltfläche <sup>1</sup> Videoanruf aus, und drücken Sie OK.

Wenn Ihr Kontakt ebenfalls eine Kamera installiert hat und den Anruf entgegennimmt, wird die Person als Vollbild auf Ihrem Bildschirm angezeigt. Wenn Ihre Fernsehkamera eingeschaltet ist, leuchtet die blaue LED-Anzeige auf. In einem kleinen Fenster auf dem Bildschirm wird angezeigt, was Ihr Kontakt sieht.

Um den Ton des Mikrofons während des Anrufs auszuschalten, drücken Sie **\* Stummschalt.** uuszuschalten, 2007<br>Um die Kamera auszuschalten, drücken Sie **\* Kamera aus**. Um den Zoom für die Kamera zu aktivieren und den Bildausschnitt festzulegen, drücken Sie **\* Zoom**. Jetzt können Sie **· Verkleinern** oder **· Vergrößern** auswählen. Mithilfe der Pfeiltasten können Sie den Bildausschnitt einstellen. Wenn Sie mit der Zoomeinstellung und dem Bildausschnitt zufrieden sind, drücken Sie **\* Zoom** festsetzen.

Um einen Anruf zu beenden, drücken Sie Anruf beenden und anschließend OK.

#### Tätigen eines Sprachanrufs

Sie können einen Skype-Anruf ohne Video tätigen, wenn die Kamera ausgeschaltet ist. Um einen Anruf ohne Video zu tätigen, wählen Sie den

Kontakt aus, und drücken Sie & Sprachanruf. Drücken Sie anschließend OK.

Um den Ton des Mikrofons während des Anrufs auszuschalten, drücken Sie **\* Stummschalt.** 

Um den Sprachanruf zu beenden, wählen Sie Anruf beenden aus, und drücken Sie OK.

Sie können von einem Sprachanruf jederzeit zu einem Videoanruf umschalten. Drücken Sie hierzu **\* Kamera ein**.

Ein Kontakt kann Sie einem Videoanruf mit mehr als einem Teilnehmer hinzufügen. Sie selbst können keinen zusätzlichen Teilnehmer hinzufügen.

### Anrufen von Festnetz- und Mobiltelefonen

Mit Skype können Sie auch Festnetz- und Mobiltelefone anrufen. Zum Anrufen von Telefonen müssen Sie auf Ihrem Computer Skype-Guthaben erwerben. Neben Skype-Guthaben ist auch ein Skype-Abonnement möglich.

#### Anrufen eines Telefons

1. Wählen Sie in der Menüleiste **in Telefone anrufen** aus. Durch Drücken von  $\equiv$  LIST gelangen Sie zur Menüleiste. 2. Geben Sie die Telefonnummer über die Fernbedienungstasten ein, oder wählen Sie die Nummern über das Tastenfeld auf dem Bildschirm aus. Um das Zeichen + (Plus) einzugeben, drücken Sie  $\blacksquare$  +. Um das Zeichen \* (Stem) einzugeben, drücken Sie • \*. Um das Zeichen # (Raute) einzugeben, drücken Sie  $\blacksquare$  #. Um eine Stelle zu löschen, drücken Sie **\* Rücktaste**.

3. Wenn Sie die Nummer vollständig eingegeben haben, wählen Sie die Schaltfläche Anrufen aus, und drücken Sie OK. Um den Ton des Mikrofons während des Anrufs auszuschalten, drücken Sie **\* Stummschalt.** 

Um einen Telefonanruf zu beenden, drücken Sie Anruf beenden und anschließend OK.

#### Liste der zuletzt angerufenen Telefone

Wenn Sie zuvor bereits Telefone per Skype angerufen haben, können Sie in der Liste links eine Telefonnummer auswählen. Um die ausgewählte Telefonnummer zu löschen, drücken Sie **Nummer löschen.** 

Um diese Telefonnummer Ihrer Kontaktliste hinzuzufügen, drücken Sie · Kontakte hinzufüg..

Um alle Telefonnummern zu löschen, drücken Sie **\* Alles** löschen.

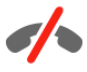

Keine Notrufe – Skype ist kein Ersatz für Ihr Telefon und kann daher nicht für Notrufe verwendet werden.

### Annehmen eines Anrufs

Wenn Sie bei Skype angemeldet sind und beim Fernsehen ein Anruf eingeht, wird auf dem Bildschirm eine Nachricht angezeigt. In der Nachricht enthalten sind der Name des Anrufers und die Optionen zum Annehmen oder Ablehnen des Anrufs.

Um den Anruf anzunehmen, wählen Sie die Schaltfläche Annehmen in der Nachricht aus, und drücken Sie OK. Um den Anruf abzulehnen, wählen Sie die Schaltfläche Ablehnen aus, und drücken Sie OK.

Wenn neue Kontaktanfragen eingehen, werden diese sofort angezeigt.

Skype während der Wiedergabe von Leihfilmen und "Pause TV"

Wenn Sie einen Leihfilm von einem Sender oder einem Videoshop ansehen oder "Pause TV" verwenden, wird der Film oder die Sendung durch die Annahme eines Skype-Anrufs unterbrochen.

Um die Wiedergabe des Leihfilms fortzusetzen, müssen Sie zurück zum Videoshop oder Senderservice wechseln. Bei einigen Videoshops und Services ist es nicht erlaubt, den Film erneut zu starten. Der Sendungsspeicher von Pause TV wird gelöscht.

#### Skype während der Aufnahme

Wenn Sie gerade eine Sendung auf der angeschlossenen USB-Festplatte aufnehmen, erhalten Sie bei einem eingehenden Anruf eine Benachrichtigung mit dem Namen des Anrufers. Während der Aufnahme erlaubt der Fernseher nicht, einen Skype-Anruf anzunehmen. Nach Abschluss der Aufnahme können Sie den Anrufer über die Seite  $\Theta$  Zuletzt einfach zurückrufen.

#### Kontaktbenachrichtigungen

Zusätzlich zu den Benachrichtigungen bei gewöhnlichen Anrufen können Sie auch eine Meldung erhalten, wenn ein Kontakt in den Online- oder Offline-Status wechselt. Auf der Seite  $\bigotimes$  Einstellungen können Sie diese Kontaktbenachrichtigungen ausschalten.

### Neueste Anrufe

Auf der Seite  $\Theta$  Zuletzt können Sie Ihre jüngsten Skype-Ereignisse aufrufen. Das neueste Skype-Ereignis wird ganz oben angezeigt. Sie sehen den Kontakt, die Art des Ereignisses – Videoanruf oder Telefonanruf – und die Uhrzeit.

Genau wie auf der Kontakte-Seite können Sie einen Videoanruf, einen Sprachanruf oder einen Telefonanruf mit einem ausgewählten Kontakt tätigen.

#### Verlauf

Wie lange Ihre Skype-Ereignisse im Verlauf gespeichert werden, hängt von der Anzahl Ihrer Kontakte und der Intensivität der Skype-Nutzung ab. Wenn Sie sich mit einem anderen Skype-Konto an diesem Fernseher anmelden, wird der Verlauf gelöscht.

### Voicemail

Wenn Sie jemand über Skype anruft und Sie den Anruf nicht annehmen können, kann der Anrufer eine Nachricht auf Ihrer Skype Voicemail hinterlassen.

Um eine Nachricht auf der Voicemail von Kontakten hinterlassen zu können, müssen Sie die Skype Voicemail auf Ihrem Computer einrichten.

Wenn Sie selbst keine Voicemail eingerichtet haben, der Anrufer jedoch über Voicemail verfügt, kann dieser eine Nachricht für Sie hinterlassen.

Auf der Seite **es Voicemail** können Sie Sprachnachrichten wiedergeben, die für Sie hinterlassen wurden. Wenn neben dem Voicemail-Symbol in der Menüleiste eine Zahl angezeigt wird, wurde eine neue Sprachnachricht für Sie hinterlegt: eo 1.

#### Wiedergeben einer Sprachnachricht

Um eine Sprachnachricht wiederzugeben, wählen Sie in der Menüleiste das Voicemail-Symbol en aus. Wählen Sie dann die neue Sprachnachricht in der Liste aus, und drücken Sie OK. Sie können die neue Nachricht so oft Sie möchten abrufen. Wenn Sie die Seite en Voicemail jedoch schließen, werden alle wiedergegebenen Nachrichten aus der Liste entfernt.

Genau wie auf der Kontakte-Seite können Sie einen Videoanruf, einen Sprachanruf oder einen Telefonanruf mit einem ausgewählten Kontakt tätigen.

### 7.5 Skype-Guthaben

Auf der Skype-Website können Sie Skype-Guthaben kaufen oder ein Skype-Abonnement eingehen. Wenn Sie über Skype-Guthaben oder ein Skype-Abonnement verfügen, können Sie über Ihren Fernseher Festnetz- und Mobilfunktelefone anrufen.

#### Erwerben von Skype-Guthaben

Um Skype-Guthaben zu erwerben oder ein Skype-Abonnement einzugehen, melden Sie sich auf dem Computer bei Skype an.

Das erworbene Skype-Guthaben steht zur Verfügung, wenn Sie sich auf dem Fernseher bei Skype anmelden.

Der Betrag des Guthabens bzw. die Abonnement-Daten werden auf jeder Seite angezeigt, von der aus Sie einen Telefonanruf tätigen können.

#### Geringes Skype-Guthaben

Wenn das verfügbare Skype-Guthaben nicht ausreicht, um ein Telefonat zu führen, wird eine Nachricht angezeigt.

### 7.6 Skype-Einstellungen

### Automatische Anmeldung

Sie können Skype so einstellen, dass Sie bei jedem Einschalten des Fernsehers automatisch angemeldet werden. Die Eingabe des Skypenamens oder Passworts ist nicht nötig.

Navigieren Sie zur Menüleiste, und wählen Sie Einstellungen aus, um die Einstellungen zu öffnen. Wählen Sie Automatische Anmeldung aus, und drücken Sie OK, um die Funktion zu aktivieren oder zu deaktivieren.

### Kontaktbenachrichtigungen

Sie können wählen, ob Sie beim Fernsehen Online-Status-Benachrichtigungen Ihrer Kontakte erhalten möchten oder nicht.

Navigieren Sie zur Menüleiste, und wählen Sie Einstellungen aus, um die Einstellungen zu öffnen. Wählen Sie Kontaktbenachrichtigungen aus, und drücken Sie OK, um die Funktion zu aktivieren oder zu deaktivieren.

### Online-Status

Sie können Ihren eigenen Online-Status ändern.

Navigieren Sie zur Menüleiste, und wählen Sie Einstellungen aus, um die Einstellungen zu öffnen. Wählen Sie Online-Status und dann den Online-Status aus, den Ihre Kontakte sehen sollen, wenn Sie online sind. Drücken Sie anschließend OK.

### Klingelton-Lautstärke

Sie können die Lautstärke des Skype-Klingeltons anpassen.

Navigieren Sie zur Menüleiste, und wählen Sie Einstellungen aus, um die Einstellungen zu öffnen. Wählen Sie Klingelton-Lautstärke aus, und stellen Sie die Lautstärke mithilfe der Pfeiltasten nach oben und unten entsprechend ein.

### Kamera testen

Sie können testen, ob Ihre Skype-Kamera und das Mikrofon funktionieren. Sie können zudem den Zoom und den Bildausschnitt der Kamera so einstellen, wie er bei Ihren Kontakten angezeigt werden soll.

Navigieren Sie zur Menüleiste, und wählen Sie Einstellungen aus, um die Einstellungen zu öffnen. Wählen Sie Kamera testen aus. Das Bild der Kamera sollte angezeigt und Ihre Stimme durch die Mikrofon-Lautstärke abgebildet werden.

#### Zoomen und Festlegen des Bildausschnitts

1. Drücken Sie **zoom.** 

2. Drücken Sie · Verkleinern oder · Vergrößern.

3. Wenn das Bild vergrößert wird, können Sie den Kamerarahmen nach oben, unten, rechts oder links verschieben, um den gewünschten Bildausschnitt zu erhalten. Verwenden Sie zum Verschieben die Pfeiltasten auf der Fernbedienung.

4. Wenn Sie fertig sind, drücken Sie **\* Zoom einstellen**.

Die Lautstärke des Mikrofons wird automatisch angepasst.

### Passwort ändern

Sie können Ihr aktuelles Skype-Passwort ändern und ein neues Passwort eingeben.

1. Navigieren Sie zur Menüleiste, und wählen Sie SEinstellungen aus, um die Einstellungen zu öffnen.

2. Wählen Sie Passwort ändern aus.

3. Wählen Sie das Textfeld Aktuelles Passwort aus, und geben Sie Ihr Passwort ein.

4. Wählen Sie das Textfeld Neues Passwort aus, und geben Sie ein neues Passwort ein.

5. Wählen Sie das Textfeld Passwort bestätigen aus, und geben Sie das neue Passwort erneut ein.

6. Drücken Sie OK, um das neue Passwort zu bestätigen.

## 7.7 Abmelden

Navigieren Sie zur Menüleiste, und wählen Sie Einstellungen aus, um die Einstellungen zu öffnen. Wählen Sie Abmelden aus, um sich bei Skype abzumelden.

### $\overline{78}$ Nutzungsbedingungen

Lesen Sie die Nutzungsbedingungen von Skype unter www.skype.com/go/tou.

Lesen Sie zudem die Datenschutzrichtlinien unter www.skype.com/privacy.

## 8 Spiele

### 8.1 Spielen

Wenn Sie an den Fernseher eine Spielkonsole anschließen, können Sie auf dem Bildschirm Spiele wiedergeben.

#### Starten eines Spiels

Schalten Sie zur Spielkonsole, und drücken Sie n. Wählen Sie dann das Symbol aus, das Sie für die Spielkonsole (z. B. Spiel oder Player) festgesetzt haben, und drücken Sie OK, um das Spiel anzuzeigen.

#### Ideale Spieleinstellung

Aktivieren Sie am Fernseher für Spiele, bei denen Geschwindigkeit und Präzision gefragt sind, die idealen Spieleinstellungen, bevor Sie das Spiel starten.

Wenn Ihre Spielkonsole als Gerät des Typs Spiel im Source-Menü hinzugefügt wird (Liste aller Anschlüsse), werden am Fernseher automatisch die idealen Spieleinstellungen vorgenommen.

Wenn die Spielkonsole als Typ Player eingestellt ist und meistens als Disc-Player verwendet wird, sollten Sie die Einstellung Player nicht ändem.

So stellen Sie die idealen Einstellungen manuell auf dem Fernseher ein:

1. Drücken Sie  $\bigcap$ , und wählen Sie  $\bigotimes$  Konfiguration aus. Drücken Sie anschließend OK.

2. Wählen Sie TV-Einstellungen > Bild > Spiel/PC aus, und drücken Sie OK.

3. Wählen Sie Spiel aus, und drücken Sie OK.

4. Drücken Sie gegebenenfalls mehrmals die Taste  $\blacktriangle$ , um das Menü zu schließen. Achten Sie darauf, die Einstellung Spiel/PC wieder auf Aus zu setzen, wenn Sie mit dem Spielen fertig sind.

Drücken Sie in der Hilfe **Liste**, und öffnen Sie Spielkonsole, Anschließen, um weitere Informationen zum Anschließen einer Spielkonsole an den Fernseher zu erhalten.

### 8.2 Spiele für zwei Spieler

### Was ist ein Spiel für zwei Spieler?

Wenn Sie ein Spiel für mehrere Spieler auf einem geteilten Bildschirm spielen, können Sie den Fernseher so einrichten, dass jeder Bildschirm im Vollbildmodus angezeigt wird. Jeder Spieler sieht nur seinen eigenen Teil des Spiels, und das im Vollbildmodus. Der Fernseher verwendet zur Anzeige beider Bildschirme die 3D-Technologie.

Um ein Spiel für zwei Spieler mit zwei Bildschirmen im Vollbildmodus zu spielen, benötigen Sie eine 3D-Brille für jeden Spieler.

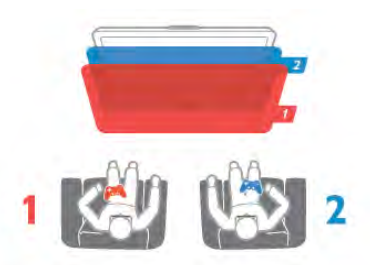

#### Was wird benötigt?

Um ein Spiel für zwei Spieler auf diesem Fernseher zu spielen, benötigen Sie ein Zwei-Spieler-Kit mit 2 passiven 3D-Brillen – Philips PTA436 (separat erhältlich).

Weiterhin muss die Spielkonsole über HDMI angeschlossen sein.

### Spielen eines Spiels für zwei Spieler

So starten Sie ein Spiels für zwei Spieler:

1. Drücken Sie  $\bigoplus$  Source, um die Spielkonsole auszuwählen. Drücken Sie anschließend OK.

2. Starten Sie auf der Spielkonsole das Spiel, und wählen Sie den Modus für mehrere bzw. zwei Spieler aus. Stellen Sie den geteilten Bildschirm-Modus ein.

3. Drücken Sie am Femseher **III OPTIONS**, und wählen Sie Fig. Bild und Ton und anschließend 2-Spieler-Mode aus. Drücken Sie dann OK\*.

4. Wählen Sie das Format aus, in dem das Spiel auf dem geteilten Bildschirm angezeigt wird, Side-by-Side oder Oben/unten, und drücken Sie OK. Auf dem Fernseher werden 2 Vollbildschirmansichten angezeigt.

Um auf den zwei verschiedenen Bildschirmen spielen zu können, muss jeder Spieler eine der beiden Brillen aufsetzen – Spieler 1 oder Spieler 2.

#### Ein- und Ausschalten der geteilten Bildschirmansicht

In der geteilten 2-Spieler-Bildschirmansicht können Sie zwischen dem geteilten Bildschirm und der kombinierten Ansicht wechseln, um das Spielmenü oder den Punktestand aufzurufen.

Zum Wechseln der Ansichten drücken Sie auf der Fembedienung des Femsehers die Taste OK.

#### Beenden des Spiels für zwei Spieler

Um die geteilte 2-Spieler-Bildschirmansicht zu beenden, drücken Sie  $\bigoplus$ , und wählen Sie eine andere Aktivität aus.

\* Wenn "2-Spieler-Mode" nicht im Menü verfügbar ist, drücken Sie auf der Fernbedienung die Taste 3D, wählen Sie 2D aus, und drücken Sie OK.

### 9 TV - Technische Daten

### 9.1 Umweltschutz

### Geringer Energieverbrauch

Unter Energiesparend werden alle Fernsehereinstellungen gebündelt, die zum Umweltschutz beitragen.

Drücken Sie während des Femsehens die Taste **\*,** um die Stromspareinstellungen zu öffnen. Aktive Einstellungen sind  $m$ it einem  $\blacksquare$  $\blacksquare$  markiert.

Drücken Sie zum Beenden erneut die Taste

#### Energiesparend

Diese Smart Bild-Einstellung legt zusammen mit Ambilight die energiebewussteste Einstellung für die Bildwiedergabe fest. Um sie einzuschalten, wählen Sie unter

Stromspareinstellungen die Option Energiesparen und drücken OK.

Um den Energiesparmodus auszuschalten, wählen Sie eine andere Smart Bild-Einstellung.

#### Ausschalten des Bildschirms

Wenn Sie nur Musik hören, können Sie den Bildschirm ausschalten, um Energie zu sparen. Wählen Sie die Option Bildsch. aus, und drücken Sie OK. Um den Bildschirm wieder einzuschalten, drücken Sie eine beliebige Taste auf der Fernbedienung.

#### Lichtsensor

Der Fernseher spart Strom, indem die Bildschirmhelligkeit mithilfe des Umgebungslichtsensors an das Umgebungslicht angepasst wird. Der integrierte Lichtsensor passt das Bild automatisch zusammen mit Ambilight an die vorherrschenden Lichtbedingungen an. Um diese Funktion einzuschalten, wählen Sie Lichtsensor aus, und drücken Sie OK. Um sie wieder auszuschalten, drücken Sie erneut OK.

#### Ausschalt-Timer

Wenn Sie innerhalb von 4 Stunden keine Taste auf der Fernbedienung drücken, oder wenn der Fernseher 10 Minuten lang kein Signal empfängt, wechselt der Fernseher automatisch in den Energiesparmodus. Wählen Sie Ausschalt-Timer aus. Wenn Sie den Fernseher als Monitor nutzen oder zum Fernsehen einen Digitalreceiver verwenden (eine Set-Top-Box, STB) und die Fernbedienung des Fernsehers nicht zum Einsatz kommt, deaktivieren Sie das automatische Ausschalten.

Neben den Stromspareinstellungen verfügt der Fernseher über weitere umweltfreundliche Anpassungsmöglichkeiten in Bezug auf den Energieverbrauch.

#### Geringer Stromverbrauch im Standby-Betrieb

Die führende und fortschrittliche Energieversorgungstechnik sorgt für einen extrem niedrigen Energieverbrauch des Fernsehers ohne Verzicht auf eine dauerhafte Standby-Funktion.

#### **Energieverwaltung**

Die fortschrittliche Energieverwaltung des Fernsehers ermöglicht eine optimale Energienutzung. Sie können überprüfen, inwiefern Ihre persönlichen Fernseheinstellungen die Helligkeit von aktuell auf dem Bildschirm angezeigten Bildern und die umgebenden Lichtverhältnisse den entsprechenden Energieverbrauch beeinflussen. Um den Energieverbrauch zu prüfen, drücken Sie  $\bigcap$  > Konfiguration > Demos anzeigen > Active Control und anschließend OK. Wählen Sie eine Einstellung aus, und vergleichen Sie die entsprechenden Werte.

### Europäisches Energie-Label

Das Europäische Energie-Label informiert Sie über die Energieeffizienzklasse des Produkts. Je grüner die Energieeffizienzklasse des Produkts ist, desto weniger Energie verbraucht es.

Auf dem Label werden die Energieeffizienzklasse, der durchschnittliche Stromverbrauch des Produkts bei Gebrauch und der durchschnittliche Energieverbrauch pro Jahr angegeben. Die Werte für den Stromverbrauch finden Sie ebenfalls auf der Philips Website für Ihr Land unter

www.philips.com/TV

### Nutzungsende

#### Entsorgung von Altgeräten und Akkus

Ihr Gerät wurde unter Verwendung hochwertiger Materialien und Komponenten entwickelt und hergestellt, die recycelt und wiederverwendet werden können.

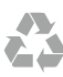

Befindet sich dieses Symbol (durchgestrichene Abfalltonne auf Rädern) auf dem Gerät, bedeutet dies, dass für dieses Gerät die Europäische Richtlinie 2002/96/EG gilt.

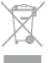

Informieren Sie sich über die örtlichen Bestimmungen zur getrennten Sammlung elektrischer und elektronischer Geräte.

Beachten Sie die geltenden regionalen Bestimmungen, und entsorgen Sie Altgeräte nicht mit dem normalen Hausmüll. Die korrekte Entsorgung des nicht mehr benötigten Produkts hilft, negative Auswirkungen auf Umwelt und Gesundheit zu vermeiden.

Ihr Produkt enthält Akkus, die der Europäischen Richtlinie 2006/66/EG unterliegen. Diese dürfen nicht mit dem normalen Hausmüll entsorgt werden.

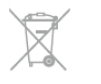

Informieren Sie sich über die getrennte Sammlung von Batterien in Ihrem Land. Die korrekte Entsorgung der Batterien hilft, negative Auswirkungen auf Umwelt und Gesundheit zu vermeiden.

## 9.2 Leistung

Produktdaten können ohne Vorankündigung geändert werden. Weitere Details zu den Produktdaten finden Sie unter www.philips.com/support.

#### Leistung

- Netzspannung: AC 220 bis 240 V, +/-10 %
- Umgebungstemperatur: 5 bis 35 °C
- Stromverbrauch Standby: < 0,1 W

• Energiesparfunktionen: Lichtsensor, Eco-Modus,

Bildabschaltung (bei Radiobetrieb), automatischer Ausschalt-Timer, Menü für Stromspareinstellungen.

Die auf dem Typenschild des Produkt angegebene Nennleistung entspricht dem Energieverbrauch dieses Produkts bei normaler Verwendung im Haushalt (IEC 62087 Ed. 2). Die maximale Nennleistung (in Klammern) dient für die elektrische Sicherheit (IEC 60065 Ed. 7.2).

## $\overline{93}$ Empfang

- Antenneneingang: 75 Ohm, Koaxialbuchse (IEC75)
- Tuner-Band: Hyperband, S-Channel, UHF, VHF
- DVB: DVB-T (terrestrisch, Antenne) COFDM 2K/8K, DVB-
- T2: nur für Fernsehertypen '... T/12', DVB-C (Kabel) QAM
- Analoge Videowiedergabe: NTSC, SECAM, PAL
- Digitale Videowiedergabe: MPEG2 SD/HD (ISO/IEC 13818-
- 2), MPEG4 SD/HD (ISO/IEC 14496-10)
- Digitale Audiowiedergabe (ISO/IEC 13818-3)
- Siehe Länderliste auf dem Typenschild des Fernsehers
- Satelliteneingang: 75 Ohm Typ F
- Eingangsfrequenzbereich: 950 bis 2150 MHz
- Bereich des Eingangspegels: 25 bis 65 dBm
- DVB-S/S2 QPSK, Symbolrate: 2 bis 45 Msymbols, SCPC und MCPC
- Unterstützte Satelliten: Astra 19.2°E, Astra 23.5°E, Astra 28.2°E, Hotbird 13.0°E, TürkSat 42.0°E, Eutelsat 7°W, Thor
- 1°W
- Astra HD+ kompatibel

• LNB: DiSEqC 1.0, 1 bis 4 LNBs unterstützt, Auswahl der Polarität 14/18 V, Bandauswahl 22 kHz, Toneburst-Modus, LNB-Spannung: max. 300 mA

• Siehe Länderliste auf dem Typenschild des Fernsehers

### 9.4 Anzeige

### Typ

• Bildschirmgröße diagonal:

60PFL8708: 152 cm (60")

- Bildschirmauflösung: 1920 x 1080p
- 3D: Easy 3D, Zwei-Spieler Fullscreen Gaming-Modus,
- Premium 3D-Tiefe, Premium-Konvertierung von 2D auf 3D

### Eingangsauflösungen

#### Videoformate

- Auflösung Bildwiederholfrequenz
- $480i 60 Hz$
- $480p 60 Hz$
- $576i 50 Hz$
- $576p 50 Hz$
- $\cdot$  720p 50 Hz, 60 Hz
- 1080i 50 Hz, 60 Hz
- 1080p 24 Hz, 25 Hz, 30 Hz
- 1080p 50 Hz, 60 Hz

#### Computerformate

- Auflösungen (u. a.)
- $640 \times 480p 60 Hz$
- $800 \times 600p 60$  Hz
- $1024 \times 768p 60$  Hz
- $1280 \times 768p 60$  Hz
- $1360 \times 765p 60$  Hz
- $1360 \times 768p 60$  Hz
- $1280 \times 1024p 60$  Hz
- $1920 \times 1080p 60$  Hz

#### 9.5 Ton

#### HD Stereo 3D wOOx

- Ausgangsleistung (RMS): 30 W bei 30 % Klirrfaktor (THD)
- Klangoptimierung: Automatische Lautstärkeregelung (AVL),

Dynamic Bass Enhancement, Clear Sound, Incredible Surround, Incredible Surround 3D

### 9.6 Multimedia

#### Anschlüsse

- USB 2.0
- Ethemet-LAN RJ-45
- WiFi 802.11b/g/n (integriert)

#### Unterstützte USB-Dateisysteme

• FAT 16, FAT 32, NTFS

#### Wiedergabeformate

- Container: 3GP, AVCHD, AVI, DivX®, MPEG-PS, MPEG-TS, MPEG-4, Matroska (MKV), Quicktime (MOV, M4V, M4A), Windows Media (ASF/WMV/WMA)
- Video-Codecs: DivX®, MPEG-1, MPEG-2, MPEG-4 Part 2, MPEG-4 Part 10 AVC (H264), VC-1, WMV9
- Audio-Codecs : AAC, HE-AAC (v1/v2), AMR-NB, Dolby Digital, Dolby Digital Plus, DTS 2.0 + Digital Out™, MPEG-1/2/2.5 Layer I/II/III (mit MP3), WMA (v2 bis v9.2), WMA Pro (v9/v10)

#### • Untertitel:

– Formate: SAMI, SubRip (SRT), SubViewer (SUB), MicroDVD (TXT), mplayer2 (TXT), TMPlayer (TXT), DivX®-Untertitel – Zeichensätze: UTF-8, Mitteleuropa und Osteuropa (Windows-1250), Kyrillisch (Windows-1251), Griechisch (Windows-1253), Türkisch (Windows-1254), Westeuropa (Windows-1252)

- Bild-Codecs: JPEG
- Beschränkungen:
- Die maximal unterstützte Gesamt-Bitrate für eine Mediendatei beträgt 30 Mbit/s.

– Die maximal unterstützte Video-Bitrate für eine Mediendatei beträgt 20 Mbit/s.

– MPEG-4 AVC (H.264) wird bis High Profile @ L4.1 unterstützt.

– VC-1 wird bis Advanced Profile @ L3 unterstützt.

#### Wi-Fi Miracast™-zertifiziert

Dieser Fernseher unterstützt WiDi 4.x-Geräte.

#### DivX<sup>®</sup>

Drücken Sie in der Hilfe<sup>1</sup> Liste, und öffnen Sie DivX® VOD, um weitere Informationen zu erhalten.

#### Unterstützte Medienserverprogramme (DMS)

- PC Microsoft Windows XP, Vista oder Windows 7
- Sie können beliebige DLNA®-zertifizierte
- Medienserverprogramme verwenden.
- Microsoft Windows Media Player
- Mac OS X
- Sie können beliebige DLNA®-zertifizierte
- Medienserverprogramme verwenden.
- Mobile Geräte
- Philips MyRemote iOS, Android

– Interoperabilität und Leistung sind je nach Funktionen des mobilen Geräts und der verwendeten Software unterschiedlich.

#### ESD-Bestimmungen

Dieses Gerät entspricht den Leistungskriterien A für ESD. Ein Eingreifen des Benutzers ist erforderlich, wenn das Gerät aufgrund einer elektrostatischen Entladung nicht mehr aus dem Dateifreigabe-Modus zurückschaltet.

### 9.7 Anschlüsse

- SCART (Adapter im Lieferumfang enthalten): Audio-L/R, CVBS-Eingang, RGB
- YPbPr: Y Pb Pr (Adapter im Lieferumfang enthalten), Audio-
- L/R (Stereo-Miniklinkenbuchse 3,5 mm)
- Audioeingang (DVI an HDMI) (3,5 mm Stereo-Miniklinkenbuchse)
- 4 HDMI-Eingänge mit ARC (3D)
- Audioausgang L/R anzeigesynchron (optisch, Toslink)
- LAN-Netzwerk (RI45)
- 3 USB 2.0-Anschlüsse
- Common Interface-Steckplatz (CI+/CAM)
- Kopfhörer (3,5 mm Stereo-Miniklinkenbuchse)

### 9.8 Abmessungen und Gewichte

#### 60PFL8708

Breite: 1342 mm, Höhe: 776 mm, Tiefe: 60 mm, Gewicht:  $±25$  kg

Mit TV-Standfuß: Höhe: 860 mm, Tiefe: 236 mm, Gewicht:  $±28$  kg

UMv 3104 327 0088.3 - 130814

## 10 Software für den Fernseher

### 10.1 Softwareversion

Um die aktuelle Softwareversion des Fernsehers anzuzeigen, drücken Sie  $\bigoplus$ , und wählen Sie  $\bigoplus$  Konfiguration aus. Drücken Sie anschließend OK.

Wählen Sie Softwareeinstellungen aus, und drücken Sie OK. Wählen Sie Aktuelle Software-Informationen aus, und prüfen Sie Version: ....

### $\overline{10.2}$ Software-Aktualisierung

### Software-Aktualisierung über das Internet

Wenn der Fernseher mit dem Internet verbunden ist, erhalten Sie möglicherweise eine Nachricht von TP Vision über eine Aktualisierung der Software des Fernsehers. Hierfür benötigen Sie einen Hochgeschwindigkeitszugang zum Internet (Breitband).

Wir empfehlen, die Aktualisierung bei Erhalt dieser Nachricht durchzuführen. Wählen Sie Aktualisieren, und folgen Sie den Anweisungen auf dem Bildschirm.

Sie können auch manuell nach neuen Aktualisierungen suchen. Um manuell nach einer Aktualisierung zu suchen, drücken Sie **f**, und wählen Sie  $\clubsuit$  Konfiguration aus. Drücken Sie anschließend OK.

Wählen Sie Software aktualisieren aus, und drücken Sie OK. Befolgen Sie die Anweisungen auf dem Bildschirm.

Wenn die Aktualisierung abgeschlossen ist, schaltet sich der Fernseher automatisch aus und wieder ein. Warten Sie, bis er sich automatisch erneut einschaltet, und benutzen Sie nicht den Ein-/Ausschalter (b) am Gerät.

### Software-Aktualisierung über USB

Es kann erforderlich werden, die Software des Fernsehers zu aktualisieren. Sie benötigen einen Computer mit einer Hochgeschwindigkeitsverbindung zum Internet und einem USB-Speichergerät zum Upload der Software auf den Fernseher. Verwenden Sie ein USB-Speichergerät mit 256 MB freiem Speicher, und vergewissern Sie sich, dass der Schreibschutz deaktiviert ist.

1. Starten Sie die Aktualisierung am Fernseher

Um die Software-Aktualisierung manuell zu starten, drücken Sie  $\hat{\mathbf{\pi}}$ , und wählen Sie  $\hat{\mathbf{\pi}}$  Konfiguration aus. Drücken Sie anschließend OK.

Wählen Sie Software aktualisieren > USB aus, und drücken Sie OK.

#### 2. Identifizieren des Fernsehers

Setzen Sie den USB-Speicher in einen der USB-Anschlüsse des Fernsehers ein, wählen Sie Starten, und drücken Sie OK. Eine Identifizierungsdatei wird auf das USB-Speichergerät geschrieben.

#### 3. Herunterladen der Software des Fernsehers

Setzen Sie den USB-Speicher in Ihren Computer ein. Suchen Sie auf dem Speichergerät nach der Datei update.htm, und doppelklicken Sie darauf. Klicken Sie dann auf ID senden. Wenn neue Software verfügbar ist, laden Sie die ZIP-Datei herunter. Entzippen Sie die Datei nach dem Herunterladen, und kopieren Sie die Datei autorun.upg auf das USB-Speichergerät. Diese Datei darf nicht in einem Ordner gespeichert werden.

#### 4. Aktualisieren der Software des Fernsehers

Setzen Sie den USB-Speicher wieder in den Fernseher ein. Die Aktualisierung startet automatisch. Der Fernseher schaltet sich für 10 Sekunden ab und dann wieder an. Bitte warten Sie. NICHT ...

- die Fernbedienung verwenden
- das USB-Speichergerät vom Fernseher trennen

Wenn während des Aktualisierungsvorgangs ein Stromausfall auftritt, darf das USB-Speichergerät nicht vom Fernseher getrennt werden. Sobald die Stromversorgung wieder gewährleistet ist, wird die Aktualisierung fortgesetzt.

Sobald die Aktualisierung abgeschlossen ist, wird auf dem Bildschirm anhand einer Meldung angezeigt, dass der Vorgang erfolgreich war (Operation successful). Entfemen Sie das USB-Speichergerät, und drücken Sie die Taste U auf der Fernbedienung.

#### NICHT ...

• zweimal die Taste (<sup>I</sup>) drücken

• den Schalter  $\bigcup$  am Fernseher benutzen

Der Fernseher schaltet sich aus und (nach 10 Sekunden) wieder ein. Bitte warten Sie.

Die Software des Fernsehers wurde aktualisiert. Sie können den Fernseher wieder normal nutzen.

Um eine versehentliche Aktualisierung der Fernsehsoftware zu verhindern, löschen Sie die Datei "autorun.upg" vom USB-Speichergerät.

### 10.3 Open-Source-Software

Dieser Fernseher enthält Open-Source-Software. TP Vision Netherlands B.V. bietet hiermit auf Nachfrage die Lieferung einer vollständigen Kopie des entsprechenden Quellcodes an. Dies gilt für die in diesem Produkt verwendeten urheberrechtlich geschützten Open-Source-Softwarepakete, für die ein solches Angebot anhand der entsprechenden Lizenzen angefragt wurde.

Das Angebot ist bis drei Jahre nach Kauf des Produkts für jeden, der in dieser Form benachrichtigt wurde, gültig. Schreiben Sie auf Englisch an folgende Adresse, um den Quellcode zu erhalten:

#### Intellectual Property Dept.

TP Vision Netherlands B.V. P.O. Box 80077 5600 KA Eindhoven Niederlande

### 10.4 Open-Source-Lizenz

## 11 Unterstützung

## 11.1

## Registrieren

Registrieren Sie jetzt Ihren Fernseher, und genießen Sie eine Vielzahl von Vorteilen, einschließlich eines umfassenden Produktsupports (inklusive Downloads), exklusiven Zugriffs auf Informationen zu Produktneuheiten, Sonderangeboten und Rabatten, der Chance auf attraktive Preise und sogar der Teilnahme an speziellen Umfragen zu neuen Veröffentlichungen.

Besuchen Sie www.philips.com/welcome.

### 11.2 Anwenden der Hilfe- und Suchfunktion

Bei diesem Fernseher wird die Hilfe auf dem Bildschirm angeboten.

Sie finden die gesuchten Informationen in der Themenliste, können die Hilfe jedoch auch in Form einer Bedienungsanleitung mit Kapiteln lesen.

#### Öffnen der Hilfe

Drücken Sie die Taste  $\bigoplus$ . um das Home-Menü zu öffnen. Wählen Sie <sup>2</sup> Hilfe aus, und drücken Sie OK.

Um die Themen in alphabetischer Reihenfolge anzuzeigen, wählen Sie in der Menüleiste die Registerkarte  $\equiv$  Liste aus. Wenn Sie die Hilfe wie ein Buch lesen möchten, wählen Sie in der Menüleiste **D** Bedienungsanleitung aus.

Schließen Sie die Hilfe, bevor Sie die Anweisungen der Hilfe ausführen.

Drücken Sie zum Schließen der Hilfe die Taste **b** oder **f**.

Für die meisten Einstellungen und Optionen in den Menüs können Sie durch Drücken von **\*** (blaue Taste) einige Informationen zur ausgewählten Einstellung bzw. Option aufrufen.

Wenn Informationen zur Einstellung bzw. Option verfügbar sind, können Sie **\* (blaue Taste)** emeut drücken, um die entsprechende Seite in der Hilfe zu öffnen.

Bei einigen Aktivitäten, z. B. im Videotext, haben die Farbtasten bestimmte Funktionen und können nicht zum Öffnen der Hilfe verwendet werden.

#### Fernseherhilfe auf Ihrem Tablet, Smartphone oder **Computer**

Sie können die Fernseherhilfe als PDF auf Ihr Smartphone, Tablet oder Ihren Computer herunterladen und dort lesen. Um die Ausführung ausführlicher Anweisungen zu erleichtern, können Sie die entsprechende Hilfeseite auch auf Ihrem Computer ausdrucken.

Um die Hilfe (Benutzerhandbuch) herunterzuladen, gehen Sie auf www.philips.com/support.

### 11.3 Online-Hilfe

Um Probleme mit Ihrem Fernseher von Philips zu lösen, können Sie sich an unseren Online-Support wenden. Sie können Ihre Sprache auswählen und Ihre Produkt- /Modellnummer eingeben.

#### Besuchen Sie www.philips.com/support.

Auf der Support-Website finden Sie nicht nur Antworten auf häufig gestellte Fragen (FAQs), sondern auch die für Ihr Land relevante Telefonnummer, über die Sie uns kontaktieren können. In einigen Ländern können Sie sich mit Fragen direkt per Chat an einen unserer Partner wenden oder eine E-Mail schreiben.

Sie können die neue Fernsehersoftware oder das Handbuch herunterladen, um es auf dem Computer zu lesen.

### $\frac{1}{114}$ Philips Service-Center

Support erhalten Sie unter der Hotline des Service-Centers in Ihrem Land. Die Telefonnummer finden Sie in der gedruckten Dokumentation, die Sie gemeinsam mit dem Fernseher erhalten haben.

Oder Sie kontaktieren uns auf unserer Website: www.philips.com/support

#### TV-Modellnummer und Seriennummer

Sie werden eventuell nach der Modell-/Seriennummer Ihres Geräts gefragt. Diese Nummern finden Sie auf dem Verpackungsetikett oder auf dem Typenschild an der Unteroder Rückseite des Fernsehers.

## 12 Urheberrechte und Lizenzen

## 12.1 HDMI

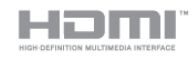

#### **HDMI®**

Die Begriffe HDMI und HDMI High-Definition Multimedia Interface und das HDMI-Logo sind Marken oder eingetragene Marken von HDMI Licensing LLC in den Vereinigten Staaten und in anderen Ländern.

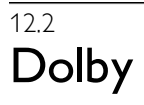

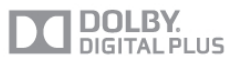

#### Dolby®

Hergestellt unter der Lizenz von Dolby Laboratories. Dolby und das Doppel-D-Symbol sind Marken von Dolby Laboratories.

### 12.3 DTS 2.0 + Digital Out™

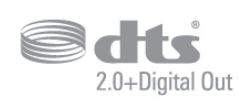

#### DTS 2.0 + Digital Out™

Hergestellt unter der Lizenz der US-Patente mit den Nummern: 5.956.674; 5.974.380; 6.487.535 sowie anderer US-Patente und weltweit erteilter oder ausstehender Patente. DTS, das entsprechende Symbol sowie DTS und das entsprechende Symbol sind eingetragene Marken, DTS 2.0+Digital Out ist eine Marke von DTS, Inc. Im Lieferumfang des Produkts ist Software enthalten. © DTS, Inc. Alle Rechte vorbehalten.

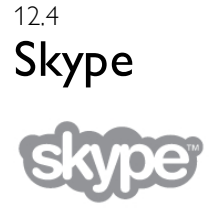

Skype™ ist eine Marke von Skype™ Limited oder seiner verbundenen Unternehmen.

12.5

# DLNA®-zertifiziert

dina'

© 2013 Digital Living Network Alliance. Alle Rechte vorbehalten. © 2013 DLNA. Alle Rechte vorbehalten.

### 12.6 DivX®-zertifiziert

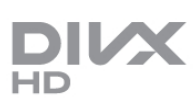

ÜBER DIVX VIDEO: DivX® ist ein digitales Videoformat von DivX, LLC, einer Tochtergesellschaft der Rovi Corporation. Dies ist ein offizielles und DivX®-zertifiziertes Gerät, das DivX-Videos wiedergibt. Weitere Informationen sowie Software-Tools zur Konvertierung Ihrer Dateien in DivX-Videos erhalten Sie unter divx.com.

ÜBER DIVX VIDEO-ON-DEMAND: Dieses DivX® zertifizierte Gerät muss registriert werden, um erworbene DivX Video-On-Demand (VOD)-Filme wiedergeben zu können.

Um einen Registrierungscode zu erhalten, suchen Sie im Einrichtungsmenü Ihres Geräts den Abschnitt für DivX VOD. Weitere Informationen darüber, wie Sie Ihre Registrierung abschließen, finden Sie unter vod.divx.com.

### 12.7 Microsoft

#### Windows Media

Windows Media ist eine Marke oder eine eingetragene Marke der Microsoft Corporation in den USA und/oder anderen Ländern.

#### Microsoft PlayReady

Die Eigentümer von Inhalten verwenden die Zugriffstechnologie Microsoft PlayReady™, um ihr geistiges Eigentum zu schützen, urheberrechtlich geschützte Inhalte eingeschlossen.

Dieses Gerät verwendet die PlayReady-Technologie zum Zugriff auf PlayReady-geschützte Inhalte und/oder WMDRMgeschützte Inhalte. Wenn das Gerät die Nutzungsbeschränkungen für Inhalte nicht ordnungsgemäß durchsetzt, können die Inhaltseigentümer Microsoft auffordern, die Gerätefunktion zum Wiedergeben von PlayReadygeschützten Inhalten zu deaktivieren. Diese Deaktivierung gilt nicht für ungeschützte Inhalte oder für Inhalte, die durch andere Inhaltszugriffstechnologien geschützt sind. Inhaltseigentümer können ein PlayReady-Upgrade erzwingen, um den Zugriff auf ihre Inhalte zu ermöglichen. Wenn Sie ein Upgrade ablehnen, erhalten Sie keinen Zugriff auf Inhalte, für die dieser Upgrade notwendig ist.

### 12.8 WiFi Alliance

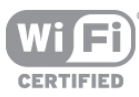

WiFi®, das WiFi CERTIFIED-Logo und das WiFi-Logo sind eingetragene Marken der Wi-Fi Alliance. Wi-Fi CERTIFIED Miracast™ und Miracast™ sind Marken der Wi-Fi Alliance.

### 12.9 MHEG-Software

Das Urheberrecht an der MHEG-Software ("der Software") auf diesem Fernseher ("diesem Produkt"), die zur Verwendung der interaktiven Funktionen auf dem Fernseher dienen, liegt bei S&T CLIENT SYSTEMS LIMITED ("dem Eigentümer"). Sie sind nur berechtigt, die Software in Verbindung mit diesem Produkt zu verwenden.

### 12.10 Andere Marken

Alle anderen eingetragenen Marken und nicht eingetragenen Marken sind Eigentum der jeweiligen Inhaber.

# Index

### 3

3D, 2D auf 3D 60 3D, Hinweise zu Gesundheitsrisiken 61 3D, Optimale Wiedergabe 61 3D, Reinigen der Brille 60 3D-Brille, Typ 60 3D-Brille, Verwendung 60

### A

Active Control 20 Ambilight, Aufstellen des Femsehers 6 Ambilight, Ausschalten des Fernsehers 49 Ambilight, Dynamisches Reaktionsverhalten 48 Ambilight, Ein-/ausschalten 48 Ambilight, Helligkeit 48 Ambilight, ISF 49 Ambilight, Modus 48 Ambilight, Statische Farbe 48 Ambilight, Wandfarbe 49 Anschlüsse, Liste 38 Antennenanschluss, Tipps 9 Antennenverbindung 6 App, Empfohlen 63 App, Feedback 64 App, Galerie 64 App, Sperren 63 App, Suchen 63 Audio-Video-Synchronisierung 14 Audioausgang – Optisch 10 Audiokommentar 50 Audiosprache 40 Aufnahmen, Liste 71 Aufnahmen, TV-Guide-Daten 38 Aufnehmen, Jetzt aufnehmen 70 Aufnehmen, Liste der Aufnahmen 71 Aufnehmen, Programmieren von Aufnahmen 70 Aufnehmen, Was wird benötigt 70 Aufstellungsort 48 Ausschalt-Timer 84 Autom. Lautstärkenivellierung 47 Automatische Senderaktualisierung 31 Automatische Untertitelverschiebung 12 Automatisches Incredible Surround 3D 46

### B

Berechtigung durch Eltern 31 Betrachtungsabstand 6 Bildeinstellung 41 Bildschirm aus, Wechseln 66 Bildschirmpflege 21 Bildschirmränder 45 Bildverschiebung 45 Bässe 46

### $\overline{C}$

CAM, Installieren 12 CAM – Conditional Access Module 12  $Cl+ 12$ CI-Steckplatz 12 Clear LCD 42 Connectivity Guide 9

### D

Digitaler Videotext 36 DivX® VOD 67 DMR – Digital Media Renderer 9 DVB 33 DVB, Einstellungen 33 DVI, Anschließen 10 Dynam. Hintergrundbeleuchtung 43

### E

EasyLink 11 EasyLink, Anschlüsse 10 EasyLink, Einstellungen 11 Ein und Aus 23 Empfangsqualität 34 Energiespareinstellungen 84 Erinnerung, Sendung 37 ESD 86 Europäisches Energie-Label 84

### F

Farbe 42 Farboptimierung 43 Farbtemperatur 43 Fernbedienung, Akzente und Symbole 25 Fernbedienung, AZERTY 26 Fernbedienung, Batterien 27 Fernbedienung, Großschreibung 25 Fernbedienung, Kyrillisch 26 Fernbedienung, Mauszeiger 26 Fembedienung, Tastatur<sup>25</sup> Fembedienung, Tasten 24 Fernbedienung, Zuweisen 27 Fernsehen 28 Fernsehen on Demand 65 Fernseher erneut einrichten 32 Femsehuhr 41 Fernsehzeitschrift 37 Fotos, Diashow 65 Frequenz-Intervallgröße 34 Frequenzsuche 34

### G

Gamma 43 Geringer Energieverbrauch 84 Gerätesymbol 38 Geräuschreduzierung 42

### H

HbbTV 36 HDCP, Kopierschutz 10 HDMI ARC 10 HDMI-Verbindung, Tipps 10 Helligkeit 44 Hilfe, Anwendung 89 Hilfe, Auf einem Tablet 89 Home Entertainment-System, Lautstärkenivellierung 14 Home Entertainment-System, Mehrkanal 14 Home-Menü 62 Höhen 46 Hörbehindert 50, 57

### I

Infrarot-Sensor 27 Interactive TV 36 Internet-App 63

Internetspeicher, Löschen 9 ISF®-Kalibrierung 45

#### K

Kamera, Anschließen 17 Kindersicherungscode 31 Kombin. Lautst. 50 Kontrast 42 Kopfhörer, Anschließen 19 Kopfhörerlautstärke 46

#### L

Lautsprecher/Kopfhörer 50 Leihfilme 64 Lichtsensor 84 Liste der Sendungen 37 Lounge Light 49

#### M

Manuelle Einstellung 34 Maus, Anschließen 17 Maus, Geschwindigkeit 17 Mauszeiger, Ausschalten 27 Mauszeiger, Geschwindigkeit 26 Mauszeiger, Informationen 26 Mauszeiger, Verwenden 26 Medienserverprogramme 9 MHEG 36 Miracast, Bildschirm freigeben 67 Miracast, Freigabe beenden 68 Miracast, Sperren/Freigeben 68 Miracast<sup>™</sup> 67 Mit WiFi einschalten 73 Modus für Symbolrate 33 Mono/Stereo 46 MPEG-Artefaktunterdrückung 42 Multi room, Erläuterung 68 Multi room, Funktionsweise 69 Multi room, Konfiguration 69 Musikdateien, Wiedergabe 66 MyRemote-Fernbedienungs-App, Aufnahme 74 MyRemote-Fernbedienungs-App, Control 75 MyRemote-Fernbedienungs-App, Download 73 MyRemote-Fernbedienungs-App, Fernsehzeitschrift 74 MyRemote-Fernbedienungs-App, JointSpace 72 MyRemote-Fernbedienungs-App, Menü 73 MyRemote-Fernbedienungs-App, Netzwerk 72 MyRemote-Fernbedienungs-App, SimplyShare 74 MyRemote-Fernbedienungs-App, WiFi Smart Screen 75

#### N

Netzanschluss 6 Netzwerk, DHCP 8 Netzwerk, Einstellungen 9 Netzwerk, Kabelgebunden 9 Netzwerk, kabellos 7 Netzwerk, Passwort 8 Netzwerk, Statische IP-Adresse 8 Netzwerk-Frequenzmode 33 Netzwerkfrequenz 34 Netzwerkname des Fernsehers 9 Netzwerkrouter 7 Nutzungsende 84

#### O

Online-Support 89 Online-TV 65

Open-Source-Software 87 Optionen, Für einen Sender 28 Originalsprache 40

#### P

Perfect Natural Motion 42 Perfekter Kontrast 43 Personalisierte Farbtemperatur 44 PIXEL PLUS-Link 11

#### $\circ$

Quellenmenü 38

### R

Radiosender 28

#### S

Satellit, Anschluss 7 Satellit, Bevorzugte Sender 53 Satellit, Sender 52 Satellit, Sender sortieren 53 Satellit, Sender sperren 53 Satellit, Sender umbenennen 56 Satellit, Senderaktualisierung 57 Satellit, Senderliste 52 Satellit, Unicable 55 Satelliten, Entfernen 56 Satelliten, Hinzufügen 56 Satelliten, Installieren 54 Satelliten, Multi-Dwelling-Unit (MDU) 54 Satellitensender, Altersfreigabe 53 SCART-Verbindung, Tipps 10 Schnelle Bildeinstellungen 19 Schnelle Inbetriebnahme 23 Schwarze Balken 35 Schärfe 42 Seh- und Hörhilfen 49 Sender, Aktualisieren 31 Sender, Erneut installieren 32 Sender, Favoriten 30 Sender, Logos 29 Sender, Sortieren 30 Sender, Umbenennen 29 Sender, Umschalten 28 Senderaktualisierungsnachricht 31 Senderliste kopieren 32 Senderliste kopieren, Hochladen 32 Senderliste kopieren, Kopieren 32 Senderliste, Neu 31 Senderlisten 29 Senderpaket, Aktualisieren 55 Senderpakete 55 Senderverriegelung 30 Sicherheitsvorschriften 20 Skype 77 Skype, Abmelden 82 Skype, Anmelden 77 Skype, Annehmen von Anrufen 80 Skype, Anrufen von Telefonen 80 Skype, Automatische Anmeldung 81 Skype, Benachrichtigungen 81 Skype, Ereignis 80 Skype, Guthaben 81 Skype, Kameratest 81 Skype, Klingelton 81 Skype, Kontakte 78 Skype, Neues Konto 77

Skype, Online-Status 78 Skype, Sprachanruf 79 Skype, Stummschaltung 79 Skype, Verlauf 80 Skype, Videoanruf 79 Skype, Voicemail 80 Skype, Ändern des Passworts 82 Sleep-Timer 40 Smart TV, PIN-Code 62 Smart TV, Registrieren 62 Smart TV-Startseite 63 Software, Aktualisierung über Internet 87 Software, Aktuelle Version 87 Software, USB-Aktualisierung 87 Soundeffekte 50 Spiel oder PC 44 Spiel oder PC, Spiel 83 Spiel, Spiel für zwei Spieler starten 83 Spiel, Spielen 83 Spiel, Zwei Spieler 83 Spiel/PC, PC 19 Spielkonsole, A/V-LR-Verbindung 15 Spielkonsole, HDMI-Verbindung 15 Sprache 50 Sprache, Menüs 40 Standby 23 Standby-Verzögerung 23 Standort Geschäft 45 Status 29 Streaming-Video 64 Stromverbrauch 84 Super Resolution 43 Surround Sound 46 Symbolrate 33 Synchronisieren von Audio und Video 14

#### T

Tastatur, Anschließen 16 Tastenton 51 Text 35 Toneinstellung 45 TV-Guide, Daten 38 TV-Lautsprecher 47

#### U

Uhr 41 Unterstützte Medienserver 86 Untertitel 39 Untertitel, Aufnehmen 71 Untertitel, Pause TV 70 USB-Festplatte, Informationen 15 USB-Festplatte, Installation 16 USB-Flashlaufwerk, Anschließen 17 USB-Maus 17 USB-Tastatur 16

#### V

Verstärker 47 Videoauswahl 29 Videodateien, Wiedergabe 66 Videokontrast 44 Videoshop 64 Videotext, Anhalten 36 Videotext, Dual Bild 36 Videotext, Einrichten 36 Videotext, Optionen 36 Videotext, T.O.P. Liste 36

Voreingestellte Symbolraten 33

#### W

Wandmontage, VESA 6 Werksvoreinstellungen 32 Wiedergabeformate 85 WiFi Smart Screen, Fernsehen 76 WiFi Smart Screen, Senderleiste 76 WiFi Smart Screen, Symbolleiste 76 WPS – Wi-Fi Protected Setup 7 WPS, PIN-Code 8 WWW. 63

#### Y

YPbPr-Verbindung, Tipps 10

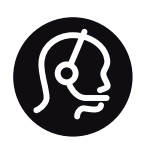

## Contact information

Argentina 0800 444 7749 Buenos Aires 0810 444 7782

België / Belgique  $070$   $700$   $035$   $(0.15)$ 

Bosna i Hercegovina 033 941 251 (Lokalni poziv)

**Brazil** 0800 701 0245 Sao Paulo 2938 0245

**Бълария** 02 4916 273 (Национален номер)

Česká republika 228880895 (Místní tarif)

Danmark 3525 8314

Deutschland 0180 501 04 69 (0,14€/Min.)

Ελλάδα 2111983028 (Εθνική κλήση)

España 902 88 10 83 (0,10 $\in$  + 0,08 $\in$ /min.)

**Estonia** 6683061 (Kohalikud kõned)

France 01 57 32 40 50 (local)

Hrvatska 01 777 66 01 (Lokalni poziv)

**Italia** 0245 28 70 14 (chiamata nazionale)

Ireland 0818 210 140 (national call)

Northern Ireland 0844 338 04 88 (5p/min BT landline)

Казакстан 8 10 800 2000 00 04 (free)

l atvia 6616 3263 (Vietējais tarifs)

Lithuania 8 5 214 0293 (Vietinais tarifais)

Luxembourg / Luxemburg 2487 1100 (Nationale Ruf / appel national)

Magyarország 06 1 700 8151 (Belföldi hívás)

Nederland 0900 202 08 71 (0,10€/min.)

Norge 22 97 19 14

Österreich 0820 40 11 33 (0,145€/Min.)

Polska 22 397 15 04 (Połączenie lokalne)

Portugal 707 78 02 25 (0,12€/min. - Móvel  $0,30 \in \text{/min.}$ 

Romānä 031 6300042 (Tarif local)

Россия 8-800-22 00004 (бесплатно)

Suisse / Schweiz / Svizzera 0848 000 291 (0,081 CHF/Min.)

Србија 011 321 6840 (Lokalni poziv)

Slovakia 2 332 154 93 (Vnútroštátny hovor)

Slovenija 1 888 83 12 (Lokalni klic)

Suomi 09 88 62 50 40

Sverige 08 5792 9096 (lokalsamtal)

ประเทศไทย (Thailand) 02 652 7650

Türkiye 444 8445

United Kingdom 0844 338 04 88 (5p/min BT landline)

Україна 0-800-500-480 (безкоштовно)

www.philips.com/support

Non-contractual images / Images non contractuelles / Außervertragliche Bilder

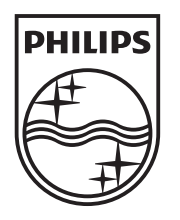

Specifications are subject to change without notice. Philips and the Philips' shield emblem are registered trademarks of Koninklijke Philips N.V. and are used under license from Koninklijke Philips N.V. All registered and unregistered trademarks are property of their respective owners. 2013 © TP Vision Netherlands B.V. All rights reserved.

www.philips.com